# **SAMSUNG**

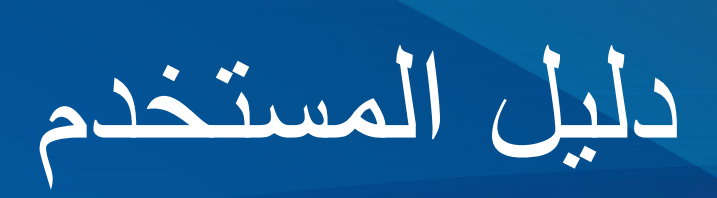

SM-S901E/DS SM-S906E/DS SM-S908E/DS

www.samsung.com. The community of the community of the community of the community of the community of the community of the community of the community of the community of the community of the community of the community of t

**المحتويات**

- [4](#page-3-0) [مخطط الجهاز ووظائفه](#page-3-0)
	- [10](#page-9-0) [شحن البطارية](#page-9-0)
- [15](#page-14-0) بطاقة [SIM-nano](#page-14-0) وeSIM
- [17](#page-16-0) [تشغيل جهازك وإيقاف تشغيله](#page-16-0)
	- ١٨ الإعداد الأولى
	- Samsung account [19](#page-18-0)
- [20](#page-19-0) [نقل البيانات من جهازك السابق \)](#page-19-0)Switch Smart)
	- [22](#page-21-0) [فهم الشاشة](#page-21-0)
	- [30](#page-29-0) [لوحة اإلشعارات](#page-29-0)
	- [32](#page-31-0) [التقاط صورة الشاشة وتسجيل الشاشة](#page-31-0)
		- [33](#page-32-0) [إدخال نص](#page-32-0)

### **[التطبيقات والميزات](#page-35-0)**

- [36](#page-35-0) [تثبيت التطبيقات أو إلغاء تثبيتها](#page-35-0)
- [37](#page-36-0) قلم S( [Ultra 22S Galaxy\)](#page-36-0)
	- [52](#page-51-0) [الهاتف](#page-51-0)
	- [55](#page-54-0) [جهات االتصال](#page-54-0)
		- [57](#page-56-0) [الرسائل](#page-56-0)
		- [58](#page-57-0) [اإلنترنت](#page-57-0)
		- [59](#page-58-0) [الكاميرا](#page-58-0)
		- [76](#page-75-0) [االستوديو](#page-75-0)
	- [80](#page-79-0) [منطقة الواقع المعزز](#page-79-0)
		- [Bixby](#page-85-0) A1
		- Bixby [Vision](#page-87-0) AA
	- Bixby Routines 19
- [91](#page-90-0) [اإلطار المتعدد](#page-90-0)
- Samsung Pay 9 2
- Samsung Health **11**
- Samsung Notes 9V
- Samsung Members 1.1
	- Samsung Kids 1.1
- Samsung Global Goals 1.5
	- Samsung TV Plus 1.r
		- Galaxy Shop 1.r
		- Galaxy Wearable 1.٣
- (Galaxy S22 Ultra) PENUP  $\cdots$ 
	- [104](#page-103-0) [التقويم](#page-103-0)
	- [Reminder](#page-104-0)  $1.0$
	- [106](#page-105-0) [مسجل الصوت](#page-105-0)
		- [107](#page-106-0) [ملفاتي](#page-106-0)
		- [107](#page-106-0) [الساعة](#page-106-0)
		- [108](#page-107-0) [الحاسبة](#page-107-0)
	- Game Launcher \ \ \ \
		- [109](#page-108-0) [معزز األلعاب](#page-108-0)
		- [SmartThings](#page-109-0) \\\
		- [110](#page-109-0) [مشاركة المحتوى](#page-109-0)
		- Music Share 111
		- Smart View 117
	- [114](#page-113-0) الربط بنظام [Windows](#page-113-0)
		- [Samsung](#page-114-0) DeX 110
			- [121](#page-120-0) تطبيقات [Google](#page-120-0)

#### **[الضبط](#page-121-0)**

[122](#page-121-0) [مقدمة](#page-121-0) Samsung account 111 [االتصاالت](#page-121-0)  $Wi-Fi \rightarrow Y$ [125](#page-124-0) [البلوتوث](#page-124-0) NFC [وعمليات الدفع بدون اتصال](#page-125-0) [موفر البيانات](#page-127-0) [تطبيقات بيانات الهاتف المحمول فقط](#page-127-0) [نقطة اتصال الهواتف المحمولة](#page-127-0) [المزيد من ضبط االتصال](#page-128-0) [األصوات واالهتزاز](#page-129-0) [جودة الصوت وتأثيراته](#page-130-0) [صوت تطبيق منفصل](#page-130-0) [اإلشعارات](#page-131-0) [132](#page-131-0) [الشاشة](#page-131-0) [سالسة الحركة](#page-132-0) [تغيير وضع الشاشة أو ضبط](#page-133-0)  [لون الشاشة](#page-133-0) [الخلفية والنمط](#page-134-0) [135](#page-134-0) [السمات](#page-134-0) [الشاشة الرئيسية](#page-134-0) [شاشة القفل](#page-134-0) Smart Lock 177 Always On Display [المقاييس الحيوية والحماية](#page-136-0) [التعرف على الوجه](#page-137-0) [التعرف على بصمة اإلصبع](#page-139-0) Samsung Pass 185 [المجلد اآلمن](#page-145-0) شبكة [Fi-Wi](#page-148-0) اآلمنة

[150](#page-149-0) [الخصوصية](#page-149-0)

- [150](#page-149-0) [الموقع](#page-149-0)
- [151](#page-150-0) [الحماية والطوارئ](#page-150-0)
- [151](#page-150-0) [الحسابات والنسخ االحتياطي](#page-150-0)
- Samsung Cloud 101

\n Google 1 or  
\n   
$$
\ln x
$$
  
\n    $\ln x$   
\n    $\ln x$   
\n    $\ln x$   
\n    $\ln x$   
\n    $\ln x$   
\n    $\ln x$   
\n    $\ln x$   
\n    $\ln x$   
\n    $\ln x$   
\n    $\ln x$   
\n    $\ln x$   
\n    $\ln x$   
\n    $\ln x$   
\n    $\ln x$   
\n    $\ln x$   
\n    $\ln x$   
\n    $\ln x$   
\n    $\ln x$   
\n    $\ln x$   
\n    $\ln x$   
\n    $\ln x$   
\n    $\ln x$   
\n    $\ln x$   
\n    $\ln x$   
\n    $\ln x$   
\n    $\ln x$   
\n    $\ln x$   
\n    $\ln x$   
\n    $\ln x$   
\n    $\ln x$   
\n    $\ln x$   
\n    $\ln x$   
\n    $\ln x$   
\n    $\ln x$   
\n    $\ln x$   
\n    $\ln x$   
\n    $\ln x$   
\n    $\ln x$   
\n    $\ln x$   
\n    $\ln x$   
\n    $\ln x$   
\n    $\ln x$   
\n    $\ln x$   
\n    $$ 

**[إشعارات االستخدام](#page-162-0)** [163](#page-162-0) [احتياطات الستخدام الجهاز](#page-162-0) [166](#page-165-0) [مالحظات على محتويات العبوة وملحقاتها](#page-165-0) [167](#page-166-0) [الحفاظ على المقاومة للماء واألتربة](#page-166-0)

[168](#page-167-0) [حاالت سخونة الجهاز والحلول](#page-167-0)

# **[الملحق](#page-170-0)**

[171](#page-170-0) [إمكانية الوصول](#page-170-0) [185](#page-184-0) [حل المشكالت](#page-184-0)

**بدء التشغيل**

# **مخطط الجهاز ووظائفه**

#### **:Galaxy S22 Ultra ◀**

<span id="page-3-0"></span>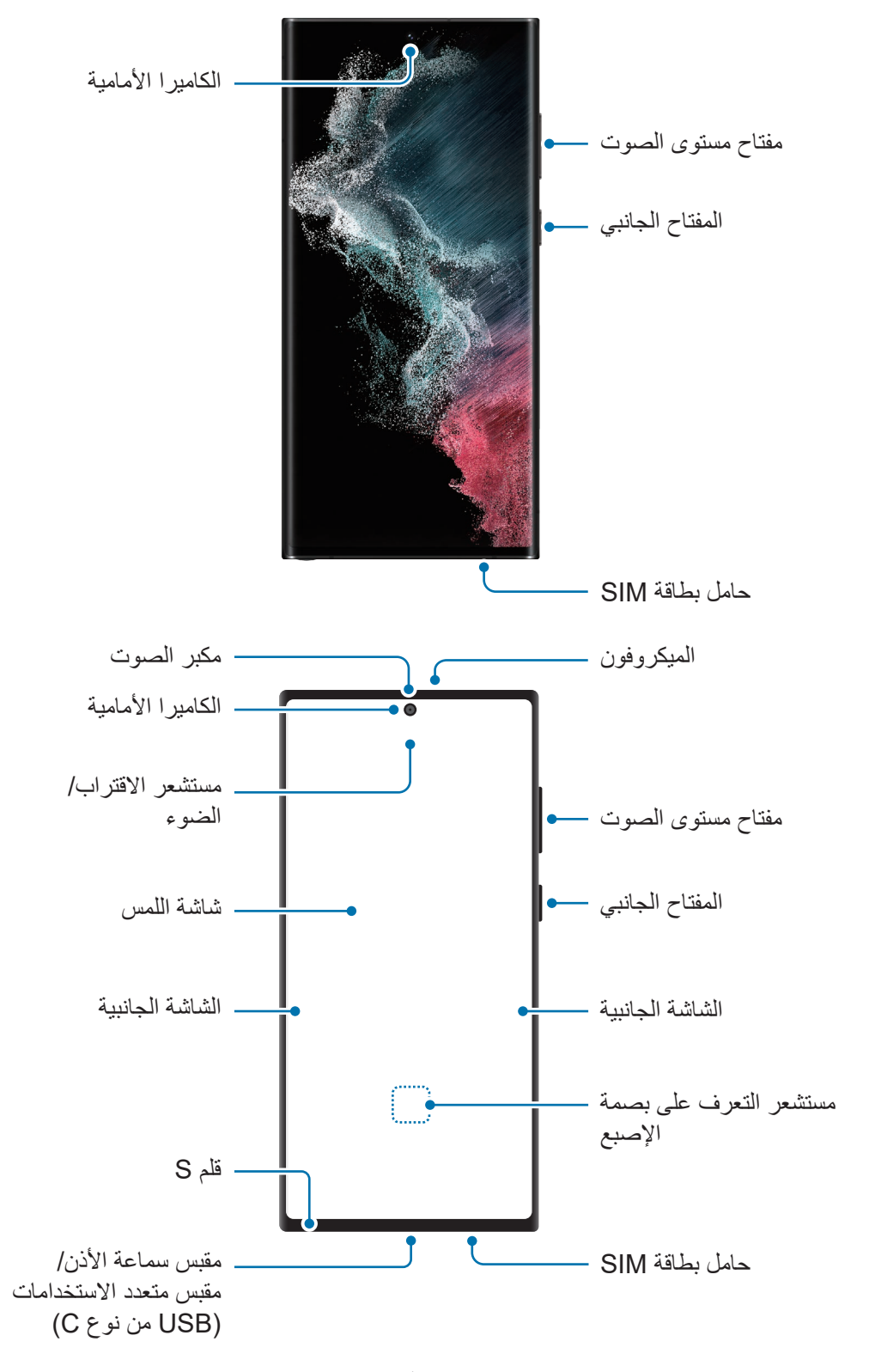

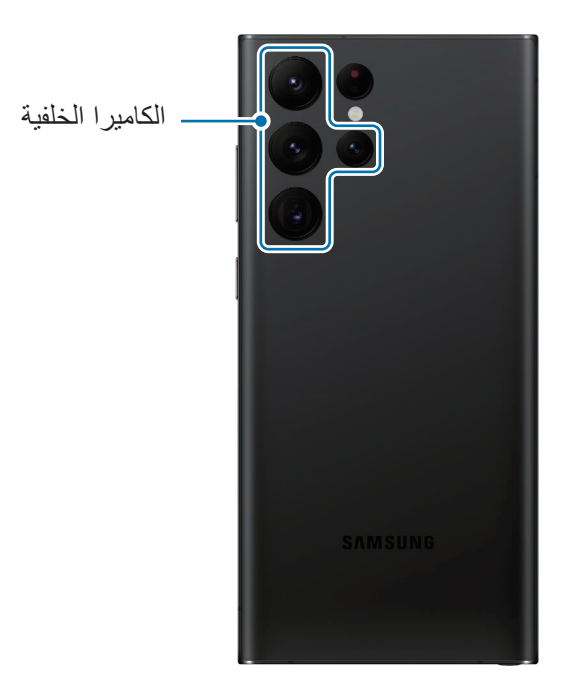

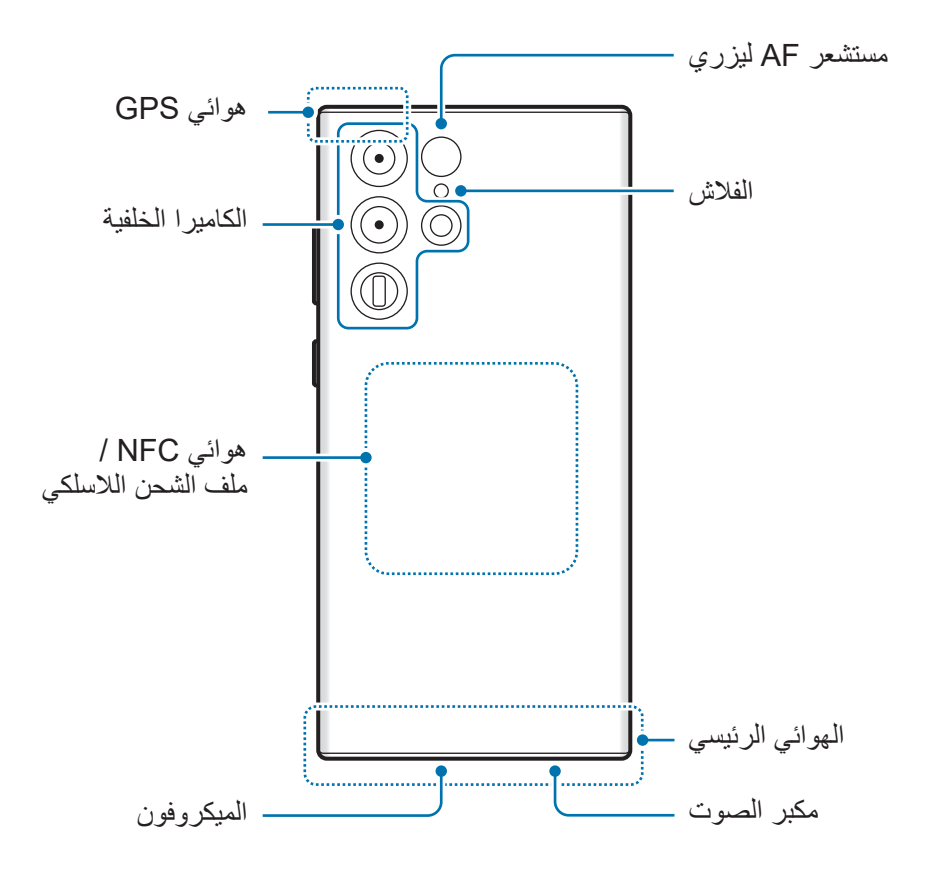

#### : Galaxy S22 ⋅ Galaxy S22+ <

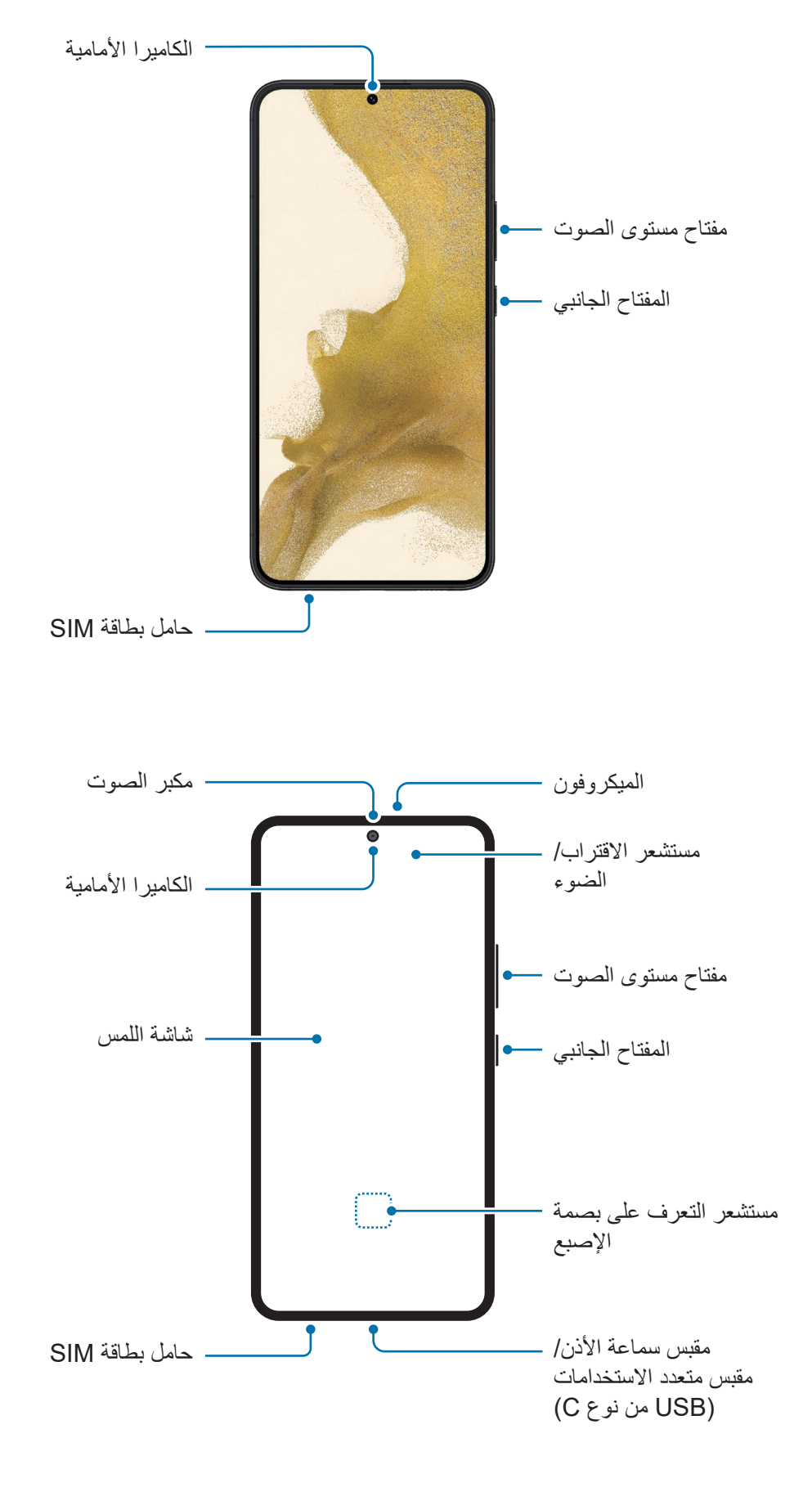

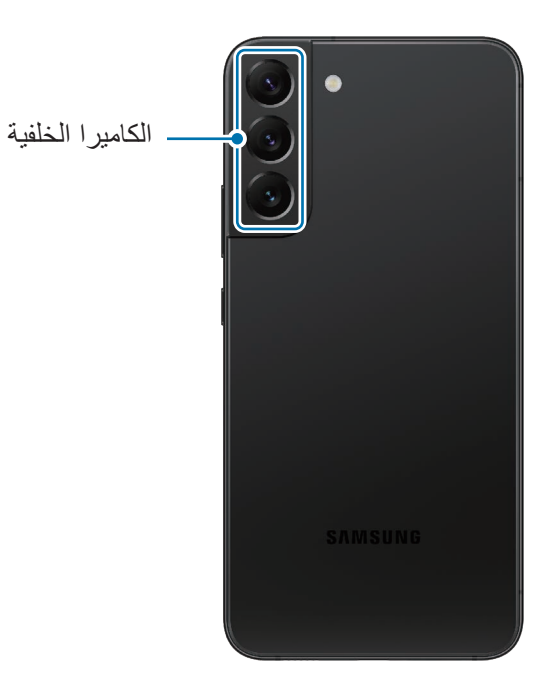

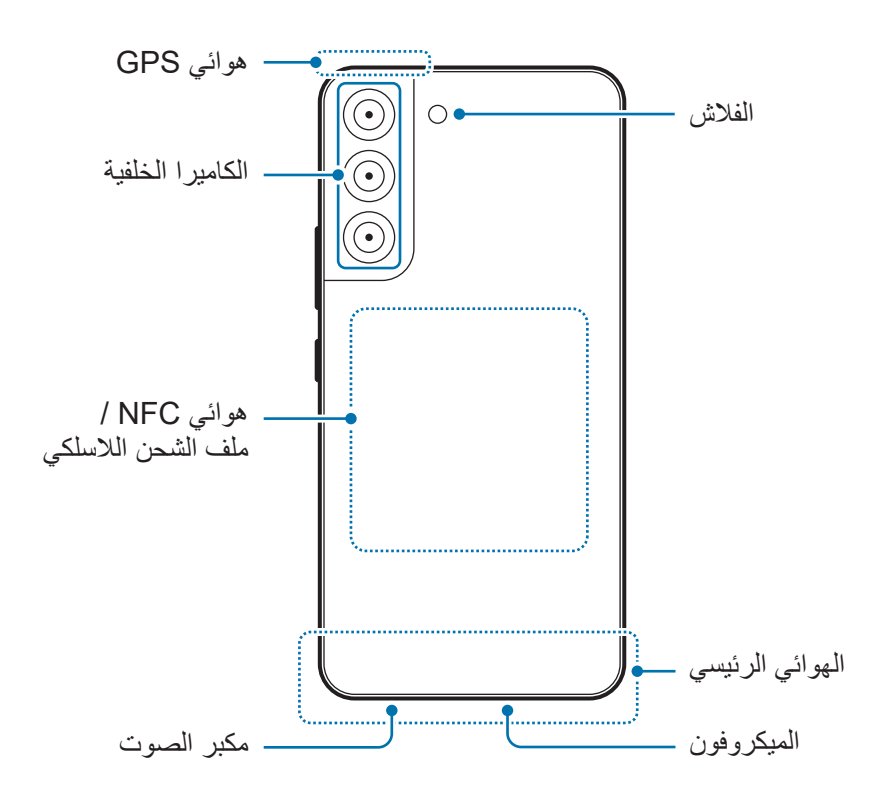

- عند استخدام مكبرات الصوت، مثل عند تشغيل ملفات الوسائط أو استخدام مكبر صوت الهاتف، ال تضع الجهاز  $\left( \mathbf{I}\right)$ بالقرب من أذنيك.
- حاذر من تعريض عدسات الكاميرا لمصدر ضوء قوي مثل ضوء الشمس المباشر. إذا تعرضت عدسة الكاميرا لمصدر ضوء قوي، مثل ضوء الشمس المباشر، فقد يتلف مستشعر صور الكاميرا. مستشعر الصور التالف غير قابل لإلصالح وسيسبب نقاط أو بقع في الصور.
	- ً إذا كنت تستخدم الجهاز وكان جسمه الزجاجي أو األكريليك مكسور ا، فقد يكون هناك خطر التعرض إلصابة. ال تستخدم الجهاز إال عندما يتم تصليحه في مركز خدمة سامسونج.
- · إذا دخل الغبار أو مواد غريبة إلى الميكروفون أو مكبر الصوت أو جهاز الاستقبال، فقد يصبح صوت الجهاز هادئًا أو قد ال تعمل بعض الميزات. إذا حاولت إزالة الغبار أو المواد الغريبة بجسم حاد، فقد يتلف الجهاز وقد يتأثر مظهره.
	- قد تحدث مشكالت في االتصال أو نفاد البطارية في الحاالت التالية:  $\mathbb{Z}$
	- إذا قمت بتركيب الصقات معدنية على منطقة الهوائي في الجهاز
	- إذا قمت بتركيب غطاء مصنوع من المواد المعدنية على الجهاز
- إذا قمت بتغطية منطقة هوائي الجهاز بيديك أو بأي أشياء أخرى أثناء استخدام ميزات معينة، مثل االتصاالت أو اتصال بيانات المحمول
- إذا كانت المنطقة المحيطة بالكاميرا الخلفية مغطاة بملحقات، مثل واقي الشاشة أو الملصقات، فقد تحدث ضوضاء غير مرغوب فيها أثناء المكالمات أو تشغيل الوسائط.
	- ال ينبغي تغطية منطقة مستشعر االقتراب/الضوء بالملحقات، مثل الملصقات أو الغطاء. فقد يؤدي ذلك إلى حدوث عطل في المستشعر.
		- قد يومض الضوء في الجزء العلوي من الجهاز أثناء المكالمات بسبب عمل مستشعر التقارب.
	- قد تبدو الألوان الظاهرة على الشاشة الجانبية مختلفة تبعًا لوضع العرض الخاص بك. (Galaxy S22 Ultra)

### **المفاتيح الفعلية**

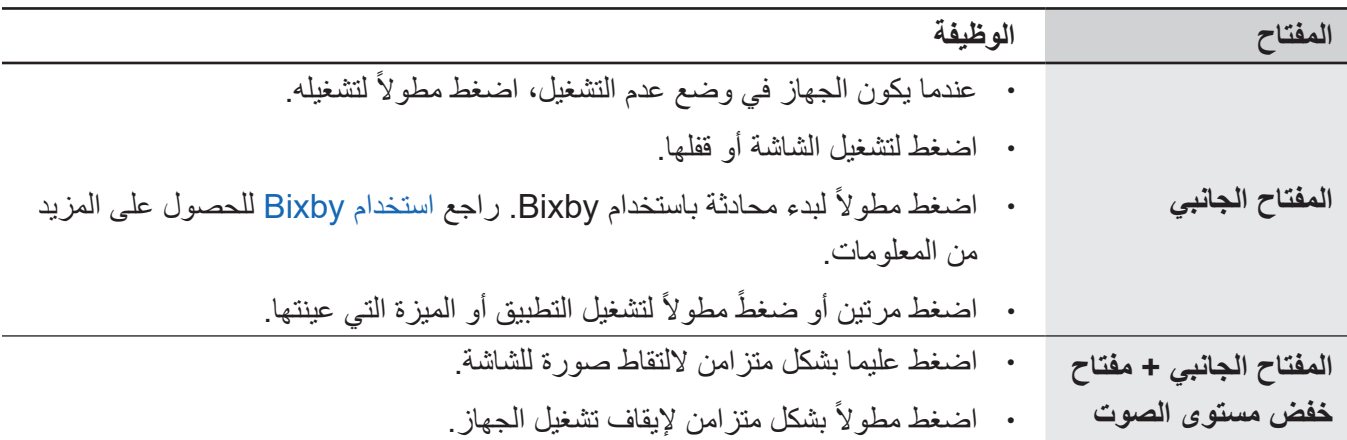

### **إعداد المفتاح الجانبي**

حدد تطبيق أو ميزة ليتم تشغيلها بالضغط على المفتاح الجانبي مرتين أو الضغط مطولأ على المفتاح الجانبي. قم بتشغيل تطبيق **الضبط**، اضغط على **الميزات المتقدمة** ← **المفتاح الجانبي**، ثم حدد الخيار الذي تريده.

# **المفاتيح المرنة**

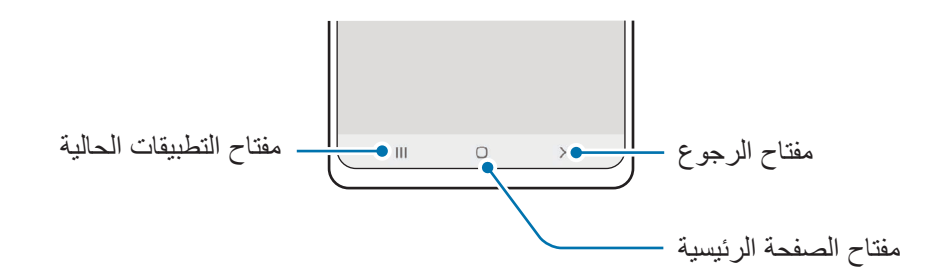

عند تشغيل الشاشة، ستظهر المفاتيح المرنة بالجزء السفلي من الشاشة. راجع شريط التنقل (المفاتيح المرنة) للحصول على المزيد من المعلومات.

# **شحن البطارية**

اشحن البطارية قبل استخدامها ألول مرة أو عند عدم استخدامها لفترات زمنية ممتدة.

#### **الشحن بالسلك**

<span id="page-9-0"></span>وصل كابل USB بمهايئ طاقة USB ثم وصل الكابل بالمقبس متعدد االستخدامات لشحن البطارية. بعد الشحن الكامل للبطارية، افصل الشاحن عن الجهاز.

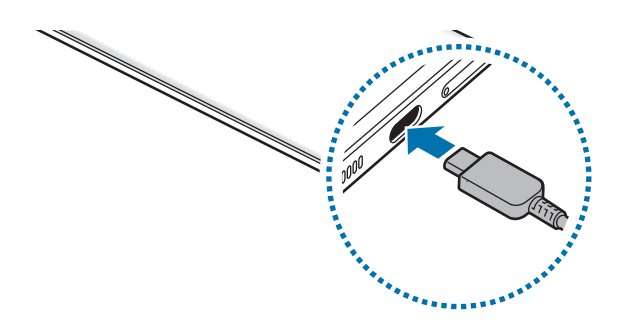

**الشحن الالسلكي**

يحتوي الجهاز على ملف شحن لاسلكي مدمج. يمكنك شحن البطارية باستخدام الشاحن اللاسلكي (يُباع بشكل منفصل). ضع منتصف الجزء الخلفي للجهاز على منتصف الشاحن الالسلكي لشحن البطارية. بعد الشحن الكامل للبطارية، افصل الجهاز عن الشاحن الالسلكي.

َّ سيظهر الوقت المقدر للشحن في لوحة اإلشعارات. وأما الوقت الفعلي للشحن فقد يختلف بحسب ظروف الشحن. قد ال يعمل الشحن الالسلكي بسالسة حسب نوع الملحق أو الغطاء. لشحن السلكي ثابت، يوصى بفصل الغطاء أو الملحق عن الجهاز.

#### **احتياطات الشحن الالسلكي**

إذا لم تتبع االحتياطات أدناه، فقد ال يتم شحن الجهاز بشكل مناسب أو قد يسخن للغاية، أو قد يتلف هو والبطاقات.

- ال تستخدم الشاحن الالسلكي مع الجهاز عندما تكون بطاقة االئتمان أو بطاقة تحديد الهوية باستخدام موجات الراديو )RFID( )مثل بطاقة النقل أو البطاقة المفتاحية( موجودة بين مؤخرة الجهاز وغطائه.
	- ال تستخدم الشاحن الالسلكي مع الجهاز حال وجود مواد موصلة، مثل األجسام المعدنية والمغناطيس، بين الجهاز والشاحن الالسلكي.
- في حالة استخدام الشاحن الالسلكي في المناطق ذات إشارات الشبكة الضعيفة، فقد تفقد االستقبال من خالل الشبكة.  $\mathbb{Z}$
- استخدم الشواحن الالسلكية المعتمدة من سامسونج. عند استخدام الشواحن الالسلكية األخرى، لن يتم شحن البطارية بشكل صحيح.

# **الشحن السريع**

شغل تطبيق **الضبط** واضغط على **البطارية والعناية بالجهاز** ← **البطارية** ← **المزيد من ضبط البطارية**، ثم نشط الميزة التي ترغب بها.

- **الشحن السريع**: الستخدام ميزة الشحن السريع، استخدم شاحن بطارية يدعم الشحن السريع التكيفي.
- :**ً** الستخدام ميزة الشحن فائق السرعة، استخدم شاحن PD USB( توصيل الطاقة( يدعم الشحن فائق **الشحن السريع جدا** السرعة.
	- **الشحن الالسلكي السريع**: الستخدام هذه الخاصية، يجب عليك استخدام شاحن ومكونات تدعم خاصية الشحن الالسلكي السريع.
		- يمكنك شحن البطارية بطريقة أسرع أثناء إيقاف تشغيل الجهاز أو شاشته.
- ً إذا كان الشاحن الالسلكي مزودا بمروحة داخلية، فقد تصدر المروحة ضوضاء أثناء الشحن الالسلكي السريع. أضف عملية روتينية لتعيين ميزة الشحن اللاسلكي السريع على الإيقاف تلقائيًا في وقت محدد مسبقًا باستخدام **Routines Bixby**. عند إيقاف تشغيل ميزة الشحن الالسلكي السريع، ستقل ضوضاء مروحة الشاحن وضوء المؤشر.

# مشاركة الطاقة لإسلكيًا

يمكنك شحن جهاز آخر باستخدام بطارية جهازك. يظل بإمكانك شحن جهاز آخر أثناء شحن جهازك. قد ال تعمل ميزة مشاركة الطاقة لاسلكيًا بالشكل الأمثل حيث يعتمد ذلك على نوع الملحقات أو الغطاء المستخدم. يوصـي بإزالـة أيـة ملحقات أو غطاء قيد االستخدام قبل استخدام هذه الميزة.

- افتح لوحة اإلشعار، واسحب لألسفل ثم اضغط على )**مشاركة الطاقة السلكياً**( لتنشيطها. إذا لم تتمكن من العثور على )**مشاركة الطاقة السلكياً**( في اللوحة السريعة، فاضغط على واسحب المفتاح إلضافته.
	- ضع الجهاز اآلخر في منتصف جهازك، مع تقابل ظهر الجهازين.

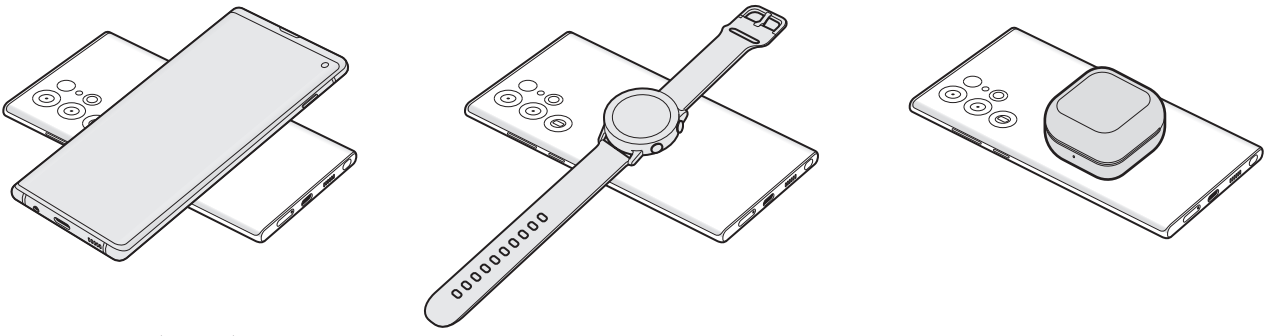

Buds Galaxy Watch Galaxy الھاتف الذكي

- عند االنتهاء من الشحن، افصل الجهاز اآلخر عن جهازك.
- $\mathbf \Omega$ ال تستخدم السماعات أثناء مشاركة الطاقة. قد يؤدي القيام بذلك إلى تأثر األجهزة القريبة.
- قد يختلف موقع ملف الشحن الالسلكي حسب طراز الجهاز. اضبط الجهازين للتواصل مع بعضها البعض بشكل  $\mathbb{Z}$ صحيح.
	- بعض الميزات غير متوفرة أثناء مشاركة الطاقة.
- يمكن فقط شحن األجهزة التي تدعم ميزة الشحن الالسلكي باستخدام هذه الميزة. بعض األجهزة قد ال يتم شحنها. لرؤية الأجهزة التي تدعم ميزة مشاركة الطاقة لاسلكيًا، تفضل بزيارة موقع سامسونج على الإنترنت.
	- للشحن بشكل صحيح، ال تحرك أي من الجهازين أو تستخدمهما أثناء الشحن.
	- قد يقل مقدار الطاقة التي شحن بها الجهاز اآلخر عن مقدار الطاقة التي تم مشاركتها من جهازك.
	- إذا قمت بشحن الجهاز اآلخر أثناء شحن جهازك، فقد تنخفض سرعة الشحن أو قد ال يتم شحن الجهاز بشكل صحيح حسب نوع الشاحن.
		- قد تختلف سرعة الشحن أو كفاءته حسب حالة الجهاز أو البيئة المحيطة.

### **وضع حد لمشاركة الطاقة**

يمكنك ضبط الجهاز على إيقاف مشاركة الطاقة عندما تقل الطاقة المتبقية في البطارية عن مستوى معين. شغل تطبيق **الضبط** واضغط على **البطارية والعناية بالجهاز** ← **البطارية** ← **مشاركة الطاقة السلكياً** ← **حد البطارية**، ثم عين الحد.

# **تقليل استهالك البطارية**

قد يوفر الجهاز خيارات عديدة تساعدك على توفير طاقة البطارية.

- قم بتحسين الجهاز باستخدام ميزة رعاية الجهاز.
- في حالة عدم استخدام الجهاز، قم بإيقاف تشغيل الشاشة بالضغط على المفتاح الجانبي.
	- تنشيط وضع توفير الطاقة.
	- أغلق التطبيقات غير الضرورية.
	- إلغاء تنشيط خاصية البلوتوث عند عدم استخدامها.
	- إلغاء تنشيط المزامنة التلقائية للتطبيقات التي بحاجة إلى المزامنة.
		- قلل زمن اإلضاءة الخلفية.
		- قلل درجة سطوع الشاشة.

### **تلميحات واحتياطات شحن البطارية**

- ً استخدم فقط البطارية والشاحن والكبل المعتمد من سامسونج والمصممة خصيصا لجهازك. فالبطارية والشاحن والكبل غير  $\bigwedge$ المتوافق قد تتسبب في التعرض إلصابات خطيرة أو إتالف جهازك.
	- قد يؤدي توصيل الشاحن بطريقة غير صحيحة إلى إلحاق تلفيات خطيرة بالجهاز. ال يغطي الضمان أية أضرار تنتج  $\mathbf \Omega$ عن سوء االستخدام.
		- استخدم فقط كبل USB من النوع C المزود مع الجهاز. قد يتعرض هذا الجهاز للتلف في حالة استخدام كابل Micro USB
- إذا كنت تقوم بشحن الجهاز بينما المقبس متعدد الاستخدامات مبللاً، فقد يتعرض الجهاز للتلف لذا احرص على تجفيف ً المقبس متعدد االستخدامات تماما قبل شحن الجهاز.
- لتوفير الطاقة، افصل الشاحن في حالة عدم استخدامه. ال يتوفر بالشاحن مفتاح التشغيل، لذا يجب عليك فصل الشاحن  $\mathbb{Z}$ عن المقبس الكهربائي في حالة عدم الاستخدام لتجنب استنفاذ التيار . ينبغي أن يظل الشاحن قريباً من المقبس الكهربائي بحيث يسهل الوصول إليه أثناء الشحن.
	- عند استخدام شاحن، يوصى باستخدام شاحن سلكي أو السلكي معتمد يضمن أداء الشحن.
- في حالة تفريغ طاقة البطارية بالكامل، ال يمكن تشغيل الجهاز على الفور عند توصيل الشاحن. اترك البطارية المفرغة حتى تشحن لبضع دقائق قبل محاولة تشغيل الجهاز.
- في حالة استخدامك لتطبيقات متعددة مرة واحدة، أو تطبيقات الشبكة، أو التطبيقات التي تحتاج إلى إجراء اتصال ً بجهاز آخر، فإن ذلك سيؤدي إلى استنفاد طاقة البطارية. لكي تتجنب فقدان التيار أثناء نقل البيانات، استخدم دوما هذه التطبيقات بعد شحن البطارية بالكامل.
- استخدام مصدر للتيار الكهربائي آخر غير الشاحن، مثل كمبيوتر، قد يؤدي إلى سرعة شحن أبطأ وذلك بسبب انخفاض شدة التيار الكهربائي.
	- · بمكنك استخدام الجهاز أثناء الشحن، ولكن قد يستغرق وقتاً أطول لشحن البطارية بالكامل<sub>.</sub>
	- في حالة تلقي الجهاز مصدر غير مستقر للتيار أثناء الشحن، فقد ال تعمل شاشة اللمس. في حالة حدوث ذلك، افصل الشاحن عن الجهاز.
	- · أثناء الشحن، ترتفع درجة حرارة الجهاز والشاحن وهذا يعد أمراً طبيعياً، وينبغي ألا يؤثر على عمر الجهاز أو على أدائه. في حالة ارتفاع درجة حرارة البطارية عن المعتاد، فقد يتوقف الشاحن عن الشحن.
		- إذا كان جهازك ال يشحن بطريقة صحيحة، فتوجه بالجهاز والشاحن إلى مركز خدمة سامسونج.

# **بطاقة SIM-nano وeSIM**

أدخل بطاقة SIM أو USIM المتاحة بواسطة مزود خدمة الهاتف المحمول.

<span id="page-14-0"></span>للحصول على رقمين للهاتف أو مزودي خدمة على جهاز واحد، نشط eSIM أو أدخل بطاقتي SIM. بخالف بطاقة nano-SIM، فبطاقة eSIM هي SIM رقمية مدمجة. استخدام بطاقة nano-SIM و eSIM معًا قد ينتج عنها سرعات نقل أبطأ للبيانات في بعض المناطق.

- قد ال تتوفر eSIM حسب المنطقة أو مزود الخدمة أو الطراز.  $\mathbb Z$
- قد ال تتوفر بعض الخدمات التي تتطلب اتصال بالشبكة حسب مزود الخدمة.

# **تركيب بطاقة SIM أو USIM**

**:Galaxy S22 Ultra <** 

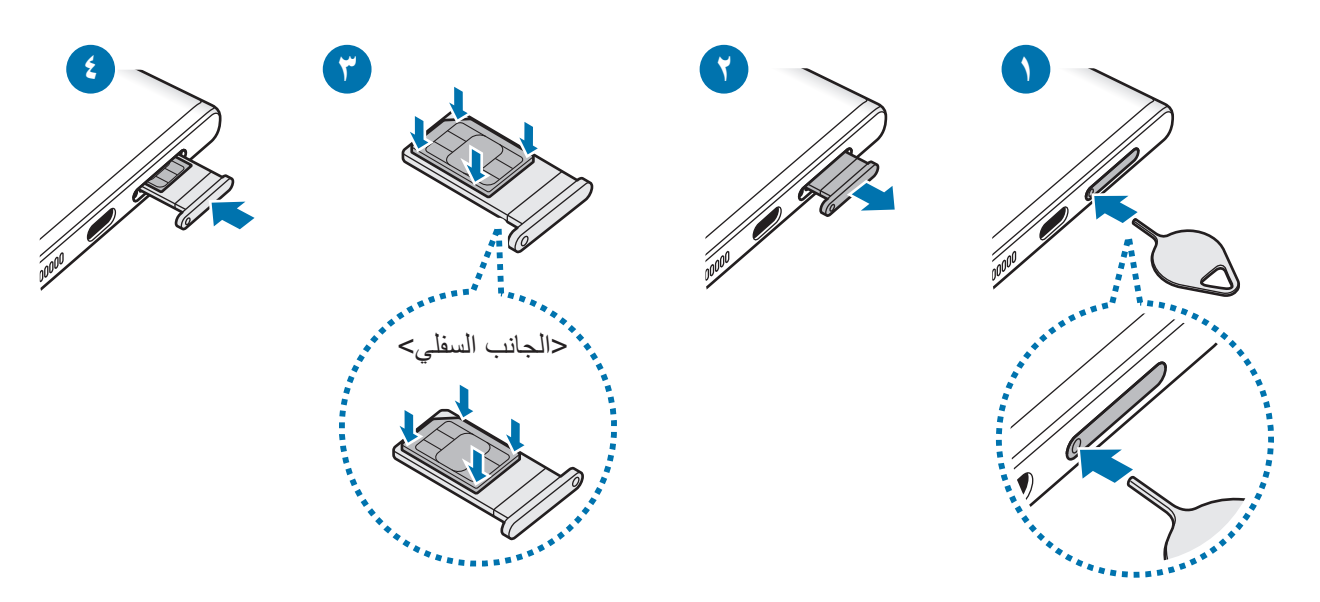

#### **22+ 4× Galaxy S22+ 3× Galaxy**

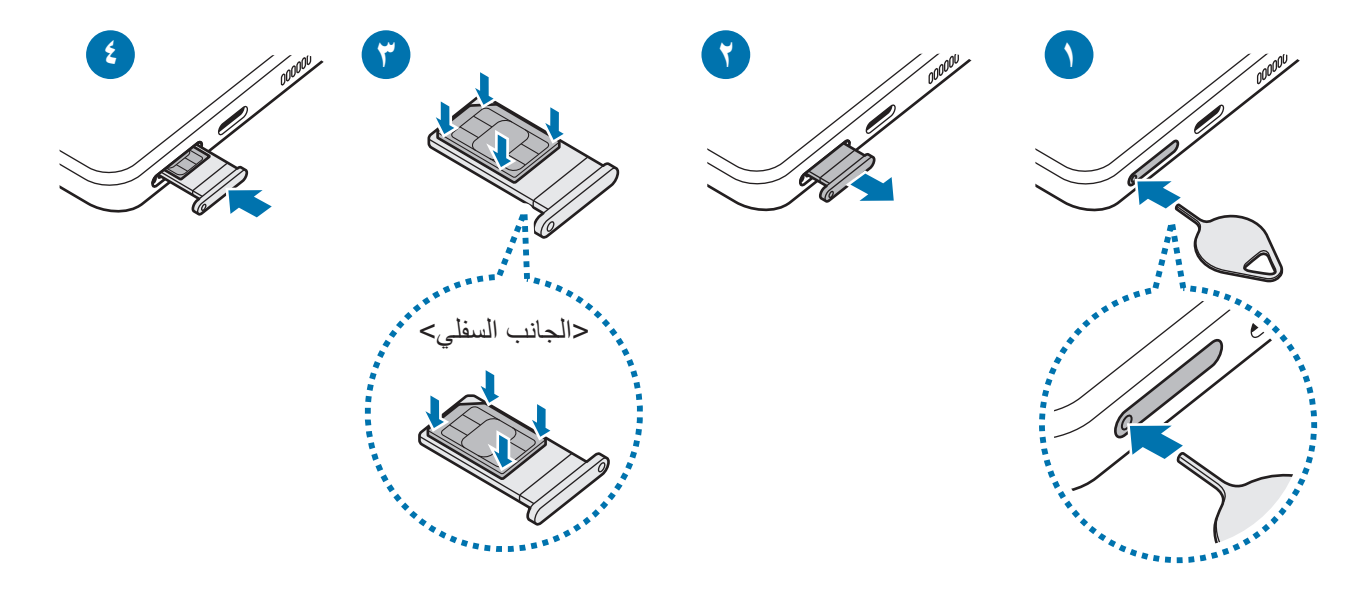

- أدخل دبوس إخراج البطاقة في الفتحة الموجودة في حامل البطاقة لفكها.
	- اسحب حامل البطاقة برفق من فتحة حامل البطاقة.
- ضع بطاقة SIM أو USIM في الحامل بحيث تكون نقاط التالمس ذهبية اللون متجهة ألعلى واضغط برفق على بطاقة SIM أو USIM في حامل البطاقة لتثبيتها.
	- أدخل حامل البطاقة في فتحة حامل البطاقة مرة أخرى.
	- أدخل دبوس إخراج البطاقة في **فتحة الدرج** الموجودة إلزالة الدرج.  $\Omega$ 
		- استخدم بطاقة SIM-nano فقط.
- َ توخ بالغ الحذر أال تفقد أو تدع اآلخرين يستخدمون بطاقة SIM أو USIM الخاصة بك. سامسونج ليست مسؤولة عن أي تلفيات أو مشكالت قد تحدث بسبب البطاقات المفقودة أو المسروقة.
	- تأكد من إدخال دبوس اإلخراج في وضع عمودي على الفتحة. وإال فقد يتضرر الجهاز.
	- إذا لم يتم إحكام تثبيت البطاقة في الحامل، فقد تتحرك بطاقة SIM أو تسقط من على الحامل.
	- إذا أدرجت الحامل في جهازك وكان الحامل مبللاً، فقد يتعرض جهازك للتلف. تأكد دائمًا أن الحامل جاف.
		- أدرج الحامل بالكامل في فتح الحامل لتجنب تسرب السوائل إلى جهازك.

### **تنشيط eSIM**

<span id="page-16-0"></span>قم بتشغيل تطبيق **الضبط** واضغط على **االتصاالت** ← **إدارة بطاقة SIM** ← **إضافة باقة الهاتف المحمول**. عند العثور على خطة شبكة محمول، اتبع اإلرشادات التي تظهر على الشاشة لتنشيط eSIM.

إذا كان لديك رمز QR مقدم من مزود الخدمة، فقم تشغيل تطبيق **الضبط**، واضغط على **االتصاالت** ← **إدارة بطاقة SIM**← ًا رمز QR. **إضافة باقة الهاتف المحمول** ← **ّ مسح code QR الخاص بالمزود**، ثم امسح ضوئي

# **إدارة بطاقة SIM**

قم بتشغيل تطبيق **الضبط** واضغط على **االتصاالت** ← **إدارة بطاقة SIM**.

- **بطاقات SIM**: نشط بطاقة SIM لالستخدام وتخصيص إعدادات بطاقة SIM.
	- **بطاقات eSIM**: تنشيط eSIM.
- **بطاقة SIM المفضلة**: اختر لتحديد استخدام بطاقات SIM المفضلة لبعض الميزات، مثل المكالمات الصوتية، عندما يكون هناك بطاقتين مفعلتين.
- **تبديل البيانات تلقائيا**:**ً** ضبط الجهاز على استخدام بطاقة SIM أخرى لخدمات البيانات إذا لم تتمكن بطاقة SIM المفضلة من الاتصال بالشبكة.
	- **مزيد من ضبط بطاقة SIM**: تخصيص إعدادات المكالمات أو eSIM.

# **تشغيل جهازك وإيقاف تشغيله**

اتبع كل التحذير ات والتعليمات المنشورة من الموظفين المعتمدين عندما تكون في مناطق يحظر فيها استخدام الأجهزة  $\mathbb{Z}$ الالسلكية، مثل الطائرات والمستشفيات.

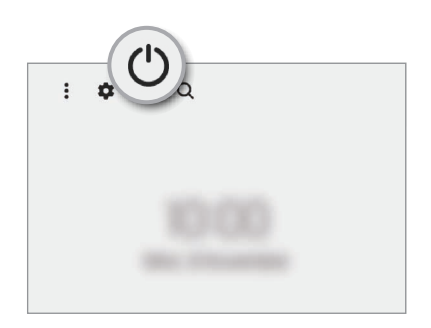

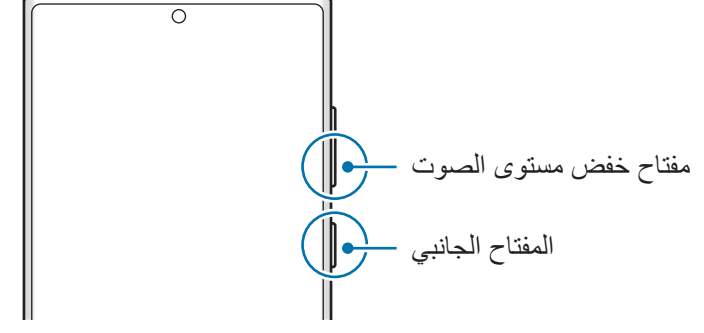

#### **تشغيل الجهاز**

اضغط مطولاً على المفتاح الجانبي لبضع ثوان لتشغيل الجهاز .

#### **إيقاف تشغيل الجهاز**

- <span id="page-17-0"></span>لإيقاف تشغيل الجهاز، اضغط مطولاً على المفتاح الجانبي ومفتاح خفض مستوى الصوت بشكل متزامن. كبديل، افتح لوحة الإشعارات، اسحب للأسفل ثم اضغط على (').
	- اضغط على **إيقاف التشغيل**. إلعادة تشغيل الجهاز، اضغط على **إعادة تشغيل**.
	- يمكنك ضبط الجهاز على إيقاف التشغيل عند الضغط مطولأ على المفتاح الجانبي<sub>.</sub> شغل تطبيق ا**لضبط** واضغط على **الميزات المتقدمة** ← **المفتاح الجانبي**، ثم اضغط على **قائمة إيقاف التشغيل** ضمن **الضغط مع االستمرار**.

#### **فرض إعادة التشغيل**

في حالة تجمّد جهازك وعدم استجابته، اضغط مطولاً على المفتاح الجانبي ومفتاح خفض مستوى الصوت في وقت واحد لأكثر ٍ من 7 ثوان إلعادة تشغيل الجهاز.

# **وضع الطوارئ**

يمكنك تبديل الجهاز إلى وضع الطوارئ لتقليل استهالك طاقة البطارية. سيتم تقييد بعض التطبيقات والوظائف. في وضع الطوارئ، يمكنك إجراء مكالمة طارئة، وإرسال معلومات الموقع الحالي إلى اآلخرين، وإصدار صوت إنذار، والمزيد. لتنشيط وضع الطوارئ، اضغط مطولاً على المفتاح الجانبي ومفتاح خفض مستوى الصوت بشكل متزامن، ثم اضغط على **وضع الطوارئ**. كبديل، افتح لوحة اإلشعارات، اسحب لألسفل ثم اضغط على ← **وضع الطوارئ**.

إللغاء تنشيط وضع الطوارئ، اضغط على ← **إيقاف تشغيل وضع الطوارئ**.

يوضح الوقت المتبقي لالستخدام الوقت المتبقي قبل نفاد طاقة البطارية. قد يختلف الوقت المتبقي لالستخدام حسب ضبط الجهاز وظروف التشغيل.

# **اإلعداد األولي**

في حالة قيامك بتشغيل الجهاز لأول مرة أو بعد إجراء إعادة تعيين للبيانات، اتبع الإرشادات التي تظهر على الشاشة لإعداد جهازك.

 $\mathbb{Z}$ في حالة عدم االتصال بشبكة Fi-Wi، قد ال تتمكن من إعداد بعض ميزات الجهاز أثناء اإلعداد األولي.

# **Samsung account**

<span id="page-18-0"></span>account Samsung الخاص بك هو حساب متكامل يقدم خدمة تتيح لك استخدام مجموعة من خدمات سامسونج التي توفرها األجهزة المحمولة وأجهزة التلفاز وموقع سامسونج على الويب.

> للتحقق من قائمة الخدمات التي يمكن استخدامها من خلال Samsung account الخاص بك، يرجى زيار ة .account.samsung.com

- شغل تطبيق **الضبط** واضغط على **account Samsung**. أو شغل تطبيق **الضبط** واضغط على **الحسابات والنسخ االحتياطي** ← **إدارة الحسابات** ← **إضافة حساب** ← **account Samsung**.
	- إذا كان لديك account Samsung بالفعل، فقم بتسجيل الدخول إليه.
	- إذا كنت ترغب في تسجيل الدخول باستخدام حساب Google اضغط على **المتابعة مع Google**.
		- إذا لم يكن لديك account Samsung، فاضغط على **إنشاء حساب**.

#### **إيجاد المعرف الخاص بك وإعادة تعيين كلمة مرورك**

إذا نسيت معرف account Samsung الخاص بك أو كلمة المرور، فاضغط على **ّ بحث عن المعرف** أو **هل نسيت كلمة المرور؟** في شاشة تسجيل الدخول إلى account Samsung. يمكنك إيجاد المعرف الخاص بك أو تعيين كلمة المرور بعد إدخال المعلومات المطلوبة.

### **تسجيل الخروج من account Samsung**

عند تسجيل الخروج من Samsung account، فسوف تزال من الجهاز بياناتك الخاصة، مثل جهات الاتصال أو الأحداث.

- شغل تطبيق **الضبط** واضغط على **الحسابات والنسخ االحتياطي** ← **إدارة الحسابات**.
- اضغط على **account Samsung** ← **ملف التعريف الخاص بي** واضغط على **تسجيل الخروج** في الجزء السفلي من الشاشة.
	- اضغط على **تسجيل الخروج**، وأدخل كلمة مرور account Samsung، ثم اضغط على **موافق**.

# **نقل البيانات من جهازك السابق )Switch Smart)**

يمكنك استخدام Switch Smart لنقل البيانات من جهازك السابق إلى جهازك الجديد. شغل تطبيق **الضبط** واضغط على **الحسابات والنسخ االحتياطي** ← **إحضار البيانات من الجهاز القديم**.

- قد ال تكون هذه الميزة مدعومة على بعض أجهزة الكمبيوتر أو األجهزة األخرى.  $\mathbb{Z}$
- <span id="page-19-0"></span> يتم تطبيق القيود. تفضل بزيارة [smartswitch/com.samsung.www](http://www.samsung.com/smartswitch) لمزيد من المعلومات. تأخذ سامسونج موضوع حقوق الطبع والنشر بجدية. قم فقط بنقل المحتوى الموجود لديك، أو الذي يتوفر لديك الحق في نقله.

#### **نقل البيانات باستخدام كابل USB**

يمكنك توصيل جهازك السابق بجهازك الحالي من خالل كابل USB لنقل البيانات بسهولة وسرعة.

- وصل جهازك والجهاز السابق بواسطة كابل USB الخاص بالجهاز السابق. قد ال تكون هناك حاجة إلى موصل USB حسب الجهاز السابق.
- عندما تظهر النافذة المنبثقة لتحديد تطبيق، اضغط على **Switch Smart** ← **تلقي البيانات**.
	- في الجهاز السابق، اضغط على **السماح**. لكن إذا لم يكن لديك التطبيق، فقم بتنزيله من **Store Galaxy** أو **متجر Play**. سيقوم جهازك بالتعرف على الجهاز السابق وستظهر قائمة بالبيانات التي يمكنك نقلها.
- على جهازك، حدد الخيار الذي تريده، اضغط على **التالي**، ثم اتبع اإلرشادات التي تظهر على الشاشة لنقل البيانات.
- $\bigcirc$ ال تفصل كابل USB من الجهاز عند قيامك بنقل الملفات. فقد يؤدي القيام بذلك إلى خسارة البيانات أو تلف الجهاز.
- يؤدي نقل البيانات إلى زيادة استهالك جهازك لطاقة البطارية. ولذا، تأكد من شحن جهازك بما فيه الكفاية قبل نقل  $\mathbb{Z}$ البيانات. حيث قد يتم انقطاع نقل البيانات إذا كانت طاقة البطارية منخفضة.

# نقل البيانات لاسلكيًا

نقل البيانات من جهازك السابق إلى جهازك لاسلكيًا عبر Wi-Fi مباشر .

على الجهاز السابق، قم بتشغيل **Switch Smart**.

لكن إذا لم يكن لديك التطبيق، فقم بتنزيله من **Store Galaxy** أو **متجر Play**.

- على جهازك، شغل تطبيق **الضبط** واضغط على **الحسابات والنسخ االحتياطي** ← **إحضار البيانات من الجهاز القديم**.
	- ضع الجهازين بجانب بعضهما البعض.
	- في الجهاز السابق، اضغط على **إرسال البيانات** ← **السلكي**.
	- على جهازك، اضغط على **تلقي البيانات**، حدد نظام تشغيل جهازك السابق، ثم اضغط على **السلكي**.
		- في الجهاز السابق، اضغط على **سماح**.
	- على جهازك، حدد الخيار الذي تريده، اضغط على **التالي**، ثم اتبع اإلرشادات التي تظهر على الشاشة لنقل البيانات.

#### **نقل بيانات النسخة االحتياطية من كمبيوتر**

انقل البيانات بين جهازك والكمبيوتر. يتعين عليك تنزيل تطبيق إصدار الكمبيوتر من Switch Smart من الموقع www.samsung.com/smartswitch. عمل نسخة احتياطية من البيانات من جهازك السابق إلى كمبيوتر واستيراد البيانات إلى جهازك.

- على الكمبيوتر، تفضل بزيارة [smartswitch/com.samsung.www](http://www.samsung.com/smartswitch) لتنزيل Switch Smart.
	- في الكمبيوتر، قم بتشغيل Switch Smart.
- إذا لم يكن جهازك السابق هو جهاز سامسونج، فقم بعمل نسخة احتياطية من البيانات على الكمبيوتر باستخدام برنامج  $\mathbb{Z}$ مزود بواسطة الجهة المصنعة للجهاز. ثم، تخطى إلى الخطوة الخامسة.
	- قم بتوصيل جهازك السابق بالكمبيوتر بواسطة كابل USB.
	- في الكمبيوتر، اتبع اإلرشادات التي تظهر على الشاشة لعمل نسخة احتياطية من بيانات الجهاز. ثم، افصل جهازك السابق من الكمبيوتر.
		- قم بتوصيل جهازك بالكمبيوتر بواسطة كابل USB.
		- في الكمبيوتر، اتبع اإلرشادات التي تظهر على الشاشة لنقل البيانات إلى جهازك.

**فهم الشاشة**

**التحكم في شاشة اللمس**

**الضغط** اضغط على الشاشة.

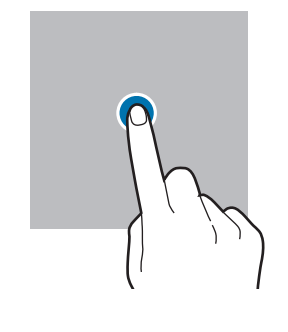

**الضغط المطول** اضغط مطولاً على الشاشة لمدة 2 ثانية تقريبًا.

<span id="page-21-0"></span>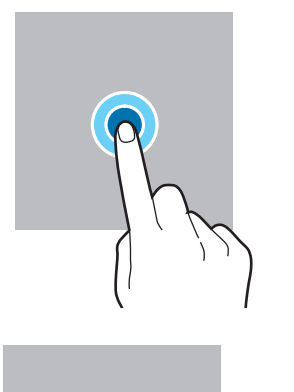

**السحب** اضغط مطولاً على أحد العناصر واسحبه إلى الموضع المستهدف.

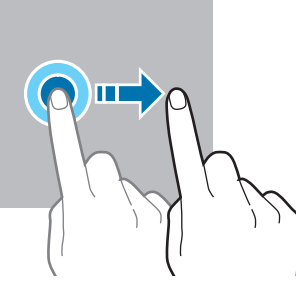

اضغط مرتين على الشاشة.

**الضغط مرتين**

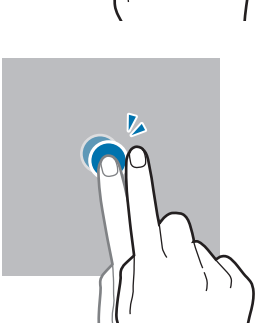

**التمرير** اسحب باتجاه الأعلى أو األسفل إلى اليسار أو إلى اليمين.

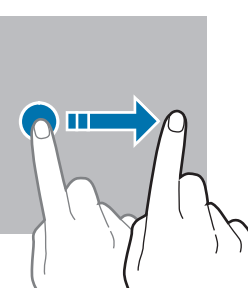

**فرد األصبعين وضمهما** افرد إصبعين عن بعضها أو ضمهما على الشاشة.

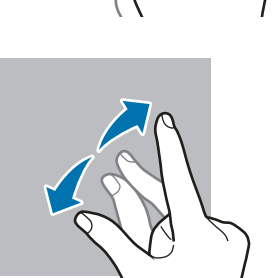

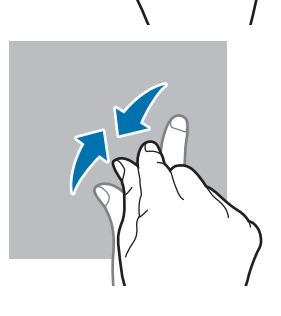

• تجنب اتصـال شاشة اللمس بأجهزة كهربائية أخرى. تفريغ الكهرباء الساكنة يمكن أن يسبب قصوراً في عمل شاشة  $\mathbf \Omega$ اللمس.

- لتجنب إلحاق ضرر بالشاشة اللمسية، ال تضغط عليها بأي عنصر حاد أو تطبق عليها بأناملك ضغط زائد عن الحد.
- يوصى بعدم استخدام الرسومات الثابتة على جزء من أو كل شاشة اللمس لفترات زمنية طويلة. فقد يؤدي إلى تشوه الصور (احتراق داخلي في الشاشة) أو ظهور أشباح في الصورة.

قد ال يتعرف الجهاز على اإلدخاالت باللمس القريبة من حواف الشاشة، والتي تتم خارج منطقة اإلدخال باللمس.

# <span id="page-22-0"></span>**شريط التنقل )المفاتيح المرنة(**

عند تشغيل الشاشة، ستظهر المفاتيح المرنة على شريط التنقل بالجزء السفلي من الشاشة. تم ضبط المفاتيح المرنة على مفتاح التطبيقات الحالية ومفتاح الصفحة الرئيسية ومفتاح الرجوع بشكل افتراضي. يمكن تغيير وظائف المفاتيح وفقًا للتطبيق قيد الاستخدام حاليًا أو بيئة الاستخدام.

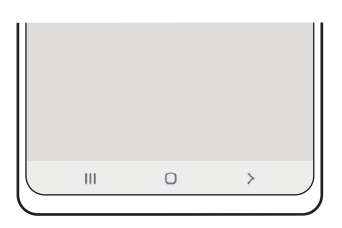

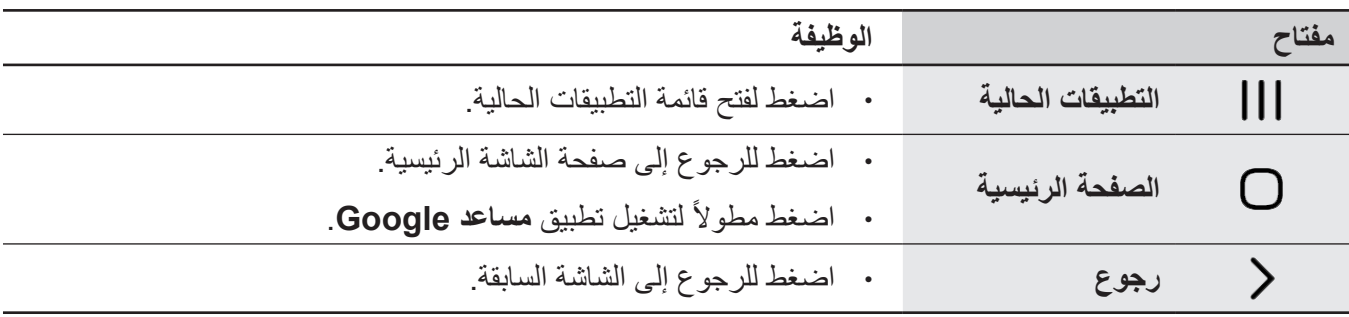

#### **إخفاء شريط التنقل**

عرض الملفات أو استخدام التطبيقات على شاشة أوسع عن طريق إخفاء شريط التنقل.

قم بتشغيل تطبيق **الضبط**، اضغط على **الشاشة** ← **شريط التنقل**، ثم اضغط على **إيماءات سحب** ضمن **نوع التنقل**. سيتم إخفاء شريط التنقل وستظهر تلميحات اإليماءات. اضغط على **مزيد من الخيارات** وحدد الخيار الذي تريده.

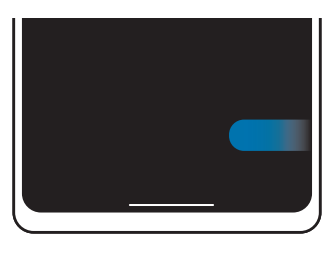

التمریر من الأجناب ومن أسفل التمریر من الأسفل

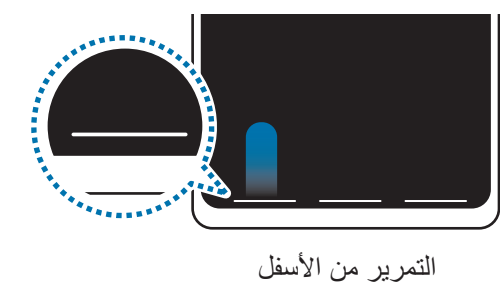

وإذا كنت ترغب بإخفاء تلميحات اإليماءات في أسفل الشاشة، فاضغط على مفتاح **تلميح حول اإليماءات** إليقاف تنشيطها.

# **شاشة الصفحة الرئيسية وشاشة التطبيقات**

تعتبر شاشة الصفحة الرئيسية هي نقطة البدء للوصول إلى جميع خصائص الجهاز. فهي تعرض رموز المؤشر، والتطبيقات المصغرة، واالختصارات المؤدية للتطبيقات، والمزيد.

ً تعرض شاشة التطبيقات رموزا لجميع التطبيقات، بما في ذلك أي تطبيقات جديدة مثبتة.

#### **التحويل بين الصفحة الرئيسية وشاشة التطبيقات**

على الشاشة الرئيسية، مرر ألعلى لفتح شاشة التطبيقات.

للرجوع إلى شاشة الصفحة الرئيسية، امسح باتجاه الأعلى أو الأسفل على شاشة التطبيقات بدلأ من ذلك، اضغط على مفتاح الصفحة الرئيسية أو على مفتاح الرجوع.

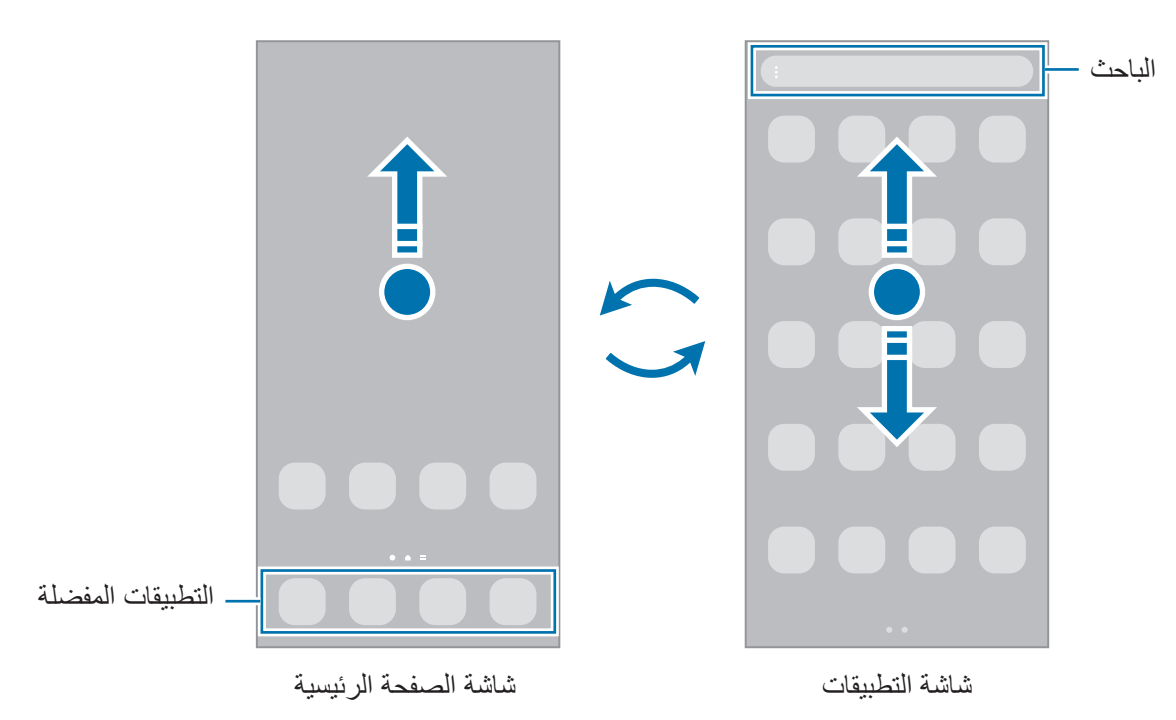

إذا أضفت مفتاح التطبيقات على الشاشة الرئيسية، يمكنك فتح شاشة التطبيقات من خالل الضغط على المفتاح. على الشاشة الرئيسية، اضغط مطولاً على منطقة خالية، واضغط على ا**لضبط**، ثم اضغط على مفتاح إ**ظهار زر شاشة التطبيقات على الشاشة الرئيسية** إللغاء تنشيطه. سيضاف مفتاح التطبيقات إلى أسفل شاشة الصفحة الرئيسية.

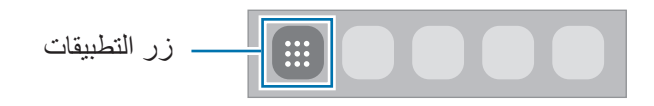

#### **إدارة شاشة الصفحة الرئيسية**

على الشاشة الرئيسية، اضغط مطولاً على منطقة فارغة أو ضم إصبعيك معًا للوصول إلى خيارات التعديل. يمكنك ضبط الخلفية وإضافة تطبيقات مصغرة وغير ذلك. كما يمكنك إضافة لوحات شاشة الصفحة الرئيسية أو حذفها أو إعادة ترتيبها.

- إضافة لوحات: اسحب إلى اليمين، ثم اضغط على .
- · نقل لوحات: اضغط مطولاً على معاينة اللوحة، ثم اسحبها إلى موقع جديد.
	- حذف لوحات: اضغط على في اللوحة.

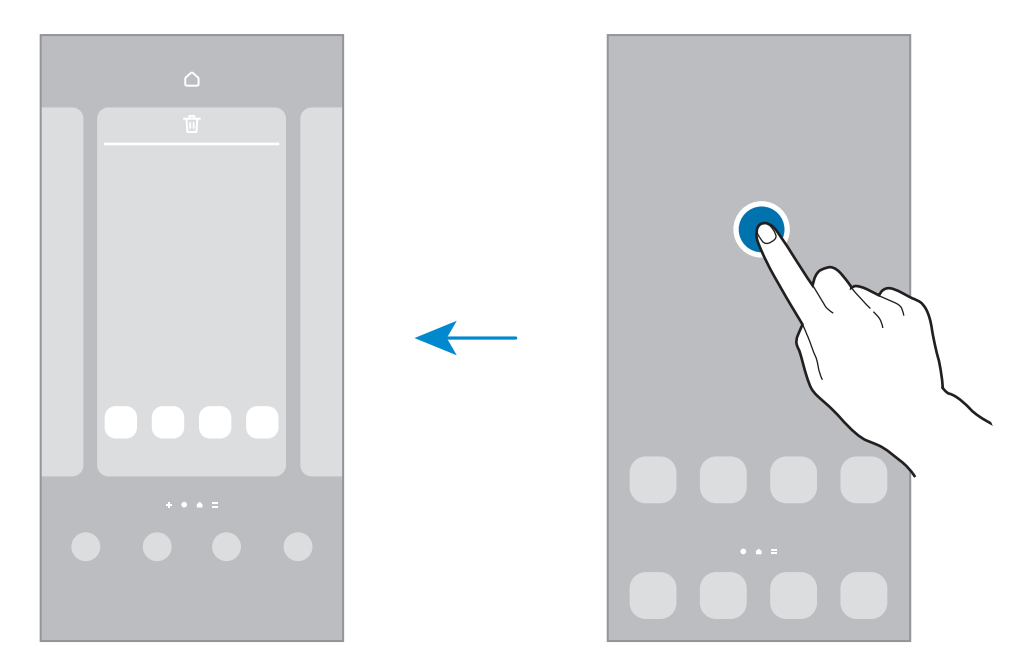

- **الخلفية والنمط**: تغيير إعدادات خلفية شاشة الصفحة الرئيسية وشاشة القفل.
- **السمات**: قم بتغيير سمة الجهاز. العناصر البصرية للواجهة، مثل األلوان، والرموز، والخلفيات، ستتغير حسب السمة المحددة.
- **التطبيقات المصغرة**: التطبيقات المصغرة عبارة عن تطبيقات صغيرة تقوم بتشغيل وظائف محددة بالتطبيقات لتوفير معلومات ووصول سهل على شاشة الصفحة الرئيسية. حدد تطبيق مصغر واضغط على **إضافة**. ستتم إضافة التطبيق المصغر على الشاشة الرئيسية.
	- **الضبط**: تهيئة إعدادات شاشة الصفحة الرئيسية، مثل تخطيط الشاشة.

### **عرض جميع التطبيقات على الشاشة الرئيسية**

بدون استخدام شاشة تطبيقات منفصلة، يمكنك ضبط الجهاز لعرض جميع التطبيقات على الشاشة الرئيسية. على الشاشة الرئيسية، ً على منطقة فارغة، ثم اضغط على **الضبط** ← **تخطيط الشاشة الرئيسية** ← **الشاشة الرئيسية فقط** ← **تطبيق**. اضغط مطوال يمكنك اآلن الوصول إلى جميع التطبيقات من خالل السحب إلى اليمين على الشاشة الرئيسية.

#### **تشغيل الباحث**

البحث عن المحتوى في الجهاز سريعًا. على شاشة التطبيقات، اضغط على **بحث**. كبديل، افتح لوحة اإلشعارات، اسحب لألسفل ثم اضغط على . أدخل كلمة أساسية. سيتم البحث في المحتوى والتطبيقات على جهازك. إذا ضغط على لوحة المفاتيح فسيمكنك البحث عن المزيد من المحتوى.

### **نقل العناصر**

اضغط مطولاً على أحد العناصر، ومن ثم اسحبه إلى موقع جديد. لنقل العنصر إلى لوحة أخرى، اسحبه إلى جانب الشاشة. لإضافة اختصار إلى أحد التطبيقات على الشاشة الرئيسية، اضغط مطولاً على أحد العناصر على شاشة التطبيقات، ثم اضغط على **إضافة إلى الرئيسية**. ستتم إضافة اختصار إلى التطبيق على الشاشة الرئيسية. ً يمكنك أيضا نقل التطبيقات التي يتكرر استخدامها إلى منطقة االختصارات الموجودة في الجزء السفلي من شاشة الصفحة الرئيسية.

#### **إنشاء المجلدات**

قم بإنشاء مجلدات وتجميع التطبيقات المتشابهة للوصول السريع إلى التطبيقات وتشغيلها. على الشاشة الرئيسية، أو شاشة التطبيقات، اضغط مطولاً على أحد التطبيقات، ثم اسحبه فوق تطبيق آخر ـ يتم إنشاء مجلد جديد يحتوي على التطبيقات المحددة. اضغط على **اسم المجلد** وأدخل اسم مجلد.

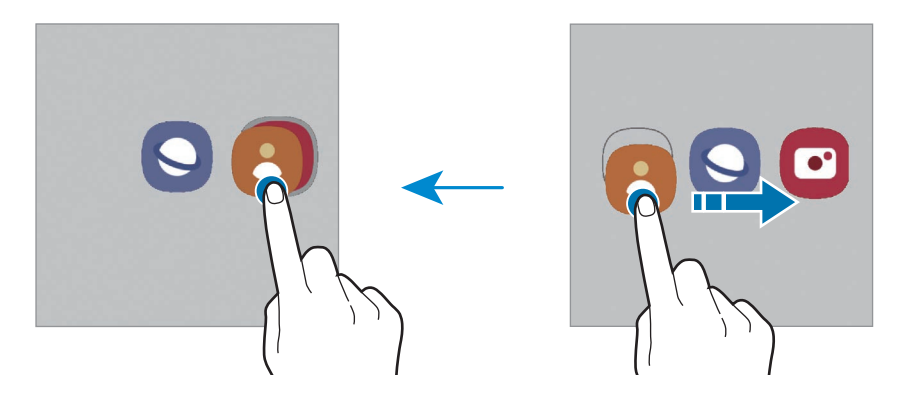

 **إضافة مزيد من التطبيقات**

اضغط على المجلد. ضع عالمة اختيار أمام التطبيقات المراد إضافتها واضغط على **تم**. كما يمكنك إضافة تطبيق بسحبه إلى المجلد.

- **نقل التطبيقات من أحد المجلدات** اضغط مطولاً على أحد التطبيقات واسحبه إلى الموقع الجديد.
	- **حذف مجلد**

ً على أحد المجلدات، ثم اضغط على **حذف المجلد**. سيحذف المجلد فقط. وستنقل تطبيقات المجلد إلى شاشة اضغط مطوال التطبيقات.

# **لوحة الشاشة الجانبية**

يمكنك الوصول بسرعة إلى التطبيقات المفضلة والميزات من خالل لوحات الشاشة الجانبية المتعددة. اسحب مقبض لوحة الشاشة الجانبية نحو منتصف الشاشة.

ً إذا لم يكن مقبض لوحة الشاشة الجانبية ظاهرا، شغل تطبيق **الضبط** واضغط على **الشاشة** ثم اضغط على مفتاح **لوحات جانبية** لتنشيطها.

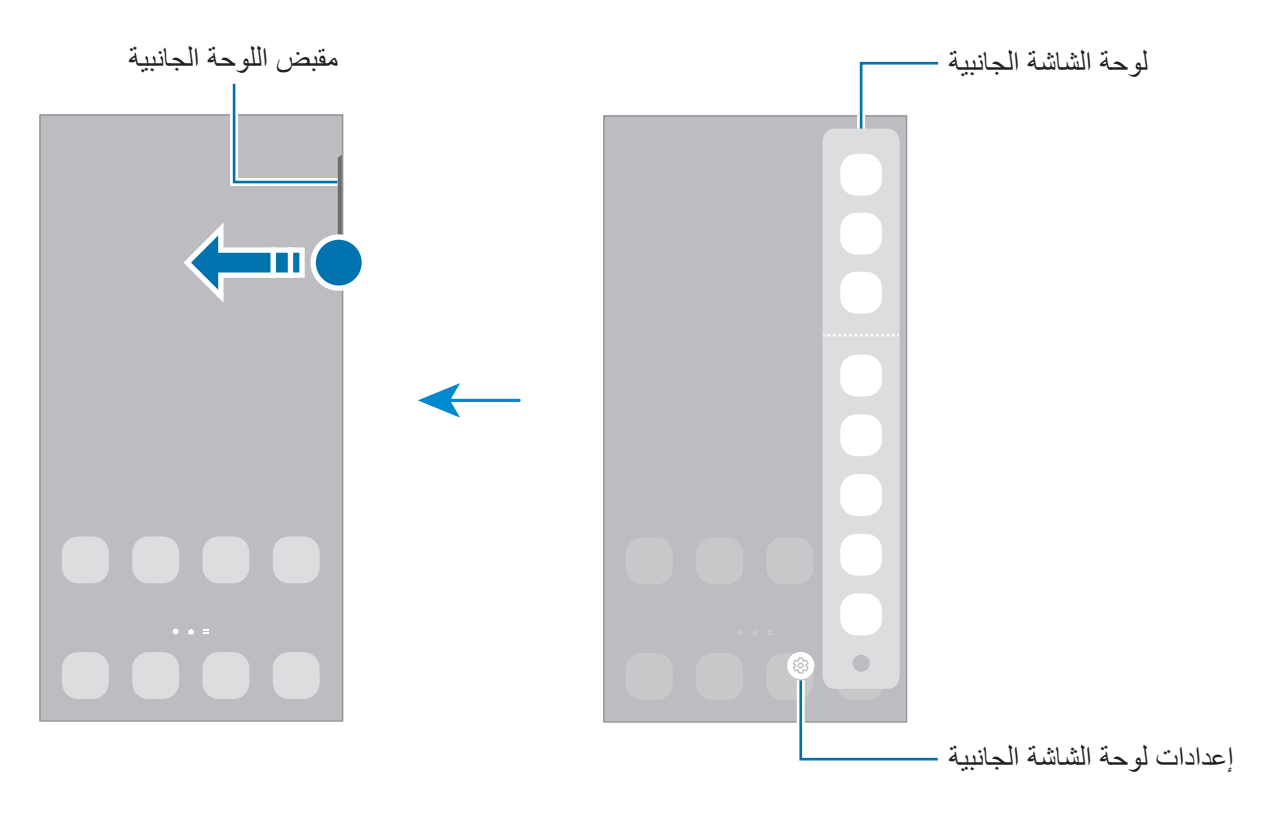

#### **قفل الشاشة**

يؤدي الضغط على المفتاح الجانبي إلى إغلاق الشاشة وقفلها. أيضًا، يتم إغلاق الشاشة وتقفل تلقائياً إذا كان الجهاز غير مستخدم لمدة محددة من الوقت.

ّ لفتح الشاشة، مرر في أي اتجاه عند تشغيل الشاشة.

إذا كانت الشاشة مغلقة، فاضغط على المفتاح الجانبي لتشغيل الشاشة. كبديل، اضغط مرتين على الشاشة.

#### **تغيير طريقة قفل الشاشة**

لتغيير طريقة قفل الشاشة، قم بتشغيل تطبيق **الضبط** واضغط على **شاشة القفل** ← **نوع قفل الشاشة**، ثم حدد طريقة. عند تعيين نموذج أو رمز PIN أو كلمة مرور أو بيانات مقاييسك الحيوية كطريقة لقفل الشاشة، يمكنك حماية معلوماتك الشخصية من خالل منع اآلخرين من الدخول إلى جهازك. بعد تعيين طريقة قفل الشاشة، سيطالبك الجهاز بإدخال رمز إلغاء القفل عند محاولة إلغاء قفله.

يمكنك تعيين جهازك على إعادة تعيين البيانات إلى ضبط المصنع إذا أدخلت رمز فتح القفل بطريقة غير صحيحة عدة  $\mathbb{Z}$ مرات على التوالي ووصلت إلى عدد المحاوالت المسموح. قم بتشغيل تطبيق **الضبط**، واضغط على **شاشة القفل** ← **ضبط**  ا**لقفل الآمن**، وافتح قفل الشاشة باستخدام طريقة قفل الشاشة المعينة مسبقاً، ثم اضغط على المفتاح إ**عادة الضبط إلى ضبط المصنع تلقائياً** لتنشيطه.

### **رموز المؤشر**

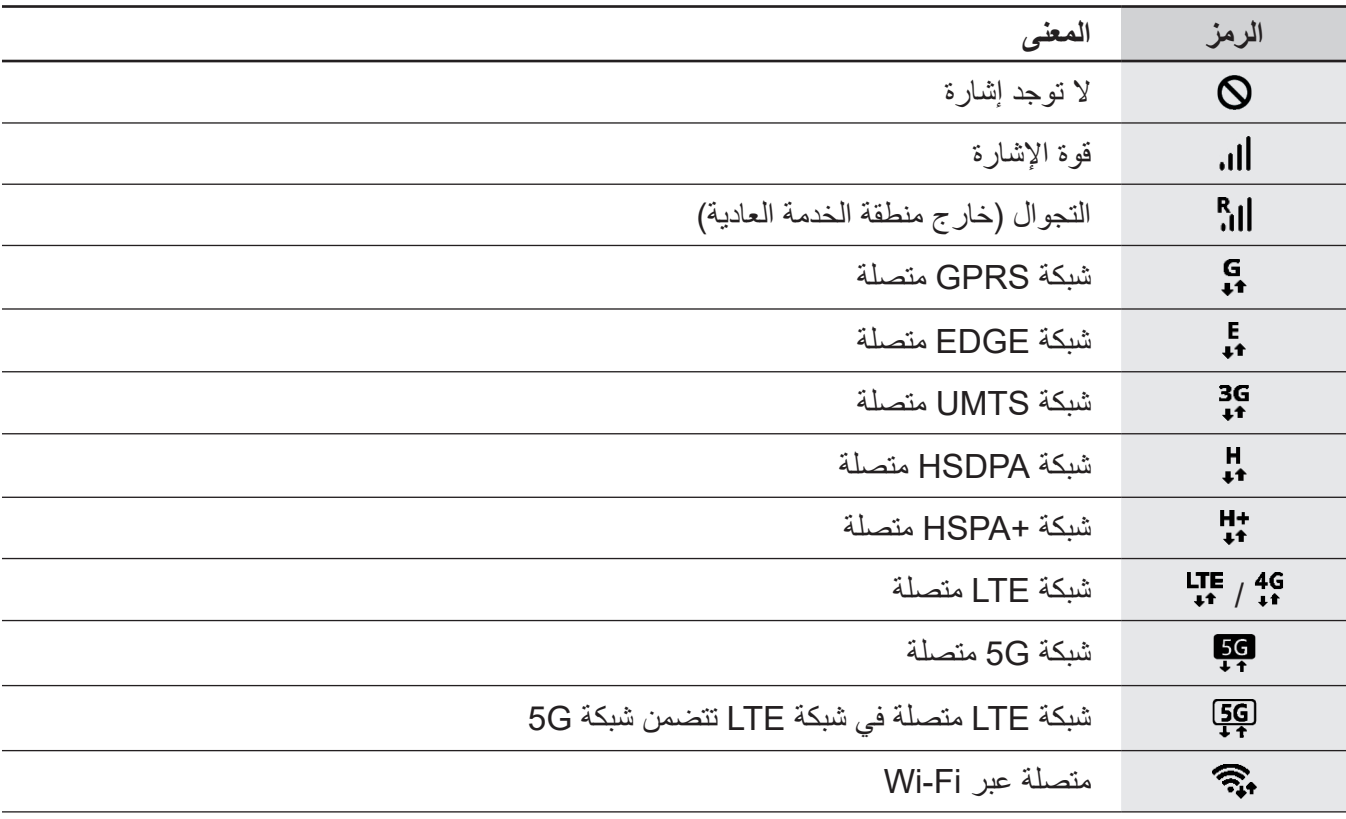

تظهر رموز المؤشرات على شريط الحالة الموجود في الجزء العلوي من الشاشة. الرموز التي يتم سردها في الجدول التالي هي الرموز الأكثر شهرة.

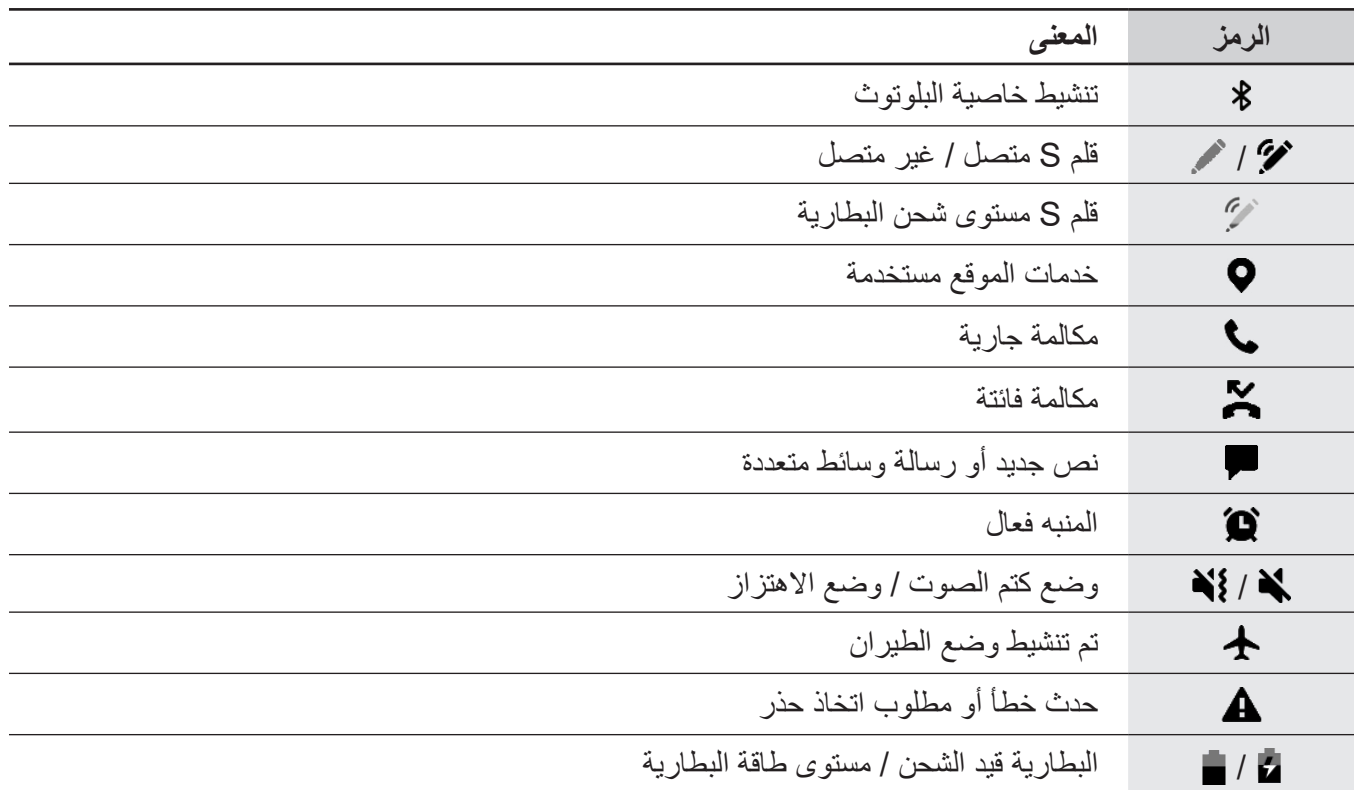

 ال يظهر شريط الحالة في الجزء العلوي من الشاشة في بعض التطبيقات. لعرض شريط الحالة، اسحب ألسفل من الجزء العلوي من الشاشة.

 تظهر بعض رموز المؤشرات عند فتحك للوحة اإلشعارات فقط.

ِّ قد تظهر رموز المؤشر بشكل مختلف حسب مزو د الخدمة أو الطراز.

# **لوحة اإلشعارات**

<span id="page-29-0"></span>عندما تتلقى إشعارات جديدة، تظهر رموز المؤشر على شريط الحالة. لمشاهدة مزيد من المعلومات حول الرموز، افتح لوحة اإلشعار واعرض التفاصيل.

لفتح لوحة الإشعار، اسحب شريط الحالة لأسفل. لغلق لوحة الإشعارات، مرر بيدك إلى أعلى على الشاشة.

يمكنك استخدام الوظائف التالية في لوحة اإلشعار.

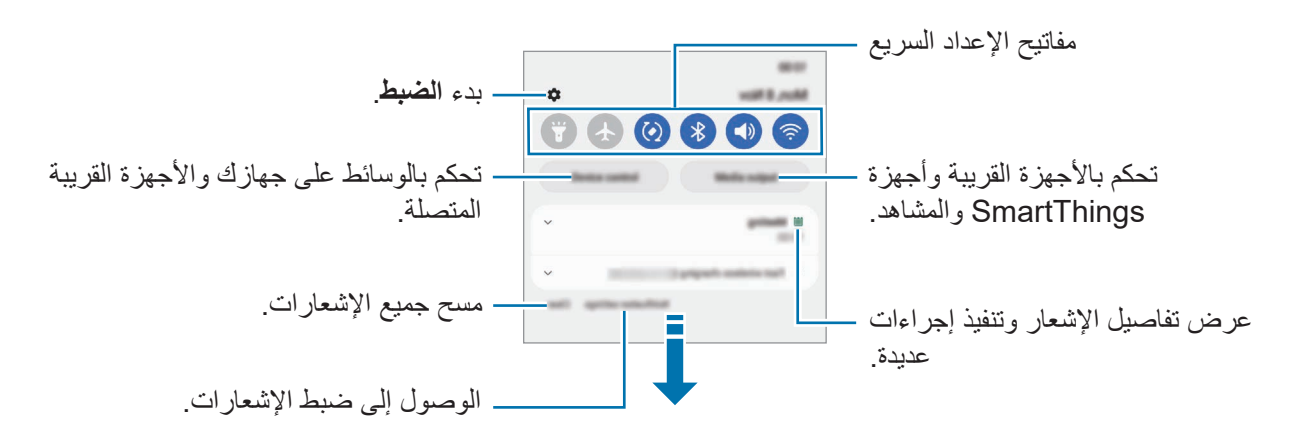

#### **استخدام مفاتيح الضبط السريع**

اضغط على مفاتيح الضبط السريع لتنشيط ميزات معينة. اسحب لوحة الإشعار إلى الأسفل لعرض مزيد من المفاتيح. لإضافة مزيد من المفاتيح، اضغط على .

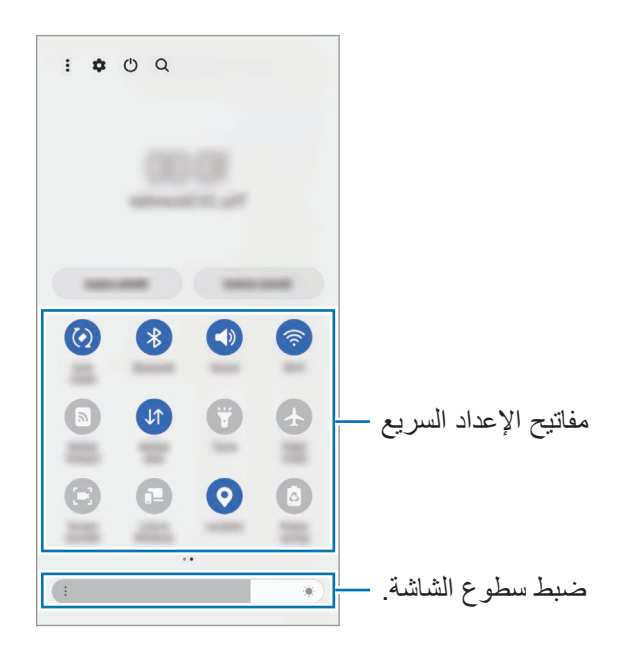

لتغيير إعدادات الميزة، اضغط على النص الذي تحت كل مفتاح. لعرض المزيد من الإعدادات المفضلة، اضغط مطولاً على المفتاح.

لإعادة ترتيب المفاتيح، اضغط على ☀ ← **تعديل الأزرار** واضغط مطولاً على مفتاح، ثم اسحبه إلى موقع آخر <sub>.</sub>

### **التحكم في تشغيل الوسائط**

تحكم في تشغيل الموسيقى أو الفيديو بسهولة باستخدام ميزة الوسائط.

- افتح لوحة اإلشعارات واضغط على **إخراج الوسائط**.
- اضغط على الرموز في المتحكم للتحكم في التشغيل.

# التحكم بالأجهزة القريبة

ابدأ تشغيل الاجهزة المتصلة القريبة سريعًا وتحكم بها وكذلك باجهزة SmartThings كثيرة الاستخدام والمشاهد على لوحة اإلشعارات.

- افتح لوحة اإلشعارات واضغط على **التحكم في جهاز**. األجهزة المتصلة القريبة وأجهزة SmartThings وستظهر المشاهد.
- حدد جهاز قريب أو جهاز SmartThings للتحكم به، أو حدد مشهد لتشغيله.

# **التقاط صورة الشاشة وتسجيل الشاشة**

#### **التقاط صورة الشاشة**

<span id="page-31-0"></span>يمكنك التقاط صورة الشاشة أثناء استخدام الجهاز والكتابة على الشاشة الملتقطة أو الرسم عليها أو اقتصاصها أو مشاركتها. يمكنك التقاط صورة الشاشة الحالية والمنطقة القابلة للتمرير.

#### **كيفية أخذ لقطة من الشاشة**

يمكنك استخدام األساليب التالية ألخذ لقطة من الشاشة. يمكنك عرض لقطات الشاشة الملتقطة في **االستوديو**. **الطريقة 1(** مفتاح االلتقاط: اضغط على المفتاح الجانبي ومفتاح خفض مستوى الصوت في وقت واحد. **الطريقة 2(** االلتقاط بالسحب: بحافة يدك، سحب بيدك إلى اليسار أو إلى اليمين بعرض الشاشة.

- ال يمكن التقاط لقطة شاشة أثناء استخدام بعض التطبيقات والخصائص.  $\mathbb Z$
- إذا كان أخذ لقطة الشاشة بالسحب غير نشط، فقم بتشغيل تطبيق **الضبط** واضغط على **الميزات المتقدمة** ← **الحركات واإليماءات**، ثم اضغط على مفتاح **السحب براحة اليد لاللتقاط** لتنشيطه.

بعد التقاط لقطة شاشة، استخدم الخيار ات التالية على شريط الأدوات على الجز ء السفلي من الشاشة:

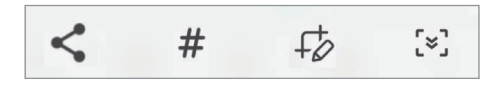

- : التقاط المحتوى الحالي والمحتوى المخفي الممتد على طول الصفحة، مثل صفحة ويب. عند الضغط على ، تستمر الشاشة في الانتقال إلى الأسفل تلقائياً ويتم التقاط المزيد من المحتوى.
	- : اكتب أو ارسم على لقطة الشاشة أو اقتص جزء من لقطة الشاشة. يمكنك عرض المساحة المقتصة في **االستوديو**.
		- : أضف وسمات إلى لقطة الشاشة. للبحث عن لقطات الشاشة عن طريق الوسم، اضغط على **بحث** في أعلى شاشة التطبيقات واضغط على **لقطات الشاشة** ← . يمكنك رؤية قائمة الوسومات والبحث بسهولة عن لقطة الشاشة التي تريدها.
			- : مشاركة لقطة الشاشة مع آخرين.
	- إذا كانت الخيارات غير مرئية على الشاشة الملتقَطة، فشغل تطبيق ا**لضبط** واضغط على ا**لميزات المتقدمة ← لقطات الشاشة ومسجل الشاشة**، ثم اضغط على مفتاح **شريط أدوات لقطات الشاشة** لتنشيطه.

#### **مسجل الشاشة**

سجل الشاشة أثناء استخدام الجهاز.

- افتح لوحة اإلشعار، واسحب لألسفل ثم اضغط على )**مسجل الشاشة**( لتنشيطه.
	- حدد إعداد للصوت واضغط على **بدء التسجيل**. بعد العد التنازلي سيبدأ التسجيل.
	- للكتابة أو الرسم على الشاشة، اضغط على .
- <span id="page-32-0"></span>· لعرض مؤشر قلم S على الشاشة، اضغط على ▼. يمكنك استخدام هذه الميزة عندما يكون قلم S منفصلاً عن الجهاز  $(GalaxyS22$  Ultra) فقط.
	- لتسجل الشاشة مع إضافة تراكب فيديو لك، اضغط على .
		- عند االنتهاء من تسجيل الفيديو، اضغط على . يمكنك عرض الفيديو في **االستوديو**.

 $\mathbb{Z}$ لتغيير إعدادات مسجل الشاشة، شغل تطبيق **الضبط** واضغط على **الميزات المتقدمة** ← **لقطات الشاشة ومسجل الشاشة**.

# **إدخال نص**

# **تخطيط لوحة المفاتيح**

تظهر لوحة المفاتيح تلقائيًا عندما تدخل نصّا.

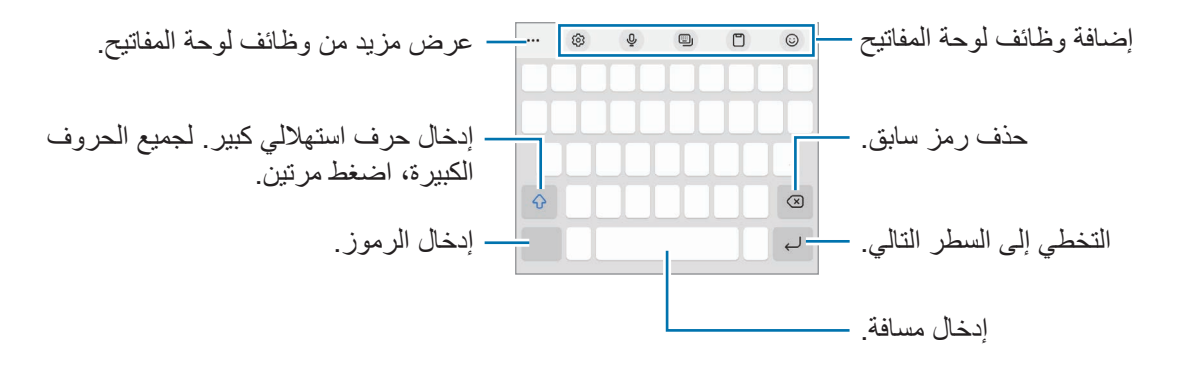

ال يتم دعم إدخال النصوص في بعض اللغات. إلدخال نص، يتعين عليك تغيير لغة اإلدخال إلى إحدى اللغات المدعمة. $\mathbb{R}$ 

#### **تغيير لغة اإلدخال**

اضغط على ← **اللغات واألنواع** ← **إدارة لغات اإلدخال** وحدد اللغات المطلوب استخدامها. عندما تحدد لغتين أو أكثر، فيمكنك التبديل بين لغات اإلدخال عن طريق السحب إلى اليسار أو إلى اليمين على مفتاح المسافة.

#### **تغيير لوحة المفاتيح**

على شريط التنقل، اضغط على لتغيير لوحة المفاتيح. لتغيير نوع لوحة المفاتيح، اضغط على ← **اللغات واألنواع**، وحدد لغة، ثم حدد نوع لوحة المفاتيح الذي تريده.

- إذا لم يظهر زر لوحة المفاتيح ) ( في شريط التنقل، فقم بتشغيل تطبيق **الضبط**، واضغط على **اإلدارة العامة** ← **قائمة لوحة المفاتيح واالفتراضي**، ثم اضغط على المفتاح **زر لوحة المفاتيح على شريط التنقل** لتنشيطه.
	- على لوحة المفاتيح **٣X**،**٤** يضم المفتاح ثالثة أو أربعة حروف. إلدخال حرف، اضغط على المفتاح المقابل بشكل متكرر حتى يظهر الحرف المطلوب.

#### **إضافة وظائف لوحة المفاتيح**

- · (ت) : إدخال الإيموجي والملصقات والمزيد. يمكنك أيضًا إدخال ملصقات الإيموجي الخاص بك الذي يشبهك. راجع ّ [استخدام ملصقات إيموجي في الواقع المعزز أثناء الدردشة](#page-83-0) للحصول على المزيد من المعلومات.
	- : إضافة عنصر من الحافظة.
	- : تغيير وضع لوحة المفاتيح.
		- ًا. : أدخل النص صوتي
	- : تغيير ضبط لوحة المفاتيح.

اضغط على ••• لاستخدام المزيد من وظائف لوحة المفاتيح.

- : االنتقال إلى وضع الكتابة اليدوية.
	- : البحث عن محتوى وإدخاله.
		- : ترجمة نص وإدخاله.
- : إدخال بياناتك الشخصية المسجلة في Pass Samsung.
	- : مشاركة روابط موسيقية.
		- : مشاركة روابط فيديو.
			- : أدخل إيموجي.
	- : إرفاق صور GIF متحركة.
- / / : إدخال ملصقات.
	- : تغيير حجم لوحة المفاتيح.
		- : فتح لوحة تعديل النص.
- قد لا تتوفر بعض الميزات حسب مزود الخدمة أو الطراز  $\varnothing$

# **النسخ واللصق**

- اضغط مطولاً فوق النص.
- اسحب أو لتحديد النص المطلوب، أو اضغط على **تحديد الكل** لتحديد جميع النصوص.
	- اضغط على **نسخ** أو **قص**. يتم نسخ النص المحدد إلى الحافظة.
	- ً على النقطة التي يتم إدراج النص عندها، ثم اضغط على **لصق**. اضغط مطوال للصق النص الذي قمت بنسخه، اضغط على **الحافظة** وحدد النص.

# **التطبيقات والميزات**

# **تثبيت التطبيقات أو إلغاء تثبيتها**

# **Galaxy Store**

<span id="page-35-0"></span>قم بشراء التطبيقات وتنزيلها. يمكنك تنزيل التطبيقات المخصصة ألجهزة Galaxy Samsung. قم بتشغيل تطبيق **Store Galaxy**. استعرض التطبيقات حسب الفئة، أو اضغط على للبحث عن كلمة أساسية.

- قد ال يتوفر هذا التطبيق حسب مزود الخدمة أو الطراز.
- لتغيير إعدادات التحديث التلقائي، اضغط على **القائمة** ← ← **تحديث التطبيقات تلقائياً** ً ، ثم حدد خيار ا.

# **متجر Play**

قم بشراء التطبيقات وتنزيلها.

قم بتشغيل تطبيق **متجر Play**. تصفح التطبيقات بحسب الفئات أو البحث عن التطبيقات باستخدام لوحة المفاتيح.

لتغيير إعدادات التحديث التلقائي، اضغط على أيقونة حسابك، اضغط على **اإلعدادات** ← **َّ اإلعدادات المفضلة للشبكة** ←  $\mathbb{Z}$ ا**لتحديث التلقائ***ي* **للتطبيقات،** ثم حدد خيارًا.

#### **إدارة التطبيقات**

#### **إلغاء تثبيت التطبيقات أو تعطيلها**

اضغط مطولاً على أحد التطبيقات وحدد خياراً.

- **إلغاء التثبيت**: قم بإلغاء تثبيت التطبيقات التي تم تنزيلها.
- **إلغاء تفعيل**: قم بتعطيل التطبيقات االفتراضية المحددة التي ال يمكن إلغاء تثبيتها من الجهاز.
	- بعض التطبيقات قد لا تدعم هذه الخاصية. $\mathbb{Z}$

#### **تمكين التطبيقات**

،ً ثم اضغط على **تفعيل**. شغل تطبيق **الضبط**، واضغط على **التطبيقات** ← ← **غير مفعلة** ← **موافق**، وحدد تطبيقا
#### **إعداد أذونات التطبيقات**

كي تعمل بعض التطبيقات كالمعتاد، قد تحتاج إلى إذن للوصول أو استخدام معلومات على جهازك. لعرض إعدادات أذونات التطبيقات، قم بتشغيل تطبيق **الضبط** واضغط على **التطبيقات**. حدد أحد التطبيقات واضغط على **األذونات**. يمكنك عرض قائمة أذونات التطبيق وتغيير أذوناته.

لعرض إعدادات أذونات التطبيقات حسب فئة اإلذن، قم بتشغيل تطبيق **الضبط** واضغط على **التطبيقات** ← ← **إدارة األذونات**. حدد عنصر ثم حدد تطبيق.

> $\mathbb{Z}$ إذا لم تمنح التطبيقات الأذونات اللازمة، فقد لا تعمل الميزات الأساسية في التطبيقات بالشكل المعتاد.

# **قلم S( Ultra 22S Galaxy)**

**استخدام قلم S**

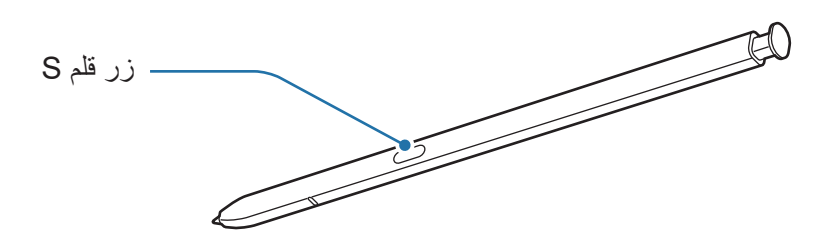

- ال تقم بثني قلم S أو الضغط بشدة زائدة به أثناء استخدامه. قد يتعرض قلم S للتلف أو السن للتشوه.  $\mathbf \Omega$ 
	- لا تضغط على الشاشة بقوة مستخدمًا قلم S. قد يتشوه سن القلم.
- إذا كان هناك مغناطيس بالقرب من الجهاز، فقد ال تعمل بعض أعمال قلم S، مثل الشحن أو الضغط على شاشة  $\mathbb{Z}$ اللمس.
- حتى في حالة فراغ شحن قلم S بالكامل، يمكنك استخدام ميزات قلم S األخرى، مثل الضغط على شاشة اللمس أو ميز ات الأمر ِ عن بعد.
	- إذا كنت تستخدم قلم S بزوايا حادة على الشاشة، فقد ال يتعرف الجهاز على إجراءات قلم S.
	- في حالة دخول الماء إلى فتحة قلم S، قم بهز الجهاز برفق إلخراج الماء من الفتحة قبل االستخدام.
		- إذا لم يعمل قلم S بطريقة صحيحة، فخذه إلى مركز خدمة سامسونج.

## **فصل قلم S**

اضغط على طرف قلم S لتحريره. ثم اسحب قلم S من الفتحة. لحفظ قلم S، أعد إدخاله في الفتحة وادفعه حتى يستقر في مكانه.

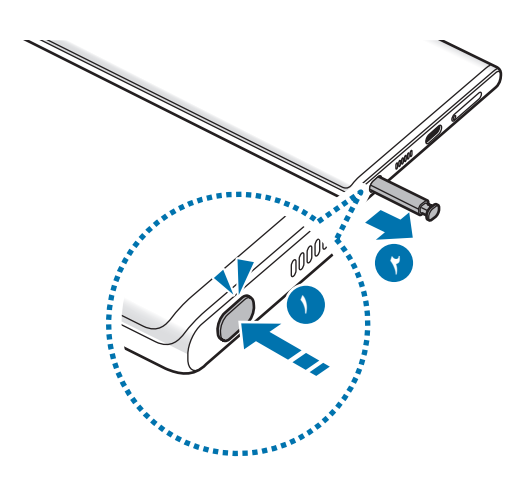

#### <span id="page-37-0"></span>**شحن قلم S**

ينبغي أن يكون قلم S مشحونًا قبل أن يمكنك التحكم بالتطبيقات عن بعد باستخدام زر قلم S. عند إدخال قلم S في الفتحة، يبدأ الشحن. في حال عدم تنشيط حركات الهواء، فلن يشحن قلم S إال مع شحن الجهاز.

# **ُعد اإلجراءات عن ب**

تحكم بالتطبيقات عن طريق استخدام قلم S المتصل بجهازك عبر البلوتوث منخفض الطاقة )BLE). على سبيل المثال، يُمكنك تشغيل التطبيقات بسر عة مثل تطبيق الكاميرا بالضغط مطولاً على زر قلم S. أيضًا، أثناء استخدام تطبيق الكاميرا، يمكنك التقاط صورة بالضغط على المفتاح مرة واحدة. أثناء تشغيل الموسيقى، يمكنك رفع مستوى الصوت عبر رفع قلم S لأعلى أثناء الضغط مطولأ على زر قلم S ويمكنك خفض مستوى الصوت إذا حركته لأسفل<sub>.</sub>

- $\mathbb{Z}$ · ينبغي أن يكون قلم S مشحونًا قبل أن يمكنك استخدام ميزة حركات الهواء. راجع [شحن قلم](#page-37-0) S للحصول على المزيد من المعلومات.
- · عند فصل قلم S من الفتحة، سيظهر رمز حج على شريط الحالة. إذا كان قلم S غير مشحونًا أو بعيدًا عن الجهاز أو يوجد عوائق أو تداخل خارجي بين قلم S والجهاز، سوف ينقطع اتصال قلم S بالجهاز ويتحول الرمز إلى اللون الرمادي ) (. الستخدام ميزة حركات الهواء مرة أخرى، وصل قلم S بالجهاز عبر إعادة إدخال قلم S في الفتحة.

## **التقط الصور باستخدام قلم S**

على الرغم من التقاطك للصور عن طريق وضع جهازك على مسافة، إال أنه يمكنك التقاط الصور بسهولة عبر الضغط على زر قلم S دون الحاجة إلى تعيين مؤقت.

شغل تطبيق ا**لضبط**، اضغط على ا**لميزات المتقدمة ← قلم S ← الإجراءات عن بُعد**، ثم اضغط على المفتاح لتنشيط الميزة.

- قم بتشغيل تطبيق **الكاميرا**.
- اضغط على زر قلم S مرة واحدة اللتقاط صورة.
- · لالتقاط سلسلة من الصور، اضغط مطولاً على زر قلم S.
- · لتغيير وضع التصوير ، حرك قلم S لليسار أو لليمين أثناء الضغط مطولاً على زر قلم S.
	- لتبديل الكاميرا، اضغط مرتين على زر قلم S.

#### **تغيير التطبيقات أو الميزات المستخدمة**

غير التطبيق أو الميزة أو اإلجراء الذي ترغب في استخدامه مع ميزة قلم S. شغل تطبيق **الضبط** واضغط على **الميزات المتقدمة ُعد**. ← **قلم S** ← **اإلجراءات عن ب**

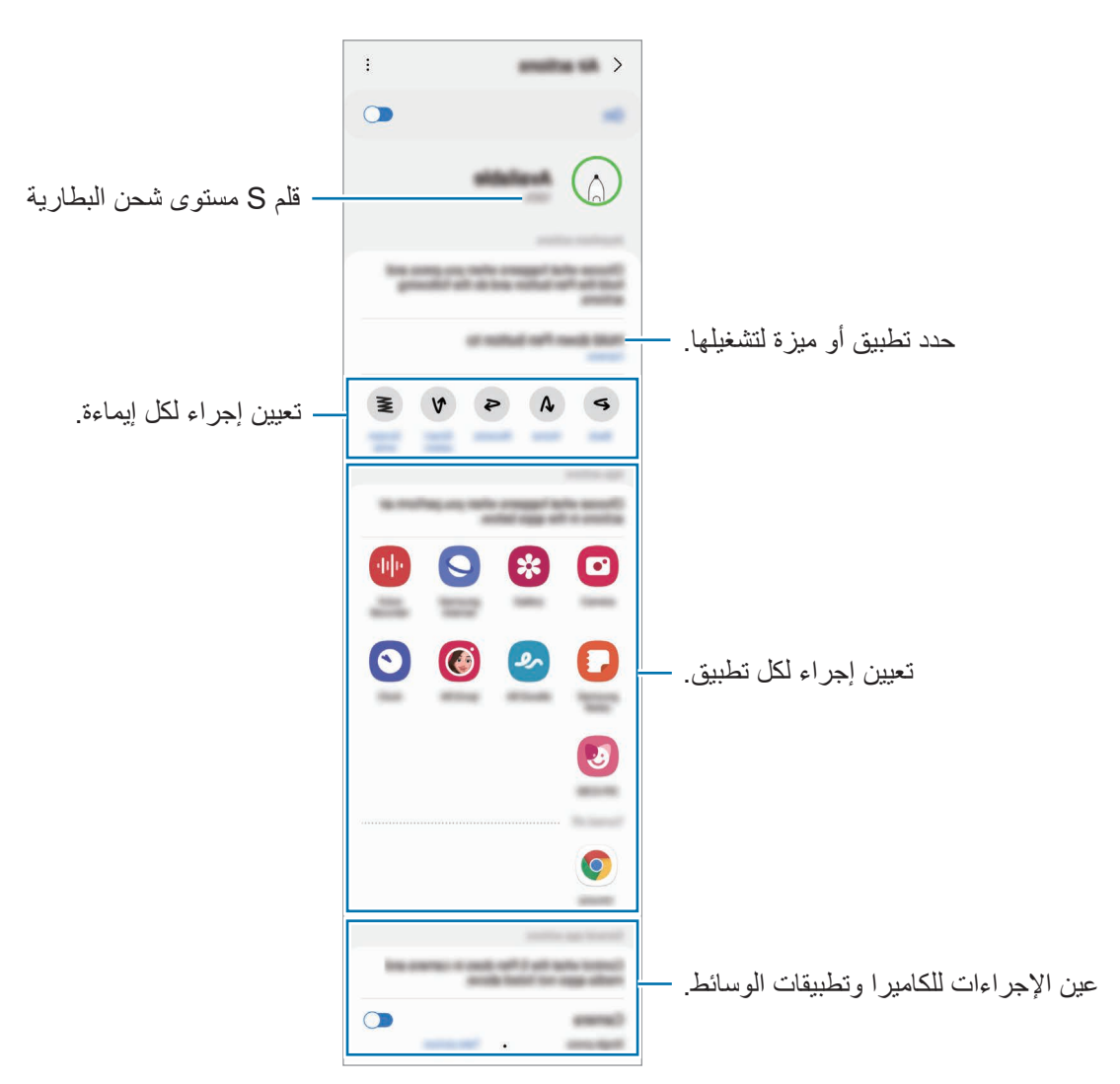

**إعادة تعيين قلم S**

إذا واجه قلم S مشاكل بالاتصال أو كان قلم S ينقطع اتصاله كثيرًا، فأعد تعيين قلم S وأعد توصيله مرة أخرى. أدخل قلم S في الفتحة. ثم افتح شاشة إعدادات حركات الهواء واضغط على ← **إعادة ضبط قلم S**.

- $\mathbb{Z}$ ُمكن توصيل أقالم S المعتمدة من سامسونج فقط التي تدعم البلوتوث منخفض الطاقة )BLE). ي
	- · لا تفصل قلم S من الجهاز عندما يكون متصلاً. يؤدي القيام بذلك إلى مقاطعة الاتصال.

**أمر عن بعد**

األمر عن بعد هو قائمة توفر ميزات بقلم S وسرعة الوصول إلى التطبيقات المستخدمة بشكل متكرر. لفتح لوحة األمر عن بعد، افصل قلم S من الفتحة ومرر قلم S على الشاشة واضغط على زر قلم S ً . يمكنك أيضا الضغط على أيقونة الأمر عن بعد ( <sup>(</sup> / ) بقلم S.

حدد وظيفة أو تطبيق في لوحة األمر عن بعد.

إذا كانت الشاشة مغلقة أو مقفلة بطريقة من طرق قفل الشاشة، فإن سحب قلم S لن يؤدي إلى فتح لوحة األمر عن بعد.

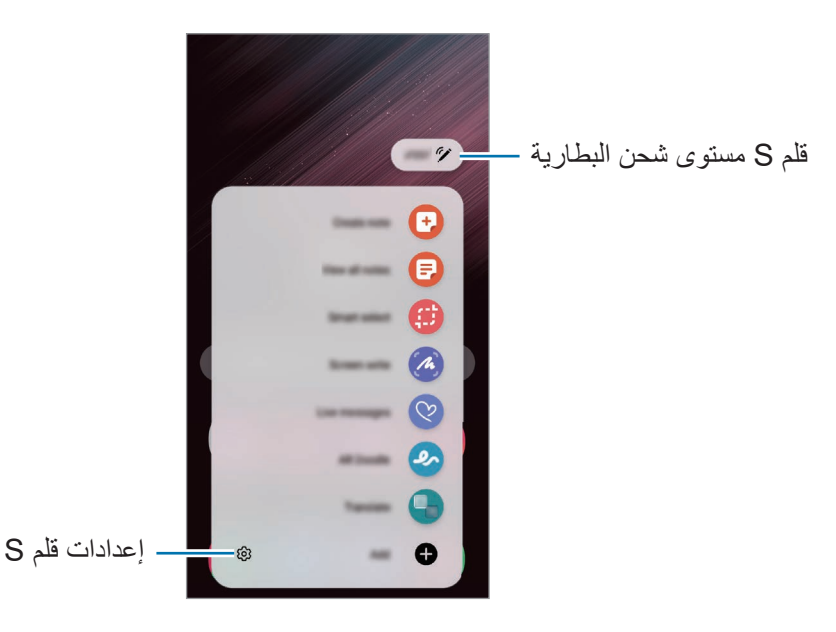

 **إنشاء مالحظة**: أنشئ مالحظات بسهولة في النافذة المنبثقة. يمكن تشغيل هذه الميزة عن طريق الضغط مرتين على الشاشة أثناء اضغط مطولاً على زر قلم Samsung Notes و Samsung المحسول على المزيد من المعلومات.

- **عرض كل المالحظات**: لعرض جميع المالحظات في تطبيق **Notes Samsung**.
- **التحديد الذكي**: الستخدام قلم S لتحديد منطقة والقيام بإجراءات، مثل المشاركة أو الحفظ. راجع [التحديد الذكي](#page-41-0) للحصول على المزيد من المعلومات.
- . ا**لكتابة على الشاشة**: للالتقاط لقطات الشاشة والكتابة أو الرسم عليها أو اقتصاص منطقة من الصورة الملتقَطة<sub>.</sub> يمكنك التقاط المحتوى الحالي والمحتوى المخفي الممتد على طول الصفحة، مثل صفحة ويب. راجع [الكتابة على الشاشة](#page-43-0) للحصول على المزيد من المعلومات.
- · ا**لرسانل المباشرة**: بدلاً من رسالة نصية، قم بإنشاء رسالة فريدة وإرسالها عن طريق تسجيل حركاتك أثناء الكتابة اليدوية أو رسم رسالة مباشرة وحفظها كملف رسوم متحركة. راجع [الرسائل المباشرة](#page-44-0) للحصول على المزيد من المعلومات.
- **الخربشة في الواقع المعزز**: سجل مقاطع فيديو مرحة مع كتابات افتراضية بخط اليد أو رسومات افتراضية على الوجوه أو على أي مكان آخر. راجع [الخربشة في الواقع المعزز](#page-84-0) للحصول على المزيد من المعلومات.
	- **ترجمة** ّ : مر ر قلم S على الكلمة لترجمتها. راجع [ترجمة](#page-45-0) للحصول على المزيد من المعلومات.
	- **PENUP**: يمكنك نشر عملك الفني وعرض األعمال الفنية لآلخرين والحصول على النصائح المفيدة بشأن الرسم.
- **Vision Bixby**: استخدم ميزات Vision Bixby للبحث عن الصور المشابهة، اكتشاف نص وترجمته، والمزيد. راجع [Vision Bixby](#page-46-0) للحصول على المزيد من المعلومات.
	- **تكبير** ّ : مر ر قلم S على منطقة بالشاشة لتكبيرها.
	- · لمحة: تقليل تطبيق إلى حجم الصورة المصغّرة وتمرير قلم S على الصورة المصغّرة لفتح التطبيق في عرض الشاشة بالكامل. راجع [لمحة](#page-46-1) للحصول على المزيد من المعلومات.
		- **التلوين**: أضف ألوان إلى الصور المقدمة من PENUP باستخدام قلم S.
	- **الكتابة في التقويم**: شغل تطبيق **التقويم** واكتب أو ارسم على الشاشة. راجع [الكتابة في التقويم](#page-47-0) للحصول على المزيد من المعلومات.
		- · إ**ضافة**: إضافة اختصارات للتطبيقات المتكررة الاستخدام إلى لوحة الأمر عن بُعد.

#### **أيقونة األمر عن بعد**

عندما تكون لوحة الأمر عن بعد مغلقة، ستبقى أيقونة الأمر عن بعد على الشاشة. يمكنك فتح لوحة الأمر عن بعد بالضغط على الرمز بقلم S.

### لتحريك الأيقونة، اسحب ( 1) إلى موقع جديد.

لحذف األيقونة، اسحب إلى **حذف** في الجزء العلوي من الشاشة.

في حالة عدم ظهور أيقونة األمر عن بعد على الشاشة، افتح تطبيق **الضبط**، واضغط على **الميزات المتقدمة** ← **قلم S**، ثم اضغط **ُعد** لتنشيطه. على مفتاح تبديل **إظهار رمز األمر عن ب**

أثناء استخدام تطبيقات تدعم ميزة حركات الهواء، بإمكانك عرض اإلجراءات المتاحة مع كل تطبيق عبر تمرير قلم S فوق أيقونة الأمر عن بعد.

<span id="page-41-0"></span>**التحديد الذكي**

استخدم قلم S لتحديد مساحة والقيام بإجراءات، مثل المشاركة أو الحفظ. ويمكنك أيضًا تحديد منطقة من فيديو والتقاطها كرسم متحرك GIF.

- عندما يكون هناك محتوى تريد التقاطه، مثل جزء من صورة، افتح لوحة األمر عن بعد واضغط على **التحديد الذكي**.
	- حدد رمز الشكل المراد على شريط األدوات واسحب قلم S على المحتوى الذي تريد تحديده.

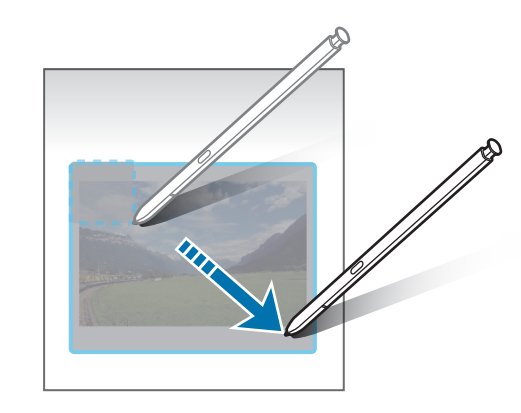

- ً حدد خيارا الستخدامه مع المنطقة المحددة.
- **تثبيت/ إدراج**: تثبيت المنطقة المحددة على الشاشة. يمكنك أيضًا إدراج الصورة في تطبيقات أخرى، مثل ً على الصورة واسحبها إلى شاشة التطبيق اآلخر. **Notes Samsung**. اضغط مطوال
	- ًا من مظهر المنطقة المحددة. : يغير تلقائي
	- : للكتابة أو الرسم على المنطقة المحددة.
	- : استخراج النص من المنطقة المحددة.
		- : مشاركة المنطقة المحددة مع آخرين.
	- : لحفظ المنطقة المحددة في **االستوديو**.

### **التقاط منطقة من مقطع الفيديو**

أثناء تشغيل مقطع الفيديو، يمكنك تحديد منطقة والتقاطها على هيئة حركة GIF.

- عندما يكون هناك محتوى تريد التقاطه أثناء تشغيل مقطع الفيديو، افتح لوحة األمر عن بعد واضغط على **التحديد الذكي**.
	- على شريط األدوات، اضغط على .
	- يمكنك تعديل موضع وحجم منطقة االلتقاط.

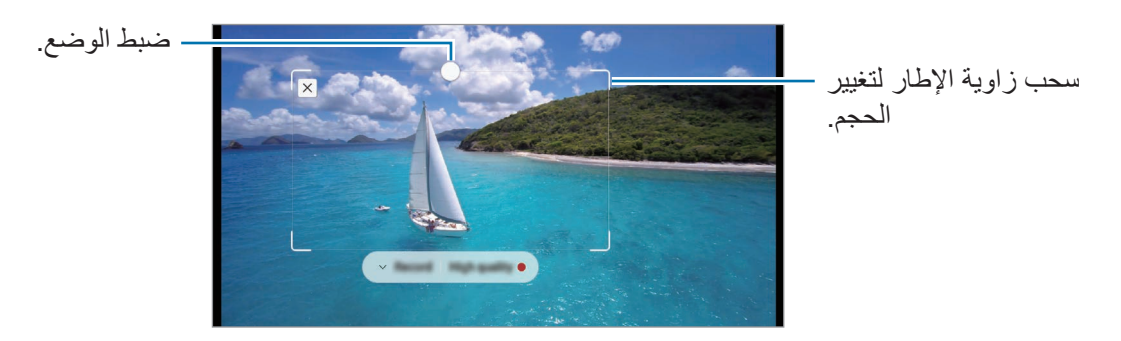

- اضغط على **تسجيل** لبدء االلتقاط.
- قبل التقاط الفيديو، تأكد من أن الفيديو قيد التشغيل.
- · الحد الأقصىي للمدة التي يمكن خلالها التقاط المنطقة من مقطع الفيديو والتي سوف تُعرض على الشاشة.
	- وعند التقاط المنطقة من مقطع الفيديو، لن يتم تسجيل الصوت الذي تحتوي عليه.
		- اضغط على **إيقاف** إليقاف االلتقاط.
		- ً حدد خيارا الستخدامه مع المنطقة المحددة.
	- : للكتابة أو الرسم على المنطقة المحددة. اضغط على لعرض النتائج قبل حفظ الملف.
		- : مشاركة المنطقة المحددة مع آخرين.
		- : لحفظ المنطقة المحددة في **االستوديو**.

# <span id="page-43-0"></span>**الكتابة على الشاشة**

للالتقاط لقطات الشاشة والكتابة أو الرسم عليها أو اقتصاص منطقة من الصورة الملتقَطة.

- عندما يكون هناك محتوى تريد التقاطه، افتح لوحة األمر عن بعد واضغط على **الكتابة على الشاشة**. يتم التقاط لقطة تلقائية للشاشة الحالية ويظهر شريط أدوات التعديل.
	- اكتب مذكرة على لقطة الشاشة.

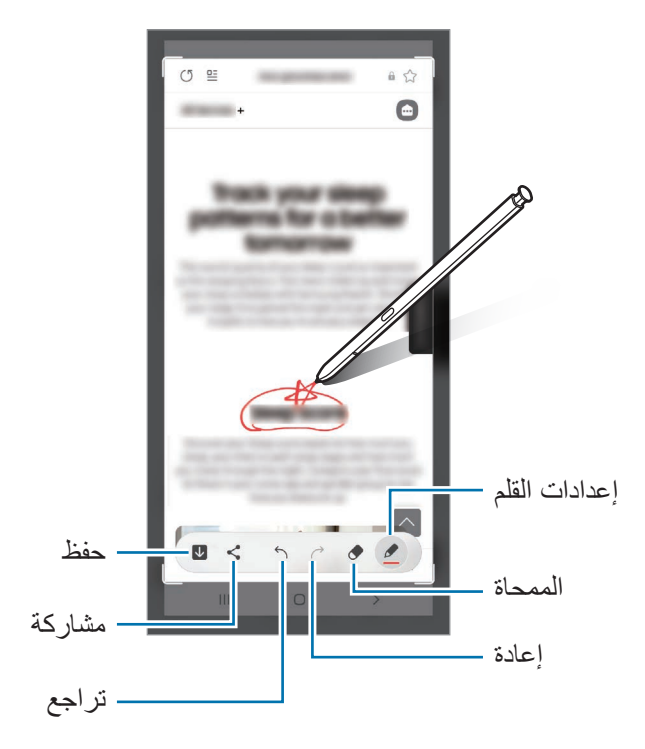

- مشاركة لقطة الشاشة أو حفظها. يمكنك عرض لقطات الشاشة الملتقطة في **االستوديو**.
- الس يمكن التقاط لقطة شاشة أثناء استخدام بعض التطبيقات  $\mathscr{V}$

<span id="page-44-0"></span>**الرسائل المباشرة**

بدلاً من رسالة نصية، قم بإنشاء رسالة فريدة وإرسالها عن طريق تسجيل حركاتك أثناء الكتابة اليدوية أو رسم رسالة مباشرة وحفظها كملف رسوم متحركة.

- عندما ترغب في إرسال رسالة متحركة، افتح لوحة األمر عن بعد واضغط على **الرسائل المباشرة**.
	- خصص صورة الخلفية واضغط على **تمت** أو **بدء الرسم**.
		- اكتب أو ارسم على شاشة الرسالة المباشرة.

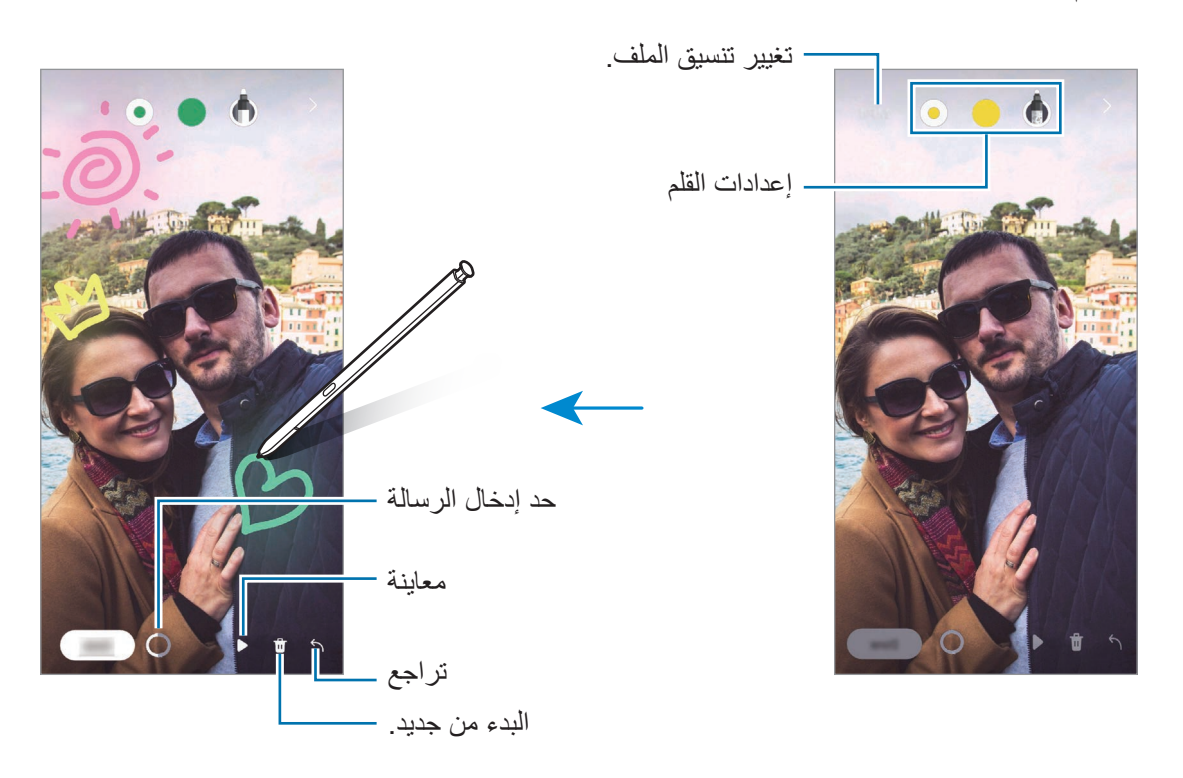

- اضغط على **تمت**. ستحفظ الرسالة المباشرة في **االستوديو** كملف GIF متحرك أو فيديو.
	- اضغط على **مشاركة** وحدد طريقة.

# <span id="page-45-0"></span>**ترجمة**

ّمرر قلم S على النص الذي ترغب في ترجمته. كما سيتم تحويل الوحدات المضمنة في النص.

- عندما يكون هناك نص تريد ترجمته، افتح لوحة األمر عن بعد واضغط على **ترجمة**.
	- حدد اللغات من لوحة المترجم في الجزء العلوي من الشاشة. يمكنك تغيير النص بين كلمات وجمل بالضغط على [T] أو [E].
- ّمرر قلم S على النص الذي ترغب في ترجمته أو الوحدة التي ترغب في تحويلها. سيظهر النص المترجم. للاستماع إلى نطق النص الأصلي، اضغط على ((<mark>)</mark>. قد لا تظهر أيقونة ((<mark>)</mark> وفقًا للغة التي حددتها.

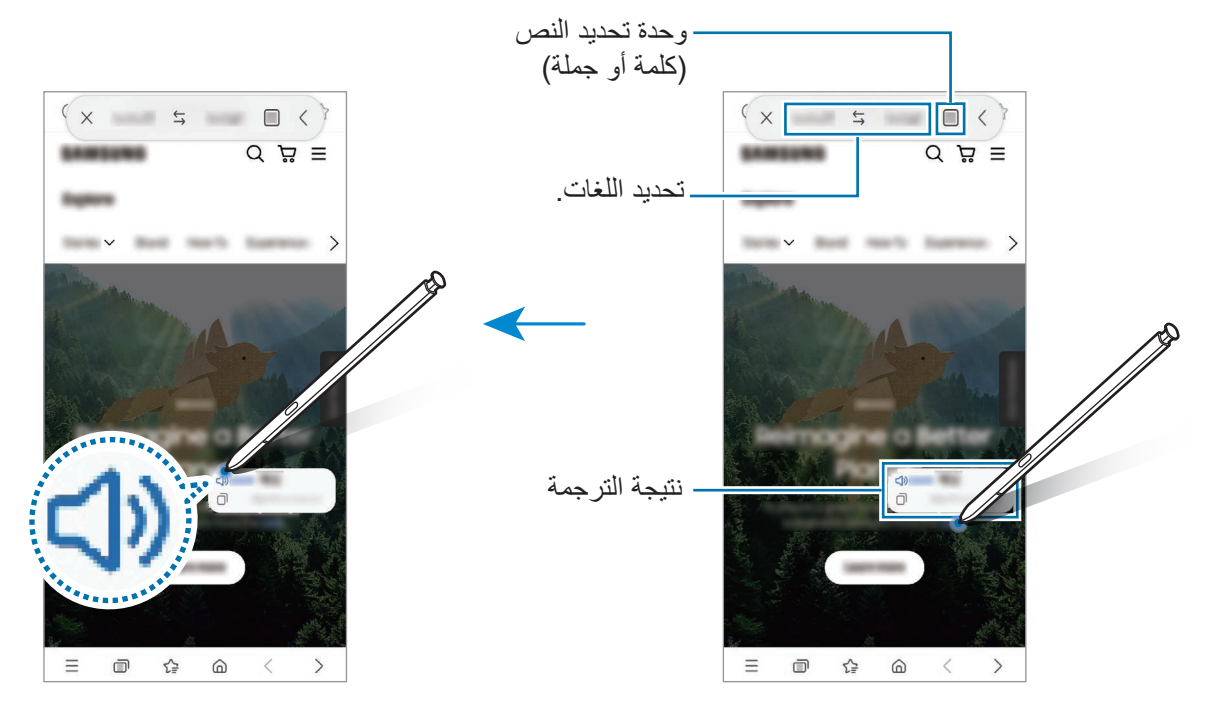

- ال تدعم هذه الميزة بعض اللغات.  $\mathbb{Z}$
- تتوفر هذه الميزة فقط عندما يتوافر نص قابل للتعرف على الشاشة.

# <span id="page-46-0"></span>**Bixby Vision**

عند تمرير قلم S فوق المحتوى، سيتعرف على المحتوى وستظهر أيقونات البحث المتاحة. استخدم الميزات للبحث عن الصور المشابهة، اكتشاف نص وترجمته، والمزيد. راجع [Vision](#page-87-0) Bixby للحصول على المزيد من المعلومات.

- عندما تكون هناك صورة تريد البحث عن معلومات ذات صلة بها أو تستخرج نص منها، افتح لوحة األمر عن بعد واضغط على **Vision Bixby**.
	- ّمرر قلم S على المحتوى الذي تريد. عند ظهور الخيارات المتوفرة على الشاشة، اختر الخيار الذي تريده.

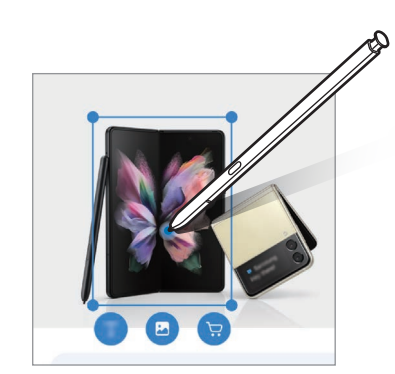

### <span id="page-46-1"></span>**لمحة**

يمكنك تقليل التطبيق إلى حجم الصورة المصغّرة وتمرير قلم S على الصورة المصغّرة لفتح التطبيق في عرض الشاشة بالكامل على سبيل المثال، قم بتشغيل تطبيق الخرائط، وافتح لوحة األمر عن بعد، ثم اضغط على **لمحة**. سيتم تقليل التطبيق إلى صورة مصغَّرة أسفل الشاشة. أثناء استعراض صفحات الويب، مرّر قلم S على الصورة المصغَّرة لفتح تطبيق الخرائط في الشاشة بالكامل والبحث سريعًا عن الأماكن.

> مرّر قلم S بعيدًا عن الشاشة لتقليل التطبيق إلى حجم الصورة المصغّرة مرة أخرى<sub>.</sub> لإغلاق التطبيق المصغَّر، اضغط مطولاً على الصورة المصغَّرة واسحبها إلى **حذف** في الجزء العلوي من الشاشة<sub>.</sub>

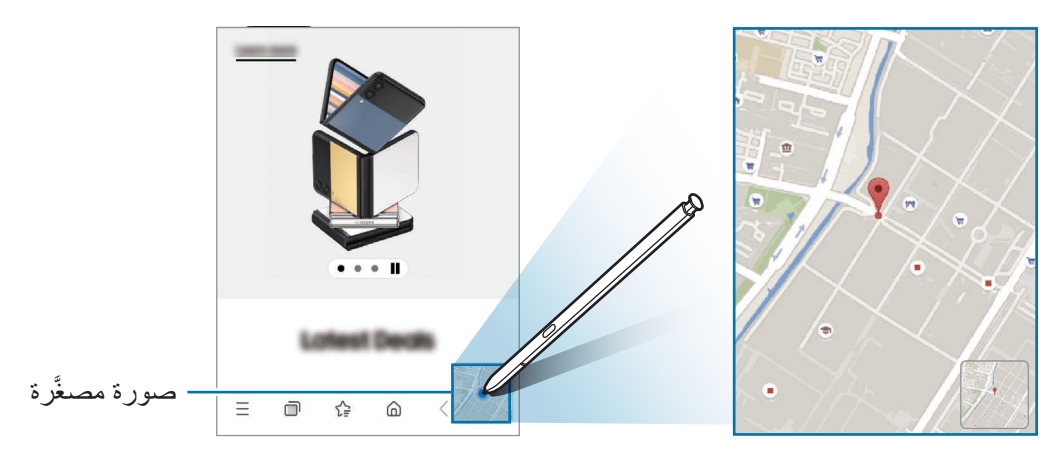

# <span id="page-47-0"></span>**الكتابة في التقويم**

امأل خططك بسهولة وسرعة بالكتابة والرسم على شاشة التقويم. افتح لوحة األمر عن بعد، واضغط على **الكتابة في التقويم**، ثم امأل خططك في التقويم. عند االنتهاء، اضغط على **حفظ**. لتحريرها، اضغط على .

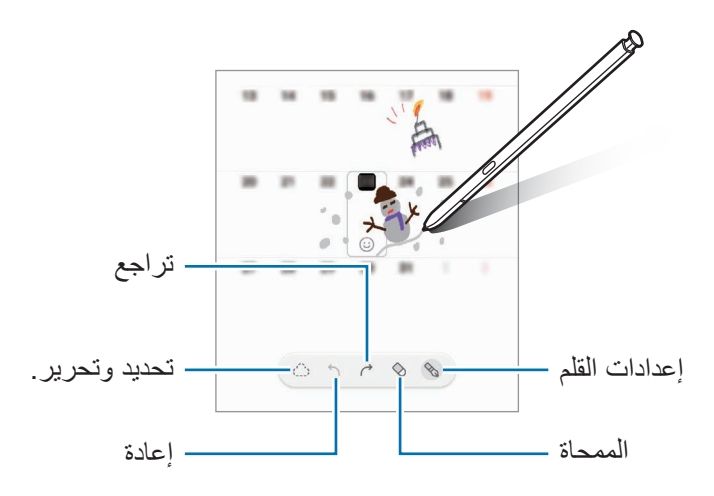

# **قلم S إلى نص**

يمكنك تعيين الجهاز لتحويل أي شيء تكتبه باستخدام قلم S إلى نص.

- قم بتشغيل تطبيق **الضبط**، اضغط على **الميزات المتقدمة** ← **قلم S** ← **قلم S إلى نص**، ثم اضغط على المفتاح لتنشيطه.
	- $\mathbb{Z}$ لعرض كيفية تحرير النص باستخدام قلم S، اضغط على **تعرف على كيفية التحرير باستخدام قلم S الخاص بك**.
		- اكتب في حقل إدخال النص، مثل حقل البحث أو شريط العناوين، باستخدام قلم S. سيتم تحويل الكتابة اليدوية إلى نص.

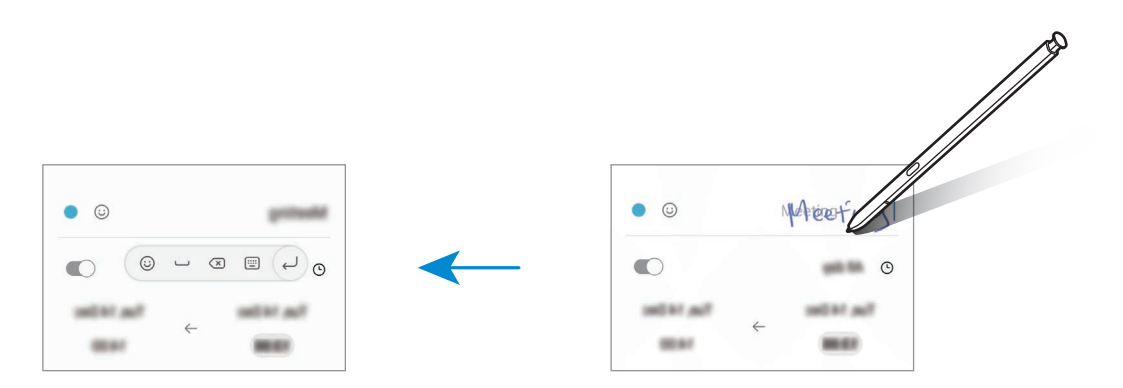

**العرض السريع**

ّمرر قلم S على أحد العناصر على الشاشة لمعاينة المحتوى أو لعرض المعلومات في النافذة المنبثقة. في بعض التطبيقات، تُعرض أزرار الإجراءات في نافذة المعاينة.

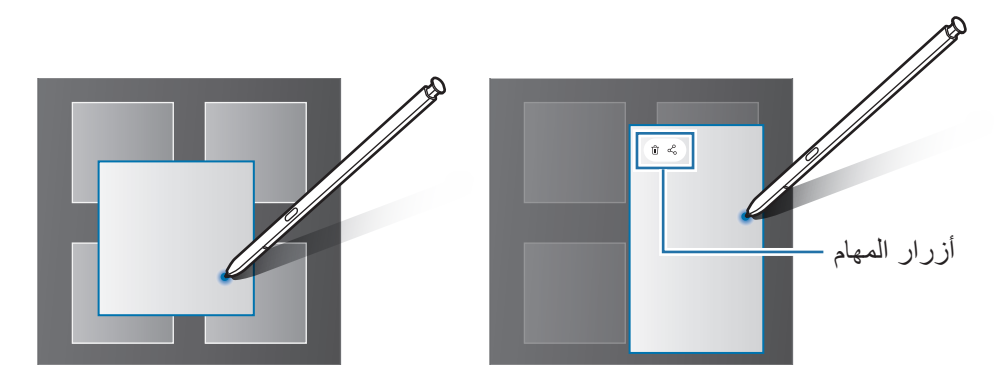

إذا كانت هذه الميزة غير نشطة، فافتح تطبيق **الضبط** واضغط على **الميزات المتقدمة** ← **قلم S**، ثم اضغط على مفتاح  $\mathbb{Z}$ **العرض السريع** لتنشيطها.

## **تحديد القلم**

أثناء الضغط المطول على زر قلم S، اسحب قلم S ً على النص أو قوائم العناصر لتحديد عناصر متعددة أو نص. كما يمكنك أيضا نسخ العناصر المحددة أو النص ولصقها في تطبيق آخر أو مشاركتها مع اآلخرين.

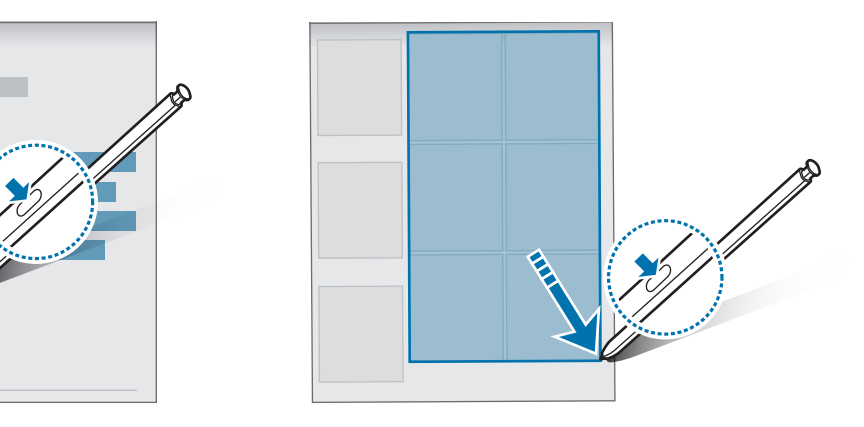

## **مذكرة أثناء إيقاف تشغيل الشاشة**

يمكنك بسرعة إنشاء مذكرات بالكتابة على الشاشة دون فتحها. عندما تكون الشاشة مغلقة، افصل قلم S أو مرر قلم S فوق الشاشة واضغط على زر قلم S. عندما ضغط على **حفظ** أو تعيد إدخال قلم S في مخدعه بعد كتابة مذكرة، فسيتم حفظ المذكرة في **Notes Samsung**.

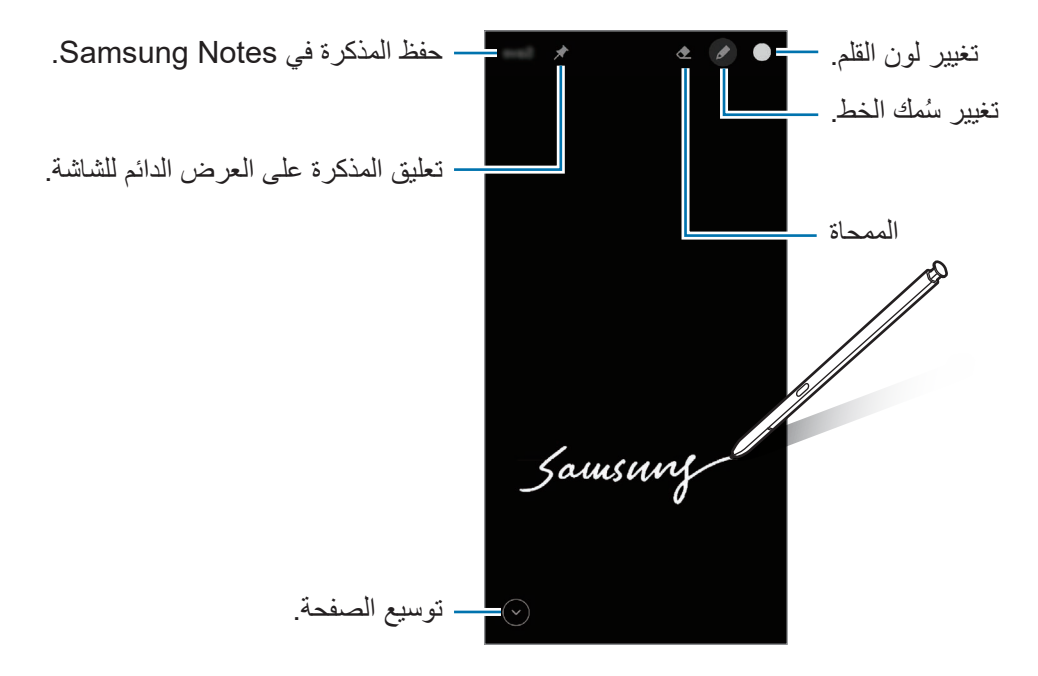

إذا كانت هذه الميزة غير نشطة، فافتح تطبيق **الضبط** واضغط على **الميزات المتقدمة** ← **قلم S**، ثم اضغط على مفتاح  $\mathbb{Z}$ **مذكرة أثناء إيقاف تشغيل الشاشة** لتنشيطها.

**تعليق مذكرة على العرض الدائم للشاشة**

ّقة قد تم لتعليق مذكرة والشاشة مغلقة، اضغط على ← **تثبيت إلى Display On Always**. لن تكون المذكرة المعل حفظها.

لتعديل المذكرة المعلقة، اضغط ضغطًا مزدوجًا على المذكرة. إذا علقت المذكرة المحررة على العرض الدائم للشاشة مرة أخرى، فستحفظ المذكرة األصلية في **Notes Samsung**.

لتقليل المذكرة المعلقة إلى الحد الأدنى، اضغط ضغطًا مزدوجًا على محم. ستعرض المذكرة كأيقونة مي على شاشة العرض الدائم. لعرض المذكرة مرة أخرى، اضغط ضغطًا مزدوجًا على مرا

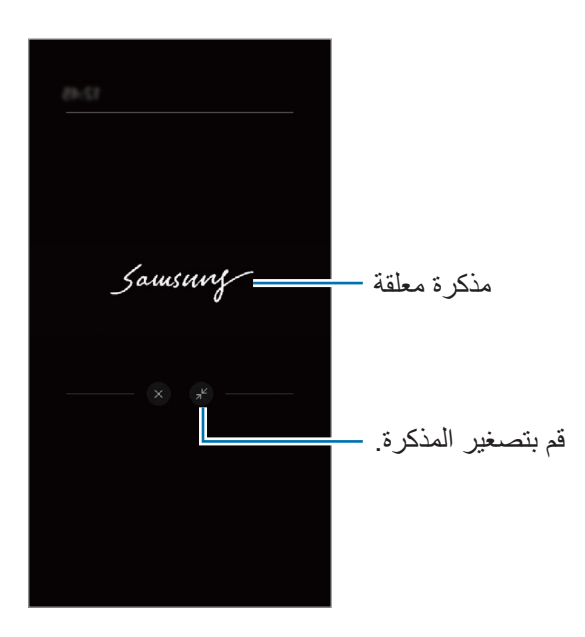

 $\mathbb{Z}$ إذا لم تقم بأي إجراءات لفترة محددة بعد فتح مذكرة، فسيتم تقليل المذكرة تلقائيًا إلى الحد الأدنى.

# **إلغاء قفل الشاشة باستخدام قلم S**

إذا كانت الشاشة مغلقة أثناء اتصـال قلم S فَيُمكنك الِمغاء قفل الشاشة بالضـغط علـى زر قلم S.

- قم بتشغيل تطبيق **الضبط** واضغط على **الميزات المتقدمة** ← **قلم S** ← **إلغاء القفل باستخدام قلم S**.
	- اضغط على **استخدام خيار إلغاء قفل قلم S** ← **موافق**. يمكنك اآلن إلغاء قفل الشاشة عن طريق الضغط على زر قلم S.
	- تتوفر ميزة **استخدام خيار إلغاء قفل قلم S** عند تعيين طريقة قفل الشاشة فقط. لكي تستخدم هذه الميزة، يجب توصيل قلم S بالجهاز.

# **الهاتف**

## **مقدمة**

إجراء مكالمات صوتية وفيديو والرد عليها.

## **إجراء مكالمات**

- قم بتشغيل تطبيق **الهاتف** واضغط على **لوحة المفاتيح**.
	- أدخل رقم هاتف.
- اضغط على إلجراء مكالمة صوتية أو اضغط على أو إلجراء مكالمة فيديو.

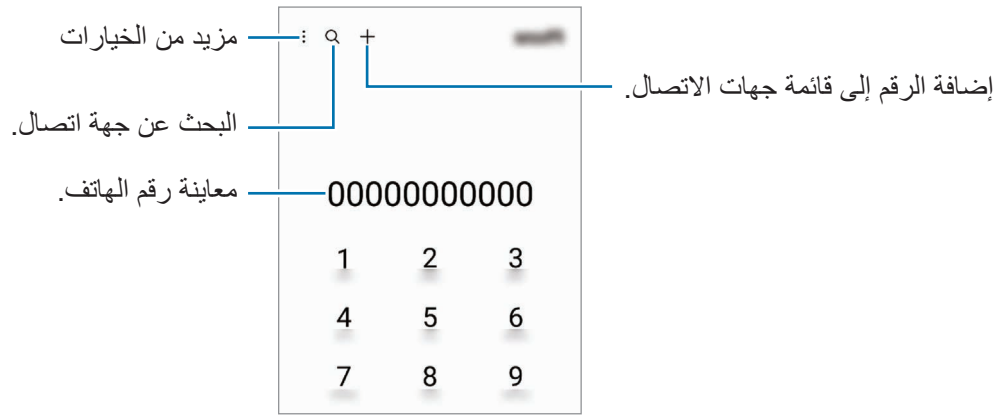

## **إجراء مكالمات من سجالت المكالمات أو قوائم جهات االتصال**

قم بتشغيل تطبيق **الهاتف**، واضغط على **سجل** أو **جهات االتصال**، ثم اسحب لليمين على جهة االتصال أو رقم الهاتف إلجراء مكالمة.

إذا كانت هذه الميزة غير نشطة، فاضغط على ← **الضبط** ← **ضبط أخر للمكالمات**، ثم اضغط على مفتاح **السحب لالتصال أو إرسال رسالة** لتنشيطه.

#### **استخدام االتصال السريع**

لتعيين رقم إلى االتصال السريع، قم بتشغيل تطبيق **الهاتف** أو اضغط على **لوحة المفاتيح** أو **جهات االتصال** ← ← **أرقام االتصال السريع**، وحدد رقم اتصال سريع، ثم أضف رقم الهاتف.

إلجراء مكالمة، اضغط مطوال على رقم االتصال السريع في لوحة المفاتيح. ألرقام االتصال السريع من 10 وأكثر، اضغط على العدد (الأعداد) الأول من الرقم، ثم اضغط مطولا على العدد الأخير.

على سبيل المثال، إذا قمت بضبط الرقم **123** كرقم اتصال سريع، اضغط على ،**1** اضغط على ،**2** ثم اضغط مطوال على .**3**

## **إجراء مكالمة دولية**

قم بتشغيل تطبيق **الهاتف** واضغط على **لوحة المفاتيح**. ً على **0** حتى تظهر العالمة .**+** اضغط مطوال أدخل رمز البلد، ورمز المنطقة، ورقم الهاتف، ثم اضغط على .

# **تلقي المكالمات**

#### **الرد على مكالمة**

عندما تتلقى مكالمة، اسحب إلى خارج الدائرة.

### **رفض مكالمة**

عندما تتلقى مكالمة، اسحب إلى خارج الدائرة. إلرسال رسالة عند رفض مكالمة واردة، اسحب شريط **إرسال رسالة** لألعلى وحدد رسالة إلرسالها. إلنشاء رسائل الرفض المتنوعة، قم بتشغيل تطبيق **الهاتف** واضغط على ← **الضبط** ← **رسائل الرفض السريع**، وأدخل رسالة ثم اضغط على .

# **حجب أرقام الهاتف**

حجب المكالمات الواردة من أرقام معينة مضافة إلى قائمة الحجب.

- قم بتشغيل تطبيق **الهاتف**، واضغط على ← **الضبط** ← **حظر األرقام**.
- اضغط على **سجل** أو **األسماء**، وحدد جهة اتصال أو رقم هاتف ثم اضغط على **تم**. لإدخال رقم بدويًا، اضغط على إ**ضافة رقم هاتف**، وأدخل رقم هاتف، ثم اضغط على ـ<del>]</del>\_.

عندما تحاول الأرقام المحجوبة الاتصال بك، لن تظهر لك أية إشعارات. وسيتم تسجيل المكالمات في سجل المكالمات.

كما يمكنك حجب المكالمات الواردة من األشخاص الذين ال يظهرون هوية المتصل الخاصة بهم. اضغط على المفتاح **حظر**   $\mathbb{Z}$ **األرقام غير المعروفة/الخاصة** لتنشيط الميزة.

# **الخيارات أثناء إجراء المكالمات**

- **إضافة مكالمة**: لالتصال بمكالمة ثانية. سيتم وضع المكالمة األولى على التعليق. عندما تنهي المكالمة الثانية، سيتم استئناف المكالمة الأولى.
	- **تعليق المكالمة**: لتعليق مكالمة.
	- **البلوتوث**: لالنتقال إلى سماعة الرأس البلوتوث إذا كانت متصلة بالجهاز.
	- **مكبر الصوت**: تنشيط مكبر صوت الهاتف أو إلغاء تنشيطه. عند استخدام مكبر صوت الهاتف، ابعد الجهاز عن أدنيك.
		- **كتم**: إيقاف تشغيل الميكروفون حتى ال يسمعك الطرف اآلخر.
			- **لوحة المفاتيح** / **إخفاء**: لفتح لوحة األرقام أو إغالقها.
				- : قم بإنهاء المكالمة الحالية.
		- **الكاميرا**: أثناء إجراء مكالمة فيديو، يوقف تشغيل الكاميرا حتى ال يراك الطرف اآلخر.
			- **تبديل**: أثناء إجراء مكالمة فيديو، يبدل بين الكاميرا األمامية والكاميرا الخلفية.
				- قد لا تتوفر بعض الميزات حسب مزود الخدمة أو الطراز  $\cancel{\mathbb{Z}}$

# **جهات االتصال**

### **مقدمة**

قم بإنشاء جهات اتصال جديدة أو إدارة جهات االتصال الموجودة على الجهاز.

# **إضافة جهات اتصال**

### **إنشاء جهة اتصال جديدة**

- قم بتشغيل تطبيق **جهات االتصال** واضغط على .
	- تحديد موقع التخزين.
	- أدخل معلومات جهة االتصال واضغط على **حفظ**.

#### **استيراد جهات اتصال**

إضافة جهات اتصال بواسطة استيرادها من مواقع التخزين األخرى إلى جهازك.

- شغل تطبيق **جهات االتصال**، واضغط على ← **إدارة جهات االتصال** ← **استيراد جهات االتصال أو تصديرها** ← **استيراد**.
	- اتبع اإلرشادات التي تظهر على الشاشة الستيراد جهات اتصال.

## **مزامنة جهات االتصال مع حساباتك على الويب**

يمكنك مزامنة جهات االتصال بالجهاز مع جهات االتصال على اإلنترنت المحفوظة على حساباتك على الويب، مثل account Samsung.

- شغل تطبيق **الضبط**، واضغط على **الحسابات والنسخ االحتياطي** ← **إدارة الحسابات**، وحدد الحساب المطلوب المزامنة معه.
	- اضغط على **مزامنة الحساب** واضغط على المفتاح **جهات االتصال** لتنشيطه.

## **البحث عن جهات اتصال**

قم بتشغيل تطبيق **جهات االتصال**. اضغط على في الجزء العلوي من قائمة جهات االتصال وأدخل فئة البحث. اضغط على مزامنة جهة االتصال. ثم، اتخذ أحد اإلجراءات التالية:

- : إجراء مكالمة صوتية.
- $\bullet$  /  $\bullet$  : إجراء مكالمة فيديو .
	- : قم بإنشاء رسالة.
	- : قم بإنشاء بريد إلكتروني.

## **حذف األسماء**

- شغل تطبيق **جهات االتصال** واضغط على ← **حذف جهات االتصال**.
	- حدد جهات االتصال واضغط على **حذف**.

لحذف جهات االتصال واحدة تلو األخرى، اضغط على جهة اتصال من قائمة جهات االتصال ثم اضغط على **المزيد** ← **حذف**.

## **مشاركة جهات االتصال**

يمكنك مشاركة جهات االتصال مع اآلخرون عن طريق العديد من خيارات المشاركة.

- شغل تطبيق **جهات االتصال** واضغط على ← **مشاركة جهات االتصال**.
	- حدد جهات االتصال واضغط على **مشاركة**.
		- حدد طريقة مشاركة.

#### **إنشاء مجموعات**

يمكنك إضافة مجموعات، مثل العائلة أو األصدقاء، وإدارة جهات االتصال حسب المجموعة.

- قم بتشغيل تطبيق **جهات االتصال** واضغط على ← **المجموعات** ← **إنشاء مجموعة**.
	- اتبع اإلرشادات التي تظهر على الشاشة إلنشاء مجموعة.

#### **دمج جهات االتصال المكررة**

ذا تضمنت قائمة جهات االتصال جهات اتصال مكررة، فادمجها في جهة اتصال واحدة لتبسيط قائمة جهات االتصال.

- قم بتشغيل تطبيق **جهات االتصال** واضغط على ← **إدارة جهات االتصال** ← **دمج جهات االتصال**.
	- ضع عالمة اختيار على جهات االتصال واضغط على **دمج**.

# **الرسائل**

## **مقدمة**

إرسال وعرض الرسائل أثناء المحادثات. قد تتحمل مصاريف إضافية إلرسال الرسائل أو استقبالها أثناء التجوال.

## **إرسال الرسائل**

- قم بتشغيل تطبيق **الرسائل** واضغط على .
- أضف مستلمين، ثم أدخل رسالة. لتسجيل رسالة صونية وإرسالها، اضغط مطولاً على ال $\parallel$ ا، وقُل رسالتك، ثم ارفع إصبعك. نظهر أيقونة التسجيل فقط عندما ً يكون حقل إدخال الرسالة فارغا.
	- اضغط على إلرسال الرسالة.

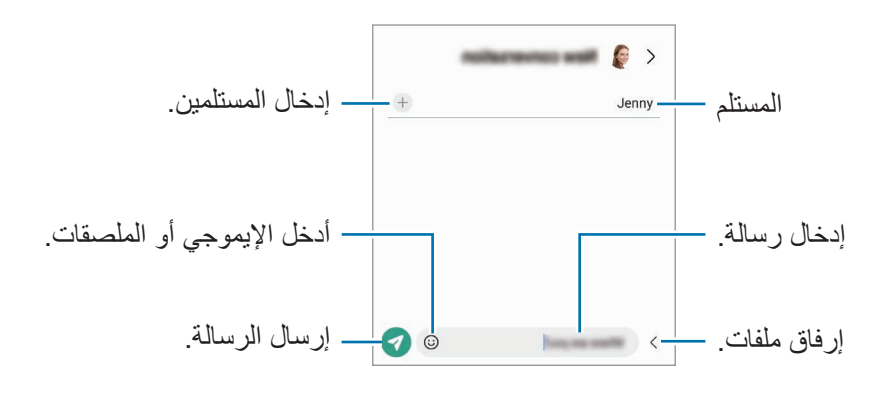

## **عرض الرسائل**

- قم بتشغيل تطبيق **الرسائل** واضغط على **محادثات**.
- من قائمة الرسائل، حدد جهة اتصال أو رقم هاتف. للرد على الرسالة، اضغط على حقل إدخال الرسالة، وأدخل رسالة، ثم اضغط على . لتعديل حجم الخط، افرد إصبعين عن بعضها أو ضمهما على الشاشة.

#### **فرز الرسائل**

يمكنك فرز الرسائل حسب الفئة وإدارتها بسهولة. تشغيل تطبيق **الرسائل** واضغط على **محادثات** ← . وإذا لم يظهر خيار الفئة، فاضغط على ← **الضبط** واضغط على مفتاح **فئات المحادثة** لتنشيطه.

#### **حذف الرسائل**

ً على رسالة لحذفها، ثم اضغط على **حذف**. اضغط مطوال

## **تغيير إعدادات الرسائل**

شغل تطبيق **الرسائل** واضغط على ← **الضبط**. يمكنك حظر الرسائل غير المرغوب فيها وتغيير إعدادات اإلشعارات والمزيد.

# **اإلنترنت**

استعرض اإلنترنت للبحث عن معلومات وقم بوضع عالمة مرجعية على صفحات الويب المفضلة لديك للوصول إليها بشكل مناسب.

- قم بتشغيل تطبيق **اإلنترنت**.
- قم بإدخال عنوان الويب أو الكلمة األساسية، ثم اضغط على **الذهاب**.
	- لعرض شريط الأدوات، اسحب إصبعك إلى أسفل قليلاً على الشاشة.

للتنقل بسرعة بين عالمات التبويب، اسحب لليسار أو لليمين على حقل العنوان.

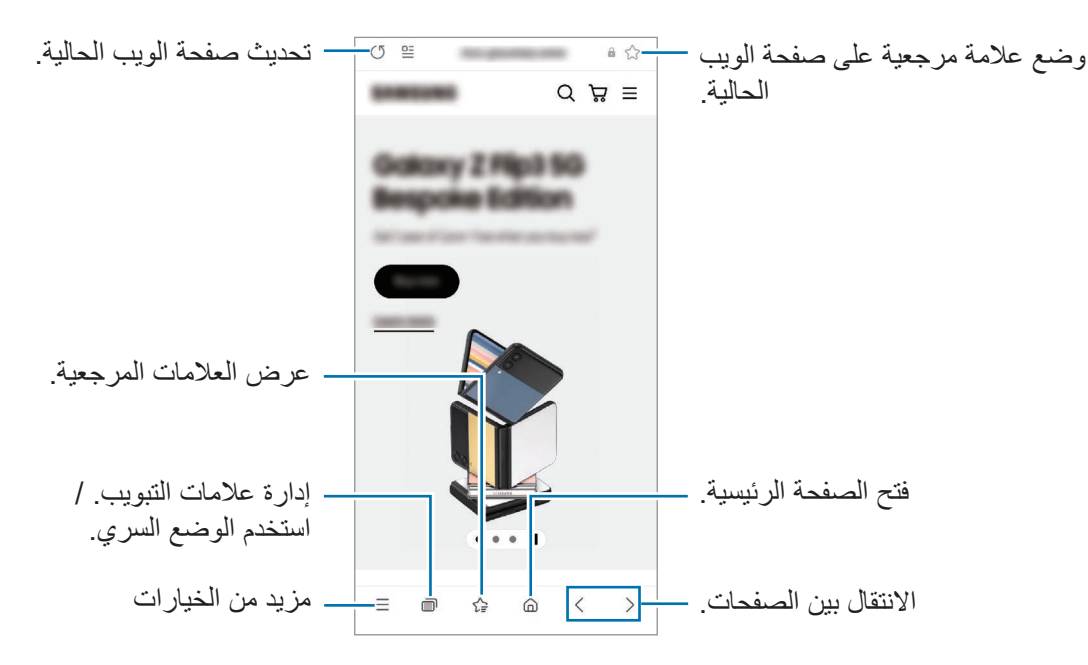

#### **استخدام الوضع السري**

إذا قمت بتعيين كلمة مرور للوضع السري، يمكنك منع اآلخرين من رؤية سجل البحث وسجل التصفح والعالمات المرجعية والصفحات المحفوظة.

- اضغط على ← **تشغيل الوضع السري**.
- اضغط على مفتاح **إقفال الوضع السري** لتنشيطه، اضغط على **بدء**، ثم ضع كلمة مرور للوضع السري. في الوضع السرى، سيقوم الجهاز بتغيير لون أشرطة األدوات. إللغاء تنشيط الوضع السري، اضغط على ← **إيقاف تشغيل الوضع السري**.
	- في الوضع السري، ال يمكنك استخدام بعض الميزات مثل التقاط لقطة للشاشة.

# **الكاميرا**

#### **مقدمة**

التقط الصور وسجل مقاطع الفيديو باستخدام العديد من األوضاع واإلعدادات. **آداب الكاميرا**

- ال تلتقط الصور أو الفيديو ألشخاص آخرين بدون إذن منهم.
- · لا تلتقط الصور أو الفيديو متى كان ذلك غير مسموحاً به قانونًا
- لا تلتقط الصور أو الفيديو في الأماكن التي قد تنتهك فيها خصوصية الآخرين.

## **التقاط الصور**

- قم بتشغيل تطبيق **الكاميرا**. يمكنك تشغيل التطبيق بالضغط على المفتاح الجانبي مرتين بسرعة أو سحب إلى اليسار على الشاشة المقفلة.
- بعض خصائص الكاميرا ال تتوفر عندما تقوم بتشغيل تطبيق **الكاميرا** من الشاشة المقفلة، أو عندما تكون الشاشة مقفلة بينما يتم ضبط طريقة قفل الشاشة.
	- يتوقف تشغيل الكامير ا تلقائياً في حالة عدم استخدامها.
	- قد ال تتوفر بعض األساليب حسب مزود الخدمة أو الطراز.
	- اضغط على الصورة الموجودة على شاشة المعاينة حيث ينبغي تركيز الكاميرا. لضبط سطوع الصور، اسحب شريط الضبط الذي يظهر أعلى أو أسفل اإلطار الدائري.

 $\mathbb{Z}$ 

اضغط على اللتقاط الصورة. ِّ لتغيير وضع التصوير، اسحب قائمة أوضاع التصوير إلى اليسار أو اليمين، أو مرر لليسار أو اليمين على شاشة المعاينة.

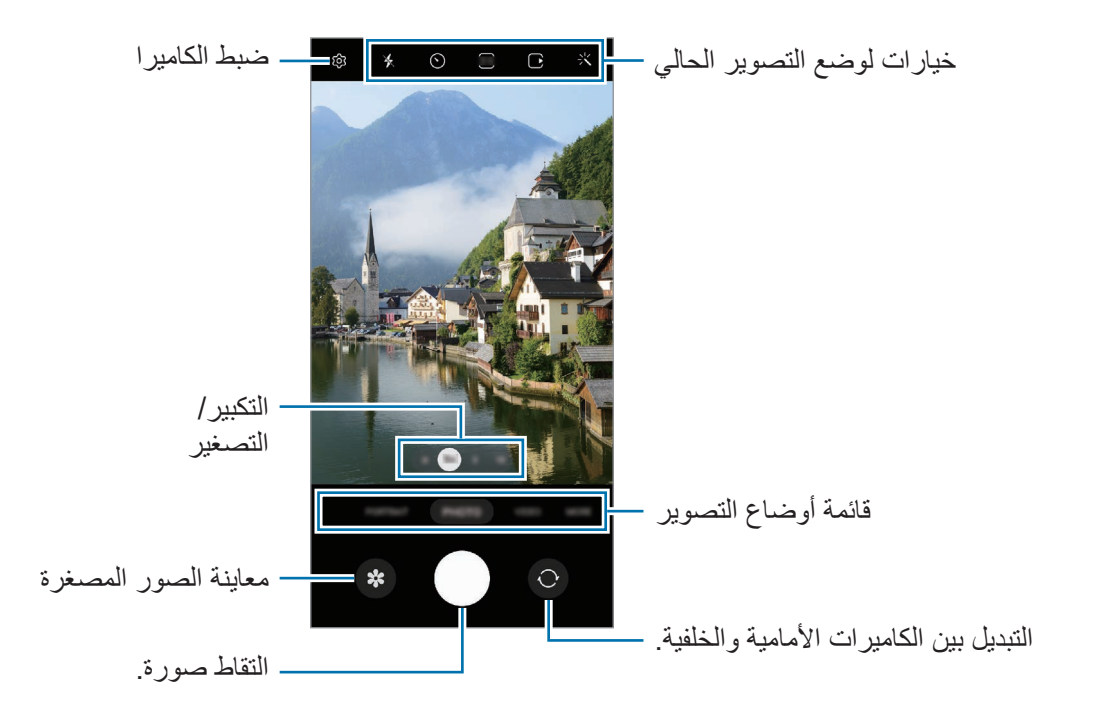

- قد تختلف شاشة المعاينة حسب وضع التصوير والكاميرا التي يتم استخدمها.
- · قد لا يكون التركيز واضحًا إذا كان المهدف قريبًا. النقط الصور أو الفيديوهات من مسافة ملائمة.
	- في حالة ظهور الصور التي تلتقطها ضبابية، قم بتنظيف عدسة الكاميرا وحاول مرة أخرى.
- تأكد أن العدسة غير محطمة وال ملوثة. وإال، فقد ال يعمل الجهاز بطريقة صحيحة في بعض األوضاع التي تتطلب مستويات دقة عالية.
- تتميز كاميرا الجهاز بعدسة ذات زاوية عريضة. قد يحدث تشوه بسيط في الصور أو الفيديوهات ذات زاوية الرؤية العريضة ولكنه ال يشير إلى وجود مشكالت في أداء الجهاز.
	- قد تختلف السعة القصوى لتسجيل الفيديو حسب الدقة.
- قد يحدث ضباب بالكاميرا أو تشكل تكثفا إذا تعرض الجهاز لتغيرات مفاجئة في درجة حرارة الهواء، بسبب االختالف في درجة الحرارة خارج وداخل غطاء الكاميرا. حاول تجنب مثل هذه الظروف عند التخطيط الستخدام الكاميرا. في حالة حدوث الضباب، اترك الكاميرا تجف بشكل طبيعي في درجة حرارة الغرفة قبل التقاط الصور أو تسجيل مقاطع الفيديو، وإال فقد تبدو النتائج غير واضحة.

**استخدام ميزات التكبير / التصغير**

حدد **10**/**3**/**1**/**6.** أو اسحبها لليسار أو اليمين للتكبير أو التصغير. أو، افرد إصبعين عن بعضهما البعض على الشاشة للتكبير، وضمهما معًا على الشاشة للتصغير ٍ إذا تجاوزت نسبة التكبير مستوى معين، فسوف تظهر خريطة تكبير / تصغير توجيهية لإلشارة إلى موضع تكبيرك الحالي للصورة.

- :**6.** تتيح لك الكاميرا الواسعة للغاية التقاط صور أو تسجيل فيديوهات بزاوية عريضة ألشياء مثل المناظر الطبيعية.
	- :**1** تتيح لك الكاميرا واسعة الزاوية التقاط صور بسيطة أو تسجيل فيديوهات عادية.
	- :**3** تتيح لك كاميرا التقريب )x3 )التقاط صور أو تسجيل فيديوهات عبر تكبير الغرض.
- :**10** تتيح لك كاميرا التقريب )x10 )التقاط صور أو تسجيل فيديوهات عبر تكبير الغرض. )Ultra 22S Galaxy)
	- $\mathbb{Z}$ تتوافر ميزات التكبير / التصغير فقط عند استخدام الكاميرا الخلفية.

## **قفل التركيز )AF )والتعريض )AE)**

يمكنك قفل التركيز أو التعريض على منطقة محددة لمنع الكاميرا من الضبط تلقائياً استنادًا إلى التغييرات على الأهداف أو مصادر الضوء.

اضغط مطولاً على منطقة للتركيز، يظهر الإطار قفل AF/AE في هذه المنطقة ويتم قفل التركيز وضبط التعريض<sub>.</sub> يظل الضبط مقفلاً حتى بعد التقاط صورة.

قد لا تكون هذه متاحة وفقًا لوضع التصوير

## **استخدام زر الكاميرا**

- · اضغط مطولاً على زر الكاميرا لتسجيل فيديو
- اللتقاط صور متتابعة، مرر زر الكاميرا للشاشة الجانبية وحافظ على الضغط.
- إذا قمت بإضافة زر كاميرا آخر، فسيمكنك تحريكه في أي مكان على الشاشة والتقاط الصور بشكل أكثر مالءمة. على شاشة المعاينة، اضغط على ← **طرق االلتقاط** واضغط على مفتاح **زر الغالق العائم** لتنشيطه.

#### **خيارات لوضع التصوير الحالي**

على شاشة المعاينة، استخدم الخيارات التالي.

- : تنشيط أو إلغاء تنشيط الفالش.
- · ① : حدد طول زمن التأخير قبل أن تقوم الكاميرا بالتقاط صورة تلقائيًا.
	- : تحديد نسبة أبعاد ودقة للصور.
- : تنشيط أو إلغاء تنشيط ميزة الصورة المتحركة. إذا نشط هذه ً الميزة، فسوف يلتقط أيض ٍ ا فيديو يبدأ بضع ثوان قبل الضغط على زر الكاميرا.
	- : تنشيط أو إلغاء تنشيط ميزة الثبات الفائق.
		- : حدد دقة لفيديوهات االختزال الزمني.
			- : تحديد أبعاد لإلطار.
			- : تحديد نسبة أبعاد للفيديو.
				- : حدد دقة للفيديوهات.
			- : تطبيق تأثير فلتر أو تأثيرات الجمال.
- : حدد أسلوب قياس. يحدد ذلك كيفية حساب قيم الضوء. **قياس مركزي مرجح** استخدام الضوء في الجزء األوسط من اللقطة لحساب تعريض اللقطة. **قياس النقطة** استخدام الضوء في منطقة وسطى مركزة للقطة لحساب تعريض اللقطة. **قياس المصفوفة** قياس المشهد بالكامل.
	- : ضبط درجة اللون.
	- : عرض رسم بياني أو إخفائه للتحقق من توزيع الضوء في الفيديو.
- : في وضع **الطعام**، ينصب التركيز على غرض داخل اإلطار الدائري مع إضفاء الضبابية على الصورة خارج اإلطار.
	- : في وضع **الطعام**، عدل درجة اللون.
	- : قم بتنشيط ميزة اكتشاف الحركة أو إلغاء تنشيطها عند تسجيل مقاطع فيديو حركة بطيئة فائقة.
		- : في وضع **عرض المخرج**، تغيير خيارات الحفظ.
			- : في وضع **عرض المخرج**، تغيير الشاشة.
		- : خصص خيارات التصوير عند التقاط صور اللقطة الشاملة.
			- قد تختلف الخيارات المتوفرة حسب الطراز وضع التصوير.

## **وضع الصورة**

تعدل الكامير ا خيار ات التصوير تلقائيًا حسب البيئة المحيطة لالتقاط الصور بسهولة. من قائمة أوضاع التصوير، اضغط على **صورة** واضغط على اللتقاط صورة.

#### **التقاط صور عالية الدقة**

ً التقط صورا عالية الدقة. في خيارات التصوير، اضغط على ← أو والتقط صورة. عند تنشيط ميزة **ُم ّحسن التفاصيل** عن طريق الضغط على ، يمكنك التقاط صور أوضح. قد تختلف الدقة حسب الطراز.

#### **اقتراحات اللقطة**

تقترح الكاميرا التكوين المثالي للصورة من خالل التعرف على موضع غرضك وزاويته. على شاشة المعاينة، اضغط على واضغط على المفتاح **اقتراحات اللقطة** لتنشيطه.

- من قائمة أوضاع التصوير، اضغط على **صورة**. سيظهر دليل على شاشة المعاينة.
- وجه الدليل إلى الغرض. تتعرف الكاميرا على التكوين، ويظهر التكوين الموصى به على شاشة المعاينة.
	- انقل الجهاز بحيث يتطابق الدليل مع التكوين الموصى به. عند الوصول إلى التكوين الملائم، سيتغير الدليل إلى اللون الأصفر .
		- اضغط على اللتقاط الصورة.

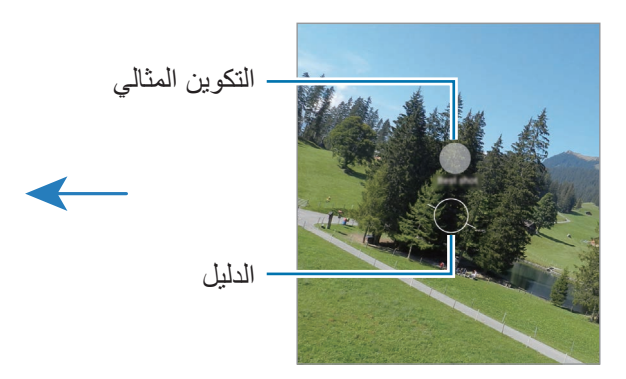

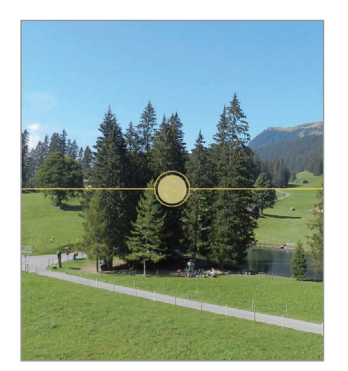

التطبيقات والمبز ات

#### **التقاط صور ذاتية**

يمكنك التقاط صور ذاتية باستخدام الكاميرا األمامية.

- ا على شاشة المعاينة، اسحب الشاشة إلى الأعلى أو الأسفل أو اضغط على ۞ للانتقال إلى الكاميرا الأمامية لالتقاط صور ذاتية.
	- واجه عدسة الكاميرا األمامية. لالتقاط صور ذاتية واسعة الزاوية للمناظر الطبيعية أو الأشخاص اضغط على 89.
		- اضغط على اللتقاط الصورة.

## **التقاط صور عن قرب واضحة )Ultra 22S Galaxy)**

التقط صور عن قرب واضحة لما تريد تصويره.

- على شاشة المعاينة، اضغط على .**1**
- ضع الكاميرا بالقرب من الغرض المراد تصويره.
- عند ظهور ، اضغط على اللتقاط صورة.
- إذا كانت هذه الميزة غير منشطة، فاضغط على لتنشيطها.

#### **تطبيق فلتر وتأثيرات الجمال**

يمكنك تحديد تأثير فلتر وتعديل مالمح وجهك، مثل لون البشرة أو شكل الوجه قبل التقاط صورة.

- على شاشة المعاينة، اضغط على .
- حدد التأثيرات والتقط صورة. إذا كنت تستخدم ميزة فالتري، فيمكنك إنشاء فلتر خاص بك باستخدام صورة ذات درجة لون تفضلها من **االستوديو**.

## **وضع الفيديو**

تعدل الكامير ا خيار ات التصوير تلقائيًا حسب البيئة المحيطة لتسجيل الفيديو هات بسهولة.

من قائمة أوضاع التصوير، اضغط على **فيديو** واضغط على لتسجيل فيديو.

- · للتبديل بين الكاميرات الأمامية والخلفية أثناء التسجيل، مرر لأعلى أو لأسفل على شاشة المعاينة أو اضغط على .
	- اللتقاط صورة من الفيديو أثناء التسجيل، اضغط على .
- لتسجيل الصوت من اتجاه معين بمستوى صوت أعلى أثناء تسجيل فيديو، وجه الكاميرا نحو هذا االتجاه واضبط التكبير/ التصغير.
	- اضغط على إليقاف تسجيل الفيديو.
- إذا كنت تستخدم ميزة تكبير / تصغير الفيديو لفترة طويلة أثناء تسجيل الفيديو، فقد تنخفض جودة الفيديو لمنع ارتفاع درجة حرارة الجهاز.
	- قد ال يعمل التكبير البصري في بيئات اإلضاءة المنخفضة.

#### **تسجيل فيديوهات عالية الدقة**

التقط فيديوهات عالية الدقة بحد أقصى للدقة K.8

## اضغط على ← لتسجيل فيديو.

عند انتهائك من تسجيل فيديو، شغل الفيديو باستخدام تطبيق ا**لاستوديو**. عندما تضغط على هما على إطار يعجبك، سيُحفظ الإطار كصورة عالية الدقة.

## **منع اهتزاز الفيديو )ثابتة للغاية(**

إذا كان هناك الكثير من االهتزاز أثناء تسجيل مقاطع الفيديو، فاستخدم ميزة الثبات الفائق لتثبيت الفيديو بشكل أكبر. اضغط على **فيديو** في قائمة أوضاع التصوير، واضغط على في خيارات التصوير لتنشيطها، ثم سجل الفيديو.

#### **استخدام ميزة اإلطار التلقائي**

يمكنك ضبط الجهاز لتغيير زاوية التصوير والتكبير تلقائيًا من خلال التعرف على الأشخاص وتتبعهم أثناء تسجيل مقاطع الفيديو من قائمة أوضاع التصوير، اضغط على **فيديو** واضغط على لتنشيطه، ثم قم بتسجيل مقطع فيديو. لتتبع زاوية التصوير وضبطها والتكبير على شخص محدد، اضغط على اإلطار الظاهر حول الشخص. إللغاء تنشيط التتبع، اضغط على اإلطار مرة أخرى.

# **وضع عرض المخرج**

سجل الفيديو هات باستخدام زوايا رؤية مختلفة عن طريق تغيير الكاميرات. في هذا الوضع، يمكن تصوير كلأ من الهدف والشخص القائم بالتصوير في نفس الوقت.

- من قائمة أوضاع التصوير، اضغط على **المزيد** ← **عرض المخرج**.
- حدد الشاشة والصورة المصغرة للكاميرا التي تريدها ثم اضغط على لتسجيل فيديو.
	- لتغيير الشاشة قبل بدء التسجيل، اضغط على وحدد الشاشة التي تريدها.
- يمكنك تغيير الصورة المصغرة للكاميرا أثناء التسجيل. إذا كانت الصورة المصغرة مخفية، فاضغط على إلظهارها.
	- اضغط على إليقاف تسجيل الفيديو.

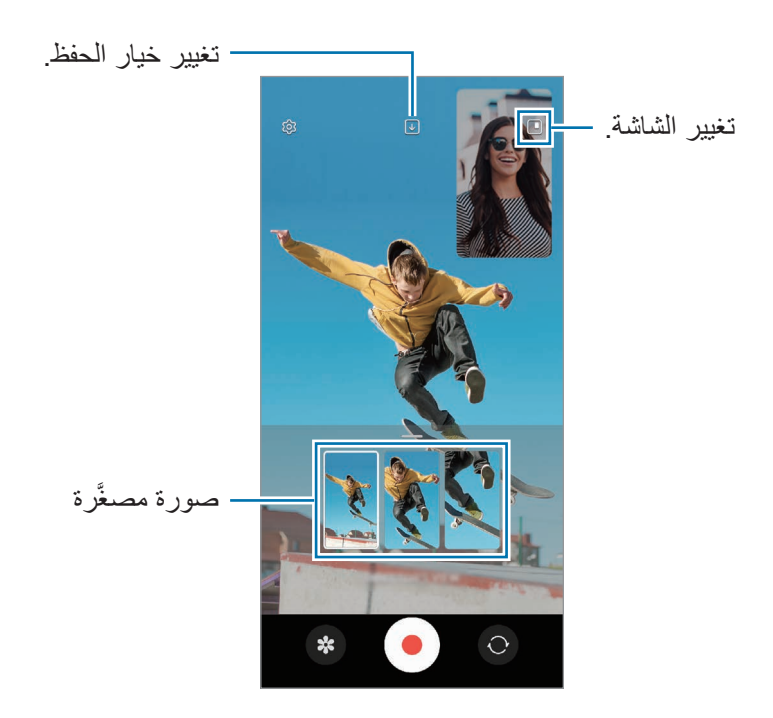

# **وضع االلتقاط المفرد**

التقط صور وفيديوهات متعددة في لقطة واحدة. يختار جهازك تلقائيًا أفضل اللقطات وينشئ صورًا باستخدام فلاتر أو مقاطع فيديو مع تكرار أقسام معينة.

- في قائمة أوضاع التصوير، اضغط على **المزيد** ← **لقطة واحدة**.
	- اضغط على اللتقاط المشهد المراد.
- عند االنتهاء، اضغط على صورة المعاينة المصغرة. لعرض نتائج أخرى، اسحب رمز — لأعلى<sub>.</sub> لحفظ النتائج بشكل فردي، اضغط على **تحديد**، وضع علامة اختيار على العناصر التي تريدها، ثم اضغط على .

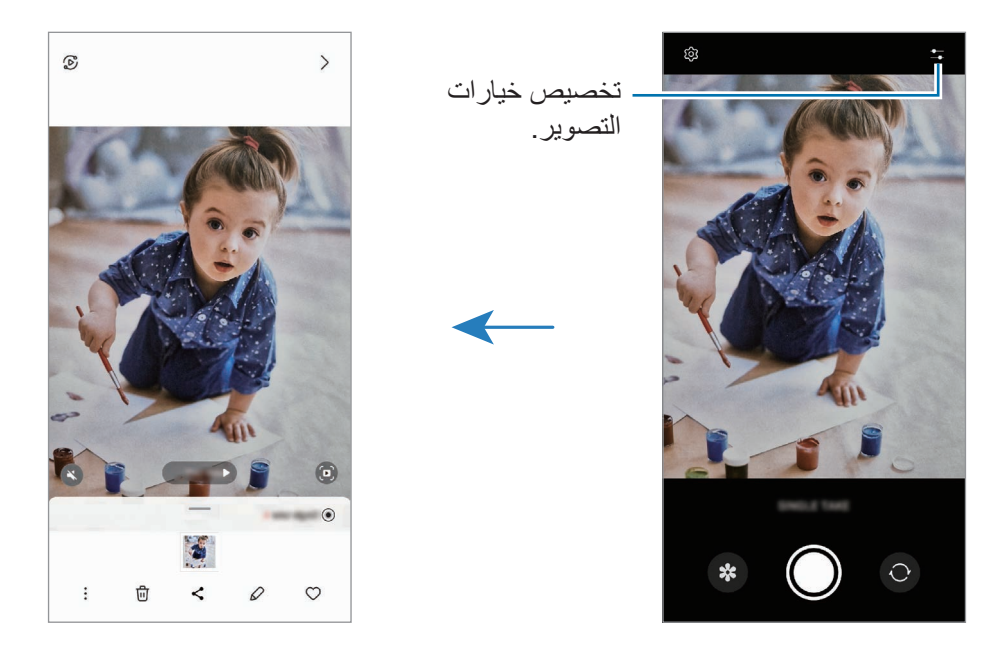

# **وضع التصوير الشخصي / وضع الفيديو الشخصي االحترافي**

ً تتيح لك الكاميرا إمكانية التقاط صور أو فيديوهات مع طمس الخلفية وإبراز الهدف بشكل واضح. يمكنك أيضا تطبيق تأثير خلفية وتعديله بعد التقاط صورة.

- في قائمة أوضاع التصوير، اضغط على **صورة شخصية** أو اضغط على **المزيد** ← **فيديو شخصي**.
	- اضغط على وحدد تأثير الخلفية الذي تريده. لضبط شدة تأثير الخلفية، اسحب شريط الضبط.

عند ظهور **جاهز** على شاشة المعاينة، اضغط على اللتقاط صورة أو اضغط على لتسجيل فيديو.

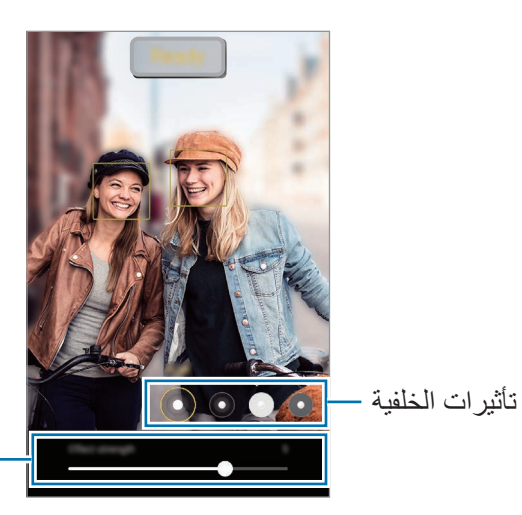

شریط ضبط كثافة تأثیر الخلفیة

- قد تختلف الخيارات المتوفرة حسب وضع التصوير.  $\mathbb{Z}$ 
	- استخدم هذه الميزة في مكان ذو إضاءة كافية.
- قد لا يمكن تطبيق ضبابية الخلفية بشكل صحيح في الحالات التالية:
	- في حالة تحرك الجهاز أو الهدف.
		- الهدف رفيع أو شفاف.
	- لون الهدف هو نفس لون أو نمط الخلفية.
		- الهدف أو الخلفية عادية.

# **الوضع االحترافي/وضع الفيديو االحترافي**

التقط الصور أو مقاطع الفيديو أثناء تعديل خيارات التصوير يدويًا، مثل قيمة التعريض وقيمة ISO. في قائمة أوضاع التصوير، اضغط على **المزيد** ← **المحترف** أو **الفيديو المحترف**. حدد الخيارات وقم بتخصيص الضبط، ثم اضغط على اللتقاط صورة أو اضغط على لتسجيل فيديو.

## **الخيارات المتوفرة**

- : إعادة تعيين اإلعدادات.
- **ISO**: حدد قيمة ISO. يتحكم ذلك في حساسية الكاميرا للضوء. تخصص القيم المنخفضة لألهداف الثابتة أو ساطعة الإضاءة. بينما تخصص القيم الأعلى للأهداف سريعة التحرك أو الأهداف معتمة الإضاءة. في حين، يمكن أن يؤدي ضبط ISO أعلى إلى حدوث تشويش في الصور أو مقاطع الفيديو.
- **SPEED**: ضبط سرعة المصراع. تتيح سرعة المصراع البطيئة دخول ضوء أكثر، لذا فإن الصورة أو الفيديو تصبح أكثر بريقًا. هذا الوضع مثالي لالتقاط صور أو مقاطع فيديو المشاهد أو الصور مقاطع الفيديو الليلية. تتيح سرعة المصراع السريعة دخول ضوء أقل. هذا الوضع مثالي اللتقاط صور أو مقاطع فيديو للعناصر سريعة الحركة.
	- **EV**: تغيير قيمة التعريض. يحدد ذلك مقدار الضوء الذي يستقبله مستشعر الكاميرا. بالنسبة للمواقف منخفضة اإلضاءة، استخدم قيمة تعريض أعلى.
		- ًا. **FOCUS**: تغيير وضع التركيز. اسحب شريط الضبط لضبط التركيز يدوي
- **WB**: حدد موازنة لون أبيض مناسبة، بحيث تتمتع الصور بألوان قريبة من األلوان الطبيعية إلى أقصى قدر ممكن. يمكنك ضبط درجة حرارة اللون.
- **MIC** ً : حدد أي اتجاه ترغب في تسجيل صوته بمستوى صوتي أعلى. يمكنك أيض ا استخدام ميكروفون USB أو بلوتوث من خلال توصيله بجهازك (وضع الفيديو الاحترافي).
	- **ZOOM**: تعديل سرعة التكبير/التصغير )وضع الفيديو االحترافي(.

#### **تسجيل فيديوهات احترافية عالية الدقة**

التقط فيديوهات احترافية عالية الدقة بحد أقصى للدقة K.8

#### اضغط على FHD ← وسجل فيديو احترافي.

عند انتهائك من تسجيل فيديو احترافي، شغله باستخدام تطبيق ا**لاستوديو**. عندما تضغط على الى على إطار يعجبك، سيُحفظ اإلطار كصورة عالية الدقة.

#### **فصل منطقة التركيز ومنطقة التعريض**

يمكنك فصل منطقة التركيز ومنطقة التعرض.

اضغط مطو ًل على شاشة المعاينة. سيظهر إطار AE/AF على الشاشة. اسحب اإلطار إلى المنطقة التي تريد تقسيم منطقة التركيز عن منطقة التعرض فيها.

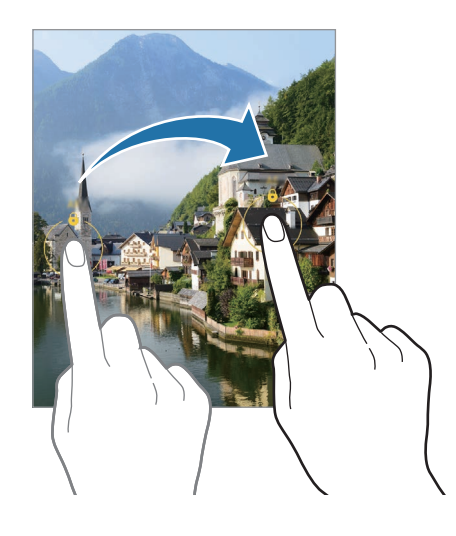

# **الوضع الليلي**

التقط صورة في ظروف اإلضاءة الضعيفة، بدون استخدام الفالش. عند استخدام حامل ثالثي، يمكنك الحصول على نتائج أكثر سطوعًا وثباتًا<sub>.</sub>

- من قائمة أوضاع التصوير، اضغط على **المزيد** ← **الوضع الليلي**. إذا قمت بتعيين الوقت الذي يظهر في الجزء السفلي الأيمن من الشاشة على أ**قصى حد**، فقد تحصل على صور أكثر وضوحًا.
	- اضغط على وامسك جهازك بثبات إلى أن يكتمل التصوير.

## **وضع الطعام**

ً التقط صورا للطعام بألوان متعددة الدرجات.

- من قائمة أوضاع التصوير، اضغط على **المزيد** ← **الطعام**.
- اضغط على الشاشة واسحب إطار الدائرة على المنطقة لتمييزها. ستكون المنطقة خارج اإلطار الدائري ضبابية. لتغيير حجم اإلطار الدائري، اسحب إحدى زوايا اإلطار.
	- اضغط على واسحب شريط الضبط لضبط درجة اللون.
		- اضغط على اللتقاط الصورة.

## **وضع البانوراما**

استخدام طريقة البانوراما: التقط سلسلة من الصور، ثم ثبتها معاً لإنشاء مشهد عريض.

- من قائمة أوضاع التصوير، اضغط على **المزيد** ← **البانوراما**.
- اضغط على وحرك الجهاز ببطء في اتجاه واحد. ابق الصورة داخل إطار عدسة الكاميرا. إذا كانت صورة المعاينة خارج إطار الدليل أو إذا لم تقم بتحريك الجهاز، فسوف يقوم الجهاز تلقائياً بالتوقف عن التقاط الصور
	- اضغط على للتوقف عن التقاط الصور.
	- تجنب التقاط الصور ذات الخلفيات غير الواضحة، مثل السماء الصافية أو الجدار أحادي اللون.

## **وضع الحركة البطيئة الفائقة**

الحركة البطيئة الفائقة هي ميزة تسجل اللحظات السريعة ببطء لتتمكن من الإعجاب بها لاحقاً.

- من قائمة أوضاع التصوير ، اضغط على ا**لمزيد ← الحركة البطيئة جداً** واضغط على ۞ لتسجيل فيديو <sub>.</sub> سوف يبدأ الجهاز في التقاط اللحظة بالحركة البطيئة الفائقة، ويحفظها كمقطع فيديو.
- على شاشة المعاينة، اضغط على الصورة المصغرة للمعاينة. لتحرير مقطع الحركة البطيئة الفائقة، اضغط على واسحب شريط تحرير المقطع إلى اليسار أو اليمين.

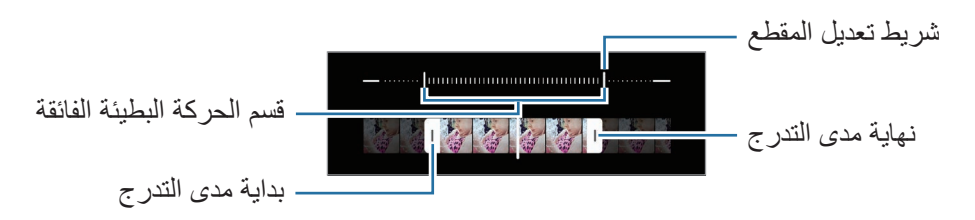

استخدم هذه الميزة في مكان ذو إضاءة كافية. عند تسجيل مقطع فيديو في الداخل بإضاءة غير كافية أو ضعيفة، فقد تظهر  $\mathbb{Z}$ الشاشة معتمة أو مشوشة. قد تومض الشاشة في بعض ظروف اإلضاءة، مثل األماكن ذات إضاءة الفلورسنت.

# **ًا تسجيل فيديوهات الحركة البطيئة الفائقة تلقائي**

اللتقاط اللقطة بالحركة البطيئة الفائقة عند اكتشاف الحركة في منطقة اكتشاف الحركة، اضغط على لتنشيطه. سوف يتم إلغاء تنشيط ميزة اكتشاف الحركة وستظهر منطقة اكتشاف الحركة على شاشة المعاينة.

اضغط على لبدء التسجيل. عند اكتشاف حركة، سيبدأ الجهاز بالتسجيل بالحركة البطيئة الفائقة ويسجلها كفيديو.

- قد يتم تشغيل تسجيل الحركة البطيئة الفائقة في وقت غير مر غوب في حالة حدوث أيٍ مما يلي:
- عند اهتزاز الجهاز أو تحرك شيء آخر بالقرب من الشيء الموجود في منطقة اكتشاف الحركة.
	- التسجيل في وجود إضاءة متذبذبة، مثل في األماكن ذات إضاءة الفلورسنت.

# **وضع الحركة البطيئة**

قم بتسجيل فيديو لعرضه في وضع العرض البطيء. يمكنك تحديد أقسام من لقطات الفيديو المراد عرضها بالبطيء.

- من قائمة أوضاع التصوير، اضغط على **المزيد** ← **الحركة البطيئة** واضغط على لتسجيل فيديو.
	- عند االنتهاء من التسجيل، اضغط على لإليقاف.
- على شاشة المعاينة، اضغط على الصورة المصغرة للمعاينة.  $\uparrow$ ّ سيتم تعيين المقطع السريع في الفيديو كمقطع بالحركة البطيئة وسوف يبدأ تشغيل الفيديو. سيتم إنشاء حتى مقطعي حركة ً بطيئة استنادا إلى الفيديو.

لتعديل مقطع الحركة البطيئة، اضغط على واسحب شريط تعديل المقطع إلى اليسار أو اليمين.

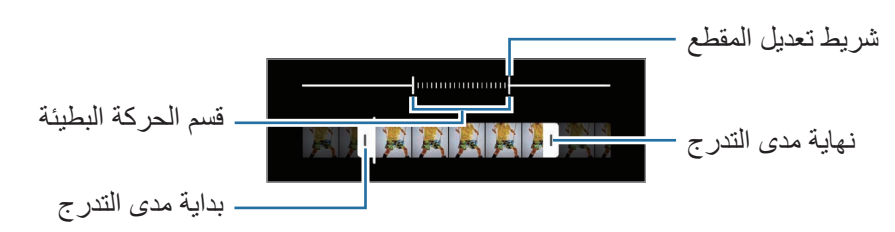
## **وضع Hyperlapse**

يمكنك تسجيل المشاهد، مثل الأشخاص أو السيار ات العابر ة و عر ضبها كفيديو هات بالحر كة السر يعة.

- من قائمة أوضاع التصوير، اضغط على **المزيد** ← **HYPERLAPSE**.
- اضغط على ً ثم حدد خيارا ألبعاد اإلطار. إذا قمت بضبط أبعاد الإطار إلى خر)، فسيقوم الجهاز تلقائيًا بضبط أبعاد الإطار حسب أبعاد التغيير في المشهد.
	- اضغط على لبدء التسجيل.
	- اضغط على إلنهاء التسجيل.

## **تخصيص ضبط الكاميرا**

على شاشة المعاينة، اضغط على Q3. قد لا تتوفر بعض الوظائف، وذلك حسب وضع الالتقاط.

**ميزات ذكية**

- . **مُحسّن المشهد**: ضبط الجهاز على تعديل إعدادات اللون وتطبيق التأثير المحسن تلقائيًا وفق الغرض أو المشهد<sub>.</sub>
- **اقتراحات اللقطة**: ضبط الجهاز على اقتراح التكوين المثالي للصورة من خالل التعرف على موضع غرضك وزاويته.
	- **مسح رموز code QR**: ضبط الجهاز على مسح رموز QR من شاشة المعاينة.

**الصور**

- **سحب زر الغالق لـ**: لتحديد إجراء يتخذ عند التمرير على زر الكاميرا للشاشة الجانبية مع الضغط المطول.
	- **تنسيقات الصورة**: حدد كيفية حفظ الصور.
	- **صور بفعالية عالية** ً : التقط صورا بتنسيق الصور عالية الكفاءة )HEIF).
- **نسخ RAW**: ضبط الجهاز لحفظ الصور كملفات RAW غير مضغوطة )بتنسيق ملف DNG )في الوضع احترافي. تحتفظ ملفات RAW بجميع بيانات الصورة للحصول على أعلى جودة، ولكنها ستأخذ مساحة أكبر. عند استخدام ميزة **نسخ RAW**، سيتم حفظ كل صورة في تنسيقين، DNG و JPG.

**الصور الذاتية**

- **حفظ الصور الذاتية كما في المعاينة**: ضبط الجهاز على حفظ الصور كما تظهر على شاشة المعاينة عند التقاطها بالكاميرا الأمامية دون قلبها.
	- **درجة لون الصورة الذاتية**: حدد درجة لتطبيقها عند التقاط صور السيلفي.

#### **مقاطع الفيديو**

- الإطار في الثانية التلقائي: تعيين الجهاز لتسجيل مقاطع فيديو أكثر إشر اقًا في ظروف الإضاءة المنخفضة عن طريق تحسين معدل الإطارات تلقائيًا.
	- **تثبيت فيديو**: تنشيط مانع االهتزاز لتقليل أو إلزالة الضبابية الناتجة عن اهتزاز الكاميرا أثناء تسجيل فيديو.
		- **خيارات التسجيل المتقدمة**: ضبط الجهاز على استخدام خيار متقدم للتسجيل.
	- **خفض حجم الملف**: يمكنك تسجيل الفيديوهات بتنسيق ترميز الفيديو عالي الكفاءة )HEVC). ويتم حفظ فيديوهات HEVC الخاصة بك كملفات مضغوطة لتوفير ذاكرة الجهاز.
		- **مقاطع فيديو 10+HDR**: يمكنك تسجيل فيديوهات يتم فيها تحسين األلوان والتباين لكل مشهد.
		- **تكبير الميكروفون**: أثناء تسجيل فيديو، يمكنك تسجيل الصوت بمستوى أعلى من االتجاه الذي تم تكبيره.
			- قد لا تتمكن من تشغيل فيديوهات HEVC على الأجهزة الأخرى أو مشاركتها عبر الإنترنت. وسلم المسلم عبر الإنترنت . في المسلم عبر الإنترنت .
				- ً ال يمكن تسجيل الفيديوهات بالحركة البطيئة أو بالحركة البطيئة جدا بتنسيق HEVC.
					- لتشغيل فيديو 10+HDR بشكل صحيح، ينبغي أن يدعم الجهاز 10+HDR.

#### **عام**

- **HDR تلقائي** ً : التقط صور ا بألوان ثرية وتفاصيل واضحة حتى في المناطق المعتمة والمضيئة.
- <mark>تعقب التركيز التلقائي:</mark> ضبط الجهاز لتتبع التركيز التلقائي على هدف محدد. عندما تحدد غرضًا على شاشة المعاينة، سيقوم ً الجهاز بالتركيز على الغرض حتى لو كان الغرض متحركا أو لو قمت بتغيير وضع الكاميرا.
	- اكتشاف هدف قد يفشل في الظروف التالية:  $\mathbb{Z}$ 
		- الهدف كبير للغاية أو صغير للغاية.
		- الهدف يتحرك بشكل زائد عن الحد.
	- خلفية الهدف مضيئة أو أنت تقوم بالتصوير في مكان مظلم.
	- األلوان أو األنماط الموجودة على الهدف والخلفية هي نفسها.
		- يتضمن الهدف نقوش أفقية مثل النقاط العمياء.
			- تهتز الكاميرا بشكل زائد عن الحد.
				- دقة الفيديو عالية.
		- عند التكبير أو التصغير باستخدام التكبير البصري.
- **خطوط الشبكة**: اعرض أدلة عدسة الكاميرا للمساعدة في التركيب عند تحديد األهداف.
	- **عالمات الموقع**: ارفق عالمة موقع GPS بالصورة.
- قد تقل قوة إشارات GPS في المواقع التي تحدث فيها إعاقة لإلشارة، كما هو الحال بين المباني أو في المناطق المنخفضة، أو في ظروف الطقس السيئة.
	- قد يظهر موقعك في الصور عندما تقوم بتحميلها على الويب. لكي تتجنب ذلك، قم بإلغاء تنشيط ضبط رمز الموقع.
		- **طرق االلتقاط**: تحديد أساليب تصوير إضافية اللتقاط صورة أو تسجيل فيديو.
		- **الضبط المراد إبقائه**: احتفظ بآخر اإلعدادات التي استخدمتها، مثل وضع التصوير، عند تشغيل الكاميرا.
			- **رد فعل االهتزاز**: ضبط الجهاز ليهتز في مواقف معينة، مثل النقر على زر الكاميرا.

**الخصوصية**

- **إشعار الخصوصية**: عرض إشعار الخصوصية.
- **األذونات**: عرض األذونات المطلوبة الستخدام تطبيق الكاميرا.
	- **إعادة الضبط**: أعد تعيين ضبط الكاميرا.
- **حول الكاميرا**: عرض إصدار تطبيق الكاميرا والمعلومات القانونية.
	- **اتصل بنا**: لطرح األسئلة وعرض األسئلة الشائعة.
		- قد لا تتوفر بعض الميزات حسب الطراز.  $\mathbb{Z}$

# **االستوديو**

## **مقدمة**

يمكنك مشاهدة الصور ومقاطع الفيديو الملتقطة على جهازك. كما يمكنك ايضاً إدارة الصور ومقاطع الفيديو بحسب الألبوم أو إنشاء قصص.

## **استخدام المعرض**

قم بتشغيل تطبيق **االستوديو**.

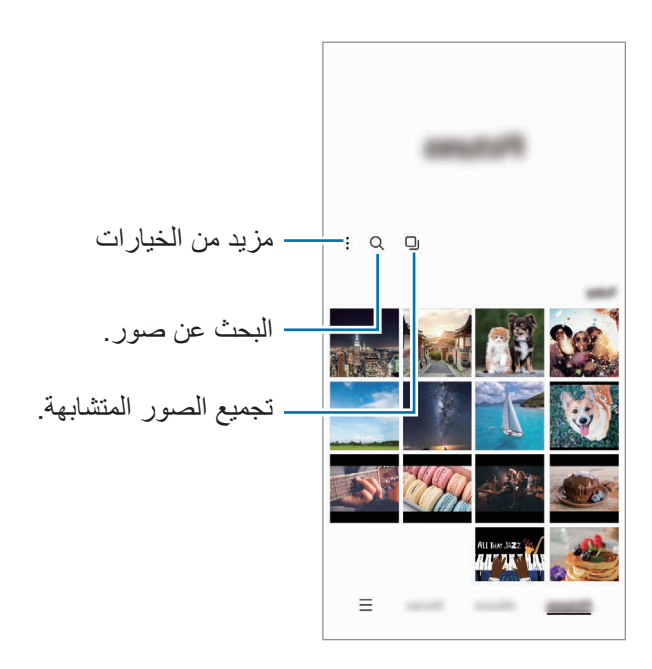

## **تجميع الصور المتشابهة**

شغل تطبيق **االستوديو** واضغط على لتجميع الصور المتشابهة وعرض أفضل اللقطات فقط كمعاينة للصور. عند الضغط فوق معاينة الصورة، يمكنك عرض جميع الصور في المجموعة.

## **عرض الصور**

في تطبيق **االستوديو**، حدد صورة. لعرض ملفات أخرى، مرر بإصبعك لليمين أو لليسار على الشاشة.

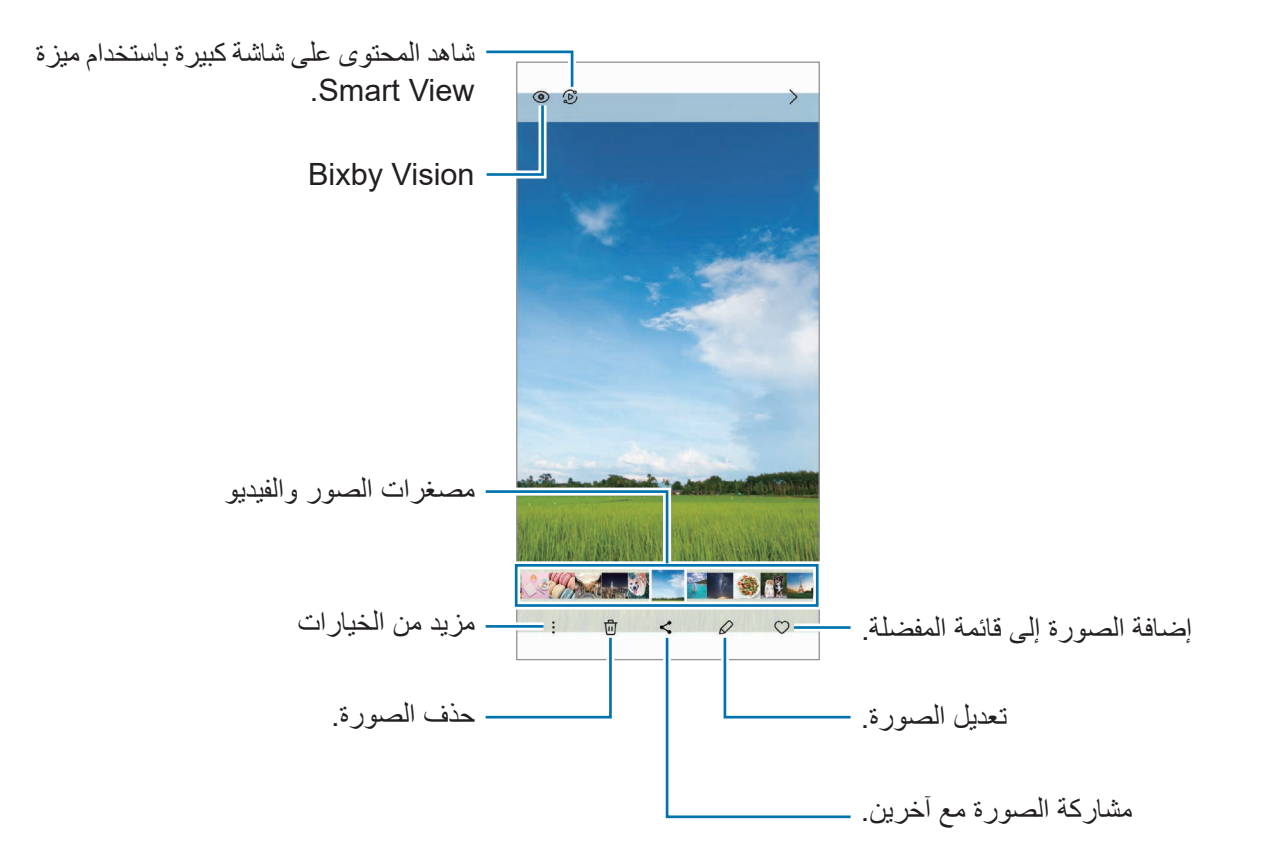

### **صور مقتصة مكبرة**

- في تطبيق **االستوديو**، حدد صورة.
- فرق بين إصبعيك على المنطقة التي ترغب في حفظها واضغط على . ستحفظ عند ذلك المنطقة المقتصة في ملف.

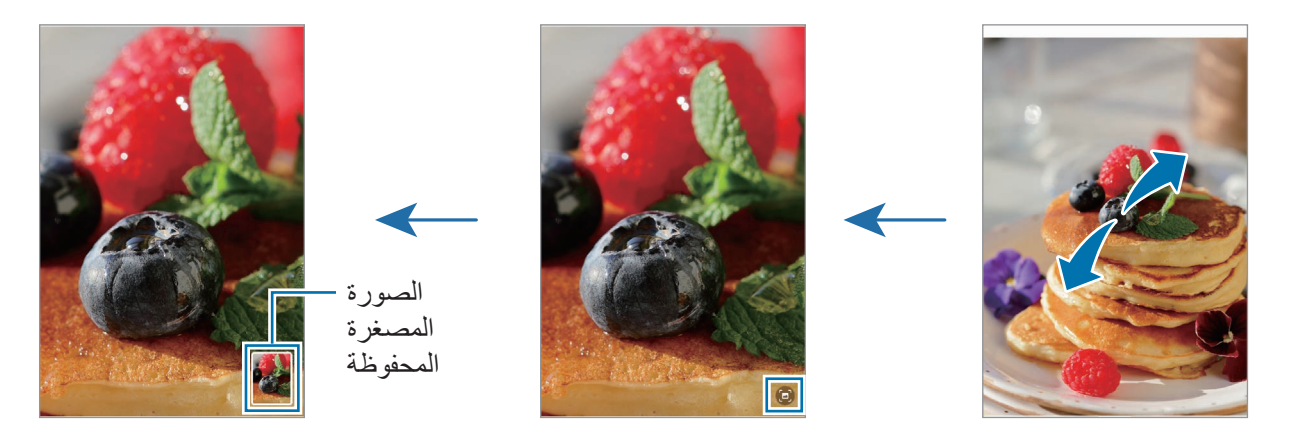

## **عرض لقطات الفيديو**

شغل تطبيق **االستوديو** وحدد فيديو لتشغيله. لعرض ملفات أخرى، مرر بإصبعك لليمين أو لليسار على الشاشة. الستخدام المزيد من الخيارات أثناء التشغيل، اضغط على ← **الفتح في مشغل الفيديو**.

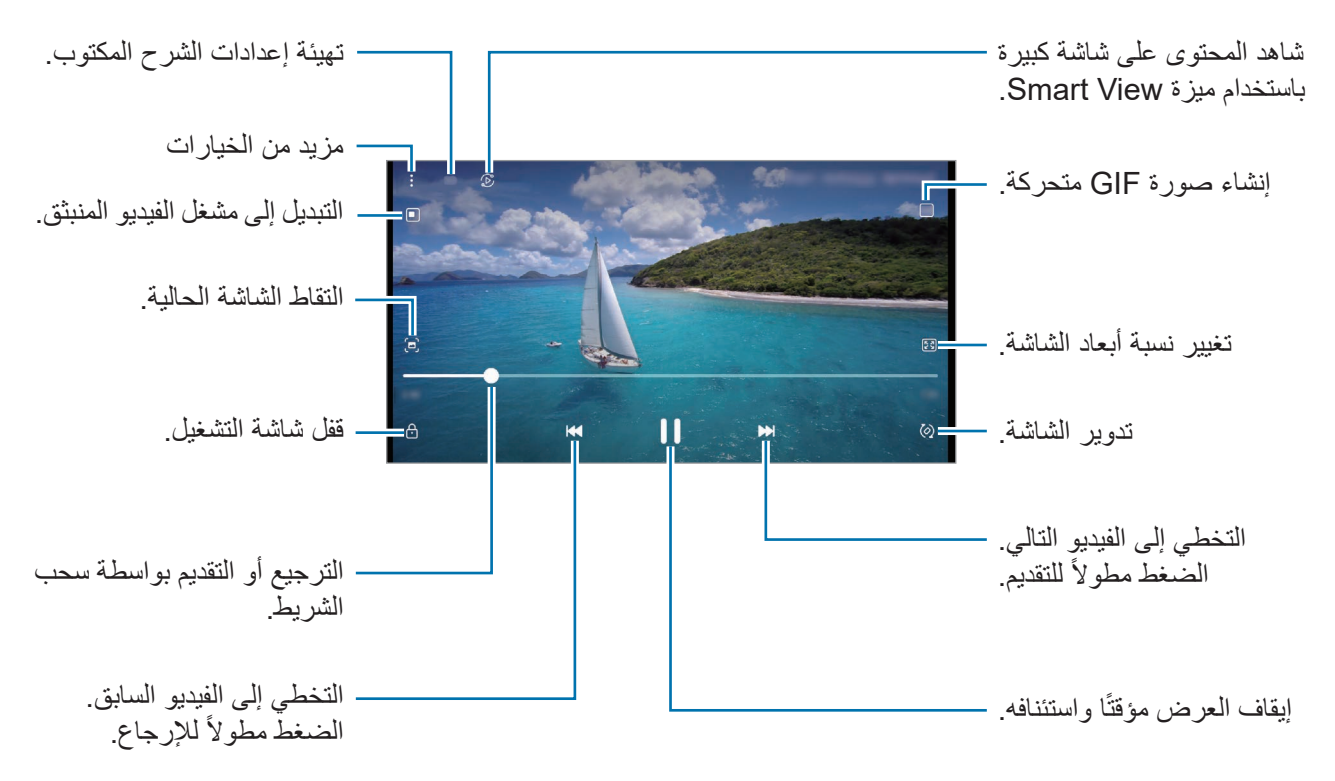

اسحب إصبعك للجانب الأعلى أو الأسفل لليسار من شاشة التشغيل لتعديل السطوع أو اسحب إصبعك للجانب الأعلى أو الأسفل لليمين من شاشة التشغيل لضبط مستوى الصوت.

للترجيع أو للتقديم السريع، اسحب بإصبعك لليسار أو لليمين على شاشة التشغيل.

### **ً رؤية فيديوهات أكثر سطوع ً ا ووضوحا**

قم بتحسين جودة صورة مقاطع الفيديو للاستمتاع بألوان أكثر سطوعًا وإشراقًا<sub>.</sub> شغل تطبيق ا**لضبط** واضغط على ا**لميزات المتقدمة** ← **درجة سطوع الفيديو** ← **ساطع**.

- تتوفر هذه الخاصية فقط في بعض التطبيقات.
- يزيد استخدام هذه الميزة استهالك البطارية.

#### **ألبومات**

أنشئ ألبومات وافرز الصور والفيديوهات.

- شغل تطبيق **االستوديو** واضغط على **ألبومات** ← ← **إنشاء ألبوم** إلنشاء ألبوم.
- حدد ألبوم، واضغط على **إضافة عناصر**، ثم انسخ الصور والفيديوهات التي تريدها أو انقلها.

#### **القصص**

عند التقاط أو حفظ الصور ومقاطع الفيديو، سيقوم الجهاز بقراءة عالمات التاريخ والموقع، وفرز الصور ومقاطع الفيديو، ثم إنشاء القصص. قم بتشغيل تطبيق **االستوديو**، واضغط على **القصص**، ثم حدد قصة. إلضافة صور أو فيديوهات أو حذفها، حدد قصة واضغط على ← **إضافة** أو **تعديل**.

## **مزامنة الصور أو مقاطع الفيديو**

قم بتشغيل تطبيق **االستوديو**، اضغط على ← **الضبط** ← **المزامنة مع OneDrive**، ثم اتبع اإلرشادات التي تظهر على الشاشة لاستكمال المزامنة<sub>.</sub> سيتم مزامنة تطبيق **الاستوديو** مع السحابة.

عندما يكون تطبيق **الاستوديو** مزامنًا مع السحابة، سيتم حفظ الصور والفيديوهات التي تلتقطها أيضًا على السحابة. يُمكنك مشاهدة الصور والفيديوهات التي تحفظها على السحابة في تطبيق **االستوديو** ومن على أجهزة أخرى.

> عند توصيل Samsung account مع حساب Microsoft، فسيمكنك تعيين التخزين السحابي إلى  $\mathbb{Z}$ Microsoft OneDrive

### **حذف الصور أو لقطات الفيديو**

شغل تطبيق الا**ستوديو**، واضغط مطولأ على صورة أو فيديو أو قصة لحذفها، ثم اضغط على **حذف**.

#### **استخدام ميزة سلة المهمالت**

يمكنك إبقاء الصور والفيديوهات المحذوفة في سلة المهمالت. سوف يتم حذف الملفات بعد مرور فترة زمنية محددة. قم بتشغيل تطبيق **االستوديو**، واضغط على ← **الضبط**، ثم اضغط على مفتاح **سلة المحذوفات** لتنشيطه. لعرض الملفات في سلة المهمالت، شغل تطبيق **االستوديو** واضغط على ← **سلة المحذوفات**.

# **منطقة الواقع المعزز**

#### **مقدمة**

توفر Zone AR لك ميزات ذات صلة بالوقع المعزز. اختر ميزة والتقط صور أو فيديوهات مرحة.

## **تشغيل Zone AR**

استخدم الطرق التالية لتشغيل Zone AR:

- شغل تطبيق **منطقة الواقع المعزز**.
- شغل تطبيق **الكاميرا** واضغط على **المزيد** ← **منطقة الواقع المعزز**.
	- قد لا تتوفر بعض الميزات حسب مزود الخدمة أو الطراز  $\mathscr{V}$

## **استوديو رمز اإليموجي في الواقع المعزز**

قم بإنشاء رموز إيموجي بالطريقة التي تريدها واستمتع باستخدامها في العديد من الميزات.

## **ّ إنشاء رمز إيموجي في الواقع المعزز**

- شغل تطبيق **منطقة الواقع المعزز** واضغط على **استوديو رمز اإليموجي في الواقع المعزز**.
- يمكنك اختيار رمز إيموجي معد مسبقًا للبدء بسرعة. اسحب إلى اليمين أو اليسار، حدد رمز إيموجي، ثم اضغط على (<del>( )</del>. إذا كنت تريد إنشاء رمز إيموجي خاص بك، فالتقط صورة سيلفي أو حدد صورة.

اتبع اإلرشادات التي تظهر على الشاشة إلنشاء إيموجي.

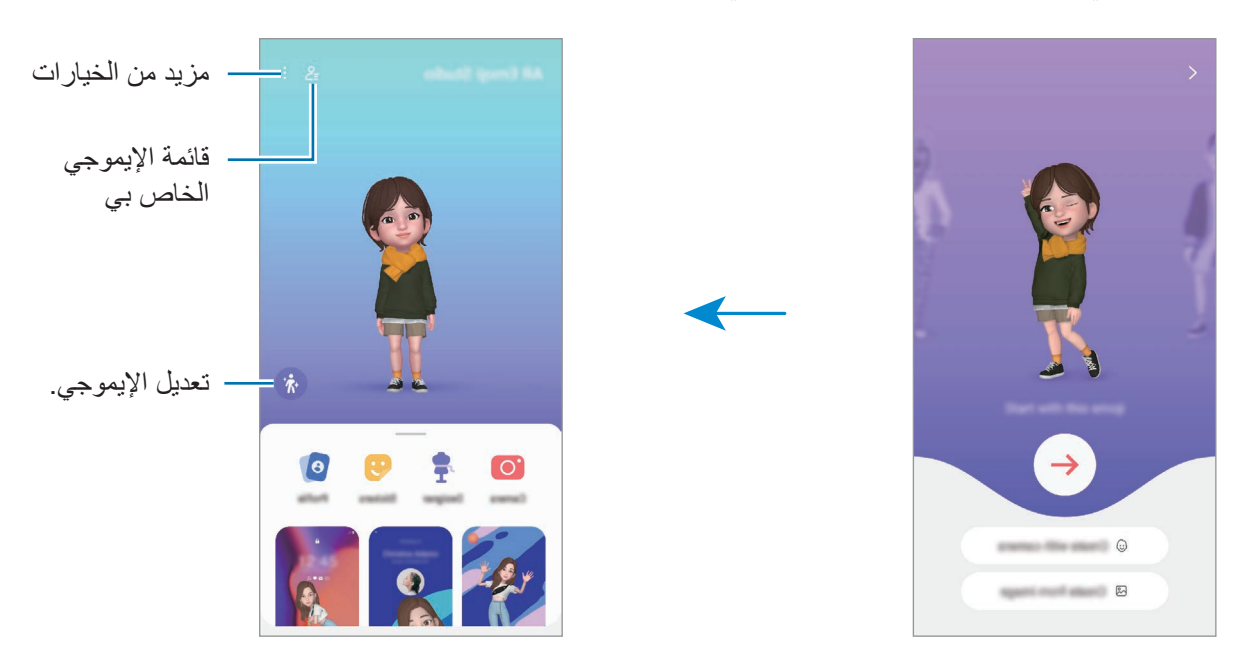

ا**خ**تيار رمز إيموجي في الواقع المعزز لاستخدامه

قم بتشغيل تطبيق **منطقة الواقع المعزز**، اضغط على **استوديو رمز اإليموجي في الواقع المعزز** ← ، ثم حدد رمز إيموجي المراد.

**ّ حذف رموز إيموجي في الواقع المعزز** قم بتشغيل تطبيق **منطقة الواقع المعزز**، اضغط على **استوديو رمز اإليموجي في الواقع المعزز** ← ← ، حدد رموز إيموجي المراد حذفها، ثم اضغط على **حذف**.

**ّ إنشاء فيديو قصير باستخدام رمز إيموجي في الواقع المعزز وتزيين جهازك به**

يمكنك إنشاء فيديو قصير باستخدام رمز إيموجي واستخدامه كخلفية أو صورة خلفية لالتصال.

- شغل تطبيق **منطقة الواقع المعزز** واضغط على **استوديو رمز اإليموجي في الواقع المعزز**.
	- حدد **إنشاء فيديو**، أو **شاشة المكالمة**، أو **شاشة القفل**.
		- حدد القالب الذي تريده. لتغيير صورة الخلفية، اضغط على .
		- اضغط على **حفظ** لحفظ الفيديو. يمكنك عرض الفيديوهات المحفوظة في **االستوديو**.
		- ً الستخدام الفيديو مباشرة، حدد خيارا أسفل الشاشة.

### **ّ إنشاء ملفك الشخصي باستخدام رمز إيموجي في الواقع المعزز**

استخدم رمز إيموجي كصورة ملفك الشخصي لـ Samsung account وفي تطبيق **جهات الاتصال**. يمكنك الاختيار من بين أوضاع مختلفة أو إنشاء تعبيراتك الخاصة.

- شغل تطبيق **منطقة الواقع المعزز** واضغط على **استوديو رمز اإليموجي في الواقع المعزز**.
	- اضغط على **ملف تعريف** وحدد رمز إيموجي.
	- اضغط على اللتقاط تعبيرك أو حدد الوضع الذي تريده.
		- اضغط على **تم** ← **حفظ**.

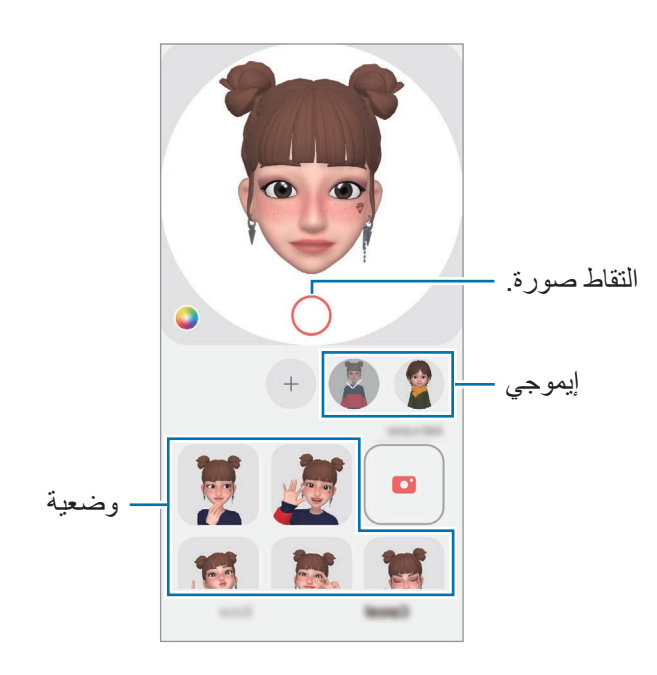

## **كاميرا رمز إيموجي في الواقع المعزز**

أنشئ صور أو فيديوهات مرحة مع اإليموجي باستخدام العديد من أوضاع التصوير.

- شغل تطبيق **منطقة الواقع المعزز** واضغط على **كاميرا رمز إيموجي في الواقع المعزز**.
- حدد اإليموجي والوضع التي تريد استخدامه. قد تختلف األوضاع المتاحة حسب اإليموجي الذي اخترته.
	- ا**لمشهد**: يحاكي الإيموجي تعبير اتك. يمكنك أيضًا تغيير صورة الخلفية.
		- **قناع**: يبدو وجه الإيموجي فوق وجهك فتبدو كأنك ترتدي قناعًا.
			- **انعكاس**: يحاكي اإليموجي حركات جسدك.
			- **اللعب**: يتحرك اإليموجي على خلفية حقيقية.

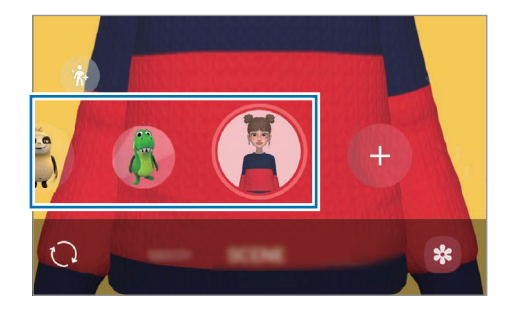

اضغط على رمز الإيموجي لالتقاط صورة أو اضغط مطولاً على الرمز لتسجيل فيديو. يمكنك مشاهدة الصور والفيديوهات التي قمت بتسجيلها في **االستوديو** وكذلك مشاركتها.

## **ملصقات رمز اإليموجي في الواقع المعزز**

اصنع ملصقاتك الخاصة مع تعبيرات وحركات اإليموجي الخاص بك. يمكنك استخدام ملصقات اإليموجي الخاص بك أثناء إرسال الرسائل أو على شبكة اجتماعية.

#### **إنشاء ملصقاتك الخاصة**

- شغل تطبيق **منطقة الواقع المعزز** واضغط على **ملصقات رمز اإليموجي في الواقع المعزز**.
	- اضغط على في الجزء العلوي من قائمة الملصقات.
	- حرر الملصقات كيفما تريد، ثم اضغط على **حفظ**. يمكنك رؤية الملصقات التي أنشأتها بالضغط على **مخصصة**.

التطبيقات والمبز ات

**ّ حذف ملصقات إيموجي في الواقع المعزز**

شغل تطبيق **منطقة الواقع المعزز** واضغط على **ملصقات رمز اإليموجي في الواقع المعزز** ← ← **حذف الملصقات**. حدد ملصقات اإليموجي لحذفها واضغط على **حذف**.

### **ّ استخدام ملصقات إيموجي في الواقع المعزز أثناء الدردشة**

يمكنك استخدام ملصقات اإليموجي الخاص بك أثناء إجراء محادثة عبر الرسائل أو على شبكة اجتماعية. اإلجراءات التالية هي مثال على استخدام ملصقات اإليموجي الخاص بك في تطبيق **الرسائل**.

- أثناء تأليف رسالة في تطبيق **الرسائل**، اضغط على الموجود في لوحة مفاتيح سامسونج.
	- اضغط على رمز اإليموجي.
	- حدد إحدى ملصقات اإليموجي الخاص بك. سيتم إدراج ملصق اإليموجي الخاص بك.

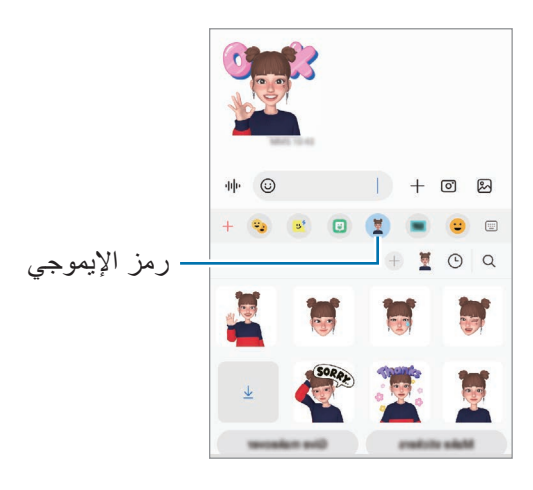

## **الخربشة في الواقع المعزز**

سجل مقاطع فيديو مرحة مع كتابات افتراضية بخط اليد أو رسومات على وجوه الأشخاص أو الحيوانات الأليفة (القطط والكلاب) أو على أي شيء آخر. عندما تتعرف الكاميرا على وجه أو مساحة، فإن النقوش على الوجه ستتبع الوجه أثناء تحركه، وستكون النقوش على المساحة ثابتة في نفس المكان حتى إذا تحركت الكاميرا.

- شغل تطبيق **منطقة الواقع المعزز** واضغط على **الخربشة في الواقع المعزز**. عندما تتعرف الكاميرا على الغرض، ستظهر منطقة التعرف على الشاشة.
	- اضغط على واكتب أو ارسم على منطقة التعرف.
- إذا انتقلت إلى الكامير ا الخلفية، فسيمكنك أيضًا الكتابة أو الرسم خارج منطقة التعرف.
	- إذا ضغطت على وبدأت النقش، يمكنك تسجيل نفسك أثناء النقش.

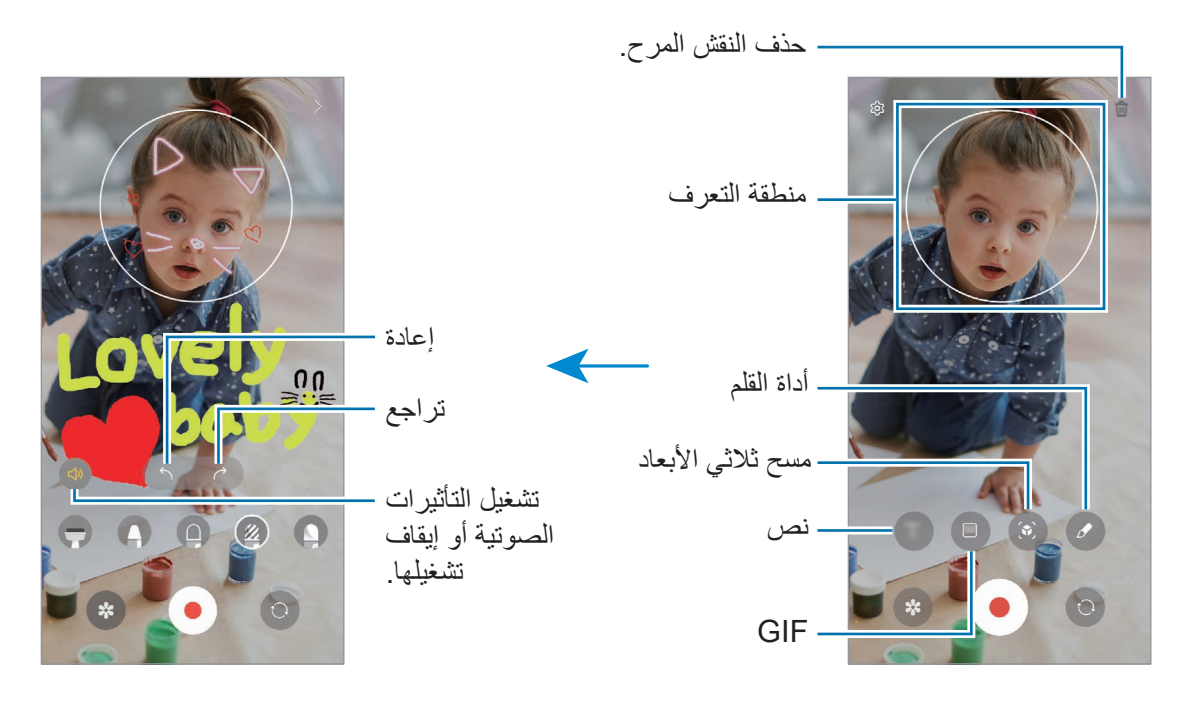

- اضغط على لتسجيل فيديو.
- اضغط على إليقاف تسجيل الفيديو. يمكنك عرض الفيديو في **االستوديو**.
- قد تختلف الميزات المتوفرة على شاشة المعاينة حسب الكاميرا المستخدمة.

#### **صور ديكو**

التقاط صور أو فيديوهات مع ملصقات متنوعة. شغل تطبيق **منطقة الواقع المعزز** واضغط على **صور ديكو**.

# **Bixby**

### **مقدمة**

Bixby هو واجهة مستخدم تساعدك على استخدام الجهاز بسهولة أكثر.

يمكنك التحدث إلى Bixby أو كتابة نص. سيقوم Bixby بتشغيل إحدى الوظائف التي طلبتها أو يعرض المعلومات التي تريدها. تفضل بزيارة [bixby/com.samsung.www](http://www.samsung.com/bixby) لمزيد من المعلومات.

> $\mathbb{Z}$ ال يتوفر Bixby ً إال ببعض اللغات، وقد ال يكون متوفرا حسب منطقتك.

## **بدء Bixby**

ً على المفتاح الجانبي لتشغيل Bixby. ستظهر صفحة دخول Bixby. بعد تحديد اللغة التي تريد استخدامها مع اضغط مطوال Bixby، سجل الدخول إلى Samsung account، وأكمل الإعداد باتباع الإرشادات التي تظهر على الشاشة، وستظهر شاشة Bixby.

## **استخدام Bixby**

أثناء الضغط المطول على المفتاح الجانبي، قل ما تريده إلى Bixby ثم ارفع إصبعك عن المفتاح. أو قل "Bixby ,Hi "ثم قل ما تريده.

على سبيل المثال، أثناء الضغط مطولاً على المفتاح الجانبي، قل "?How's the weather today" ستعرض معلومات الطقس على الشاشة.

إذا كنت تر غب بمعرفة حالة طقس الغد، اضغط مطولاً على المفتاح الجانبي، قل "?Tomorrow"

إذا سألتك Bixby سؤال أثناء المحادثة، فيمكنك اإلجابة بالضغط المطول على المفتاح الجانبي. أو اضغط على وأجب Bixby. إذا كنت تستخدم سماعات الرأس أوأجهزة صوت بلوتوث، يمكنك بدء محادثة بقول "Bixby ,Hi"، ويمكنك إكمال المحادثة دون الضغط على الرمز. شغل تطبيق **Bixby** واضغط على ← ← **Settings** ← **listening Automatic**← **.Hands-free only** 

#### **إيقاظ Bixby عن طريق صوتك**

يمكنك بدء محادثة مع Bixby عبر قول "Bixby ,Hi". قم بتسجيل صوتك كي يستجيب Bixby لصوتك عندما تقول ."Hi, Bixby"

- شغل تطبيق **Bixby** واضغط على ← ← **Settings** ← **up-wake Voice**.
	- اضغط على مفتاح **"Bixby ,Hi "with Wake** لتنشيطه.
		- اضغط على مفتاح تبديل **voice Recognise** لتنشيطه.
			- اتبع اإلرشادات التي تظهر على الشاشة الستكمال الضبط. يمكنك الآن قول "Hi, Bixby"، وبدء محادثة.

#### **التواصل عن طريق كتابة النص**

إذا لم يتم التعرف على صوتك نتيجة للضوضاء المحيطة بك أو إذا كنت في موقف يصعب فيه التحدث، فيمكنك التواصل مع Bixby عن طريق النص.

شغل تشغيل تطبيق **Bixby**، اضغط على ، ثم اكتب ما تريده.

أناء التواصل، سيجيبك Bixby عن طريق النص بدًل من الرد عن طريق التعليق الصوتي.

# **Bixby Vision**

### **مقدمة**

Vision Bixby ً هو خدمة تقدم ميزات عدة استنادا إلى تقنية التعرف على الصورة. يمكنك استخدام Vision Bixby للبحث سريعًا عن معلومات من خلال التعرف على الأشياء. استخدم العديد من ميزات Bixby Vision المفيدة.

- ربما ال تتوفر هذه الميزة أو ربما ال يمكنك الحصول على نتائج بحث صحيحة وذلك حسب حجم الصورة أو تنسيقها أو دقتها.
	- سامسونج ليست مسؤولة عن معلومات المنتج المتوفرة عن طريق Vision Bixby.

## **بدء تشغيل Vision Bixby**

تشغيل Vision Bixby باستخدام أسلوب من تلك األساليب.

- في تطبيق **الكاميرا**، اضغط على **المزيد** في قائمة أوضاع التصوير واضغط على **VISION BIXBY**.
	- في تطبيق **االستوديو**، حدد ملف الصورة واضغط على .
- . شغل تطبيق الإ**نترنت**، واضغط مطولاً على الصورة، ثم اضغط على **بحث باستخدام Bixby Vision**.
- إذا قمت بإضافة أيقونة تطبيق Vision Bixby إلى شاشة التطبيقات، فقم بتشغيل تطبيق **Vision Bixby**.

## **استخدام Vision Bixby**

#### تشغيل Vision Bixby.

- حدد الميزة التي تريد استخدامها.
- : التعرف على النص من مستندات أو صور وترجمته.
- : التعرف على النص من مستندات أو صور واستخراجه.
- : البحث عن الصور المشابهة للكائن المتعرف عليه والمعلومات ذات الصلة عبر اإلنترنت.
	- : البحث عن معلومات عن المنتجات.
	- ِّ قد تختلف الميزات المتاحة ونتائج البحث حسب منطقتك أو مزود الخدمة الخاص بك.

# **Bixby Routines**

### **مقدمة**

أضف أنماط االستخدام المتكررة كعمليات روتينية واستخدم جهازك بشكل أكثر مالءمة.

على سبيل المثال، روتين "قبل النوم" سينفذ بعض اإلجراءات، مثل تشغيل الوضع الصامت والوضع الداكن، حتى ال تزعج عينيك وأذنيك عند استخدام الجهاز قبل الذهاب إلى الفراش.

## **إضافة عمليات روتينية**

- قم بتشغيل تطبيق **الضبط** واضغط على **الميزات المتقدمة** ← **Routines Bixby**.
- في قائمة **اكتشاف**، حدد إجراء روتيني تريده أو اضغط على **إضافة روتين** إلضافته إلى عملياتك الروتينية.
	- يمكنك تعيين شروط وإجراءات العمليات الروتينية في قائمة **اكتشاف**.
- وإذا رغبت في تعيين حالة تشغيل الروتين إلى يدوي، فاضغط على **البدء يدويا**.**ً** سيظهر االختيار فقط عند عدم تعيين ظروف تشغيل. عند ظهور إطار منبثق، اضغط على **إضافة**. يمكنك إضافة عملية روتينية كتطبيق مصغر إلى شاشة الصفحة الرئيسية للوصول إليها سريعًا.

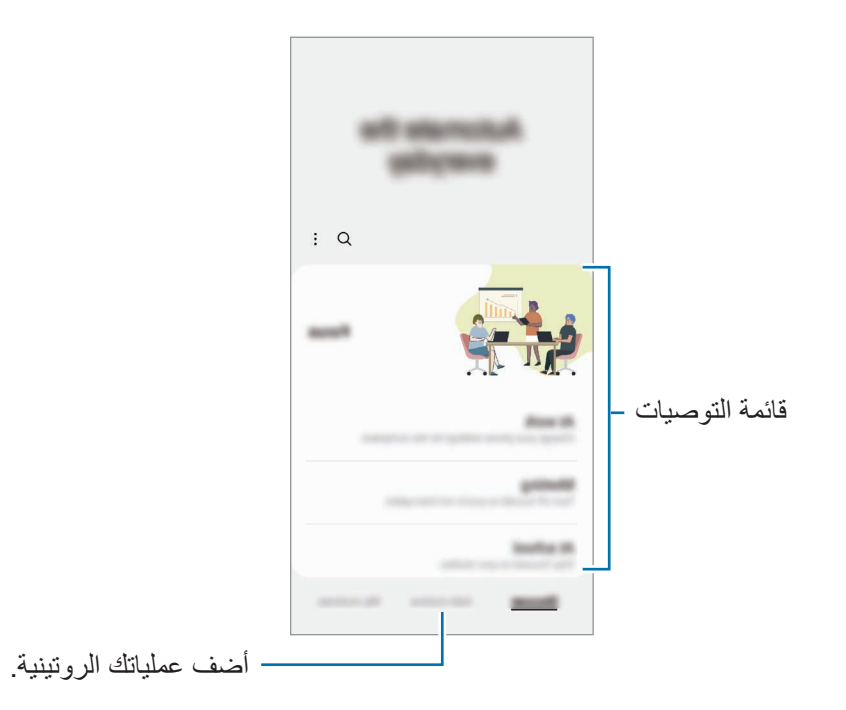

التطبيقات والمبز ات

### **استخدام العمليات الروتينية**

#### **العمليات الروتينية التلقائية قيد التشغيل**

سوف يتم تشغيل العمليات الروتينية التلقائية عندما يتم اكتشاف حاالت التشغيل الخاصة بها.

#### **العمليات الروتينية اليدوية قيد التشغيل**

للعمليات الروتنينية التي قمت بتعيين حالات تشغيلها إلى ا**لبدء يدوي**اً، يمكنك تشغيلها يدويًا بالضغط على المفتاح عندما تريد<sub>.</sub> شغل تطبيق **الضبط**، اضغط على **الميزات المتقدمة** ← **Routines Bixby** ← **الروتينات الخاصة بي** واضغط على بجوار العملية الروتينية الذي ترغب بتشغيلها. كبديل، اضغط على التطبيق المصغر للروتين على شاشة الصفحة الرئيسية.

#### **عرض العمليات الروتينية قيد التشغيل**

ستظهر العمليات الروتينية قيد التشغيل على لوحة اإلشعارات. لعرض تفاصيل الروتين، اضغط على اإلشعار. بمكنك أيضًا إيقاف العمليات الروتينية قيد التشغيل سريعًا ٍ على لوحة الإشعارات، اضغط على مصحح بجوار روتين واضغط على **إيقاف**.

#### **إدارة العمليات الروتينية**

قم بتشغيل تطبيق **الضبط** واضغط على **الميزات المتقدمة** ← **Routines Bixby** ← **الروتينات الخاصة بي**. ستظهر عملياتك الروتينية.

إللغاء تنشيط عملية روتينية، اضغط على العملية الروتينية ← **المزيد** ← **إلغاء تفعيل هذا الروتين**.

لحذف عمليات روتينية، اضغط على ← **تعديل**، وضع عالمة اختيار على العمليات الروتينية التي تريد حذفها ثم اضغط على **حذف**.

# **اإلطار المتعدد**

## <span id="page-90-0"></span>**مقدمة**

ً تتيح لك اإلطار المتعدد إمكانية تشغيل تطبيقين في نفس الوقت في عرض الشاشة المنقسمة. يمكنك أيضا تشغيل تطبيقات عديدة في نفس الوقت في العرض المنبثق.

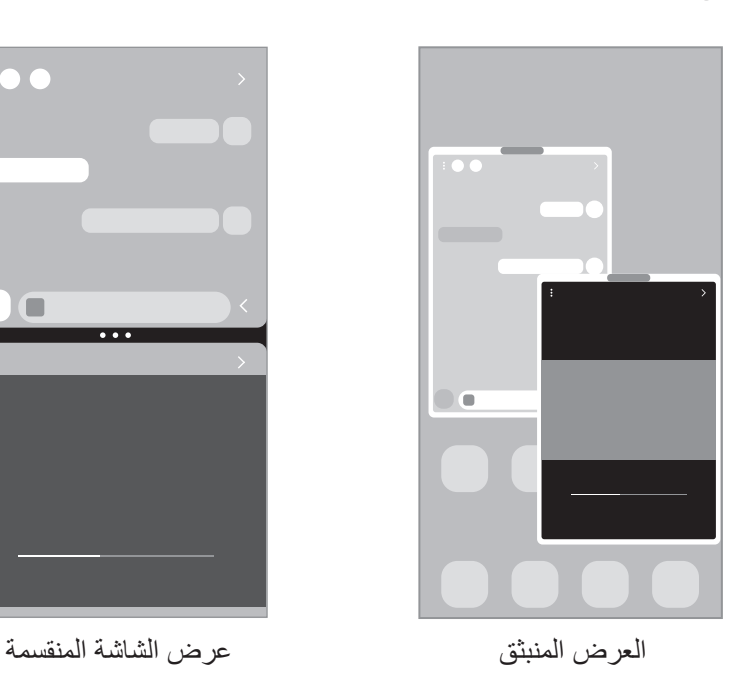

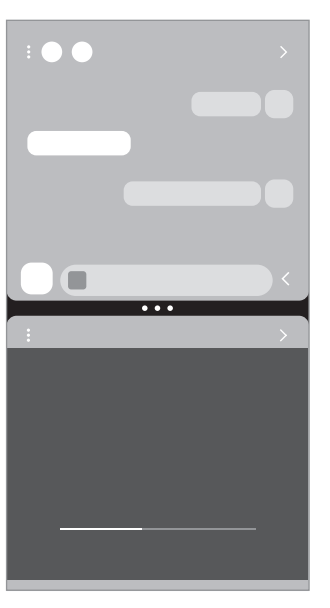

 $\mathbb{Z}$ بعض التطبيقات قد ال تدعم هذه الخاصية.

## **عرض الشاشة المنقسمة**

- ً اضغط على مفتاح التطبيقات الحالية لفتح قائمة التطبيقات المستخدمة مؤخرا.
- مرر لليسار أو لليمين، اضغط على رمز التطبيق، ثم اضغط على **الفتح في عرض تقسيم الشاشة**.
	- في قائمة التطبيقات، حدد تطبيق آخر مراد تشغيله.

#### **تشغيل التطبيقات من اللوحة الجانبية**

- عند استخدام أحد التطبيقات، اسحب مؤشر اللوحة الجانبية تجاه منتصف الشاشة.
- ً على تطبيق، واسحبه لليسار ثم أفلته في موضع ظهور **اإلسقاط هنا للفتح**. اضغط مطوال سيفتح التطبيق المحدد في عرض الشاشة المنقسمة.
- يمكنك تعيين تشغيل تطبيق في عرض الشاشة المنقسمة من خالل الضغط عليه مرة واحدة. اضغط على ← **تعديل** ← ثم اضغط على **النقر** ضمن **الفتح في عرض تقسيم الشاشة**. إذا ضغطت على مفتاح **إظهار التطبيقات األخيرة** لتنشيطه، ً فستتمكن من تشغيل التطبيقات المستخدمة مؤخرا في عرض الشاشة المنقسمة من اللوحة الجانبية.

#### **إضافة أزواج التطبيقات**

أضف التطبيقات المستخدمة بشكل متكرر إلى لوحة تطبيقات الشاشة الجانبية لتشغيلها معًا في عرض الشاشة المنقسمة بضغطة واحدة.

- في عرض الشاشة المنقسمة، اضغط على الدوائر بين نوافذ التطبيق.
- اضغط على . ُحفظ التطبيقات التي تستخدمها في عرض الشاشة المنقسمة كزوج تطبيقات في اللوحة الجانبية. ست

#### **ضبط حجم النافذة**

اسحب الدوائر الموجودة بين نوافذ التطبيقات لضبط حجم النوافذ.

عندما تسحب الدوائر الموجودة بين نوافذ التطبيقات إلى حافة الشاشة، سيتم تكبير النافذة.

## **العرض المنبثق**

- ً اضغط على مفتاح التطبيقات الحالية لفتح قائمة التطبيقات المستخدمة مؤخرا.
- مرر لليسار أو لليمين، اضغط على رمز التطبيق، ثم اضغط على **الفتح في عرض اإلطار المنبثق**. ستظهر شاشة التطبيق في اإلطار المنبثق. إذا ضغط على مفتاح الصفحة الرئيسية أثناء استخدام نافذة منبثقة، فسيتم تصغير النافذة وعرضها كرمز للتطبيق. الستخدام النافذة المنبثقة مرة أخرى، اضغط على رمز التطبيق.

#### **تشغيل التطبيقات من اللوحة الجانبية**

- اسحب مقبض لوحة الشاشة الجانبية نحو منتصف الشاشة.
- ً على تطبيق، واسحبه لليسار ثم أفلته في موضع ظهور **اإلسقاط هنا لعرض اإلطار المنبثق**. اضغط مطوال سيفتح التطبيق المحدد في عرض منبثق.

#### **نقل اإلطارات المنبثقة**

لنقل نافذة منبثقة، اضغط على شريط أدوات النافذة واسحبه إلى موقع جديد.

# **Samsung Pay**

### **مقدمة**

سجل البطاقات في Pay Samsung لتسديد المدفوعات عبر اإلنترنت وفي وضع عدم االتصال بسرعة وأمان. يمكنك االطالع على مزيد من المعلومات، مثل البطاقات التي تدعم هذه الميزة على www.samsung.com/samsung-pay

- ً بشبكة Fi-Wi أو شبكة محمول حسب المنطقة. إلجراء الدفعات عبر Pay Samsung، قد يتطلب الجهاز اتصاال
	- قد ال تتوفر هذه الميزة حسب مزود الخدمة أو الطراز.
	- ِّ قد تختلف إجراءات اإلعداد األولي وتسجيل البطاقة حسب مزو د الخدمة أو الطراز.

## **إعداد Pay Samsung**

في حالة قيامك بتشغيل هذا التطبيق لأول مرة، أو عند إعادة تشغيله بعد إجراء إعادة تعيين للبيانات، اتبع الإرشادات التي تظهر على الشاشة لاستكمال الإعداد الأولمي.

- قم بتشغيل تطبيق **Pay Samsung**.
- سجل الدخول إلى account Samsung واقرأ الشروط واألحكام ووافق عليها.
- سجل بصمة إصبعك ورمز PIN الستخدامهما عند إجراء عملية دفع. سيتم استخدام رمز PIN هذا للتحقق من اإلجراءات المتعددة في Pay Samsung، مثل إجراء الدفعات وإلغاء قفل التطبيق.

## **تسجيل البطاقات**

شغل تطبيق **Pay Samsung** واتبع اإلرشادات التي تظهر على الشاشة إلكمال تسجيل بطاقتك.

## **إجراء الدفعات**

اضغط مع االستمرار على صورة بطاقة أسفل الشاشة ثم اسحبها ألعلى. أو، قم بتشغيل تطبيق **Pay Samsung**. ثم، في قائمة البطاقات، قم بالتمرير لليسار أو لليمين ثم حدد بطاقة الستخدامها.

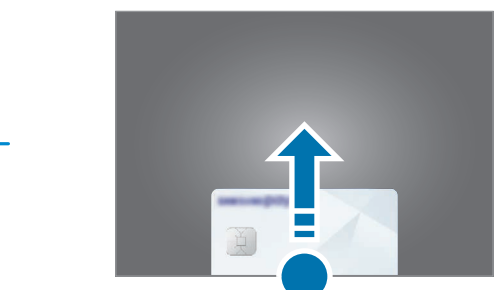

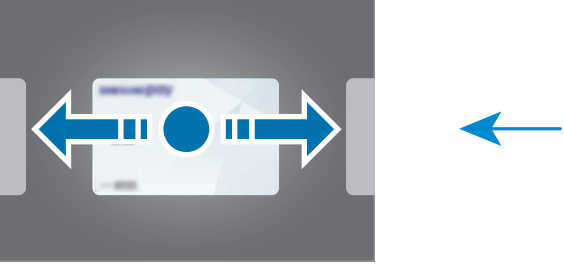

- امسح بصمة إصبعك أو أدخل رمز PIN الذي أعددته.
- دع خلفية الجهاز تتالمس مع قارئ البطاقات. عندما يتعرف قارئ البطاقات على معلومات البطاقة، سيتم التعامل مع عملية الدفع.
	- قد ال يتم التعامل مع الدفعات حسب اتصال شبكتك.
	- قد تختلف طريقة التحقق من المدفوعات باختالف أجهزة قراءة البطاقات.

#### **إلغاء الدفعات**

يمكنك إلغاء الدفعات من خالل زيارة الموقع الذي قمت فيه بإجرائها.

في قائمة البطاقات، قم بالتمرير لليسار أو لليمين لتحديد البطاقة التي استخدمتها. اتبع اإلرشادات التي تظهر على الشاشة الستكمال إلغاء الدفع.

# **Samsung Health**

### **مقدمة**

يساعدك Health Samsung على تحسين صحتك ولياقتك البدنية. حدد أهداف اللياقة البدنية، وتحقق من مدى تقدمك، وحافظ على المسار العام لصحتك ولياقتك البدنية. كما يمكنك مقارنة سجالت عدد الخطوات مع مستخدمي Health Samsung اآلخرين وعرض نصائح صحية.

تفضل بزيارة [health-samsung/com.samsung.www](http://www.samsung.com/samsung-health) لمزيد من المعلومات.

## **استخدام Health Samsung**

قم بتشغيل تطبيق **Health Samsung**. في حالة تشغيلك هذا التطبيق ألول مرة، أو عند إعادة تشغيله بعد إجراء إعادة تعيين للبيانات، اتبع الإرشادات التي تظهر على الشاشة لاستكمال الإعداد.

لتحرير العناصر الموجودة على شاشة الصفحة الرئيسية لـ Health Samsung، اضغط على ← **إدارة العناصر**.

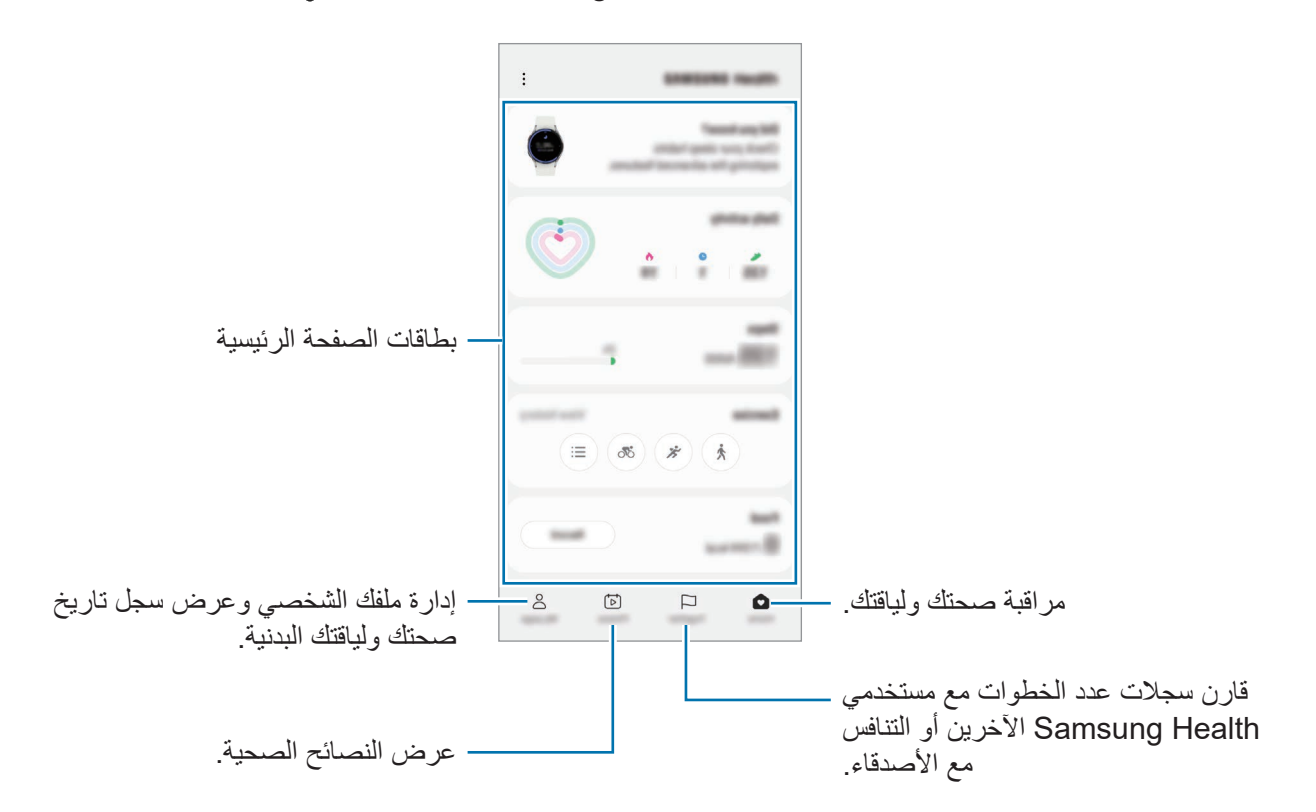

 قد ال تتوفر بعض الميزات حسب منطقتك.

 $\mathbb{Z}$ 

 إذا كنت تستخدم بطاقة الخطوات أثناء السفر بالسيارة أو بالقطار، فقد تؤثر االهتزازات على عدد خطواتك.

# **Samsung Notes**

### **مقدمة**

ً يمكنك إنشاء المالحظات بإدخال النص من لوحة المفاتيح أو بالكتابة باليد أو الرسم على الشاشة. كما يمكنك أيضا إدراج الصور أو تسجيالت الصوت في المالحظات.

قد ال تتوفر بعض الميزات حسب الطراز.

## **إنشاء مالحظات**

شغل تطبيق **Notes Samsung**، واضغط على ثم أنشئ مالحظة. يمكنك تغيير طريقة الإدخال بالضغط على (4⁄4) أو ().

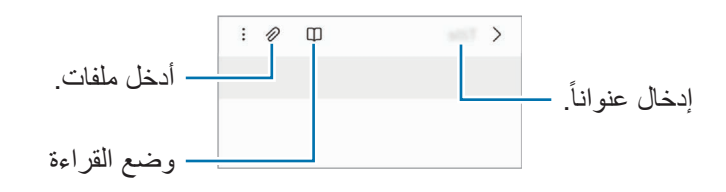

عند االنتهاء من كتابة المالحظة، اضغط على مفتاح الرجوع لحفظها. إذا كنت ترغب في حفظ المالحظة في تنسيق آخر، اضغط على ← **حفظ كملف**.

#### **حذف المالحظات**

ً على مالحظة لحذفها واضغط على **حذف**. اضغط مطوال

**تأليف المالحظات مع الكتابة اليدوية**

على شاشة مؤلِّف الملاحظات، اضغط على (4) للرسم أو الكتابة بخط يدك. ֧֦֧֦֧֦֧֦֧֦֧֦֧֦֧ يمكنك إدخال كتابتك اليدوية بسهولة أكبر إذا قمت بتكبير الشاشة عن طريق فرد إصبعين عليها.

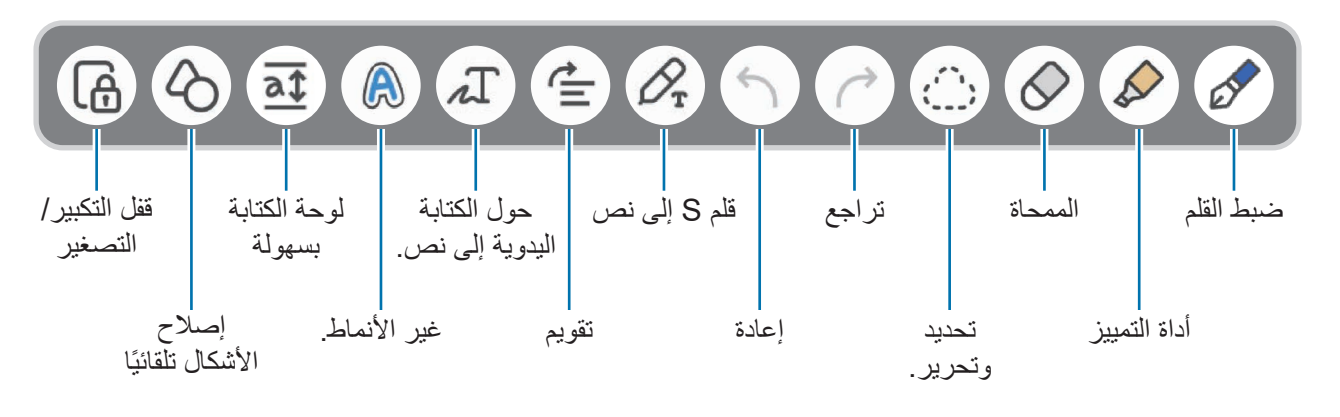

 $\mathbb{Z}$ إذا كان إدخال اإلصبع ال يعمل على طراز يدعم قلم S، فاضغط على ← **تشغيل السحب بواسطة اإلصبع**.

#### **استخدام الممحاة**

عندما تريد إزالة خط اليد من ملاحظة، اضغط على ۞ وحدد منطقة لمحوها. بدلاً من ذلك، حدد منطقة أثناء الضغط مطولاً على زر قلم S.

لتغيير شكل الممحاة، اضغط على مرة أخرى.

- **ممحاة الخطوط**: محو السطر الذي حددته.
- **ممحاة المنطقة**: محو المنطقة التي حددتها فقط. يمكنك تعديل حجم الممحاة عن طريق سحب شريط تعديل الحجم.

حتى باستخدام ممحاة أصغر، ال زلت ال يمكنك محو الجزء المقصود بدقة.

#### **تعديل مالحظات الكتابة بخط اليد**

تعديل المالحظات المكتوبة بخط اليد باستخدام خيارات التعديل المختلفة، مثل القص أو النقل أو تغيير الحجم.

عند وجود كتابة بخط اليد على المالحظة، اضغط على . لتغيير شكل التحديد، اضغط على مرة أخرى.

التطبيقات والمبز ات

- ً اضغط أو ارسم خطا حول اإلدخال لتحديده.
- لنقل اإلدخال إلى موقع آخر، حدد اإلدخال، ثم اسحبه إلى موقع آخر.
- لتغيير حجم التحديد، اضغط على اإلدخال واسحب ركن من اإلطار الذي سيظهر.

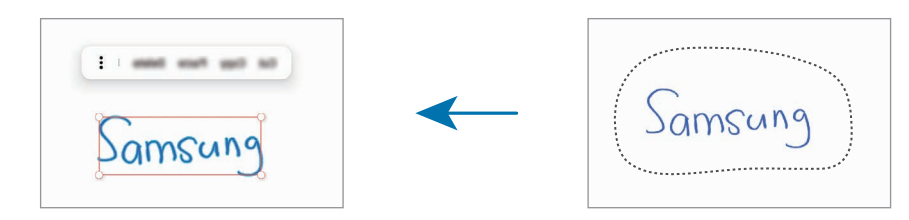

ّعدل اإلدخال باستخدام الخيارات المتوفرة.

### **تحويل الكتابة اليدوية إلى نص**

اضغط على واكتب على الشاشة باستخدام قلم S. سيتم استبدال الكتابة اليدوية بالنص على الفور. بعد الكتابة على الشاشة، اضغط على . ستظهر الخيارات في شاشة المعاينة. إذا سحبت هم أو هي، فسيمكنك تحديد الكتابة اليدوية التي تريدها. الستبدال الكتابة اليدوية بالنص، اضغط على **تحويل**.

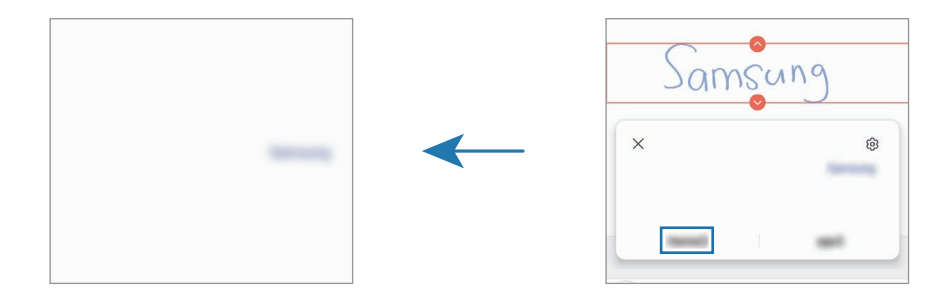

## **ًا تقويم النص أفقي**

يمكنك تقويم خطك ورسوماتك بشكل أفقي. بعد الكتابة أو الرسم على الشاشة، اضغط على .

#### **تغيير النمط**

يمكنك تغيير نمط كتابتك اليدوية ورسوماتك. بعد الكتابة أو الرسم على الشاشة، اضغط على مرتين وحدد لون أو سماكة الخط الذي تريده. ثم، وجه قلم S نحو المكان الذي تريد تطبيق النمط عليه. عندما يظهر رمز ، اضغط حيث تريد تغيير النمط.

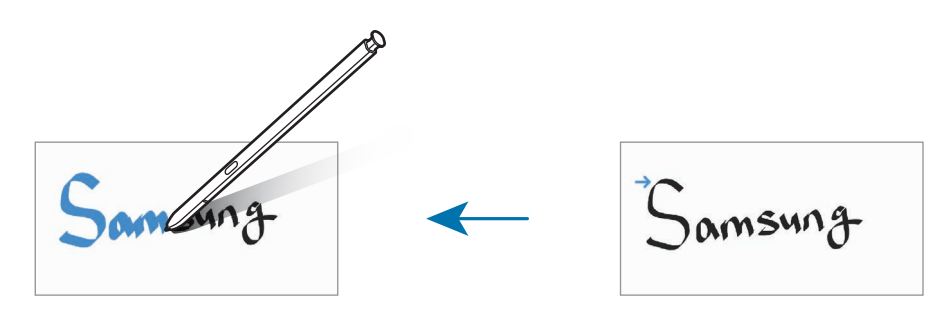

### **استخدام لوحة الكتابة بسهولة**

استخدم لوحة الكتابة بسهولة إلدخال كتابتك اليدوية بمزيد من السهولة. على شاشة مؤلِف الملاحظات، اضغط على هي . سيتم تكبير حقل الإدخال وسيظهر كلوحة الكتابة بسهولة. ֧֦֧֦֧֦֧֦֧֦֧֦֧֦֧

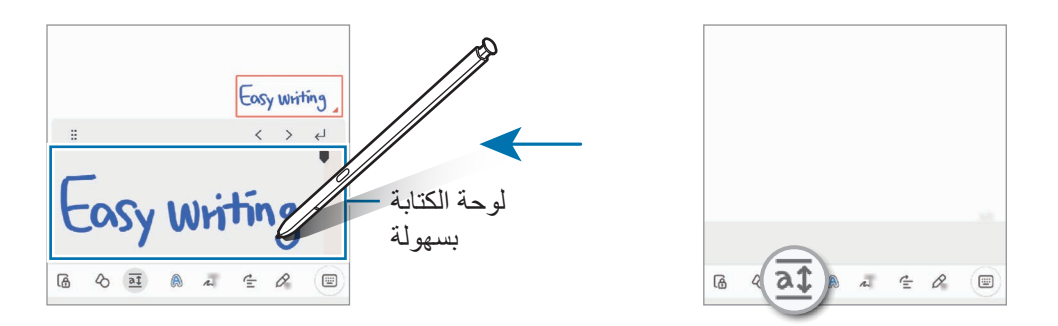

## **ًا إصالح األشكال تلقائي**

اضغط على ﴿) وارسم شكلاً. سيتم إصلاح الشكل.

#### **تسجيل الصوت كمالحظات**

سجل صوتك أثناء إنشاء مالحظة، ثم سيتم مزامنة المحتوى مع التسجيل. على شاشة مؤلِف الملاحظات، اضغط على ۞ ← **تسجيل الصوت** وأنشئ ملاحظة<sub>.</sub> ֧֦֧֦֧֦֧֦֧֦֧֦֧֦֧֦֧֦֧֦֧֧֜֓֓<u>֚</u> حدد مالحظة من القائمة، ثم اضغط على لتشغيل التسجيل. ثم سيتم عرض المحتوى الذي أنشأته أثناء التسجيل على الشاشة جنبًا إلى جنب مع التسجيل.

## **إضافة مالحظات إلى ملفات PDF**

شغل تطبيق **Notes Samsung**، واضغط على ثم حدد ملف PDF. يمكنك إضافة مذكرات إلى ملف PDF.

## **تثبيت المالحظة على شاشة الصفحة الرئيسية**

ًا. يمكنك تثبيت المالحظة في شاشة الصفحة الرئيسية لعرضها أو فتحها أو تعديلها سريع

- قم بتشغيل تطبيق **Notes Samsung**.
- حدد مالحظة واضغط على ← **اإلضافة إلى** ← **الشاشة الرئيسية**. وسيتم إضافة المالحظة إلى شاشة الصفحة الرئيسية.

### **قص المحتوى**

يمكنك إضافة محتوى بسرعة، مثل رابط صفحة ويب أو صورة، إلى المالحظة.

في حالة وجود محتوى تريد قصه أثناء استخدام تطبيق **اإلنترنت** أو **الرسائل** أو **االستوديو**، قم بتشغيل تطبيق **Notes Samsung** في عرض الشاشة المنقسمة أو في العرض المنبثق. للمزيد من المعلومات عن عرض الشاشة المنقسمة أو العرض المنبثق، راجع [اإلطار المتعدد](#page-90-0).

بدلاً من ذلك، اضغط مرتين على الشاشة أثناء الضغط مطولاً على زر قلم S، أو افتح لوحة الأمر عن بُعد واضغط على **إنشاء مالحظة**.

ستظهر الخيارات التي يمكنك استخدامها في الجزء السفلي من شاشة إنشاء المالحظة.

حدد الخيار الذي تريده.

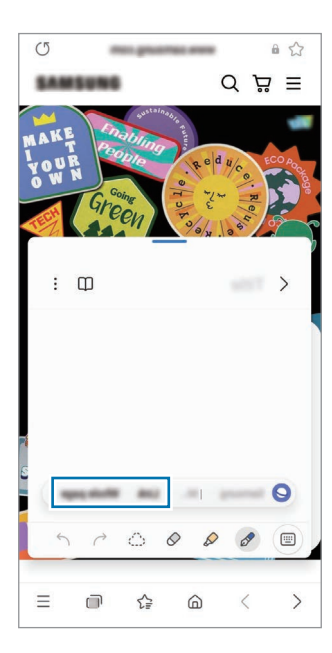

# **Samsung Members**

**Members Samsung** خدمة دعم للعمالء مثل تشخيص مشكالت األجهزة، كما تتيح للمستخدمين إرسال األسئلة وتقارير ً األخطاء. كما يمكنك مشاركة المعلومات أيضا مع اآلخرين في مجتمع مستخدمي Galaxy أو عرض أحدث األخبار والنصائح. يمكن أن تساعدك **Members Samsung** على حل المشكالت التي قد تواجهها أثناء استخدام الجهاز.

# **Samsung Kids**

يمكنك تقييد وصول الأطفال إلى تطبيقات معينة وتحديد وقت لاستخدامها وتهيئة الإعدادات لتوفير بيئة مسلية وآمنة للأطفال عند استخدامهم للجهاز.

افتح لوحة اإلشعار، اسحب ألسفل، ثم اضغط على )**Kids** )لتنشيطها. إذا لم تتمكن من العثور على )**Kids** )في اللوحة السريعة، فاضغط على واسحب المفتاح إلضافته. عند تشغيل Kids Samsung ألول مرة، أو بعد إجراء إعادة تعيين للبيانات، اتبع الإر شادات التي تظهر على الشاشة لاستكمال الإعداد.

على Kids Samsung، حدد التطبيق الذي تريد استخدامه.

 $\mathbb{Z}$ سوف تستخدم طريقة فتح قفل الشاشة المعينة مسبقًا أو رمز PIN الذي تم إنشاؤه عند تنشيط ميزة **عناصر التحكم الأبوية** أو غلق Kids Samsung.

#### **استخدام ميزات التحكم األبوي**

يمكنك تهيئة إعدادات Kids Samsung وعرض تاريخ االستخدام.

في Kids Samsung، اضغط على ← **عناصر التحكم األبوية** وأدخل رمز إلغاء القفل.

### **إغالق Kids Samsung**

إلغالق Kids Samsung، اضغط على مفتاح الرجوع أو اضغط على ← **إغالق Kids Samsung**، ثم أدخل رمز إلغاء القفل.

# **Samsung Global Goals**

تتألف الأهداف العالمية، التي وضعتها الجمعية العامة للأمم المتحدة في عام ٢٠١٥، من أهداف تهدف إلى إنشاء مجتمع مستدام. لهذه الأهداف القدرة على إنهاء الفقر ومحاربة عدم المساواة ووقف تغير المناخ.

مع Goals Global Samsung، تعرف على المزيد حول األهداف العالمية وانضم إلى الحركة من أجل مستقبل أفضل.

# **Samsung TV Plus**

حدد القنوات كما لو كنت تستخدم جهاز تلفاز واستمتع بمحتوى فيديو متنوع مجانًا<sub>.</sub>

قم بتشغيل تطبيق **Plus TV Samsung**.

قد لا يتوفر هذا التطبيق حسب مزود الخدمة أو الطراز.  $\mathbb Z$ 

# **Galaxy Shop**

ادخل إلى موقع سامسونج وتصفح العديد من المعلومات المتعلقة بالمنتجات. شغل تطبيق **Shop Galaxy**.

# **Galaxy Wearable**

Wearable Galaxy هو تطبيق يسمح لك بالتحكم في أجهزتك القابلة لالرتداء. عندما تقوم بتوصيل جهازك بالجهاز القابل لالرتداء، يمكنك تخصيص ضبط الجهاز القابل لالرتداء وتطبيقاته.

#### قم بتشغيل تطبيق **Wearable Galaxy**.

اضغط على **بدء** لتوصيل جهازك بالجهاز القابل لالرتداء. اتبع اإلرشادات التي تظهر على الشاشة إلنهاء الضبط. راجع دليل مستخدم الجهاز القابل لالرتداء للحصول على مزيد من المعلومات حول كيفية توصيل الجهاز القابل لالرتداء واستخدامه مع جهازك.

# **(Galaxy S22 Ultra) PENUP**

يُعد PENUP خدمة شبكة اجتماعية لمشاركة الأعمال الفنية المرسومة باستخدام قلم S. يمكنك نشر عملك الفني وعرض األعمال الفنية لآلخرين والحصول على النصائح المفيدة بشأن الرسم. شغل تطبيق **PENUP**.

# **التقويم**

قم بإدارة جدولك بواسطة إدخال الأحداث القادمة في المخطط لديك.

#### **إنشاء أحداث**

- قم بتشغيل تطبيق ا**لتقويم** واضغط على (+) أو اضغط ضغطاً مزدوجاً على التاريخ<sub>.</sub> إذا كان التاريخ به أحداث أو مهام محفوظة، فاضغط على التاريخ واضغط على .
	- أدخل تفاصيل الحدث واضغط على **حفظ**.

## **مزامنة األحداث مع حساباتك**

- شغل تطبيق **الضبط**، واضغط على **الحسابات والنسخ االحتياطي** ← **إدارة الحسابات**، ثم حدد الحساب المطلوب المزامنة معه.
	- اضغط على **مزامنة الحساب** واضغط على المفتاح **التقويم** لتنشيطه.

ًا إلضافة حسابات للمزامنة معها، قم بتشغيل تطبيق **التقويم** واضغط على ← ← **إدارة التقويمات** ← . ثم، حدد حساب للمزامنة معه وقم بتسجيل الدخول. عند إضافة حساب يتم عرض دائرة زرقاء بجانب اسم الحساب.

# **Reminder**

سجل عناصر المهام كتذكيرات وتلقى إشعارات وفقًا للشرط الذي عينته.

- لتلقي إشعارات أكثر دقة، قم بتوصيل جهازك بـ Fi-Wi أو شبكة هاتف محمول.
- الستخدام تذكيرات الموقع، يجب تنشيط ميزة GPS. قد ال تتوفر تذكيرات الموقع حسب الطراز.

#### **بدء تشغيل التذكير**

قم بتشغيل تطبيق **التقويم** واضغط على ← **Reminder**. ستظهر شاشة Reminder وسوف تضاف أيقونة تطبيق Reminder ) ( إلى شاشة التطبيقات.

#### **إنشاء تذكيرات**

- قم بتشغيل تطبيق **Reminder**.
- اضغط على ، أدخل التفاصيل، ثم اضغط على **حفظ**.

#### **إكمال التذكيرات**

على قائمة التذكيرات، اضغط على ً أو حدد تذكيرا واضغط على **إكمال**.

**استعادة التذكيرات**

- قم استعادة التذكيرات التي قد اكتملت.
- في قائمة التذكيرات، اضغط على ← **مكتملة**.
	- حدد فئة واضغط على **تعديل**.
- ً حدد تذكيرا الستعادته واضغط على **استعادة**. ستتم إضافة التذكيرات إلى قائمة التذكيرات وسيتم تذكيرك مرة أخرى.

#### **حذف التذكيرات**

لحذف تذكير ، حدد تذكير واضغط على **حذف**. لحذف عدة تذكيرات، اضغط مطولاً على التذكير وضع علامات على التذكيرات المطلوب حذفها، ثم اضغط على **حذف**.

التطبيقات والمبز ات

# **مسجل الصوت**

سجل تسجيالت صوتية أو شغلها.

- قم بتشغيل تطبيق **مسجل الصوت**.
- اضغط على لبدء التسجيل. تحدث أمام الميكروفون.
	- · اضغط على (IJ) لإيقاف التسجيل مؤقتًا.
- أثناء تسجيل الصوت، اضغط على **عالمة** إلدراج عالمة مرجعية.
	- اضغط على إلنهاء التسجيل.
	- أدخل اسم الملف واضغط على **حفظ**.

#### **تغيير وضع التسجيل**

حدد وضعًا في الجزء العلوي من شاشة التسجيل الصوتي.

- **المعياري**: هذا هو وضع التسجيل العادي.
- · م**قابلة**: يُسجل الجهاز الصوت من أعلاه وأسفله بمستوى مرتفع للصوت بينما يُقلل من مستوى الصوت القادم من الأجناب<sub>.</sub>
- **الحديث إلى نص**: يقوم الجهاز بتسجيل صوتك وتحويله في الوقت نفسه إلى نص على الشاشة. للحصول على أفضل النتائج، اجعل الجهاز بالقرب من فمك وتحدث بصوت مرتفع وواضح في مكان هادئ.
- إذا لم تتطابق لغة نظام المذكرة الصوتية مع اللغة التي تتحدث بها، فلن يتعرف الجهاز على صوتك. وفي هذه الحالة،  $\mathbb{Z}$ وقبل استخدام هذه الخاصية، اضغط على اللغة الحالية لتعيين لغة نظام المذكرة الصوتية.

#### **تشغيل تسجيالت الصوت المحددة**

عندما تقوم بمراجعة سجالت مقابلة شخصية، يمكنك كتم مصادر صوتية معينة أو إلغاء كتمه في التسجيل.

- اضغط على **قائمة** وحدد تسجيلاً صوتيًا مسجلاً في وضع مقابلة<sub>.</sub>
- لكتم مصادر صوتية معينة، اضغط على لالتجاه المقابل الذي يتم كتم الصوت فيه. يتم تغيير الرمز إلى ويتم كتم الصوت.

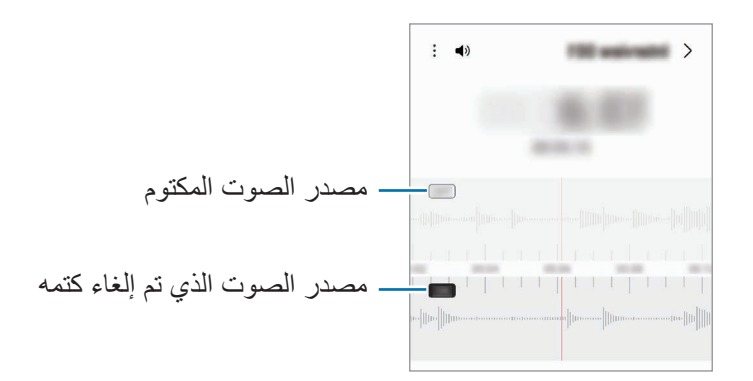

**ملفاتي**

الوصول إلى مختلف الملفات المخزنة على الجهاز وإدارتها. قم بتشغيل تطبيق **ملفاتي**. للتحقق من البيانات غير الضرورية وتحرير مساحة تخزين الجهاز، اضغط على **تحليل وحدة التخزين**. للبحث عن الملفات أو المجلدات، اضغط على .

## **الساعة**

اضبط الإنذار ات، وتحقق من الوقت الفعلي في عدة مدن حول العالم، وحدد وقتاً لأحد الأحداث، أو اضبط فترة زمنية معينة شغل تطبيق **الساعة**.

# **الحاسبة**

قم بإجراء عمليات حسابية بسيطة أو معقدة. قم بتشغيل تطبيق **الحاسبة**.

- : عرض سجل الحساب. لمسح سجل التاريخ، اضغط على **مسح المحفوظات**. لغلق لوحة سجل الحساب، اضغط على .<br>.....
- : استخدام أداة محول الوحدات. يمكنك تحويل قيمة متنوعة، مثل المساحة أو الطول أو درجة الحرارة إلى وحدات أخرى.
	- : عرض الحاسبة العلمية.

# **Game Launcher**

ّل األلعاب على تجميع ألعابك التي تم تنزيلها من **متجر Play** و **Store Galaxy** في مكان واحد لتيسير الوصول يعمل مشغ إليها. يمكنك ضبط الجهاز على وضع الألعاب للاستمتاع بالألعاب بصورة أكثر سهولة.

شغل تطبيق **Launcher Game** وحدد اللعبة التي تريدها.

- إذا لم يظهر **Launcher Game**، فقم بتشغيل تطبيق **الضبط** واضغط على **الميزات المتقدمة**، ثم اضغط على  $\mathbb{Z}$ مفتاح **Launcher Game** لتنشيطه.
- ّل األلعاب. إذا كنت ًا إظهار األلعاب التي تم تنزيلها من **متجر Play** و **Store Galaxy** في شاشة مشغ سيتم تلقائي ال ترى ألعابك، فاضغط على **ألعابي** ← ← **إضافة ألعاب**.

إزال**ة ل**عبة من مشغّل الألعاب

اضغط على أ**لعابي**، اضغط مطولاً على لعبة، ثم اضغط على الإ**زالة**.

#### **تغيير وضع األداء**

يمكنك تغيير وضع أداء األلعاب.

شغل تطبيق **Launcher Game**، اضغط على ← **معزز األلعاب** ← **تعزيز تجربة اللعب**، ثم حدد الوضع الذي تريده.

- · الأ**داء**: يُركز هذا الوضع على منحك أفضل أداء ممكن أثناء لعب الألعاب<sub>.</sub>
	- ُوازن هذا الوضع بين األداء ومدة استخدام البطارية. **عادي**: ي
- · ت**وفير شحن البطارية**: يُحافظ هذا الوضع على طاقة البطارية أثناء لعب الألعاب<sub>.</sub>
	- قد تختلف كفاءة طاقة البطارية حسب اللعبة. $\mathbb{Z}$
# **معزز األلعاب**

يتيح لك مُعزّ ز الألعاب لعب الألعاب في بيئة أفضل. يمكنك استخدام مُعزّ ز الألعاب أثناء لعب الألعاب. لفتح لوحة مُعزّز الألعاب أثناء لعب الألعاب، اضغط على بشريط التنقل. في حالة إخفاء شريط التنقل، اسحبه باتجاه الأعلى من أسفل الشاشة إلظهاره. إذا ضبطت شريط التنقل على استخدام **إيماءات سحب**، فافتح لوحة اإلشعارات واضغط على **انقر لفتح معزز األلعاب.**

- : قفل شاشة اللمس أثناء لعب اللعبة. لفتح شاشة اللمس، اسحب رمز القفل في أي اتجاه.
- : إخفاء المفاتيح على شريط التنقل. لعرض المفاتيح، اضغط على في شريط التنقل.
	- : التقاط لقطات للشاشة.
	- : تسجيل جلسات األلعاب الخاصة بك. إليقاف التسجيل، اضغط على .
		- : ُ تهيئة إعدادات م ّعزز األلعاب.
- **وضع األولوية**: ضبط الجهاز على حجب المكالمات الواردة وجميع اإلشعارات باستثناء التنبيهات لمنع التشتيت أثناء اللعب.
	- . مرا**قبة درجة الحرارة / مراقبة الذاكرة**: ضبط الجهاز على ضبط مستوى الصوت أو معدل إطارات الفيديو تلقائيًا لمنع ارتفاع درجة حرارة الجهاز، وعلى إيقاف تشغيل التطبيقات في الخلفية عند عدم وجود ذاكرة كافية.
- يمكنك تعيين فتح لوحة مُعزّز الألعاب من شريط التنقل عندما يكون شريط التنقل معينًا على إ**يماءات سحب**. على لوحة ُم ّعزز األلعاب، اضغط على ← **الحظر أثناء اللعب** واضغط على مفتاح **إيماءات التنقل** لتنشيطه.
	- قد تختلف الخيارات المتوفرة حسب اللعبة.

#### **تشغيل التطبيقات في إطارات منبثقة أثناء لعب األلعاب**

يمكنك تشغيل التطبيقات في إطارات منبثقة أثناء لعب األلعاب. اضغط وحدد تطبيق من قائمة التطبيقات.

# **SmartThings**

التحكم بالأجهزة المنزلية الذكية ومنتجات إنترنت الأشياء (IoT) وإدارتها عن طريق هاتفك الذكي. لعرض المزيد من المعلومات، شغل تطبيق **SmartThings** واضغط على **القائمة** ← **كيفية االستخدام**.

- تشغيل تطبيق **SmartThings**.
- اضغط على **األجهزة** ← **إضافة جهاز** أو .
- ً حدد جهازا، وأنشئ اتصال به عن طريق اتباع اإلرشادات التي تظهر على الشاشة.
- تختلف أساليب االتصال حسب نوع األجهزة المتصلة أو المحتوى الذي يتم مشاركته.
- قد تختلف الأجهزة التي يمكنك الاتصال بها حسب المنطقة. قد تختلف المزايا المتوفرة حسب الجهاز المتصل.
- لا يشمل ضمان سامسونج الأجهزة المتصلة ذات العيوب أو الأخطاء. إذا حدثت أخطاء أو عيوب في الأجهزة المتصلة، فاتصل بمصنع الجهاز.

# **مشاركة المحتوى**

مشاركة المحتوى باستخدام خيارات مشاركة متعددة. اإلجراءات التالية مثال على مشاركة الصور.

- في تطبيق **االستوديو**، حدد صورة.
- اضغط على وحدد طريقة المشاركة التي تريدها.
- سيتم تحميلك بتكاليف إضافية عند مشاركة الملفات عبر شبكة المحمول.

### **Quick Share**

**مشاركة المحتوى مع األجهزة القريبة**

يمكنك مشاركة المحتوى مع األجهزة القريبة عبر Fi-Wi مباشر أو البلوتوث، أو عبر األجهزة التي تدعم SmartThings.

- في تطبيق **االستوديو**، حدد صورة.
- على الجهاز اآلخر، افتح لوحة اإلشعار، واسحب لألسفل ثم اضغط على )**Share Quick** )لتنشيطها. إذا لم تتمكن من العثور على )**Share Quick** )في اللوحة السريعة، فاضغط على واسحب المفتاح إلضافته.
- اضغط على ← **Share Quick** ً وحدد جهازا إلرسال الصورة له.
	- اقبل طلب نقل الملف على الجهاز اآلخر.
- هذه الميزة ال تدعم مشاركة الفيديوهات مع أجهزة التلفاز واألجهزة التي تدعم SmartThings. لمشاهدة الفيديوهات  $\mathbb{Z}$ على التلفاز استخدم ميزة View Smart.

**التوجيه للمشاركة )Ultra 22S Galaxy، 22+S Galaxy)**

شار ك المحتوى بتوجيه الجهاز إلى الأجهز ة القر ببة.

تتوفر هذه الميزة فقط في أجهزة Galaxy التي تدعم ميزة النطاق العريض الفائق )UWB ً) . أيضا، يجب أن تكون شاشة الجهاز اآلخر الذي يتلقى الملفات في وضع التشغيل.

- في تطبيق **االستوديو**، حدد صورة.
- على الجهاز اآلخر، افتح لوحة اإلشعار، واسحب لألسفل ثم اضغط على )**Share Quick** )لتنشيطها. إذا لم تتمكن من العثور على )**Share Quick** )في اللوحة السريعة، فاضغط على واسحب المفتاح إلضافته.
	- على الجهاز الأخر، اضغط مطولاً على **Guick Share) (@Quick Share)** واضغط على مفتاح إ**ظهار موقعي للآخرين ل**تنشيطه.
		- اضغط على ← **Share Quick** ووجه الجزء الخلفي من جهازك تجاه الجهاز اآلخر.
			- اضغط على الجهاز اآلخر عندما يظهر في الجزء العلوي من الشاشة.
				- اقبل طلب نقل الملف على الجهاز اآلخر.
			- $\mathbb{Z}$ قد ال تتوفر ميزة النطاق العريض الفائق )UWB )حسب المنطقة.

**إعداد من يمكنه العثور على جهازك**

إعداد من الذي يسمح له بالعثور على جهازك وإرسال المحتوى لجهازك.

- افتح لوحة اإلشعار، اسحب لألسفل، ثم اضغط على )**Share Quick**).
	- ً حدد خيارا.
	- **ال أحد**: ال تسمح لآلخرين بالعثور على جهازك.
- **جهات االتصال فقط**: السماح لمستخدم سامسونج فقط في جهات االتصال لديك بالمشاركة مع جهازك.
	- **أي شخص قريب**: السماح ألي أجهزة قريبة بالمشاركة مع جهازك.

#### **مشاركة كرابط**

يمكنك تحميل الملفات الكبيرة إلى خادم تخزين سامسونج ومشاركتها مع اآلخرين عبر رابط ويب.

- في تطبيق **االستوديو**، حدد صورة.
- اضغط على ← **Share Quick** وحدد الخيار المراد أسفل **مشاركة كرابط**.
- **مشاركة باستخدام رمز code QR**: سيتم إنشاء رابط الخادم حيث تم تحميل الصورة كرمز QR. قم بعمل مسح ضوئي لرمز QR على الجهاز اآلخر لمشاركة الرابط.
- **مشاركة في تطبيق**: عند تحديد أحد التطبيقات، سيتم عرض رابط الخادم الذي تم تحميل الصورة فيه. شارك الرابط مع الآخرين.

# **Music Share**

### **مقدمة**

ً تتيح لك ميزة "مشاركة الموسيقى" مشاركة مكبر صوت البلوتوث المتصل بالفعل بجهازك مع شخص آخر. يمكنك أيضا االستماع لنفس الموسيقى في Buds Galaxy للجهاز وBuds Galaxy لجهاز الشخص اآلخر. تتوفر هذه الميزة فقط في الأجهزة التي تدعم ميزة مشاركة الموسيقى.

## **مشاركة مكبر صوت بلوتوث**

يمكنك االستماع إلى الموسيقى على هاتفك الذكي وهاتف صديقك عبر مكبر صوت البلوتوث.

- تأكد من اتصال هاتفك الذكي مع مكبر صوت البلوتوث. راجع [االقتران بأجهزة بلوتوث أخرى](#page-124-0) لمعرفة كيفية التوصيل.
- على الهاتف الذكي، شغل تطبيق **الضبط**، واضغط على **االتصاالت** ← **البلوتوث** ← ← **متقدم** ثم اضغط على مفتاح تبديل **Share Music** لتنشيطه. يمكنك استخدام ميزات إضافية، مثل تعيين من تريد مشاركة جهازك معه، من خالل الضغط على **Share Music**.
	- في الهاتف الذكي لصديقك، حدد مكبر الصوت من قائمة أجهزة البلوتوث.
	- في هاتفك الذكي، اقبل طلب االتصال. سيتم مشاركة مكبر الصوت خاصتك. عند تشغيلك الموسيقى عبر الهاتف الذكي الخاص بصديقك، سيتم إيقاف الموسيقى التي يتم تشغيلها عبر هاتفك الذكي مؤقتًا

# **ًا عبر Buds Galaxy االستماع للموسيقى مع**

بمكنك الاستماع إلى الموسيقى على هاتفك الذكي معًا عبر سماعات Galaxy Buds الخاصـة بك وبصديقك. هذه الميزة مدعومة في سلسلة Buds Galaxy فقط.

- تأكد من اتصال كل هاتف ذكي مع زوج سماعات Buds. راجع [االقتران بأجهزة بلوتوث أخرى](#page-124-0) لمعرفة كيفية التوصيل.
- على الهاتف الذكي لصديقك، شغل تطبيق **الضبط**، واضغط على **االتصاالت** ← **البلوتوث** ← ← **متقدم** ثم اضغط على مفتاح **Share Music** لتنشيطه. يمكنك استخدام ميزات إضافية، مثل تعيين من تريد مشاركة جهازك معه، من خالل الضغط على **Share Music**.
	- في هاتفك الذكي، افتح لوحة اإلشعارات واضغط على **إخراج الوسائط**.  $\uparrow$
	- اضغط على **Share Music** وحدد سماعات Buds لصديقك من قائمة األجهزة المكتشفة.
	- في الهاتف الذكي لصديقك، اقبل طلب التوصيل. عند تشغيل الموسيقى عبر هاتفك الذكي، بمكنكما الاستماع إليها معًا عبر كلا سماعتي Buds.

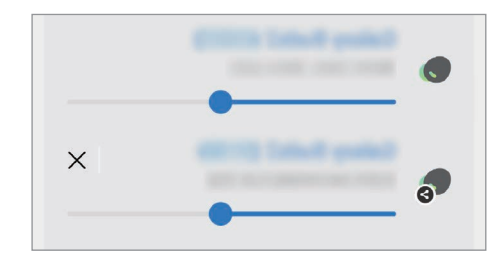

# **Smart View**

شاهد المحتوى المعروض في جهازك على شاشة كبيرة من خالل توصيل جهازك بتلفاز أو شاشة تدعم mirroring screen.

- افتح لوحة اإلشعار، واسحب لألسفل ثم اضغط على )**View Smart**).
	- ً حدد جهازا لعمل إنعكاس لشاشة جهازك عليه.
- عند تشغيل فيديو عبر ميزة View Smart، قد تعتمد الدقة على طراز التلفاز.

# **الربط بنظام Windows**

يمكنك توصيل جهازك بكمبيوتر يعمل بنظام Windows للوصول على الفور إلى بيانات جهازك، مثل الصور أو الرسائل على الكمبيوتر.

عند ورود مكالمات أو رسائل سيمكنك تلقيها على الكمبيوتر.

- يوصى باستخدام أحدث إصدار من Windows وتطبيق **هاتفك** الستخدام هذه الميزة بشكل كامل.
- يلزم حساب Microsoft الستخدام هذه الميزة. عند إنشاء حساب Microsoft، يمكنك تسجيل الدخول إلى جميع أجهزة وخدمات Microsoft، مثل برامج Microsoft Office وWindows 10.

**التوصيل بالكمبيوتر**

- شغل تطبيق **الضبط** واضغط على **الميزات المتقدمة** ← **الربط بنظام Windows**.
	- اتبع اإلرشادات التي تظهر على الشاشة الستكمال التوصيل.
	- تفضل بزيارة https://aka.ms/setupltw لمزيد من التفاصيل.  $\mathbb{Z}$

### **عرض البيانات واإلشعارات من جهازك على الكمبيوتر**

شغل تطبيق **هاتفك** على الكمبيوتر وحدد الفئة التي تريدها.

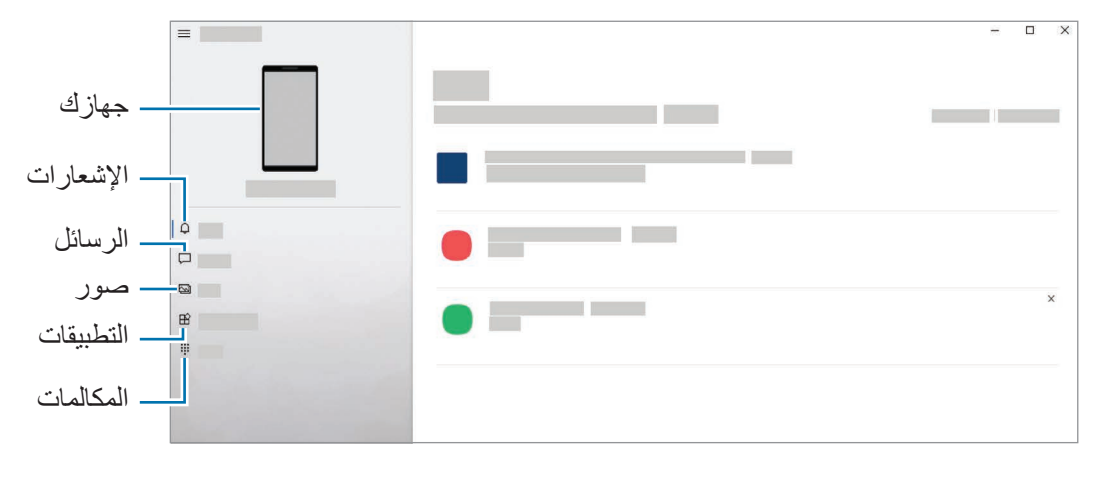

 $\mathbb{Z}$ الميزات والقوائم المتاحة قد تختلف حسب إصدار البرنامج أو الطراز.

# **Samsung DeX**

## **مقدمة**

DeX Samsung هي خدمة تسمح لك باستخدام هاتفك الذكي مثل الكمبيوتر عن طريق توصيل الهاتف الذكي بشاشة خارجية، مثل تلفزيون أو جهاز عرض أو كمبيوتر. أنجز المهام التي ترغب في إتمامها على هاتفك الذكي بسرعة وسهولة على شاشة كبيرة باستخدام لوحة مفاتيح وماوس أثناء استخدام Samsung DeX، يُمكنك على التوازي استخدام هاتفك الذكي ِ

# **توصيل األجهزة وبدء تشغيل DeX Samsung**

## **التوصيالت السلكية بشاشات خارجية**

يُمكنك توصيل هاتفك الذكي بشاشة خارجية باستخدام مهايئ USB Type-C) HDMI إلى HDMI).

- استخدم ملحقات Samsung DeX المدعومة رسمياً من سامسونج فقط. مشكلات الأداء والأعطال التي قد تحدث بسبب  $\mathbb{Z}$ استخدام ملحقات غير معتمدة رسميًا لا يتم تغطيتها بواسطة الضمان.
	- ُم بتوصيل مهايئ HDMI بهاتفك الذكي. ق
	- قم بتوصيل كابل HDMI بمهايئ HDMI ثم بمنفذ HDMI للتلفاز أو الشاشة.

التطبيقات والميزات

في شاشة هاتفك الذكي، اضغط على **البدء**. دون الحاجة لتغيير شاشة هاتفك ستظهر شاشة DeX Samsung على التلفزيون أو الشاشة المتصلة.

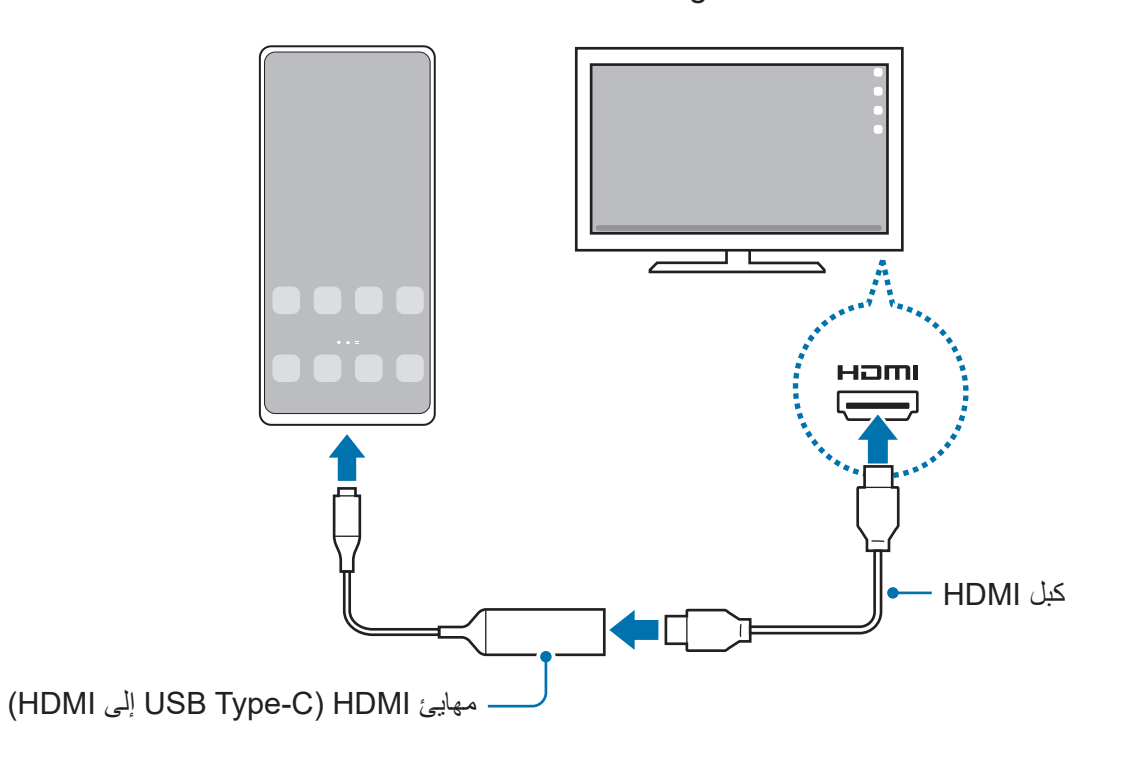

### **التوصيالت السلكية بأجهزة الكمبيوتر**

يمكنك استخدام DeX Samsung عن طريق توصيل هاتفك الذكي بكمبيوتر باستخدام كبل USB. الستخدام كبل USB المزود مع الجهاز، ينبغي أن يحتوي الكمبيوتر على منفذ USB من النوع C.

- من الكمبيوتر، تفضل بزيارة [dex-samsung/com.samsung.www](http://www.samsung.com/samsung-dex) ونزل تطبيق DeX Samsung.
	- وصل هاتفك الذكي بالكمبيوتر بواسطة كابل USB.

في شاشة هاتفك الذكي، اضغط على **البدء اآلن**. عندما يكونا متصالن، فستظهر شاشة DeX Samsung على الكمبيوتر.

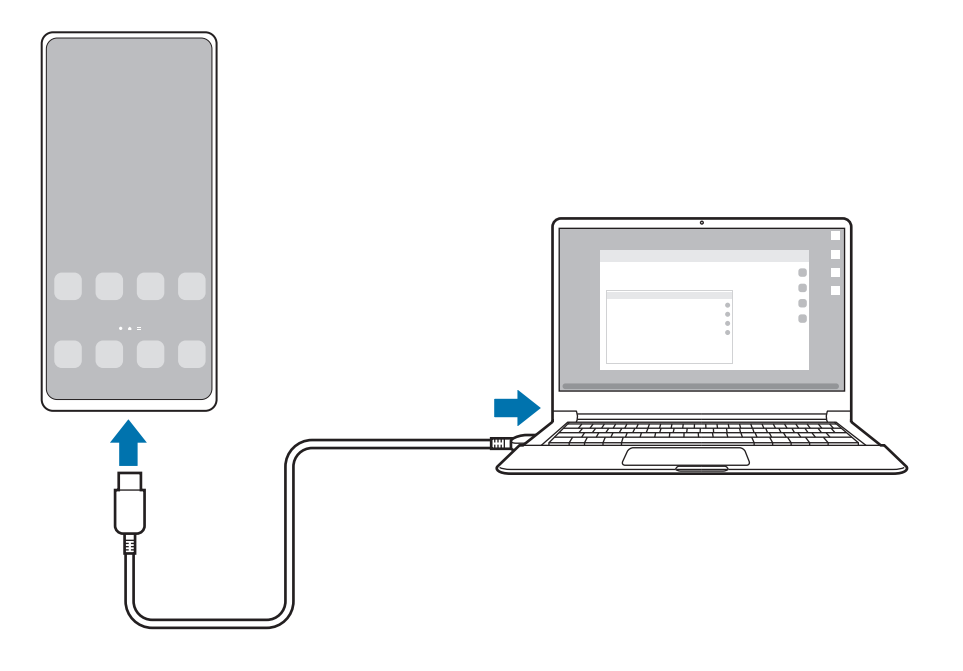

#### **التوصيالت الالسلكية**

يمكنك استخدام Samsung DeX عن طريق توصيل هاتفك الذكي بتلفاز أو كمبيوتر لاسلكيًا.

- في هاتفك الذكي، افتح لوحة اإلشعار، واسحب لألسفل ثم اضغط على )**DeX**).
	- اضغط على **DeX على التلفاز أو شاشة العرض** أو **DeX على الكمبيوتر**.
- حدد تلفاز أو كمبيوتر من قائمة األجهزة المكتشفة واضغط على **البدء اآلن**. لن يتم اكتشاف بعض أجهزة التلفزيون إلا إذا كان وضع Screen Mirroring قيد التشغيل عليها. يجب أن يكون الكمبيوتر متصلاً بشبكة Wi-Fi نفسها المتصل بها هاتفك الذكي ويجب أن يكون تطبيق Samsung DeX يعمل عليها.
	- إذا ظهرت نافذة طلب االتصال على التلفاز أو الكمبيوتر فاقبل الطلب.
	- اتبع اإلرشادات التي تظهر على الشاشة الستكمال التوصيل. عندما يكونا متصالن، فستظهر شاشة DeX Samsung على التلفاز أو الكمبيوتر.
		- يوصى باستخدام جهاز تلفاز سامسونج ذكي انتج بعد .2019 تأكد من دعم ميزة نسخ الشاشة على التلفاز الذي تريد التوصيل به.

# **التحكم في شاشة DeX Samsung**

## **التحكم على شاشة خارجية**

#### **التحكم بالماوس ولوحة المفاتيح الخارجية**

يمكنك استخدام لوحة مفاتيح / ماوس السلكية. راجع دليل الجهاز للحصول على مزيد من المعلومات.

- ُمكنك ضبط مؤشر الماوس على التحرك بانسيابية من الشاشة الخارجية إلى شاشة هاتفك الذكي. قم بتشغيل تطبيق ي **الضبط** وحدد **DeX Samsung** ← **الماوس ولوحة التتبع**، ثم حدد مفتاح **ّ تحرك المؤشر إلى شاشة الهاتف** لتنشيطه.
	- بإمكانك أيضًا استخدام لوحة المفاتيح الخارجية على شاشة هاتفك الذكي.

**استخدام هاتفك الذكي كلوحة لمسية**

يمكنك استخدام هاتفك الذكي كلوحة لمس.

في هاتفك الذكي، اضغط على في شريط التنقل. إذا ضبطت شريط التنقل على استخدام **إيماءات سحب**، فافتح لوحة اإلشعارات واضغط على **استخدام هاتفك كلوحة لمس**.

- $\mathbb{Z}$ · إذا ضغطت ([) ضغطًا مزدوجًا على اللوحة اللمسية، فسيمكنك عرض الإيماءات التي يمكنك استخدامها مع اللوحة اللمسية.
- إذا كان جراب هاتفك الذكي يحتوي على غطاء أمامي، فافتح الغطاء األمامي الستخدام هاتفك الذكي كلوحة لمس. إذا كان الغطاء الأمامي مغلقًا، فقد لا تعمل لوحة اللمس بشكل صحيح.
	- إذا كانت شاشة هاتفك الذكي مغلقة، فاضغط على المفتاح الجانبي أو اضغط مرتين على الشاشة لتشغيلها.

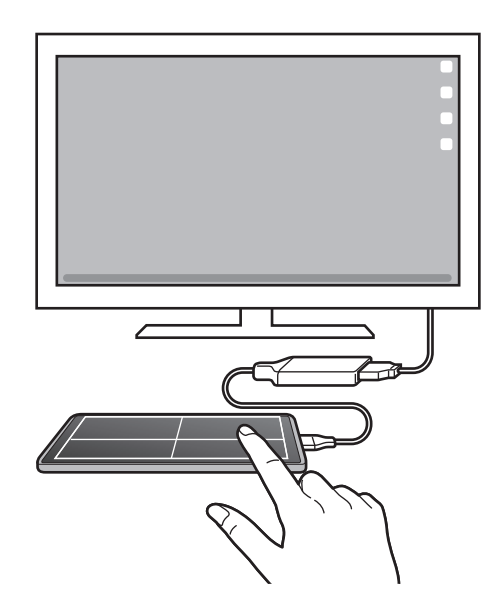

#### **استخدام لوحة المفاتيح الشاشة**

عند إدخال نص لإرسال رسائل أو إنشاء ملاحظات أو إجراء مهام أخرى، ستظهر لوحة مفاتيح الشاشة تلقائيًا على شاشة هاتفك الذكي بدون توصيل لوحة مفاتيح خارجية.

### **التحكم على كمبيوتر**

تحكم بشاشة DeX Samsung باستخدام لوحة المفاتيح والماوس المتصل بالكمبيوتر.

يمكنك نقل الملفات بسهولة بين الكمبيوتر و DeX Samsung ً عبر السحب واإلفالت، ويمكنك أيضا نسخ النصوص ولصقها.

لعرض اختصارات لوحة المفاتيح المتاحة أثناء استخدام DeX Samsung، شغل تطبيق **الضبط** واضغط على **اإلدارة**   $\mathbb{Z}$ **العامة** ← **لوحة المفاتيح الفعلية** ← **اختصارات لوحة المفاتيح**.

## **استخدام DeX Samsung**

يمكنك استخدام ميزات هاتفك الذكي في بيئة واجهة مماثلة للكمبيوتر. يمكنك تنفيذ المهام المتعددة عن طريق تشغيل التطبيقات ٍ المتعددة في آن واحد. كما يمكنك التحقق من إشعارات هاتفك الذكي وحالته.

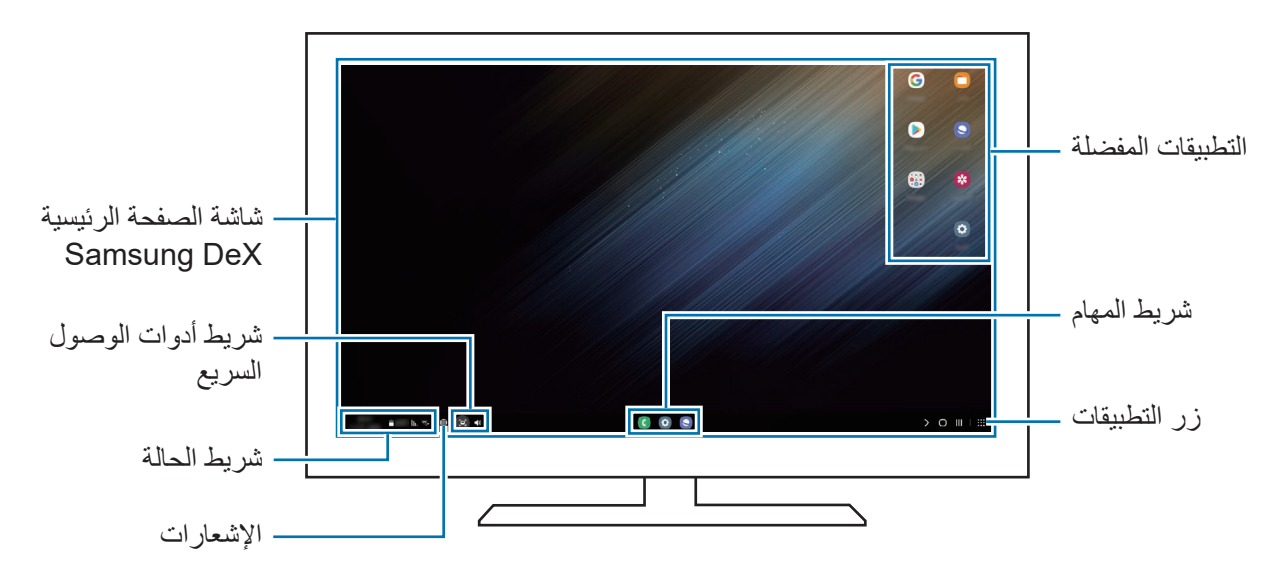

- قد يختلف تصميم شاشة DeX Samsung حسب الجهاز المتصل.  $\mathbb{Z}$
- عند بدء أو إنهاء تشغيل DeX Samsung، قد يتم إغالق التطبيقات قيد التشغيل.
	- قد ال تتوفر بعض التطبيقات أو الميزات عند استخدام DeX Samsung.
		- لتعديل ضبط الشاشة، استخدم التلفزيون المتصل أو ضبط شاشة العرض.
- لتغيير خرج الصوت، اضغط على شريط الحالة، وحدد **إخراج الوسائط** ً ، ثم حدد جهازا.

## **استخدام DeX Samsung والهاتف الذكي في نفس الوقت**

أثناء استخدام Samsung DeX، يُمكنك استخدام تطبيقات منفصلة على الشاشة الخارجية أو الكمبيوتر وهاتفك الذكي بشكل متزامن.

على سبيل المثال، أثناء مشاهدة فيديو على تلفاز أو شاشة متصلة، يُمكنك الدردشة مع أصدقائك عبر تطبيق محادثة.

على التلفاز أو الشاشة المتصلة، قم بتشغيل تطبيق للعمل على شاشة DeX Samsung. ثم، قم بتشغيل تطبيق آخر على هاتفك الذكي.

## **قفل شاشة DeX Samsung**

إذا كنت ترغب بقفل شاشة DeX Samsung وشاشة هاتفك الذكي أثناء استخدام DeX Samsung حدد ← **إقفال DeX**.

 $\mathbb{Z}$ أثناء استخدام Samsung DeX، لا يُمكنك قفل شاشة Samsung DeX وشاشة هاتفك الذكي بالضغط على المفتاح الجانبي.

### **نقل البيانات مع الكمبيوتر**

## **نسخ الملفات**

على شاشة Samsung DeX، اضغط مطولاً على ملف لتحديده في تطبيق **ملفاتي** أو تطبيق الا**ستوديو** واسحبه إلى شاشة الكمبيوتر. على شاشة الكمبيوتر، حدد ملف واسحبه إلى شاشة DeX Samsung، أو تطبيق **ملفاتي** أو تطبيق **االستوديو**.

**نسخ نص ولصقه**

باستخدام مفاتيح اختصار لوحة المفاتيح، انسخ نص على شاشة DeX Samsung أو شاشة الكمبيوتر والصقه في حقل إدخال النص على الشاشة الأخرى.

# **تطبيقات Google**

توفر Google تطبيقات ترفيهية، وللتواصل االجتماعي ولمتابعة األعمال. قد تحتاج إلى حساب Google للدخول على بعض التطبيقات.

لمشاهدة المزيد من معلومات التطبيق، ادخل إلى قائمة تعليمات كل تطبيق.

- **Chrome**: البحث عن المعلومات وتصفح صفحات الويب.
- **Gmail**: إرسال أو استقبال رسائل البريد اإللكتروني عن طريق خدمة Mail Google.
- **خرائط**: العثور على موقعك على الخريطة، والبحث عن خريطة العالم، وعرض معلومات الموقع للعديد من األماكن حولك.
- **Music YT**: االستمتاع بالعديد من مقاطع الموسيقى والفيديو التي تقدمها خدمة Music YouTube ً . كما يمكنك أيض ا عرض مجموعات الموسيقى المخزنة على جهازك وتشغيلها.
	- **األفالم وبرامج التلفزيون في Play Google**: شراء مقاطع فيديو أو تأجيرها، مثل األفالم وبرامج التلفاز، من **متجر Play**.
		- **Drive**: حفظ المحتوى على خدمة سحابية، والدخول إليه من أي مكان ومشاركته مع اآلخرين.
			- **YouTube**: مشاهدة الفيديوهات أو إنشائها ومشاركتها مع اآلخرين.
		- **صور**: البحث عن جميع صورك وفيديوهاتك الواردة من مصادر عديدة والموجودة في مكان واحد وإدارتها وتعديلها.
			- **Google**: البحث بشكل سريع عن عناصر على اإلنترنت أو على جهازك.
				- **Duo**: إجراء مكالمة فيديو بسيطة.
			- **الرسائل**: أرسل واستقبل الرسائل على جهازك أو الكمبيوتر، وشارك محتويات متنوعة، مثل الصور والفيديوهات.
				- قد لا تتوفر بعض التطبيقات حسب مزود الخدمة أو الطراز .  $\mathbb{Z}$

**الضبط**

# **مقدمة**

تخصيص إعدادات الجهاز. قم بتشغيل تطبيق **الضبط**. للبحث عن الضبط بواسطة إدخال كلمات أساسية، اضغط على Q. يمكنك أيضًا البحث عن الإعدادات بتحديد وسم ضمن **االقتراحات**.

# **Samsung account**

سجل الدخول إلى Samsung account وأدره. على شاشة اإلعدادات، اضغط على **account Samsung**.

## **االتصاالت**

## **الخيارات**

قم بتغيير الضبط لعدة توصيالت، مثل ميزة Fi-Wi والبلوتوث.

على شاشة اإلعدادات، اضغط على **االتصاالت**.

- **Fi-Wi**: قم بتنشيط ميزة Fi-Wi لالتصال بشبكة Fi-Wi واتصل باإلنترنت أو بأجهزة شبكات أخرى. راجع [Fi-Wi](#page-123-0) للحصول على المزيد من المعلومات.
- **البلوتوث**: استخدم البلوتوث لتبادل البيانات أو ملفات الوسائط مع أجهزة أخرى بدعم البلوتوث. راجع [البلوتوث](#page-124-1) للحصول على المزيد من المعلومات.
- **NFC وعمليات الدفع بدون اتصال**: اضبط جهازك ليسمح لك بالقراءة بالقرب من عالمات تبويب اتصاالت الحقل )NFC ) ً التي تحتوي على معلومات حول المنتجات. يمكنك أيضا استخدام هذه الخاصية للقيام بالدفع وشراء تذاكر النقل أو األحداث بعد تنزيل التطبيقات المطلوبة. راجع NFC [وعمليات الدفع بدون اتصال](#page-125-0) للحصول على المزيد من المعلومات.

طبضلا

- **وضع الطيران**: اضبط الجهاز لتعطيل كل الوظائف الالسلكية عليه. يمكنك استخدام الخدمات غير الشبكية فقط.
- يرجى اتباع اللوائح التي تفرضها شركات الطيران وتعليمات طاقم الطائرة. في الحاالت التي يسمح فيها باستخدام الجهاز ، استخدمه دوماً في وضع الطيران.
	- **شبكات الهواتف المحمولة**: تهيئة ضبط شبكة الهواتف المحمولة.
- **استخدام البيانات**: استمر في تتبع حجم استخدام البيانات وقم بتخصيص الضبط للحد. قم بتعيين الجهاز لتعطيل اتصال بيانات المحمول تلقائيًا عندما يصل مقدار بيانات المحمول المستخدمة إلى الحد الذي وضعته.

يمكنك تنشيط ميزة توفير البيانات لمنع بعض التطبيقات قيد التشغيل في الخلفية من إرسال البيانات أو استقبالها. راجع [موفر](#page-127-0)  [البيانات](#page-127-0) للحصول على المزيد من المعلومات.

يمكنك أيضًا تحديد التطبيقات التي تر غب أن تستخدم بيانات شبكة المحمول دائمًا حتى عندما يكون جهازك متصلاً بشبكة Fi-Wi. راجع [تطبيقات بيانات الهاتف المحمول فقط](#page-127-1) للحصول على المزيد من المعلومات.

- **إدارة بطاقة SIM**: قم بتنشيط بطاقة SIM أو USIM وقم بتخصيص ضبط بطاقة SIM. راجع [إدارة بطاقة](#page-16-0) SIM للحصول على المزيد من المعلومات.
- **نقطة اتصال الهواتف المحمولة والتقييد**: استخدام الجهاز كنقطة اتصال محمولة لمشاركة اتصال بيانات شبكة المحمول بالجهاز مع أجهزة أخرى. للمزيد من المعلومات عن نقطة اتصال الهواتف المحمولة، راجع [نقطة اتصال الهواتف المحمولة](#page-127-2).

سيتم تحميلك بنفقات إضافية عند استخدام هذه الخاصية.

 **المزيد من ضبط االتصال**: قم بتخصيص الضبط للتحكم في الخصائص. راجع [المزيد من ضبط االتصال](#page-128-0) للحصول على المزيد من المعلومات.

## <span id="page-123-0"></span>**Wi-Fi**

نشط ميزة Fi-Wi لالتصال بشبكة Fi-Wi واتصل باإلنترنت أو بأجهزة شبكات أخرى.

## **التوصيل بشبكة Fi-Wi**

- على شاشة اإلعدادات، اضغط على **االتصاالت** ← **Fi-Wi** واضغط على المفتاح لتنشيطه.
	- حدد شبكة من قائمة شبكات Fi-Wi المكتشفة. تتطلب الشبكات التي تحتوي على رمز قفل كلمة مرور.
- بمجرد توصيل الجهاز بشبكة Fi-Wi، سيقوم الجهاز بإعادة االتصال في كل مرة تتوافر فيها الشبكة دون الحاجة إلى  $\mathbb{R}$ كلمة مرور <sub>-</sub> لمنع الجهاز من الاتصال بالشبكة تلقائيًا، اضغط على {@ بجوار الشبكة واضغط على مفتاح إ**عادة اتصال تلقائياً** إللغاء تنشيطه.
- إذا كنت ال تستطيع االتصال بشبكة Fi-Wi بشكل صحيح، أعد تشغيل خاصية Fi-Wi بجهازك أو الراوتر الالسلكي.

### **عرض معلومات جودة شبكة Fi-Wi**

عرض معلومات جودة شبكة Fi-Wi، مثل السرعة والثبات.

على شاشة اإلعدادات، اضغط على **االتصاالت** ← **Fi-Wi** واضغط على المفتاح لتنشيطه. ستظهر معلومات جودة الشبكة ضمن شبكات Fi-Wi. وإذا لم تظهر، فاضغط على ← **ضبط متقدم** واضغط على مفتاح **إظهار معلومات جودة الشبكة** لتنشيطه.

> $\mathbb{Z}$ قد ال تظهر معلومات الجودة حسب شبكة Fi-Wi.

### **مشاركة كلمات مرور شبكات Fi-Wi**

إذا قدمت طلب إلى شخص متصل بشبكة Fi-Wi آمنة لمشاركة كلمة المرور الخاصة بها، فسيمكنك االتصال بالشبكة دون إدخال كلمة المرور هذه الميزة متاحة بين الأجهزة التي لديها اتصال ببعضها البعض ويجب تشغيل شاشة الجهاز الآخر

- على شاشة اإلعدادات، اضغط على **االتصاالت** ← **Fi-Wi** واضغط على المفتاح لتنشيطه.
	- حدد شبكة من قائمة شبكات Fi-Wi المكتشفة.
		- اضغط على **طلب كلمة مرور**.
	- اقبل طلب المشاركة على الجهاز اآلخر. يتم إدخال كلمة مرور Fi-Wi على جهازك وهو متصل بالشبكة.

#### **Fi-Wi مباشر**

Fi-Wi مباشر يربط أجهزة مباشرة عبر شبكة Fi-Wi بدون الحاجة إلى نقطة وصول.

- على شاشة اإلعدادات، اضغط على **االتصاالت** ← **Fi-Wi** واضغط على المفتاح لتنشيطه.
- اضغط على ← **Fi-Wi مباشر**. يتم سرد الأجهزة المكتشفة. إذا كان الجهاز الذي تريد االتصال به غير موجود في القائمة، فاطلب أن يقوم الجهاز بتشغيل خاصية Fi-Wi مباشر.
	- حدد جهاز أ للاتصال به. ستتصل الأجهزة عندما تقبل الأجهزة الأخرى طلب اتصال Wi-Fi مباشر. إلنهاء اتصال الجهاز، حدد الجهاز لقطع االتصال به من القائمة.

### <span id="page-124-1"></span><span id="page-124-0"></span>**البلوتوث**

استخدم البلوتوث لتبادل البيانات أو ملفات الوسائط مع أجهزة أخرى بدعم البلوتوث.

### **احتياطات استخدام البلوتوث**

- شركة سامسونج غير مسؤولة عن فقد البيانات المرسلة أو المستقبلة عبر خاصية البلوتوث.
- · تأكد دائماً من مشاركة البيانات واستقبالها باستخدام الأجهزة المؤمنة بشكل موثوق منه وبشكل صحيح<sub>.</sub> في حالة وجود عوائق بين الأجهزة، قد يتم تقليل مسافة التشغيل.
- · بعض الأجهزة، خصوصاً التي لم يتم اختبار ها أو اعتمادها من شركة Bluetooth SIG، قد لا تكون متوافقة مع جهازك.
- لا تستخدم خاصية البلوتوث لأغراض غير قانونية (على سبيل المثال، الاستيلاء على نسخ من الملفات أو الاتصالات التي يتم إجراؤها بطرق غير شرعية لأغراض تجارية). سامسونج غير مسؤولة عن تكرار الاستخدام غير القانوني لخاصية البلوتوث.

### **االقتران بأجهزة بلوتوث أخرى**

- على شاشة اإلعدادات، اضغط على **االتصاالت** ← **البلوتوث** واضغط على المفتاح لتنشيطه. سبتم سر د الأجهز ة المكتشفة.
- حدد جهاز اً للإقران به. إذا كان الجهاز الذي تريد اإلقران به غير موجود في القائمة، فقم بتعيين الجهاز للدخول في وضع اإلقران عبر البلوتوث. راجع دليل المستخدم الخاص بالجهاز اآلخر.
	- يكون جهازك مرئى لألجهزة األخرى أثناء فتح شاشة ضبط البلوتوث.

اقبل طلب االتصال عبر البلوتوث على جهازك للتأكيد. ستتصل الأجهزة عندما تقبل الأجهزة الأخرى طلب البلوتوث للاتصال. إللغاء إقران األجهزة، اضغط على بجانب اسم الجهاز إللغاء إقرانه واضغط على **الغاء االقتران**.

#### <span id="page-125-0"></span>**إرسال واستقبال البيانات**

تدعم العديد من التطبيقات نقل البيانات عبر البلوتوث. يمكنك مشاركة البيانات، مثل األسماء أو ملفات الوسائط، مع أجهزة البلوتوث الأخرى. الإجراءات التالية مثال لإرسال صورة إلى جهاز آخر.

- في تطبيق **االستوديو**، حدد صورة.
- اضغط على ← **البلوتوث** ً وحدد جهازا إلرسال الصورة له. إذا كان الجهاز الذي تريد اإلقران به غير موجود في القائمة، فاطلب أن يقوم الجهاز بتشغيل خيار الرؤية.
	- اقبل طلب االتصال بالبلوتوث على الجهاز اآلخر.

## **NFC وعمليات الدفع بدون اتصال**

يتيح لك جهازك إمكانية القراءة بالقرب من عالمات تبويب اتصاالت الحقل )NFC )التي تحتوي على معلومات حول المنتجات. يمكنك أيضًا استخدام هذه الخاصية للقيام بالدفع وشراء تذاكر النقل أو الأحداث بعد تنزيل التطبيقات المطلوبة.

يحتوي الجهاز على هوائي NFC مدمج. تعامل مع الجهاز بعناية لكي تتجنب إتالف هوائي NFC.

### **قراءة معلومات من عالمات NFC**

استخدم ميزة NFC لقراءة معلومات المنتج من عالمات NFC.

على شاشة اإلعدادات، اضغط على **االتصاالت** ثم اضغط على مفتاح **NFC وعمليات الدفع بدون اتصال** لتنشيطه.

طبضلا

ضع منطقة هوائي NFC على الجزء الخلفي من جهازك بالقرب من عالمة NFC. تظهر المعلومات الموجودة على عالمة التبويب.

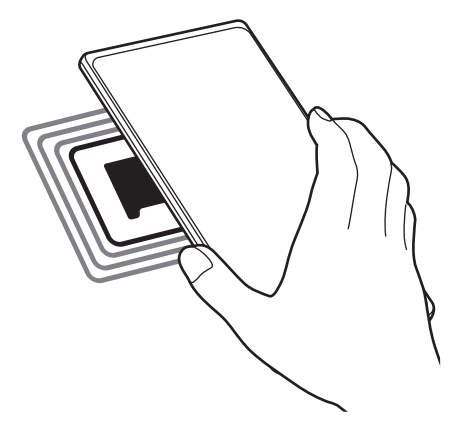

 $\mathbb{Z}$ تأكد أن شاشة الجهاز مفتوحة غير مقفلة. وإال فلن يقرأ الجهاز عالمات NFC أو تلقي بيانات.

### **القيام بالسداد بواسطة الخاصية NFC**

قبل أن تتمكن من استخدام خاصية NFC لتنفيذ عمليات الدفع، يجب عليك التسجيل في خدمة الدفع عبر الهاتف المحمول. للتسجيل أو الحصول على مزيد من المعلومات حول الخدمة، اتصل بمزود الخدمة.

على شاشة اإلعدادات، اضغط على **االتصاالت** ثم اضغط على مفتاح **NFC وعمليات الدفع بدون اتصال** لتنشيطه.

المس منطقة هوائي NFC في الجزء الخلفي من جهازك عند قارئ بطاقة NFC.

لضبط تطبيق السداد االفتراضي، افتح شاشة اإلعدادات واضغط على **االتصاالت** ← **NFC وعمليات الدفع بدون اتصال** ← ًا. **عمليات الدفع بدون اتصال** ← **الدفع** ثم حدد تطبيق

- قائمة خدمات الدفع قد ال تتضمن جميع تطبيقات الدفع المتاحة.  $\mathbb{Z}$
- إذا قمت بتحديث تطبيق الدفع أو تثبيت تطبيق جديد، فقد ال تعمل خدمات الدفع التي استخدمتها من قبل بشكل صحيح. إذا كانت هذه هي الحالة، على شاشة اإلعدادات، اضغط على **االتصاالت** ← **NFC وعمليات الدفع بدون اتصال** ← **عمليات الدفع بدون اتصال ← الدفع** أو أ**خر**ى، ثم حدد تطبيقًا آخر بدلاً من التطبيق المحدّث أو المثبت حديثًا. أو قم بإلغاء تحديد التطبيق المحدد.

## <span id="page-127-1"></span><span id="page-127-0"></span>**موفر البيانات**

قلل من استخدام البيانات عبر منع بعض التطبيقات قيد التشغيل في الخلفية من إرسال البيانات أو استقبالها. على شاشة اإلعدادات، اضغط على **االتصاالت** ← **استخدام البيانات** ← **موفر البيانات** ثم اضغط على المفتاح لتنشيطها. عند تنشيط ميزة توفير البيانات، ستظهر أيقونة على شريط الحالة.

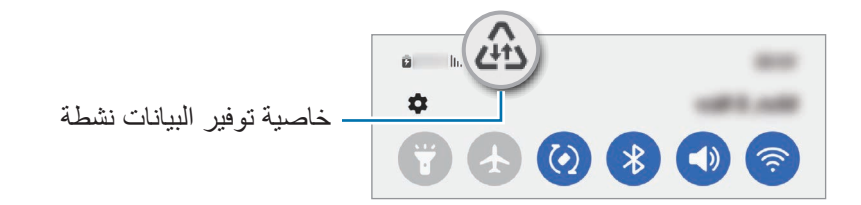

لتحديد تطبيقات الستخدام البيانات بدون قيود، اضغط على **مسموح باستخدام بيانات عند تشغيل موفر البيانات** وحدد  $\mathbb{Z}$ التطبيقات.

### **تطبيقات بيانات الهاتف المحمول فقط**

حدد التطبيقات التي تر غب أن تستخدم بيانات شبكة المحمول دائمًا حتى عندما يكون جهازك متصلاً بشبكة Wi-Fi. على سبيل المثال، يمكنك ضبط الجهاز على استخدام بيانات شبكة المحمول فقط للتطبيقات التي تريد االحتفاظ بها آمنة أو تطبيقات البث التي يمكن أن ينقطع اتصالها. حتى إذا لم تلغي تنشيط ميزة Fi-Wi سيتم تشغيل التطبيقات باستخدام بيانات شبكة المحمول. على شاشة اإلعدادات، اضغط على **االتصاالت** ← **استخدام البيانات** ← **تطبيقات بيانات الهاتف المحمول فقط**، واضغط على المفاتيح بجوار التطبيقات التي تريدها.

> $\mathbb{Z}$ سيتم تحميلك بنفقات إضافية عند استخدام هذه الخاصية.

## <span id="page-127-2"></span>**نقطة اتصال الهواتف المحمولة**

استخدم جهازك كنقطة اتصال الهواتف المحمولة لمشاركة اتصال بيانات المحمول الخاصة بالجهاز مع أجهزة أخرى.

- على شاشة اإلعدادات اضغط على **االتصاالت** ← **نقطة اتصال الهواتف المحمولة والتقييد** ← **نقطة اتصال الهواتف المحمولة**.
	- اضغط على المفتاح لتنشيطه. يظهر الرمز على شريط الحالة. يمكنك تغيير مستوى األمان وكلمة المرور عبر الضغط على **إعداد**.

<span id="page-128-0"></span>طبضلا

- في شاشة الجهاز اآلخر، ابحث عن جهازك وحدده من قائمة شبكات Fi-Wi. أو، اضغط على **code QR** في شاشة نقطة اتصال الهواتف المحمولة وامسح رمز QR من خالل الجهاز اآلخر.
- إذا لم يعثر على نقطة اتصال الهواتف المحمولة، فاضغط على جهازك **إعداد** اضبط **النطاق** إلى **۲,٤ جيجاهرتز**، واضغط على **متقدم**، ثم اضغط على مفتاح **شبكة مخفية** إليقاف تنشيطها.
- إذا نشطت ميزة **نقطة اتصال تلقائية**، فسيمكنك مشاركة اتصال بيانات جهازك المحمول مع األجهزة األخرى المسجل الدخول إليها من Samsung account.

## **المزيد من ضبط االتصال**

قم بتخصيص الضبط للتحكم في ميزات الاتصال الأخرى. على شاشة اإلعدادات، اضغط على **االتصاالت** ← **المزيد من ضبط االتصال**

- **المسح بحثاً عن أجهزة قريبة**: تعيين الجهاز للبحث عن األجهزة القريبة لالتصال معها.
- **الطباعة**: تهيئة الضبط لألدوات المساعدة للطابعة المثبتة على الجهاز. يمكنك البحث عن الطابعات المتاحة أو إضافة طابعة ًا لطباعة الملفات. راجع [الطباعة](#page-128-1) للحصول على المزيد من المعلومات. يدوي
	- **VPN**: إعداد الشبكات االفتراضية الخاصة )VPN )على جهازك لالتصال بالشبكة الخاصة بمدرسة أو شركة.
		- ًا. **DNS الخاص**: ضبط الجهاز على استخدام DNS الخاص المعزز أمني
		- **إيثرنت**: عند توصيل مهايئ إيثرنت، يمكنك استخدام الشبكة السلكية وتهيئة إعدادات الشبكة.

#### <span id="page-128-1"></span>**الطباعة**

ِ تهيئة الضبط لألدوات المساعدة للطابعة المثبتة على الجهاز. يمكنك توصل الجهاز بطابعة عبر شبكة Fi-Wi أو Fi-Wi مباشر، واطبع الصور أو المستندات.

> $\mathbb{Z}$ قد ال تكون بعض الطابعات متوافقة مع الجهاز.

> > **إضافة المكونات اإلضافية للطابعة**

أضف المكونات اإلضافية للطابعات التي تريد توصيل الجهاز بها.

- على شاشة اإلعدادات، اضغط على **االتصاالت** ← **المزيد من ضبط االتصال** ← **الطباعة** ← **تنزيل مكون إضافي**.
	- حدد مكونًا إضافيًا للطابعة وقم بتثبيته.
	- حدد المكن اإلضافي للطابعة المثبت. سوف ببحث الجهاز تلقائيًا عن الطابعات المتصلة بنفس شبكة Wi-Fi المتصل بها جهازك.

طبضلا

حدد طابعة إلضافتها. لإضافة طابعات يدويًا، اضغط على <u>●</u> ← إ**ضافة طابعة**.

**محتوى الطباعة**

أثناء عرض المحتوى، مثل الصور أو المستندات، انتقل إلى قائمة الخيارات، واضغط على **طباعة** ← ← **جميع الطابعات...**، ثم حدد طابعة.

> $\mathbb{Z}$ قد تختلف أساليب الطباعة بحسب نوع المحتوى.

# **األصوات واالهتزاز**

#### **الخيارات**

قم بتغيير الضبط لألصوات المختلفة الموجودة في الجهاز. على شاشة اإلعدادات، اضغط على **األصوات واالهتزاز**.

- **وضع الصوت**: اضبط الجهاز لكي تستخدم وضع الصوت أو وضع االهتزاز أو الوضع الصامت.
	- **االهتزاز أثناء الرنين**: اضبط الجهاز بحيث يهتز ويشغل نغمة رنين للمكالمات الواردة.
		- **كتم الصوت مؤقتا**:**ً** ضبط الجهاز على استخدام الوضع الصامت لفترة معينة.
			- **نغمة الرنين**: لتغيير نغمة الرنين المكالمة.
			- **صوت اإلشعار**: تغيير صوت اإلشعارات.
		- **صوت النظام**: تغيير الصوت الذي يستخدم في إجراءات معينة، مثل شحن الجهاز.
			- **درجة الصوت**: تعديل مستوى صوت الجهاز.
			- **نمط االهتزاز أثناء االتصال**: تغيير نمط اهتزاز المكالمة.
			- **نمط االهتزاز أثناء اإلشعار**: تغيير نمط اهتزاز اإلشعار.
				- **حساسية االهتزاز**: اضبط قوة إشعار االهتزاز.
- **التحكم باالهتزاز/صوت النظام**: اضبط الجهاز على إصدار صوت أو اهتزاز عند تنفيذ اإلجراءات، مثل التحكم في شاشة اللمس.
- **جودة الصوت وتأثيراته**: ضبط جودة صوت الجهاز ومؤثراته. راجع [جودة الصوت وتأثيراته](#page-130-0) للحصول على المزيد من المعلومات.
- **صوت تطبيق منفصل**: ضبط الجهاز على تشغيل صوت وسائط من تطبيق معين بشكل منفصل على الجهاز الصوت اآلخر. راجع [صوت تطبيق منفصل](#page-130-1) للحصول على المزيد من المعلومات.
	- $\mathbb{Z}$ قد لا تتوفر بعض الميزات حسب الطراز.

## <span id="page-130-0"></span>**جودة الصوت وتأثيراته**

ضبط جودة صوت الجهاز وتأثيراته.

على شاشة اإلعدادات، اضغط على **األصوات واالهتزاز** ← **جودة الصوت وتأثيراته**.

- **Atmos Dolby**: حدد وضع الصوت المحيط األمثل ألنواع مختلفة من الصوت، مثل األفالم والموسيقى والصوت. باستخدام Atmos Dolby، يمكنك االستمتاع بأصوات األفالم التي تتدفق من حولك.
	- **Atmos Dolby لأللعاب**: اختبر أثناء اللعب صوت Atmos Dolby المحسن لأللعاب.
		- ا**لمعادل**: حدد خيارًا لنوع موسيقى معين وتمتع بالصوت المحسن.
	- **ّ محس ن مقاييس UHQ**: عزز من دقة الصوت للموسيقى والفيديوهات عند استخدام سماعات سلكية.
		- **تكيف الصوت**: اضبط الصوت األفضل لك.
		- حسب الطراز، ينبغي توصيل سماعة الستخدام بعض الميزات.

### <span id="page-130-1"></span>**صوت تطبيق منفصل**

ضبط الجهاز بحيث يمكنه تشغيل صوت الوسائط من تطبيق محدد على سماعة الرأس أو مكبر الصوت البلوتوث المتصل. فعلى سبيل المثال، يمكنك االستماع إلى تطبيق التنقل عبر مكبر الصوت بجهازك مع االستماع إلى ما يتم تشغيله بتطبيق الموسيقى عبر مكبر صوت السيارة المزود بتقنية بلوتوث.

- على شاشة اإلعدادات، اضغط على **األصوات واالهتزاز** ← **صوت تطبيق منفصل** واضغط على المفتاح لتنشيطه.
	- حدد أحد التطبيقات لتشغيل أصوات الوسائط بشكل منفصل واضغط على مفتاح الرجوع.
		- ً حدد جهازا لتشغيل صوت وسائط التطبيق المحدد.

# **اإلشعارات**

تغيير ضبط اإلشعارات. على شاشة اإلعدادات، اضغط على **اإلشعارات**.

- **نمط اإلشعار المنبثق**: حدد نمط إشعار منبثق وغير اإلعدادات.
- · **تم الإرسال حديث**اً: عرض التطبيقات التي تلقت إشعارات حديثًا وتغيير إعدادات الإشعار <sub>.</sub> لتخصيص إعدادات الإشعارات لمزيد من التطبيقات، اضغط على **المزيد** ← ← **الكل** وحدد تطبيق من قائمة التطبيقات.
	- **عدم اإلزعاج**: اضبط الجهاز لكتم جميع األصوات باستثناء االستثناءات المسموح بها.
		- **الضبط المتقدم**: قم بضبط اإلعدادات المتقدمة لإلشعارات.

## **الشاشة**

#### **الخيارات**

قم بتغيير إعدادات العرض وإعدادات شاشة الصفحة الرئيسية. على شاشة اإلعدادات، اضغط على **الشاشة**.

- **فاتح** / **داكن**: تنشيط الوضع الداكن أو إلغاء تنشيطه.
- ً أو في مكان مظلم. يمكنك **ضبط الوضع الداكن**: قلل إجهاد العين من خالل تطبيق السمة الداكنة عند استخدام الجهاز ليال تعيين جدول زمني لتطبيق الوضع الداكن.

قد ال تطبق السمة الداكنة في بعض التطبيقات.

- **السطوع**: ضبط سطوع الشاشة.
- · ا**لسطوع التكيفي**: اضبط الجهاز ليحتفظ بتعديلات السطوع الخاصة بك وتطبيقها تلقائياً في حالات الإضاءة المشابهة.
- **سطوع إضافي**: تعيين الشاشة على أن تكون أكثر سطوعًا من الحد الأقصى للسطوع. تتوفر هذه الميزة عندما تقوم بإلغاء تنشيط ميزة **السطوع التكيفي**.
	- **سالسة الحركة** ٍ : تغيير معدل تحديث الشاشة. عند تعيين معدل تحديث عال ، ستتيح الشاشة التمرير بسالسة أكبر. راجع [سالسة الحركة](#page-132-0) للحصول على المزيد من المعلومات.
- · **درع لراحة العينَين**: تقليل إجهاد العين عن طريق الحد من كمية الضوء الأزرق المنبعث من الشاشة. يمكنك تعيين جدول زمني لتطبيق هذه الميزة.
- **وضع الشاشة**: تغيير وضع الشاشة لتعديل لون وتباين الشاشة. راجع [تغيير وضع الشاشة أو ضبط لون الشاشة](#page-133-0) للحصول على المزيد من المعلومات.
- **حجم الخط ونمطه**: تغيير حجم الخط والنمط.
- **تكبير الشاشة وتصغيرها**: إظهار العناصر على الشاشة بحجم أكبر أو أصغر.
- **دقة الشاشة**: قم بتغيير دقة الشاشة. درجات الدقة الأعلى تجعل الشاشة أكثر سطوعًا، لكنها تستهلك قدرًا أكبر من طاقة البطارية. قد تغلق بعض التطبيقات قيد التشغيل حاليًا عند تغيير الدقة.
	- **تطبيقات ملء الشاشة**: حدد التطبيقات التي ترغب في استخدامها بأبعاد الشاشة بكاملها.
	- **زمن توقف الشاشة**: حدد طول الفترة الزمنية التي ينتظرها الجهاز قبل إيقاف تشغيل الضوء الخلفي للشاشة.
	- **الوضع السهل**: لالنتقال إلى الوضع السهل لعرض رموز أكبر وتطبيق تخطيط أبسط على شاشة الصفحة الرئيسية.
		- **لوحات جانبية**: لتغيير ضبط اللوحة الجانبية.
	- **شريط التنقل**: غير ضبط شريط التنقل. راجع شريط التنقل (المفاتيح المرنة) للحصول على المزيد من المعلومات.
- **الحماية من اللمس العرضي**: تعيين الجهاز على منع الشاشة من تلقي اللمسات عندما يكون في مكان مظلم، مثل الجيب أو الحقيبة.
	- **حساسية اللمس**: زيادة حساسية لمس الشاشة لالستخدام مع واقيات الشاشة.
- **إظهار معلومات الشحن**: ضبط الجهاز على عرض معلومات الشحن، مثل نسبة البطارية المتبقية عند إيقاف تشغيل الشاشة.
	- **حافظة الشاشة**: اضبط الجهاز على تشغيل واقي الشاشة عند شحن الجهاز.
		- $\mathbb{Z}$ قد ال تتوفر بعض الميزات حسب الطراز.

## <span id="page-132-0"></span>**سالسة الحركة**

معدل التحديث هو عدد المرات التي يتم فيها تحديث الشاشة كل ثانية. استخدم معدل تحديث مرتفع لمنع الشاشة من االرتعاش عند التبديل بين الشاشات. ستتيح الشاشة التمرير بسالسة أكبر. عند تحديد معدل تحديث قياسي، يمكنك استخدام البطارية لفترة أطول.

- على شاشة اإلعدادات، اضغط على **الشاشة** ← **سالسة الحركة**.  $\rightarrow$ 
	- حدد معدل تحديث.
- **تكيفي**: احصل على رسوم متحركة وتمرير أكثر سلاسة عن طريق ضبط معدل تحديث الشاشة تلقائيًا حتى ١٢٠ هرتز .
	- **قياسي**: استخدم معدل تحديث قياسي في الظروف العادية للحفاظ على طاقة البطارية.

## **تغيير وضع الشاشة أو ضبط لون الشاشة**

تغيير وضع الشاشة أو ضبط لون الشاشة حسب تفضيالتك.

### <span id="page-133-0"></span>**تغيير وضع الشاشة**

على شاشة اإلعدادات، اضغط على **الشاشة** ← **وضع الشاشة** ثم حدد الوضع الذي تريده.

- **زاهية** ً : لتحسين نطاق ألوان الشاشة وتشبعها ووضوحها. يمكنك أيض ا ضبط توازن لون العرض من خالل قيمة اللون.
	- **طبيعية**: ضبط الشاشة على درجة لون طبيعية.
	- يمكنك ضبط لون الشاشة فقط في وضع **زاهية**.
	- · قد لا يكون وضع **زاهية** متوافقًا مع تطبيقات من جهة خارجية<sub>.</sub>

### **تحسين توازن ألوان الشاشة بالكامل**

يمكن تحسين ألوان الشاشة بضبط درجاتها وفق ما تفضله.

على شاشة اإلعدادات، اضغط على **الشاشة** ← **وضع الشاشة** ← **زاهية** واضبط شريط ضبط اللون ضمن **توازن األبيض**. عندما تسحب شريط ضبط اللون تجاه **بارد**، ستزيد درجة اللون األزرق. وعندما تسحب الشريط تجاه **دافئ**، ستزيد درجة اللون األحمر.

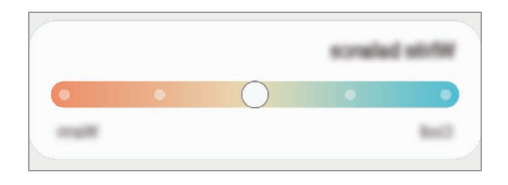

#### **ضبط درجة الشاشة حسب قيمة اللون**

يمكن زيادة أو خفض درجات بعض الألوان بضبط قيمة الأحمر أو الأخضر أو الأزرق بشكل فردي.

- على شاشة اإلعدادات، اضغط على **الشاشة** ← **وضع الشاشة** ← **زاهية**.
	- اضغط على **الضبط المتقدم**.
- اضبط شريط اللون **R**( األحمر(، **G**( األخضر(، أو **B**( األزرق( وفق تفضيالتك. سيتم ضبط درجة الشاشة.

# **الخلفية والنمط**

تغيير ضبط خلفية شاشة الصفحة الرئيسية والشاشة القفل. على شاشة اإلعدادات، اضغط على **الخلفية والنمط**.

## **السمات**

ضع سمات عديدة على الجهاز لتغيير العناصر المرئية لشاشة الصفحة الرئيسية، والشاشة المقفلة، والرموز. على شاشة اإلعدادات، اضغط على **السمات**.

# **الشاشة الرئيسية**

تهيئة إعدادات شاشة الصفحة الرئيسية، مثل تخطيط الشاشة. على شاشة اإلعدادات، اضغط على **الشاشة الرئيسية**.

# **شاشة القفل**

### **الخيارات**

قم بتغيير الضبط للشاشة المقفلة.

على شاشة اإلعدادات، اضغط على **شاشة القفل**.

- **نوع قفل الشاشة**: قم بتغيير طريقة قفل الشاشة.
- **Lock Smart**: تعيين الجهاز لفتح القفل عند اكتشاف أجهزة أو مواقع موثوقة. راجع [Lock Smart](#page-135-0) للحصول على المزيد من المعلومات.
	- **ضبط القفل اآلمن**: تغيير ضبط قفل الشاشة لطريقة القفل المحددة.
	- **Display On Always**: ضبط الجهاز لعرض المعلومات بينما الشاشة مقفلة. راجع [Display On Always](#page-135-1) للحصول على المزيد من المعلومات.
		- **خدمات الخلفية**: ضبط الجهاز الستخدام خدمات خلفية الشاشة مثل شاشة القفل الديناميكية.
			- **نمط الساعة**: تغيير نوع الساعة ولونها على الشاشة المقفلة.
- **ساعة التجوال**: تغيير الساعة إلظهار كل من التوقيت الزمني المحلي وتوقيت الوطن على الشاشة المقفلة عند التجوال.
	- **التطبيقات المصغرة**: تغيير ضبط العناصر المعروضة على الشاشة المقفلة.
	- **معلومات حول جهة االتصال**: اضبط الجهاز لعرض معلومات التواصل مثل بريدك اإللكتروني على الشاشة المقفلة.
		- **اإلشعارات**: ضبط كيفية عرض اإلشعارات على الشاشة المقفلة.
		- **االختصارات**: حدد تطبيقات لعرض اختصارات لها على الشاشة المقفلة.
			- **حول شاشة القفل**: عرض إصدار شاشة القفل والمعلومات القانونية.
				- قد ال تتوفر بعض الميزات حسب مزود الخدمة أو الطراز.  $\mathbb{Z}$
		- قد تختلف الخيارات المتاحة التالية وذلك حسب طريقة قفل الشاشة المحددة.

## <span id="page-135-1"></span><span id="page-135-0"></span>**Smart Lock**

ً يمكنك تعيين الجهاز لفتح قفله وأن يظل مفتوحا عند اكتشاف أجهزة أو مواقع موثوقة.

على سبيل المثال، إذا قمت بتعيين منزلك كموقع موثوق به، عندما تصل إلى المنزل سوف يكتشف جهازك الموقع ويفتح قفله .ً تلقائيا

على شاشة اإلعدادات، اضغط على **شاشة القفل** ← **Lock Smart** واتبع اإلرشادات على الشاشة إلكمال اإلعداد.

- ستكون هذه الميزة متاحة لالستخدام بعد تعيينك لطريقة قفل للشاشة.  $\mathbb{Z}$
- إذا لم تستخدم جهازك لمدة أربع ساعات أو عند تشغيل الجهاز، يجب عليك إلغاء قفل الشاشة باستخدام النمط أو رمز PIN أو كلمة المرور التي قمت بتعيينها.

## **Always On Display**

يمكنك عرض معلومات، مثل الساعة أو التقويم، أو التحكم في تشغيل الموسيقى على الشاشة أثناء إيقاف تشغيلها. ً يمكنك أيضا التحقق من اإلشعارات، مثل الرسائل الجديدة أو المكالمات الفائتة.

تم ضبط العرض الدائم للشاشة على الظهور فقط عند الضغط على الشاشة. لتغيير اإلعدادات لجعلها تظهر بشكل مستمر، أو خالل فترة زمنية محددة، أو عند تلقي اإلشعارات، على شاشة اإلعدادات، اضغط على **شاشة القفل** ← **Display On Always**، ثم حدد الوضع الذي تريده.

قد يتغير سطوع العرض الدائم للشاشة تلقائيًا تبعًا لظروف الإضاءة.

#### **فتح اإلشعارات على العرض الدائم للشاشة**

عندما تتلقى رسالة أو مكالمة فائتة أو إشعارات التطبيقات، فإن رموز اإلشعارات ستظهر على العرض الدائم للشاشة. اضغط مرتين على رمز اإلشعار لعرض اإلشعار.

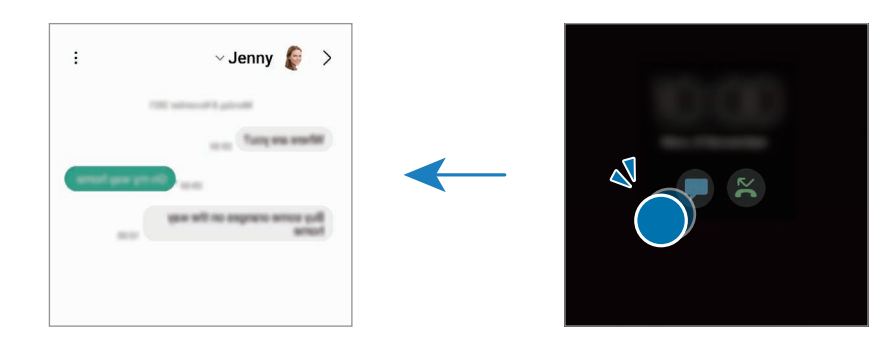

 $\mathbb{Z}$ في حالة قفل الشاشة، يتعين عليك إلغاء قفلها لعرض اإلشعارات.

**إلغاء تنشيط ميزة العرض الدائم للشاشة**

افتح لوحة اإلشعار، واسحب لألسفل ثم اضغط على )**Display On Always** )لتنشيطه. إذا لم تتمكن من العثور على )**Display On Always** )في اللوحة السريعة، فاضغط على واسحب المفتاح إلضافته. كبديل، على شاشة اإلعدادات، اضغط على **شاشة القفل**، ثم اضغط على مفتاح **Display On Always** إللغاء تنشيطها.

# **المقاييس الحيوية والحماية**

### **الخيارات**

قم بتغيير الضبط لتأمين الجهاز.

على شاشة اإلعدادات، اضغط على **المقاييس الحيوية والحماية**.

- **التعرف على الوجه**: اضبط الجهاز إللغاء قفل الشاشة بالتعرف على وجهك. راجع [التعرف على الوجه](#page-137-0) للحصول على المزيد من المعلومات.
- **بصمات األصابع**: تسجيل بصمات أصابعك إللغاء قفل الشاشة. راجع [التعرف على بصمة اإلصبع](#page-139-0) للحصول على المزيد من المعلومات.
	- **ضبط مزيد من المقاييس الحيوية**: تغيير إعدادات بيانات المقاييس الحيوية. يمكنك أيضًا عرض إصدار تصحيح أمان القياسات الحيوية والتحقق من وجود تحديثات.
	- **Play Google للحماية**: تعيين الجهاز للتحقق من التطبيقات والسلوكيات الضارة والتحذير بشأن البرمجيات الخبيثة المحتملة وإزالتها.
		- **تحديث أمني**: عرض إصدار برنامج جهازك والتحقق من وجود تحديثات.
- **البحث عن هاتفي المحمول**: قم بتنشيط أو إلغاء تنشيط خاصية "البحث عن هاتفي المحمول". يمكنك الوصول إلى موقع الويب الخاص بخدمة "البحث عن هاتفي المحمول" (findmymobile.samsung.com) لتتبع جهازك المفقود أو المسروق.
- **Pass Samsung**: تحقق من هويتك بسهولة وأمان من خالل بيانات المقاييس الحيوية. راجع [Pass Samsung](#page-142-0) للحصول على المزيد من المعلومات.
- **المجلد اآلمن**: إلنشاء مجلد آمن لحماية المحتوى الخاص والتطبيقات من اآلخرين. راجع [المجلد اآلمن](#page-145-0) للحصول على المزيد من المعلومات.
	- **شبكة Fi-Wi اآلمنة**: ضبط الجهاز على حماية بياناتك أثناء استخدام شبكات Fi-Wi غير مؤمنة. راجع [شبكة](#page-148-0) [Fi-Wi](#page-148-0)  [اآلمنة](#page-148-0) للحصول على المزيد من المعلومات.
		- **Share Private**: شارك الملفات مع اآلخرين بأمان باستخدام تقنية blockchain.
		- **Keystore Blockchain Samsung**: أدر مفاتيح البلوك تشين الخاصة بك في أمان.
			- **تثبيت التطبيقات غير المعروفة**: ضبط الجهاز للسماح بتثبيت تطبيقات من مصادر مجهولة.
				- **ضبط آخر للحماية**: قم بتهيئة إعدادات األمان اإلضافية.
				- $\mathbb{Z}$ قد ال تتوفر بعض الميزات حسب مزود الخدمة أو الطراز.

### <span id="page-137-0"></span>**التعرف على الوجه**

يمكنك ضبط الجهاز إللغاء قفل الشاشة بالتعرف على وجهك.

- إذا كنت تستخدم وجهك كطريقة لقفل الشاشة، فلن تتمكن من استخدام وجهك إللغاء قفل الشاشة أول مرة بعد تشغيل الجهاز. الستخدام الجهاز، يجب عليك إلغاء قفل الشاشة باستخدام النمط، أو رمز PIN، أو كلمة المرور التي قمت ً بتعيينها عند تسجيل الوجه. كن حذرا حتى ال تنسى النمط أو رمز PIN أو كلمة مرورك.
	- إذا قمت بتغيير طريقة قفل الشاشة إلى **السحب** أو **بال**، والتي ليست آمنة، ستحذف جميع بيانات مقاييسك الحيوية.

#### **احتياطات بشأن استخدام ميزة التعرف على الوجه**

قبل استخدام التعرف على الوجه إللغاء قفل جهازك، تذكر التدابير الوقائية التالية.

- يمكن إزالة قفل جهازك عن طريق أحد األشخاص أو األشياء التي تبدو كصورتك.
	- · التعرف على الوجه أقل أمانًا من النمط أو رمز PIN أو كلمة المرور ِ

طبضلا

### **للتعرف على الوجه بطريقة أفضل**

ينبغي عليك أن تأخذ ما يلي في االعتبار عند استخدام التعرف على الوجه:

- عليك مراعاة الظروف الموجودة عند التسجيل، مثل ارتداء نظارة أو قبعة أو قناع أو وجود لحية أو ماكياج ثقيل
	- ً تأكد من أنك في منطقة مضاءة جيدا وأن عدسة الكاميرا نظيفة عند التسجيل
		- تأكد من أن صورتك ليست ضبابية للحصول على نتائج مطابقة أفضل

### **تسجيل وجهك**

ً من أجل تسجيل أفضل للوجه، قم بتسجيل وجهك في مكان داخلي وبعيدا عن ضوء الشمس المباشر.

- على شاشة اإلعدادات، اضغط على **المقاييس الحيوية والحماية** ← **التعرف على الوجه**.
	- اقرأ اإلرشادات التي تظهر على الشاشة واضغط على **متابعة**.
		- قم بتعيين طريقة لقفل الشاشة.
		- ضع وجهك داخل اإلطار المعروض على الشاشة. تقوم الكاميرا بمسح وجهك.
- في حالة عدم عمل فتح قفل الشاشة باستخدام وجهك على نحو جيد، اضغط على **إزالة بيانات الوجه** إلزالة وجهك المسجل وتسجيل وجهك مرة أخرى.
	- لتحسين التعرف على الوجه، اضغط على **إضافة مظهر بديل لتحسين عملية التعرف** وإضافة مظهر بديل.

### **يمكنك إلغاء قفل الشاشة باستخدام وجهك**

يمكنك إلغاء قفل الشاشة بالوجه بدلأ من استخدام النمط أو رمز PIN أو كلمة مرور <sub>.</sub>

- على شاشة اإلعدادات، اضغط على **المقاييس الحيوية والحماية** ← **التعرف على الوجه**.  $\rightarrow$ 
	- .ً قم بفتح قفل الشاشة باستخدام طريقة فتح قفل الشاشة المعينة مسبقا
		- اضغط على مفتاح **إلغاء القفل بواسطة الوجه** لتنشيطه.
- في الشاشة المقفلة، انظر إلى الشاشة. عند التعرف على وجهك، يمكنك إلغاء قفل الشاشة دون استخدام أية طريقة أخرى لقفل الشاشة. في حالة عدم التعرف على وجهك، استخدم طريقة قفل الشاشة الحالية.

### **حذف بيانات الوجه المسجل**

يمكنك حذف بيانات الوجه التي قمت بتسجيلها.

- على شاشة اإلعدادات، اضغط على **المقاييس الحيوية والحماية** ← **التعرف على الوجه**.
	- .ً قم بفتح قفل الشاشة باستخدام طريقة فتح قفل الشاشة المعينة مسبقا
	- اضغط على **إزالة بيانات الوجه** ← **إزالة**. بمجرد حذف الوجه المسجَّل، يتم إلغاء تنشيط كل الميزات المر تبطة بها أيضًا.

## <span id="page-139-0"></span>**التعرف على بصمة اإلصبع**

لكي تعمل وظيفة التعرف على بصمات الأصابع، يلزم تسجيل بصمات الأصابع وتخزينها في جهازك.

- قد ال تتوفر هذه الميزة حسب مزود الخدمة أو الطراز.  $\mathbb{Z}$
- تستخدم خاصية التعرف على بصمة اإلصبع الخصائص الفريدة لكل بصمة إصبع لتحسين مستوى سالمة الجهاز. احتمالية تعرض مستشعر بصمة الإصبع للارتباك في حالة وجود بصمتين مختلفتين يعد أمرًا صعبًا للغاية. في حين، ً في حاالت نادرة تكون فيها بصمات األصابع المنفصلة متشابهة جدا قد يتعرف المستشعر عليها باعتبارها متطابقة.
	- يمكن أن تؤثر طبقة الحماية السميكة على الأداء. إذا كنت تستخدم وإقي للشاشة، فتأكد من أنه متوافق مع مستشعر بصمة الإصبع على الشاشة. (مثل واقيات الشاشة التي تبيعها سامسونج)
- إذا كنت تستخدم بصمة اإلصبع كطريقة لقفل الشاشة، فلن تتمكن من استخدام بصمة اإلصبع إللغاء قفل الشاشة أول مرة بعد تشغيل الجهاز. الستخدام الجهاز، يجب عليك إلغاء قفل الشاشة باستخدام النمط، أو رمز PIN، أو كلمة ً المرور التي قمت بتعيينها عند تسجيل بصمة اإلصبع. كن حذرا حتى ال تنسى النمط أو رمز PIN أو كلمة مرورك.
- في حالة عدم التعرف على بصمة إصبعك، قم بإلغاء قفل الجهاز باستخدام النمط أو رمز PIN أو كلمة المرور التي قمت بتعيينها عند تسجيل بصمة اإلصبع، ثم أعد تسجيل بصمات أصابعك. في حالة نسيان النمط أو رمز PIN أو كلمة مرورك، لن تتمكن من استخدام الجهاز ما لم تقم بإعادة تعيينه. شركة سامسونج غير مسؤولة عن أي مشاكل أو فقدان للبيانات يحدث بسبب رموز إلغاء القفل المنسية.
	- إذا قمت بتغيير طريقة قفل الشاشة إلى **السحب** أو **بال**، والتي ليست آمنة، ستحذف جميع بيانات مقاييسك الحيوية.

### **للتعرف على بصمة اإلصبع بطريقة أفضل**

عندما تمسح بصمات أصابعك على الجهاز، احذر من الحاالت التالية والتي قد تؤثر على أداء الخاصية:

- ال يتعرف الجهاز على بصمات األصابع التي تكون معرضة للتجاعيد أو الشقوق.
	- ال يتعرف الجهاز على بصمات األصابع من األصابع الصغيرة أو النحيفة.
- لتحسين مستوى أداء التعرف على البصمات، قم بتسجيل بصمات الأصابع الأكثر استخدامًا لتنفيذ مهام في الجهاز .
- يحتوي جهازك على مستشعر للتعرف على بصمة اإلصبع مدمج في منتصف الجزء السفلي من الشاشة. تأكد أن واقي الشاشة أو شاشة اللمس في منطقة مستشعر التعرف على بصمة اإلصبع غير مخدوشة أو تالفة بسبب أشياء معدنية، مثل العمالت المعدنية، والمفاتيح، والقالئد.
- تأكد أن منطقة مستشعر التعرف على بصمة اإلصبع في منتصف الجزء السفلي من الشاشة وكذلك أصابعك نظيفة وجافة.
- في حالة ثني إصبعك أو استخدام طرف اإلصبع، فقد ال يتعرف الجهاز على بصمات األصابع. اضغط على الشاشة بحيث تنتشر أناملك على السطح الواسع لمنطقة التعرف على بصمات األصابع.

#### **تسجيل بصمات األصابع**

- على شاشة اإلعدادات، اضغط على **المقاييس الحيوية والحماية** ← **بصمات األصابع**.
	- اقرأ اإلرشادات التي تظهر على الشاشة واضغط على **متابعة**.
		- قم بتعيين طريقة لقفل الشاشة.
- ضع إصبعك على مستشعر التعرف على بصمة اإلصبع. بعد اكتشاف الجهاز إلصبعك، ارفع إصبعك ألعلى وقم بوضعه على مستشعر التعرف على بصمة اإلصبع مرة أخرى. كرر هذا اإلجراء حتى يتم تسجيل بصمة اإلصبع.

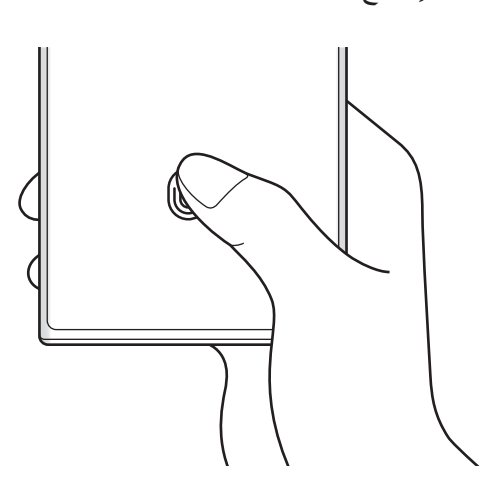

الضبط

عند االنتهاء من تسجيل بصمات أصابعك، اضغط على **تم**. يمكنك التحقق مما إذا كانت بصمات األصابع مسجلة، بالضغط على **التحقق من بصمات األصابع المضافة**.

#### **يمكنك إلغاء قفل الشاشة باستخدام بصمة اإلصبع**

يمكنك إلغاء قفل الشاشة ببصمة إصبعك بدلاً من استخدام نموذج أو رمز PIN أو كلمة مرور <sub>.</sub>

- على شاشة اإلعدادات، اضغط على **المقاييس الحيوية والحماية** ← **بصمات األصابع**.
	- .ً قم بفتح قفل الشاشة باستخدام طريقة فتح قفل الشاشة المعينة مسبقا
		- اضغط على مفتاح **إلغاء القفل ببصمة اإلصبع** لتنشيطه.
- على شاشة القفل، ضع إصبعك على مستشعر التعرف على بصمة اإلصبع ودع الجهاز يمسح بصمة إصبعك.

### **تغيير إعداد رمز التعرف على بصمة اإلصبع**

اضبط الجهاز على إظهار رمز التعرف على بصمة اإلصبع أو إخفائه عند الضغط على الشاشة أثناء إيقاف تشغيل الشاشة.

- على شاشة اإلعدادات، اضغط على **المقاييس الحيوية والحماية** ← **بصمات األصابع**.
	- .ً قم بفتح قفل الشاشة باستخدام طريقة فتح قفل الشاشة المعينة مسبقا
		- اضغط على **إظهار رمز عند إيقاف تشغيل الشاشة** وحدد خيار.

#### **حذف بصمات األصابع المسجلة**

يمكنك حذف بصمات األصابع المسجلة.

- على شاشة اإلعدادات، اضغط على **المقاييس الحيوية والحماية** ← **بصمات األصابع**.  $\rightarrow$ 
	- .ً قم بفتح قفل الشاشة باستخدام طريقة فتح قفل الشاشة المعينة مسبقا
		- حدد بصمة إصبع لحذفها واضغط على **إزالة**.

## <span id="page-142-0"></span>**Samsung Pass**

سجل بيانات قياساتك الحيوية في Pass Samsung و لتمكين التحقق من هويتك بسهولة عند استخدام الخدمات التي تتطلب معلومات تسجيل الدخول أو معلوماتك الشخصية.

- ميزة تسجيل الدخول إلى موقع الويب متاحة فقط لمواقع الويب التي تفتحها عن طريق تطبيق **اإلنترنت**. قد ال تدعم بعض مواقع الويب هذه الميزة.
- · بيانات القياسات الحيوية المسجلة والمعلومات الشخصية المحفوظة تُحفظ فقط على جهازك ولا يتم مزامنتها مع أجهزة أو خوادم أخرى.

### **تسجيل Pass Samsung**

قبل استخدام Pass Samsung، قم بتسجيل بيانات المقاييس الحيوية الخاصة بك على Pass Samsung.

على شاشة اإلعدادات، اضغط على **المقاييس الحيوية والحماية** ← **Pass Samsung**. اتبع اإلرشادات التي تظهر على الشاشة لاستكمال الضبط

### **التحقق من كلمة مرور account Samsung**

يمكنك استخدام بيانات مقاييسك الحيوية للتحقق من هويتك بدلاً من إدخال كلمة مرور Samsung account، على سبيل المثال عندما تقوم بشراء محتوى من **Store Galaxy**.

على شاشة Pass Samsung الرئيسية، اضغط على ← **الضبط** ← **الحساب والمزامنة**، ثم اضغط على مفتاح **التحقق بواسطة Pass Samsung** لتنشيطه.

## **استخدام Pass Samsung في تسجيل الدخول إلى مواقع الويب**

يمكنك استخدام Pass Samsung لتسجيل الدخول بسهولة إلى مواقع الويب التي تدعم التعبئة التلقائية للمعرفات وكلمات المرور.

- في صفحة تسجيل الدخول في موقع الويب، أدخل معرف المستخدم وكلمة المرور ثم اضغط على مفتاح تسجيل الدخول إلى موقع الويب.
	- عند ظهور إطار منبثق يسألك عما إذا كنت تريد حفظ معلومات تسجيل المعلومات، اختر **تسجيل الدخول إلى Pass Samsung** واضغط على **تذكر**.

### **استخدام Pass Samsung لتسجيل الدخول إلى التطبيقات**

يمكنك استخدام Pass Samsung لتسجيل الدخول بسهولة إلى التطبيقات التي تدعم التعبئة التلقائية للمعرفات وكلمات المرور.

- في صفحة تسجيل الدخول في التطبيق، أدخل معرف المستخدم وكلمة المرور ثم اضغط على مفتاح تسجيل الدخول إلى التطبيق.
	- عند ظهور إطار منبثق يسألك عما إذا كنت تريد حفظ معلومات تسجيل المعلومات، اضغط على **حفظ**.

#### **إدارة معلومات تسجيل الدخول**

يمكنك عرض قائمة بمواقع الويب والتطبيقات التي أعددتها الستخدام Pass Samsung ويمكنك إدارة معلومات تسجيل الدخول.

- على شاشة Pass Samsung الرئيسية، اضغط على **التطبيقات** أو **مواقع الويب** وحدد موقع ويب أو تطبيق من القائمة.
	- اضغط على **تعديل** وقم بتعديل المعرف وكلمة المرور واسم موقع الويب أو التطبيق. لحف معلومات تسجيل الدخول، اضغط على **حذف**.

## **استخدام Pass Samsung مع مواقع الويب والتطبيقات**

عند استخدام مواقع الويب أو التطبيقات التي تدعم Samsung Pass، يمكنك بسهولة تسجيل الدخول من خلال .Samsung Pass

لالطالع على قائمة المواقع والتطبيقات التي تدعم Pass Samsung، على الشاشة الرئيسية لـ Pass Samsung، اضغط على ← **الضبط** ← **الشركاء**. في حالة عدم وجود مواقع ويب أو تطبيقات تدعم Pass Samsung، لن يظهر **الشركاء**.

- قد تختلف مواقع الويب والتطبيقات المتاحة حسب مزود الخدمة أو الطراز.  $\mathbb{Z}$
- ال تتحمل سامسونج المسؤولية عن أية خسائر أو مضايقات تنتج عن تسجيل الدخول إلى مواقع ويب أو تطبيقات من خالل Pass Samsung.

### **ًا إدخال بياناتك الشخصية تلقائي**

يمكنك استخدام Pass Samsung بسهولة إلدخال معلوماتك الشخصية، مثل عنوانك أو معلومات بطاقة الدفع في التطبيقات التي تدعم الملء التلقائي.

- على شاشة Pass Samsung الرئيسية، حدد خيار ضمن **معلومات خاصة**.
- أدخل المعلومات واضغط على **حفظ**. يمكنك الآن استخدام بيانات المقاييس الحيوية التي سجلتها في Samsung Pass عند إدخال المعلومات الشخصية تلقائيًا في التطبيقات المدعومة.
## **استخدام مفتاح رقمي مع Pass Samsung**

ّسجل المفتاح الرقمي لسيارتك على هاتفك الذكي حتى تتمكن من فتح باب السيارة أو قفله وبدء تشغيل السيارة. ابدأ بتسجيل مفتاح رقمي عن طريق تثبيت تطبيق المفتاح الرقمي لسيارتك أو استخدام رسالة الدليل، مثل رسالة بريد إلكتروني أو رسالة نصية، التي يتم إرسالها من قبل الشركة المصنعة لسيارتك. ثم اتبع التعليمات التي تظهر على الشاشة على شاشة التنقل في سيارتك وشاشة Pass Samsung بهاتفك الذكي إلكمال التسجيل.

- قد ال تتوفر هذه الميزة حسب منطقتك.  $\mathbb{Z}$
- الستخدام هذه الميزة، يجب أن تدعم السيارة وظيفة المفتاح الرقمي. تحقق مع الشركة المصنعة لسيارتك للحصول على دعم المفتاح الرقمي.
	- ُحفظ المفتاح الرقمي المسجل على هاتفك الذكي فقط، وفي حالة استبدال الهاتف الذكي، يجب تسجيل المفتاح الرقمي ي مرة أخرى.

**استخدام مفتاح رقمي مع ميزة NFC**

المس منطقة هوائي NFC في الهاتف الذكي بالمفتاح الرقمي المسجل على باب السيارة. سيتم فتح أو قفل الباب. بعد وضع الهاتف الذكي على لوحة الشحن الالسلكي للسيارة ومصادقة المفتاح الرقمي، يمكنك بدء تشغيل السيارة باستخدام زر التشغيل.

- الستخدام هذه الميزة، يجب أن يدعم الهاتف الذكي والسيارة ميزة NFC.  $\mathbb{Z}$
- لتنشيط ميزة NFC على الهاتف الذكي، قم بتشغيل تطبيق **الضبط**، اضغط على **االتصاالت** ← **NFC وعمليات الدفع بدون اتصال**، ثم اضغط على المفتاح لتنشيطه.
- لمعرفة موقع لوحة الشحن الالسلكي وأبواب سيارتك التي تدعم تقنية NFC، راجع دليل المستخدم الخاص بسيارتك.

**استخدام مفتاح رقمي مع ميزة النطاق العريض الفائق )UWB( )Ultra 22S Galaxy، 22+S Galaxy)** سيتم فتح باب السيارة عندما تقترب من السيارة ومعك هاتفك الذكي، وسيتم قفله عند االبتعاد. بعد مصادقة المفتاح الرقمي عند دخولك السيارة، يمكنك بدء تشغيل السيارة باستخدام زر التشغيل.

- الستخدام هذه الميزة، يجب أن يدعم الهاتف الذكي والسيارة ميزة النطاق العريض الفائق )UWB).  $\mathbb{Z}$
- إذا كانت السيارة تدعم ميزة NFC وميزة النطاق العريض الفائق )UWB)، يمكنك اختيار الطريقة التي تريدها. راجع دليل المستخدم الخاص بسيارتك لمزيد من المعلومات.
	- قد ال تتوفر ميزة النطاق العريض الفائق )UWB )حسب المنطقة.

**حذف المفتاح الرقمي** يمكنك حذف المفتاح الرقمي المسجل من هاتفك الذكي. قم بتشغيل تطبيق **الضبط**، اضغط على **المقاييس الحيوية والحماية** ← **Pass Samsung**، اضغط على المفتاح الرقمي المسجل، ثم اضغط على ← **حذف**.

# **حذف بيانات Pass Samsung الخاصة بك**

يمكنك حذف بياناتك البيولوجية، معلومات تسجيل الدخول، وبيانات التطبيقات المسجلة على Pass Samsung.

على شاشة Pass Samsung الرئيسية، اضغط على ← **الضبط** ← **رؤية كل األجهزة باستخدام Pass Samsung**← ← **مغادرة Pass Samsung**.

- سوف يظل account Samsung ً نشطا.  $\mathbb{Z}$
- سيتم حذف بيانات Pass Samsung على األجهزة األخرى المسجل الدخول إليها من خالل .Samsung account

# **المجلد اآلمن**

يحمي المجلد اآلمن المحتوى والتطبيقات الخاصة بك، مثل الصور وجهات االتصال من أن يصل إليها اآلخرون. يمكنك الحفاظ على أمان المحتوى والتطبيقات الخاصة بك ولو كان الجهاز في وضع إلغاء القفل.

كما يُعد المجلد الأمن منطقة تخزين منفصلة وأمنة. لا يمكن نقل البيانات الموجودة في المجلد الأمن إلى أجهزة أخرى عبر طرق مشاركة غير معتمدة، مثل USB أو Fi-Wi مباشر. إن محاولة تخصيص برنامج التشغيل أو تعديل البرنامج تقفل المجلد الأمن تلقائياً وتجعل من المتعذر الوصول إليه. وقبل حفظ البيانات في المجلد الأمن، تأكد من نسخ البيانات نسخًا احتياطيًا في موقع آمن آخر ـ

#### **إعداد المجلد اآلمن**

- قم بتشغيل تطبيق **الضبط** واضغط على **المقاييس الحيوية والحماية** ← **المجلد اآلمن**.
- اتبع اإلرشادات التي تظهر على الشاشة الستكمال الضبط. ستظهر شاشة المجلد الآمن وسوف تضاف أيقونة تطبيق المجلد الآمن ( • )) إلى شاشة التطبيقات. لتغيير اسم المجلد اآلمن أو األيقونة الخاصة به، اضغط على ← **تخصيص**.
- ًا. بعد تشغيل تطبيق **المجلد اآلمن**، يجب عليك فتح التطبيق باستخدام طريقة القفل المضبوطة مسبق
- إذا نسيت رمز إلغاء قفل المجلد اآلمن الخاص بك، فيمكنك إعادة تعيينه باستخدام account Samsung. اضغط على المفتاح في الجزء السفلي من الشاشة المقفلة، وأدخل كلمة مرور Samsung account.

## **ضبط ظرف قفل تلقائي للمجلد اآلمن**

- قم بتشغيل تطبيق **المجلد اآلمن**، واضغط على ← **الضبط** ← **قفل المجلد اآلمن تلقائيا**.**ً**
	- حدد خيار القفل.
	- لقفل المجلد الأمن يدويًا، اضغط على ← ا**لقفل والخروج**.

#### **نقل المحتوى للمجلد اآلمن**

قم بنقل المحتوى، مثل الصور ومقاطع الفيديو، إلى المجلد الأمن. وتُعد الإجراءات النالية مثالاً على نقل صورة من موقع التخزين االفتراضي إلى المجلد اآلمن.

- شغل تطبيق **المجلد اآلمن** واضغط على ← **إضافة ملفات**.
- اضغط على **الصور**، وضع عالمة اختيار على الصور المراد نقلها، ثم اضغط على **تم**.
- اضغط على **نقل**. سيتم حذف العناصر المحددة من المجلد األصلي ونقلها إلى المجلد اآلمن. لنسخ العناصر، اضغط على **نسخ**.
	- $\mathbb{Z}$ قد تختلف طريقة نقل المحتوى بحسب نوع المحتوى.

#### **نقل المحتوى من المجلد اآلمن**

انقل المحتوى من المجلد الأمن إلى التطبيق المقابل في موقع التخزين الافتراضي. وتُعد الإجراءات التالية مثالاً على نقل صورة من المجلد اآلمن إلى موقع التخزين االفتراضي.

- قم بتشغيل تطبيق **المجلد اآلمن** واضغط على **االستوديو**.
- حدد صورة ثم اضغط على ← **النقل من المجلد اآلمن**. سيتم نقل العناصر المحددة إلى **االستوديو** في موقع التخزين االفتراضي.

#### **إضافة التطبيقات**

يمكنك إضافة تطبيق الستخدامه في المجلد اآلمن.

- شغل تطبيق **المجلد اآلمن** واضغط على .
- ضع علامات اختيار على تطبيق واحد أو أكثر من التطبيقات المثبَّتة في الجهاز واضغط على إ**ضافة**.
	- **إزالة التطبيقات من المجلد اآلمن.**

اضغط مطولاً على تطبيق لحذفه، واضغط على إ**لغاء التثبيت**.

#### **إضافة حسابات**

أضف حسابك على Samsung account وحساب Google، أو حسابات أخرى لمز امنتها مع التطبيقات الموجودة في المجلد اآلمن.

شغل تطبيق **المجلد اآلمن** واضغط على ← **الضبط** ← **إدارة الحسابات** ← **إضافة حساب**.

- حدد خدمة حساب.
- اتبع اإلرشادات التي تظهر على الشاشة الستكمال ضبط الحساب.

#### **إخفاء المجلد اآلمن**

يمكنك إخفاء اختصار المجلد اآلمن من شاشة التطبيقات. قم بتشغيل تطبيق **المجلد اآلمن**، واضغط على ← **الضبط**، ثم اضغط على مفتاح تبديل **إضافة المجلد اآلمن إلى شاشة التطبيقات** إللغاء تنشيطه. أو، افتح لوحة اإلشعار، واسحب لألسفل ثم اضغط على )**المجلد اآلمن**( إللغاء تنشيط الميزة. إذا لم تتمكن من العثور على )**المجلد اآلمن**( في اللوحة السريعة، فاضغط على واسحب المفتاح إلضافته. إذا كنت تريد إظهار المجلد اآلمن مرة أخرى، فشغل تطبيق **الضبط**، اضغط على **المقاييس الحيوية والحماية** ← **المجلد اآلمن**، واضغط على مفتاح تبديل **إضافة المجلد اآلمن إلى شاشة التطبيقات** لتنشيطه.

#### **إلغاء تثبيت المجلد اآلمن**

يمكنك إلغاء تثبيت المجلد اآلمن بما يشمل المحتوى والتطبيقات التي توجد فيه. قم بتشغيل تطبيق **المجلد اآلمن** واضغط على ← **الضبط** ← **مزيد من الضبط** ← **إلغاء تثبيت**. لعمل نسخة احتياطية من المحتوى قبل إلغاء تثبيت مجلد األمان، حدد **نقل ملفات الوسائط إلى خارج المجلد اآلمن** واضغط على إ**لغاء تثبيت**. للوصول للبيانات التي تم نسخها احتياطيًا من المجلد الأمن، قم بتشغيل تطبيق **ملفاتي** واضغط على **وحدة التخزين الداخلية** ← **Download** ← **Folder Secure**.

> **M** لن يتم نسخ الملاحظات المحفوظة في **Samsung Notes** احتياطيًا<sub>.</sub>

# **شبكة Fi-Wi اآلمنة**

تأمين Fi-Wi هي خدمة لتأمين اتصال شبكة Fi-Wi. فهي تشفر البيانات باستخدام شبكات Fi-Wi وتعطل تطبيقات ومواقع ويب التعقب كي يمكنك استخدام شبكات Fi-Wi بأمان. كمثال، عند استخدام شبكة Fi-Wi غير آمنة في األماكن العامة، مثل المقاهي والمطارات، يتم تفعيل Wi-Fi تلقائيًا حتى لا يتمكن أي شخص من اختراق معلومات تسجيل الدخول الخاصة بك أو مراقبة نشاطك في التطبيقات ومواقع الويب.

على شاشة اإلعدادات، اضغط على **المقاييس الحيوية والحماية** ← **شبكة Fi-Wi اآلمنة** واتبع اإلرشادات على الشاشة إلكمال اإلعداد.

عند تفعيل تأمين Fi-Wi، ستظهر أيقونة على شريط الحالة.

- استخدام هذه الميزة قد يؤدي إلى إبطاء سرعة شبكة Fi-Wi.  $\mathbb{Z}$
- قد ال تتوفر هذه الميزة حسب شبكة Fi-Wi أو مزود الخدمة أو الطراز.

# **حدد التطبيقات التي تريد حمايتها عن طريق تأمين Fi-Wi**

حدد التطبيقات التي تريد حمايتها عن طريق تأمين Fi-Wi بحيث يمكنك حماية البيانات بأمان، مثل كلمة مرورك أو نشاطك في التطبيقات، من الوصول إليها من قبل اآلخرين.

على شاشة اإلعدادات، اضغط على **المقاييس الحيوية والحماية** ← **شبكة Fi-Wi اآلمنة** ← ← **الضبط** ← **التطبيقات المحمية** واضغط على المفاتيح بجانب التطبيقات التي تريد حمايتها باستخدام تأمين Fi-Wi.

> $\mathbb{Z}$ بعض التطبيقات قد ال تدعم هذه الخاصية.

#### **شراء خطة حماية**

يتم تزويدك بخطة حماية مجانية لشبكات Wi-Fi شهريًا. يمكنك أيضًا شراء خطط الحماية المدفوعة والحصول على حماية غير محدودة السعة لفترة محدودة.

- على شاشة اإلعدادات، اضغط على **المقاييس الحيوية والحماية** ← **شبكة Fi-Wi اآلمنة**.
	- اضغط على **خطة الحماية** ← **ترقية** وحدد الخطة التي تريدها.
- في بعض خطط الحماية، يمكنك نقل خطة الحماية إلى جهاز آخر تم تسجيل الدخول عليه إلى Samsung account الخاص بك.
	- اتبع اإلرشادات التي تظهر على الشاشة الستكمال الشراء.

# **الخصوصية**

تغيير إعدادات الخصوصية.

على شاشة اإلعدادات، اضغط على **الخصوصية**.

- **األذونات التي تم استخدامها خالل آخر ٢٤ ساعة**: عرض سجل استخدام أذونات التطبيق أو الميزة.
- إ**دارة الأذونات**: عرض قائمة بالميزات والتطبيقات التي لديها الإذن باستخدامها. يمكنك أيضًا تعديل إعدادات الإذن.
	- **عناصر التحكم والتنبيهات**: تكوين إعدادات الوصول إلى التطبيق.
	- **Samsung**: إدارة البيانات الشخصية المتعلقة بـ account Samsung الخاص بك وتغيير إعدادات خدمة التخصيص.
		- **Google**: ضبط اإلعدادات المتقدمة للخصوصية.
		- قد ال تتوفر بعض الميزات حسب مزود الخدمة أو الطراز.  $\mathbb{Z}$

# **الموقع**

قم بتغيير الضبط لأذونات معلومات الموقع. على شاشة اإلعدادات، اضغط على **الموقع**.

- **أذونات التطبيق**: عرض قائمة التطبيقات التي لديها إذن للوصول إلى موقع الجهاز وتعديل إعدادات األذونات.
	- **خدمات الموقع**: اعرض خدمات الموقع التي يستخدمها جهازك.
	- · ا**لوصول مؤخر**اً: عرض التطبيقات التي تطلب معلومات موقعك الحالي<sub>.</sub>

# **الحماية والطوارئ**

ً إدارة معلوماتك الطبية وجهات االتصاالت في حاالت الطوارئ. يمكنك أيضا تغيير إعدادات ميزات الطوارئ، مثل تنبيهات الطوارئ الالسلكية.

على شاشة اإلعدادات، اضغط على **الحماية والطوارئ**.

- **معلومات طبية**: أدخل معلوماتك الطبية.
- **جهات اتصال الطوارئ**: أدخل جهات االتصال في حاالت الطوارئ.
- **إرسال رسائل طوارئ**: اضبط الجهاز إلرسال رسائل مساعدة عن طريق الضغط على المفتاح الجانبي عدة مرات.
	- **التحذيرات الطارئة الالسلكية**: قم بتغيير إعدادات تنبيهات الطوارئ الالسلكية.
- **خدمة تحديد الموقع الجغرافي في حاالت الطوارئ**: قم بتنشيط ميزة خدمة تحديد الموقع في حاالت الطوارئ )ELS).
- **وضع الطوارئ**: قم بتبديل الجهاز إلى وضع الطوارئ لتقليل استهالك البطارية. راجع [وضع الطوارئ](#page-17-0) للحصول على المزيد من المعلومات.
	- قد ال تتوفر بعض الميزات حسب الطراز.

# **الحسابات والنسخ االحتياطي**

## **الخيارات**

يمكنك مزامنة بيانات جهازك أو نسخها احتياطيًا أو استردادها باستخدام Samsung Cloud. يمكنك أيضًا تسجيل الدخول إلى الحسابات، مثل account Samsung أو حساب Google، أو نقل البيانات إلى أجهزة أخرى أو منها عبر Switch Smart.

على شاشة اإلعدادات، اضغط على **الحسابات والنسخ االحتياطي**.

- **إدارة الحسابات**: أضف حسابات سامسونج و Google، أو حسابات أخرى، لمزامنتها.
- . Samsung Cloud: زامن بياناتك وإعداداتك وانسخها احتياطيًا واستعد بيانات الجهاز السابق وإعداداته حتى عندما لا يكون بحوزتك. راجع [Cloud Samsung](#page-151-0) للحصول على المزيد من المعلومات.
	- **Drive Google**: للحفاظ على معلوماتك الشخصية، وبيانات التطبيقات، واإلعدادات آمنة على الجهاز. يمكنك نسخ المعلومات الهامة احتياطيًا. يجب عليك تسجيل الدخول إلى حساب Google لعمل نسخة احتياطية من البيانات.
- **Switch Smart**: لتشغيل Switch Smart ونقل البيانات من جهازك السابق. راجع [نقل البيانات من جهازك السابق](#page-19-0)  [\)Switch](#page-19-0) Smart )للحصول على المزيد من المعلومات.
- عليك االحتفاظ بنسخة احتياطية لبياناتك بانتظام في موقع آمن مثل Cloud Samsung أو جهاز كمبيوتر بحيث يمكنك  $\mathbb{Z}$ استعادتها إذا تلفت البيانات أو فُقدت بسبب إعادة ضبط بيانات الهاتف إلى حالة المصنع بدون قصد.

# <span id="page-151-0"></span>**Samsung Cloud**

انسخ احتياطيًا بيانات جهازك إلى Samsung Cloud واستعدها لاحقًا.

**عمل نسخة احتياطية من البيانات**

يمكنك النسخ االحتياطي لبيانات جهازك إلى Cloud Samsung.

- على شاشة اإلعدادات، اضغط على **الحسابات والنسخ االحتياطي** واضغط على **نسخ البيانات احتياطياً** ضمن **.Samsung Cloud**
- اضغط على مفاتيح التحويل التي بجانب العناصر التي تريد نسخها احتياطيًا، ثم اضغط على **نسخ احتياطي الآن**.
	- اضغط على **تم**.
- لن يتم إجراء نسخة احتياطية من بعض البيانات. لتحديد البيانات التي سيتم أخذ نسخة احتياطية منها، على شاشة اإلعدادات، اضغط على **الحسابات والنسخ االحتياطي** واضغط على **نسخ البيانات احتياطياً** ضمن **.Samsung Cloud**
- · لرؤية البيانات المنسوخة احتياطيًا للأجهزة الأخرى على Samsung Cloud، على شاشة الإعدادات، اضغط على **الحسابات والنسخ االحتياطي** ← **استعادة البيانات**، ثم حدد الجهاز الذي تريده.

#### **استعادة البيانات**

يمكنك استعادة بياناتك المنسوخة احتياطيًا من على Samsung Cloud إلى جهازك.

- على شاشة اإلعدادات، اضغط على **الحسابات والنسخ االحتياطي**.
	- اضغط على **استعادة البيانات** وحدد الجهاز الذي تريده.
- ضع عالمة على العناصر التي تريد استعادتها واضغط على **استعادة**.

# **Google**

قم بتهيئة الضبط لبعض الخصائص المتاحة بواسطة Google. على شاشة اإلعدادات، اضغط على **Google**.

# **الميزات المتقدمة**

## **الخيارات**

تنشيط الميزات المتقدمة وتغيير إعدادات التحكم بها.

على شاشة اإلعدادات، اضغط على **الميزات المتقدمة**.

- **الربط بنظام Windows**: للوصول الفوري إلى البيانات المحفوظة في جهازك على جهاز الكمبيوتر. راجع [الربط بنظام](#page-113-0)  [Windows](#page-113-0) للحصول على المزيد من المعلومات.
	- **االتصال وإرسال رسائل نصية على أجهزة أخرى**: استخدم ميزات االتصال والرسائل في جهازك على األجهزة األخرى المسجلة الدخول إلى Samsung account.
		- **متابعة التطبيقات على أجهزة أخرى**: استخدم التطبيقات في جهازك على أجهزة أخرى مسجلة الدخول إلى .Samsung account
		- **DeX Samsung**: ضبط الجهاز كي يستخدم مثل الكمبيوتر. راجع DeX [Samsung](#page-114-0) للحصول على المزيد من المعلومات.
			- **Auto Android**: وصل جهازك بسيارة وتحكم في بعض ميزات جهازك على شاشة السيارة.
		- **Share Quick**: تغيير إعدادات المشاركة السريعة. راجع [Share Quick](#page-109-0) للحصول على المزيد من المعلومات.
			- **المختبرات**: استخدم ميزات جديدة في الجهاز.
		- **قلم S**: لتغيير إعدادات استخدام قلم S. راجع [قلم](#page-36-0) S( [Ultra 22S Galaxy](#page-36-0) )للحصول على المزيد من المعلومات.
- **المفتاح الجانبي**: حدد تطبيق أو ميزة لتشغيلها باستخدام المفتاح الجانبي. راجع [إعداد المفتاح الجانبي](#page-8-0) للحصول على المزيد من المعلومات.
	- **الحركات واإليماءات**: تنشيط ميزة الحركات وتهيئة اإلعدادات. راجع [الحركات واإليماءات](#page-153-0) للحصول على المزيد من المعلومات.
		- **وضع اليد الواحدة**: قم بتنشيط وضع التشغيل بيد واحدة حسبما يناسبك عند استخدام الجهاز بيد واحدة.
- Bixby Routines: أضف عمليات روتينية تستخدمها بصفة متكررة إلى إعدادات العمليات التلقائية. يقترح الجهاز أيضًا ً عمليات روتينية مفيدة استنادا إلى الظروف المتكررة. راجع [Routines Bixby](#page-88-0) للحصول على المزيد من المعلومات.
	- **اقتراحات ذكية**: تعيين الجهاز لتحليل المعلومات األساسية في النص المحدد أو الرسالة المستلمة، مثل األحداث والعناوين، ً واقتراح إضافتها كأحداث إلى التقويم أو استخدامها في التطبيقات ذات الصلة. يمكنك أيضا الحصول على اقتراحات لإجراءات مفيدة أو نص لإدخاله بناءً على سجل استخدام التطبيق. عندما تتلقى اقتراحات ذكية، ↓♦ ستظهر الأيقونة.

 $\mathbb{R}$ 

يتم تخزين المعلومات التي تم جمعها واستخدامها على الجهاز فقط لحماية معلوماتك الشخصية.

طبضلا

- **لقطات الشاشة ومسجل الشاشة**: تغيير إعدادات لقطات الشاشة ومسجل الشاشة.
- **إظهار جهات االتصال عند مشاركة المحتوى**: اضبط الجهاز لعرض األشخاص الذين اتصلت بهم على لوحة خيارات المشاركة ليتيح لك مشاركة المحتوى مباشرة.
- **تأثيرات مكالمة الفيديو**: تعيين استخدام الميزة التي تغير الخلفية أو تمنع الضوضاء الخلفية أثناء مكالمات الفيديو. راجع [تأثيرات مكالمة الفيديو](#page-154-0) للحصول على المزيد من المعلومات.
	- تتوفر هذه الخاصية فقط في بعض التطبيقات.
		- قد ال تتوفر بعض الميزات حسب الطراز.
	- ّل األلعاب. راجع [Launcher Game](#page-107-0) للحصول على المزيد من المعلومات. **Launcher Game**: تنشيط مشغ
		- · **درجة سطوع الفيديو** : لتحسين جودة صورة مقاطع الفيديو للاستمتاع بألوان أكثر سطوعًا وإشراقًا <sub>.</sub>

قد ال تتوفر هذه الميزة في بعض التطبيقات.

- **ِ المرسل المزدوج**: قم بتثبيت التطبيق الثاني واستخدم حسابين منفصلين لنفس تطبيق المراسلة. راجع ِ المرس [ل المزدوج](#page-155-0) للحصول على المزيد من المعلومات.
	- قد ال تتوفر بعض الميزات حسب مزود الخدمة أو الطراز.

## <span id="page-153-0"></span>**الحركات واإليماءات**

لتنشيط ميزة الحركات وتهيئة اإلعدادات.

على شاشة اإلعدادات، اضغط على **الميزات المتقدمة** ← **الحركات واإليماءات**.

- **الرفع للتنشيط**: ضبط الجهاز على تشغيل الشاشة عند التقاطه.
- **ً مزدوجاً لتشغيل الشاشة**: ضبط الجهاز على تشغيل الشاشة عن طريق الضغط المزدوج في أي مكان على الشاشة **انقر نقرا** أثناء إيقاف تشغيل الشاشة.
- **ً مزدوجاً إليقاف الشاشة**: ضبط الجهاز إليقاف تشغيل الشاشة عن طريق الضغط المزدوج على منطقة فارغة على **انقر نقرا** شاشة الصفحة الرئيسية أو شاشة القفل.
	- **إبقاء تشغيل الشاشة أثناء العرض**: ضبط الجهاز لمنع انطفاء الشاشة أثناء النظر إليها.
	- **التنبيه عند التقاط الهاتف**: اضبط الجهاز لكي ينبهك في حالة ما إذا كان لديك مكالمات فائتة أو رسائل جديدة عندما تلتقط الجهاز.
		- $\mathbb{Z}$ ٍ قد ال تعمل هذه الخاصية في حالة تشغيل الشاشة أو إن لم يكن الجهاز على سطح مستو.
- **كتم بواسطة اإليماءات**: تعيين الجهاز لكتم بعض األصوات باستخدام الحركات أو اإليماءات.
- **السحب براحة اليد لاللتقاط**: اضبط الجهاز اللتقاط صورة للشاشة عندما تسحب يدك إلى اليسار أو اليمين بعرض الشاشة. يمكنك عرض الصور الملتقطة في **االستوديو**. ال يمكن التقاط لقطة شاشة أثناء استخدام بعض التطبيقات والخصائص.

 $\mathbb{Z}$ قد يؤدي اصطدام أو اهتزاز الجهاز بشكل مفرط إلى إدخال بشكل غير مقصود لبعض الميزات التي تستخدم المستشعرات.

# <span id="page-154-0"></span>**تأثيرات مكالمة الفيديو**

يمكنك استخدام ميزات تغيير الخلفية أو حجب ضوضاء الخلفية أثناء مكالمات الفيديو.

على شاشة الإعدادات، اضغط على ا**لميزات المتقدمة ← تأثيرات مكالمة الفيديو** واضغط على المفتاح لتنشيطه<sub>.</sub> ستُضاف أيقونة على شاشة تطبيقات مكالمات الفيديو.

#### **استخدام تأثيرات مكالمة الفيديو**

على شاشة تطبيق مكالمة الفيديو، اضغط على .

- **إعادة ضبط الكل**: إعادة تعيين اإلعدادات.
- **الخلفية**: تغيير الخلفية أو تعتيمها أثناء مكالمات الفيديو.
- · ا**لتأطير التلقائي**: تنشيط أو إلغاء تنشيط ميزة ضبط الإطار تلقائيًا<sub>.</sub> عند تنشيط هذه الميزة، يقوم الجهاز بتغيير زاوية التصوير رالتكبير تلقائيًا عن طريق التعرف على الأشخاص وتتبعهم أثناء مكالمات الفيديو
	- **وضع الميكروفون**: حجب ضوضاء الخلفية لجعل الصوت أكثر وضوحًا.
		- **قياسي**: إزالة الضوضاء بحيث تبدو وكأنها مكالمة صوتية عادية.
	- **التركيز على الصوت**: التركيز على الصوت الصادر من اتجاه الكاميرا األمامية.
		- **كل األصوات**: إيصال جميع األصوات من حولك، مثل صوت الموسيقى.
		- **الضبط**: تحديد أو إضافة ألوان أو صور للخلفية الستخدامها أثناء مكالمات الفيديو.
			- قد ال تتوفر بعض الميزات حسب الطراز.
			- تتوفر بعض الميزات فقط عند استخدام الكاميرا األمامية.

# <span id="page-155-0"></span>**ِ المرسل المزدوج**

قم بتثبيت التطبيق الثاني واستخدم حسابين منفصلين لنفس تطبيق المراسلة.

- على شاشة اإلعدادات، اضغط على **الميزات المتقدمة** ← **ِ المرسل المزدوج**. ستظهر التطبيقات المدعومة.
	- اضغط على مفتاح تطبيق لتثبيت التطبيق الثاني. سيتم تثبيت التطبيق الثاني. ستعرض أيقونة التطبيق الثاني مع .

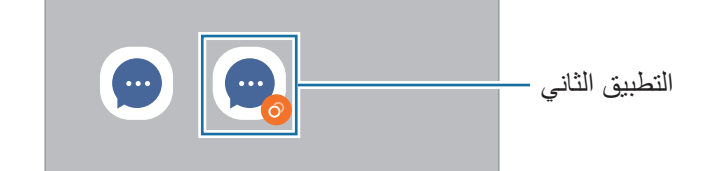

- قد ال تتوفر ميزة Messenger Dual حسب التطبيق.  $\mathbb{Z}$ 
	- قد تكون بعض ميزات التطبيق محدودة للتطبيق الثاني.

# **إلغاء تثبيت التطبيق الثاني**

- على شاشة اإلعدادات، اضغط على **الميزات المتقدمة** ← **ِ المرسل المزدوج**.
- اضغط على مفتاح التطبيق الذي ترغب بإلغاء تثبيته، ثم اضغط على **إلغاء التثبيت**. سيتم حذف جميع البيانات المتعلقة بالتطبيق الثاني.
	- ً إذا قمت بإلغاء تثبيت التطبيق األول، سيتم أيضا حذف التطبيق الثاني.

طبضلا

# **الحالة الرقمية وعناصر التحكم األبوية**

ً استعرض سجل استخدام جهازك واستخدم ميزات لمنع جهازك من التعارض مع حياتك. يمكنك أيضا ضبط التحكم األبوي ألطفالك وإدارة استخدامهم الرقمي.

على شاشة اإلعدادات، اضغط على **الحالة الرقمية وعناصر التحكم األبوية**.

- · و**قت استخدام الشاشة**: حدد أهدافًا لمقدار استخدام جهازك يوميًا.
- **مؤقتات التطبيق**: حدد وقت االستخدام اليومي لكل تطبيق عن طريق تعيين مؤقت. عندما تصل إلى الحد األقصى لوقت االستخدام، سيتم إلغاء تنشيط التطبيق ولن يمكنك استخدامه.
- **وضع التركيز**: نشط وضع التركيز لتجنب إلهاءات جهازك واالستمرار في التركيز على ما تريد. يمكنك استخدام التطبيقات التي سمحت باستخدامها في وضع التركيز.
	- **وضع وقت النوم**: نشط وضع وقت النوم لتقليل إجهاد العين قبل النوم ومنع اضطراب نومك.
		- **مراقبة مستوى الصوت**: نشط مراقب مستوى الصوت لحماية سمعك.
	- **مراقب القيادة**: تنشيط شاشة القيادة لمراقبة مقدار الوقت الذي تستخدم فيه جهازك أثناء القيادة.
		- **عناصر التحكم األبوية**: إدارة استخدام أطفالك الرقمي.

# **البطارية والعناية بالجهاز**

# **مقدمة**

ً توفر ميزة رعاية الجهاز معاينة لحالة بطارية جهازك، والتخزين، والذاكرة، وأمان النظام. يمكنك ايضاً تحسين أداء الجهاز تلقائياً بضغطة واحدة من إصبعك.

# **تحسين جهازك**

على شاشة اإلعدادات، اضغط على **البطارية والعناية بالجهاز** ← **تحسين اآلن**.

تقوم خاصية التخصيص السريع بتحسين مستوى أداء الجهاز من خالل اإلجراءات التالية.

- غلق التطبيقات التي تعمل في خلفية.
- إدارة االستخدام غير الطبيعي للبطارية.
- البحث عن التطبيقات المعطلة والبرامج الضارة.

طبضلا

#### **استخدام ميزة التحسين التلقائي**

يمكنك ضبط الجهاز على إجراء تحسين تلقائي عندما يكون جهازك ليس قيد االستخدام. اضغط على ← **التشغيل التلقائي** ← **التحسين التلقائي يومياً** ثم اضغط على المفتاح لتنشيطه. وإذا كنت ترغب في تعيين وقت إلجراء التحسين التلقائي، فاضغط على **التوقيت**.

# **البطارية**

تحقق من طاقة البطارية المتبقية والوقت الستخدام الجهاز. بالنسبة لألجهزة ذات مستوى البطارية المنخفض، يمكنك توفير طاقة البطارية من خالل تنشيط ميزات حفظ الطاقة.

على شاشة اإلعدادات، اضغط على **البطارية والعناية بالجهاز** ← **البطارية**.

- **توفير الطاقة**: تنشيط وضع توفير الطاقة إلطالة مدة استخدام البطارية.
- **حدود استخدام الخلفية**: تقييد استخدام البطارية للتطبيقات التي ال تستخدمها في المعتاد.
- ًا للحصول على المزيد من **مشاركة الطاقة السلكيا**:**ً** اشحن جهاز آخر باستخدام بطارية جهازك. راجع [مشاركة الطاقة السلكي](#page-11-0) المعلومات.
	- **المزيد من ضبط البطارية**: ضبط اإلعدادات المتقدمة للبطارية.
	- يوضح الوقت المتبقي لالستخدام الوقت المتبقي قبل نفاد طاقة البطارية. قد يختلف الوقت المتبقي لالستخدام حسب ضبط الجهاز وظروف التشغيل.
		- قد ال يمكنك استالم إشعارات من بعض التطبيقات التي تستخدم وضع توفير الطاقة.

## **مكان التخزين**

تحقق من حالة الذاكرة المستخدمة والمتاحة.

على شاشة اإلعدادات، اضغط على **البطارية والعناية بالجهاز** ← **مكان التخزين**. لحذف ملفات أو إلغاء تثبيت تطبيقات لم تعد تستخدمها، حدد فئة<sub>.</sub> ثم اضغط مطولاً على أحد العناصر أو حدده واضغط على **حذف** أو إ**لغاء التثبيت**.

- السعة الفعلية المتاحة على الذاكرة الداخلية تقل عن السعة المحددة وذلك ألن نظام التشغيل والتطبيقات االفتراضية  $\mathbb{Z}$ تشغل جزءاً من الذاكرة. قد تتغير السعة المتاحة عندما تقوم بتحديث الجهاز .
	- يمكنك عرض سعة الذاكرة الداخلية في قسم المواصفات الفنية الخاصة بجهازك على موقع سامسونج.

# **الذاكرة**

على شاشة اإلعدادات، اضغط على **البطارية والعناية بالجهاز** ← **الذاكرة**. لتسريع جهازك عن طريق إيقاف تشغيل التطبيقات التي تعمل في الخلفية، اختر التطبيقات الموجودة في قائمة التطبيقات، واضغط على **مسح اآلن**.

# **حماية الجهاز**

تحقق من حالة أمان الجهاز . تقوم هذه الخاصية بمسح جهازك بحثاً عن أي برنامج ضىار . على شاشة اإلعدادات، اضغط على **البطارية والعناية بالجهاز** ← **حماية الجهاز** ← **فحص الهاتف**.

# **تحديث البرنامج**

قم بتحديث برامج جهازك بواسطة خدمة البرنامج الثابت عبر الهواء (FOTA). يمكنك ايضاً جدولة تحديثات البرامج. على شاشة اإلعدادات، اضغط على **البطارية والعناية بالجهاز** ← **تحديث البرنامج**.

# **التشخيصات**

اختبر جهازك باستخدام عضوية Samsung. على شاشة اإلعدادات، اضغط على **البطارية والعناية بالجهاز** ← **التشخيصات** ً . حدد عنصرا الختباره أو اضغط على **اختبار الكل** الختبار جميع العناصر.

# **التطبيقات**

تحكم في تطبيقات الجهاز وقم بتغيير الضبط الخاص بها. يمكنك عرض معلومات استخدام التطبيقات وتغيير إعدادات اإلشعار أو اإلذن أو إلغاء التثبيت أو تعطيل التطبيقات غير الضرورية.

على شاشة اإلعدادات، اضغط على **التطبيقات**.

# **اإلدارة العامة**

قم بتخصيص إعدادات النظام لجهازك أو إعادة تعيين الجهاز. على شاشة اإلعدادات، اضغط على **اإلدارة العامة**.

- **اللغة**: اختيار لغات الجهاز. راجع [إضافة لغات الجهاز](#page-159-0) للحصول على المزيد من المعلومات.
- **· تحويل النص إلى حديث**: تغيير إعدادات ميزات تحويل النص إلى كلام عندما يكون TalkBack مُنشَطًا، مثل اللغات والسرعة والمزيد.
	- **التاريخ و الوقت**: للوصول إلى إعدادات التحكم في كيفية عرض الجهاز للوقت والتاريخ وتعديلها.

إذا ظلت البطارية غير مشحونة بالكامل، يتم إعادة ضبط الوقت والتاريخ.

- **ضبط لوحة مفاتيح Samsung**: تغيير إعدادات لوحة مفاتيح سامسونج.
- · قائ**مة لوحة المفاتيح والافتراضي**: حدد لوحة مفاتيح لاستخدامها افتراضيًا وغير إعدادات لوحة المفاتيح.
	- **لوحة المفاتيح الفعلية**: تغيير إعدادات لوحة مفاتيح خارجية.
	- **الماوس ولوحة التتبع**: تغيير إعدادات ماوس أو لوحة تتبع خارجية.
	- **كلمات المرور والتعبئة التلقائية**: حدد خدمة ملء تلقائي الستخدامها.
	- **إعادة الضبط**: قم بإعادة تعيين إعدادات جهازك أو إجراء إعادة تعيين البيانات في المصنع.
- **خدمة التخصيص** ً : اضبطها للحصول على خدمة مخصصة بناء على اهتماماتك وكيفية استخدامك للجهاز.
	- **اتصل بنا**: لطرح األسئلة وعرض األسئلة الشائعة.

#### <span id="page-159-0"></span>**إضافة لغات الجهاز**

يمكنك إضافة لغات لاستخدامها على جهازك.

- على شاشة اإلعدادات، اضغط على **اإلدارة العامة** ← **اللغة** ← **إضافة لغة**. لعرض كل اللغات التي يمكن إضافتها، اضغط على ← **كافة اللغات**.
	- حدد لغة إلضافتها.
- لتعيين اللغة المحددة كلغة افتراضية، اضغط على **الضبط كلغة افتراضية**. لحفظ إعداد اللغة الحالي، اضغط على **إبقاء اللغة الحالية**.

ستتم إضـافة اللغة المحددة إلى قائمة اللغات. إذا غيّرت اللغة الافتر اضية، فستتم إضـافة اللغة المحددة إلى أعلى القائمة.

لتغيير اللغة االفتراضية من قائمة اللغات الخاصة بك، حدد اللغة المرادة واضغط على **تطبيق**. في حالة عدم دعم تطبيق ما للغة االفتراضية، سيتم استخدام اللغة المدعومة التالية في القائمة.

# **إمكانية الوصول**

قم بتهيئة إعدادات عديدة لتحسين إمكانية الوصول إلى الجهاز. راجع [إمكانية الوصول](#page-170-0) للحصول على المزيد من المعلومات. على شاشة اإلعدادات، اضغط على **إمكانية الوصول**.

# **تحديث البرامج**

قم بتحديث برامج جهازك بواسطة خدمة البرنامج الثابت عبر الهواء (FOTA). يمكنك ايضاً جدولة تحديثات البرامج. على شاشة اإلعدادات، اضغط على **تحديث البرامج**.

- ًا. **تنزيل وتثبيت**: للتحقق من وجود التحديثات وتثبيتها يدوي
- ً عند االتصال بشبكة Fi-Wi. **التنزيل التلقائي عبر Fi-Wi**: لضبط الجهاز على تنزيل التحديثات تلقائيا
	- **آخر تحديث**: عرض معلومات حول آخر تحديث للبرامج.
- إذا صدرت تحديثات طارئة للبرامج، فسيتم تثبيتها تلقائياً دون موافقتك، وذلك لأغراض أمان جهازك ولصد الأشكال  $\mathbb{Z}$ الجديدة من تهديدات الأمان.

# **معلومات تحديثات األمان**

يتم توفير تحديثات الأمان لتعزيز أمان جهازك وحماية معلوماتك الشخصية. لتحديثات الأمان الخاصة بطراز جهازك، يُرجى زيارة security.samsungmobile.com.

يدعم موقع الويب بعض اللغات فقط.

# **حول الهاتف**

قم بالوصول إلى معلومات جهازك. على شاشة اإلعدادات، اضغط على **حول الهاتف**. لتغيير اسم جهازك، اضغط على **تعديل**.

- **معلومات الحالة**: لعرض معلومات الجهاز المختلفة، مثل حالة بطاقة SIM و Fi-Wi وعنوان MAC والرقم المسلسل.
	- **معلومات قانونية**: لعرض المعلومات القانونية المرتبطة بالجهاز مثل معلومات السالمة وترخيص المصدر المفتوح.
		- **معلومات البرنامج**: لعرض معلومات برنامج الجهاز مثل إصدار نظام التشغيل وإصدار البرنامج الثابت.
			- **معلومات البطارية**: لعرض حالة ومعلومات بطارية الجهاز.

# **إشعارات االستخدام**

# **احتياطات الستخدام الجهاز**

يرجى قراءة هذا الدليل عند استخدام الجهاز لضمان االستخدام اآلمن والسليم.

- تستند عمليات الوصف على اإلعدادات االفتراضية للجهاز.
- قد يختلف بعض المحتوى عن الجهاز الموجود لديك وذلك حسب المنطقة أو مزود الخدمة، أو الموديل، أو برنامج الجهاز.
	- قد يتطلب الجهاز اتصال بشبكة Fi-Wi أو شبكة هاتف محمول عند استخدام بعض التطبيقات أو الميزات.
- المحتوى )المحتوى عالي الجودة( الذي يتطلب استخدام وحدة معالجة مركزية CPU عالية األداء واستخدام RAM سيؤثر على المستوى العام لألداء للجهاز. التطبيقات المتعلقة بالمحتوى قد ال تعمل بطريقة صحيحة حسب مواصفات الجهاز والبيئة المستخدمة فيه.
- ال تتحمل سامسونج المسؤولية عن مشكالت األداء التي قد تحدث بسبب التطبيقات الواردة من أي مزود آخر غير سامسونج.
- سامسونج غير مسؤولة عن مشكالت األداء أو حاالت عدم التوافق التي تحدث بسبب التعديل في ضبط السجل أو التغيير في برنامج نظام التشغيل. قد تؤدي محاولة تخصيص نظام التشغيل إلى تشغيل جهازك أو التطبيقات بطريقة غير صحيحة.
- البرامج، ومصادر الصوت، والخلفيات، والصور، والوسائط األخرى المتاحة في هذا الجهاز مرخصة لالستخدام المحدود. ً استخراج هذه المواد واستخدامها ألغراض تجارية أو غيرها يعد انتهاكا لقوانين حقوق الطبع والنشر. المستخدمون مسؤولون ً تماما عن االستخدام غير المسموح به للوسائط.
	- قد تتحمل تكاليف إضافية مقابل خدمات البيانات، مثل الرسائل، أو التحميل والتنزيل، أو المزامنة التلقائية، أو استخدام ً خدمات الموقع وذلك بناء على خطة األسعار الخاصة بك. بالنسبة لنقل البيانات الكبيرة، يوصى باستخدام خاصية Fi-Wi.
		- التطبيقات االفتراضية التي تأتي مع الجهاز تخضع للتحديثات وال يتم دعمها بدون الحصول على إشعار مسبق.
	- قد يؤدي تعديل نظام تشغيل الجهاز أو تثبيت برنامج من مصادر غير معتمدة إلى حدوث أعطال في الجهاز، أو إتالف أو فقدان للبيانات. تعتبر هذه اإلجراءات مخالفات التفاقية ترخيص سامسونج وبالتالي ستبطل الضمان الخاص بك.
- · يمكنك رؤية شاشة اللمس بوضوح حتى في ضوء الشمس الخارجي القوي من خلال ضبط نطاق التباين تلقائيًا استنادًا إلى البيئة المحيطة. بسبب طبيعة المنتج، قد يتسبب عرض رسومات ثابتة على الشاشة لفترات زمنية ممتدة في تشوه الصور )احتراق داخلي في الشاشة( أو ظهور أشباح في الصورة.
- يوصى بعدم استخدام الرسومات الثابتة على جزء من أو كل شاشة اللمس لفترات طويلة وإيقاف تشغيل الشاشة اللمسية عند عدم استخدام الجهاز.
- بمكنك ضبط شاشة اللمس على إيقاف التشغيل تلقائيًا في حال عدم استخدامها. قم بتشغيل تطبيق **الضبط**، واضغط على **الشاشة** ← **زمن توقف الشاشة**، ثم حدد طول الفترة الزمنية التي تريد أن ينتظرها الجهاز قبل إيقاف تشغيل الشاشة اللمسية.
	- لتعبين شاشة اللمس على ضبط سطوعها تلقائيًا استنادًا إلى البيئة المحيطة، قم بتشغيل تطبيق ا**لضبط**، واضغط على **الشاشة**، ثم اضغط على مفتاح **السطوع التكيفي** لتنشيطه.
- · قد يلزم الحصول على موافقة من لجنة الاتصالات الفيدرالية (FCC) لبعض الأجهزة وفقًا للمنطقة الجغرافية أو الطراز ً إذا كان جهازك معتمدا من FCC، فيمكنك عرض معرف FCC الخاص بجهازك. لعرض معرف FCC، قم بتشغيل تطبيق **الضبط** واضغط على **حول الهاتف** ← **معلومات الحالة** ً . إذا لم يكن جهازك مزودا بمعرف FCC، فهذا يعني أن الجهاز لم يُصرح له بالبيع في الولايات المتحدة أو أقاليمها ولا يجوز إحضاره إلى الولايات المتحدة إلا للاستخدام الشخصي لمالكه.
- · قد يخضع استخدام الأجهزة المحمولة على الطائرات أو السفن للمبادئ التوجيهية والقيود الفيدرالية والمحلية. يُحظر استخدام أجهزة إرسال النطاق العريض الفائق )UWB )عند الصعود على متن طائرة أو سفينة. سيقوم وضع الطيران بتعطيل UWB ً . تحقق من تعليمات السلطات المختصة واتبع دائما إرشادات الطاقم فيما يتعلق بوقت وكيفية استخدام جهازك. (Galaxy S22+ Galaxy S22 Ultra)
	- قد تختلف النطاقات الترددية التي يدعمها الجهاز حسب منطقتك أو مزوّد الخدمة الخاص بك.
		- قد يختلف توفر G5 حسب البلد ومشغل االتصاالت وبيئة المستخدم.

 يحتوي جهازك على مكونات مغناطيسية. حافظ على مسافة آمنة بين الجهاز واألشياء التي يمكن أن تتأثر بالمغناطيس، مثل بطاقات الائتمان أو الأجهزة الطبية المزروعة. إذا كان لديك جهاز طبي مزروع، فاستشر طبيبك قبل الاستخدام.

# **الرموز اإلرشادية**

- **تحذير**: المواقف التي قد تؤدي إلى إصابتك أنت أو اآلخرين
- $\bigcirc$ **تنبيه**: المواقف التي قد تتسبب في تلف الجهاز أو أي معدات أخرى
- **إشعار**: المالحظات، أو تلميحات االستخدام، أو أي معلومات إضافية

# **مالحظات على محتويات العبوة وملحقاتها**

ارجع إلى دليل التشغيل السريع لمحتويات العبوة.

- ِّ قد تختلف العناصر المرفقة بجهازك وأي ملحقات متوفرة حسب منطقتك ومزو د الخدمة الخاص بك.
	- ً يتم تصميم العناصر المرفقة خصيص ا لهذا الجهاز، وقد ال تكون متوافقة مع أجهزة أخرى.
		- المظاهر والمواصفات تخضع للتغير بدون إشعار مسبق.
- يمكنك شراء ملحقات إضافية من موزع سامسونج المحلي. تأكد أنها متوافقة مع الجهاز قبل الشراء.
- استخدم الملحقات المعتمدة من سامسونج فقط. قد يتسبب استخدام الملحقات غير المعتمدة في مشكالت أداء وأعطال ال يغطيها الضمان.
- يخضع مدى توفر جميع الملحقات للتغير حسب الشركات المصنعة بالكامل. لمزيد من المعلومات حول مدى توفر الملحقات، راجع موقع سامسونج على الويب.
- السماعات )USB من نوع C )المرفقة والتي تدعم اإلخراج الرقمي يمكن استخدامها مع هذا الجهاز. ومع ذلك، قد ال يكون الجهاز متوافقًا مع سماعات الأذن التي تستخدم طريقة إخراج صوت مختلفة أو تم تصنيعها بواسطة شركة تصنيع مختلفة.

# **الحفاظ على المقاومة للماء واألتربة**

تم اختبار هذا الجهاز في بيئة تحت السيطرة وحصل على تصنيف 68IP بموجب معيار 60529 IEC من مختبر اختبار معتمد. )ظروف االختبار: ماء عذب، 1.5 م، 30 دقيقة، 15 – 35 م،° 86 – 106 كيلو باسكال( يجب عليك اتباع اإلرشادات أدناه للحفاظ على مقاومة الماء واألتربة لجهازك.

- ال تغمر الجهاز في الماء على عمق أكبر من 1.5 م ألكثر من 30 دقيقة.
- ال تعرض الجهاز للماء غير النظيف أو السوائل األخرى، مثل المياه المالحة أو مياه حمامات السباحة أو الماء والصابون أو الزيت أو العطور أو واقي الشمس أو منظف اليدين أو المنتجات الكيماوية مثل مستحضرات التجميل أو السوائل التي تحتوي على الكحول.
	- لا تعرّض الجهاز لمياه تتحرك بقوة.
- ال تستخدم الجهاز في األماكن التي تكون فيها درجة الحرارة أعلى من المعدل الطبيعي أو يوجد بها الكثير من الرطوبة، مثل الساونا.
	- ال تسقط الجهاز أو تعرضه لصدمة شديدة.

إذا تعرض الجهاز للماء أو الملوثات، فاتبع اإلرشادات التالية:

- ً امسح الجهاز بقطعة قماش ناعمة ونظيفة، وجففه جيدا.
- إذا لم يجف الميكروفون أو مكبر الصوت تمامًا، فقد يؤدي ذلك إلى عدم وضوح الصوت أثناء المكالمة.
	- قد ال تعمل شاشة اللمس والميزات األخرى بطريقة صحيحة في حالة استخدام الجهاز في الماء.
- لا تقم بتوصيل الشاحن أو أي ملحقات حتى يجف الجهاز تمامًا. يمكن أن يتلف الجهاز إذا تم توصيل أحد الملحقات أو الشاحن عندما لا يكون المقبس متعدد الاستخدامات جافًا تمامًا.

# **حاالت سخونة الجهاز والحلول**

# **عند زيادة سخونة الجهاز أثناء شحن البطارية**

أثناء الشحن، قد ترتفع درجة حرارة الجهاز والشاحن. أثناء الشحن الالسلكي أو الشحن السريع، قد يصبح الجهاز أكثر سخونة بحيث يصعب لمسه. ال يؤثر ذلك على العمر االفتراضي للجهاز أو أدائه ويكون ضمن النطاق العادي لتشغيل الجهاز. في حالة ارتفاع درجة حرارة البطارية، فقد تقل سرعة الشحن أو يتوقف الشاحن عن الشحن.

# **قم بالخطوات التالية عند ارتفاع درجة حرارة الجهاز:**

- افصل الشاحن من الجهاز وأغلق أي تطبيقات قيد التشغيل. انتظر حتى يبرد الجهاز ثم ابدأ في شحن الجهاز مرة أخرى.
- في حالة سخونة الجزء السفلي من الجهاز، فقد يكون ذلك بسبب تلف كابل USB المتصل. استبدل كابل USB التالف بكابل جديد معتمد من سامسونج.
	- عند استخدام شاحن لاسلكي، لا تضع مواد غريبة، مثل الأجسام المعدنية والمغانط وبطاقات الأشرطة الممغنطة، بين الجهاز والشاحن الالسلكي.

ُ ال تكون خاصية الشحن الالسلكي أو الشحن السريع متاحة إال في الط ُرز المدعومة. IИ

# **عند ارتفاع درجة حرارة الجهاز أثناء االستخدام**

ً عند استخدام الميزات أو التطبيقات التي تتطلب مزيدا من الطاقة أو استخدامها لفترات زمنية طويلة، فقد ترتفع درجة حرارة الجهاز مؤقتًا بسبب استهلاك البطارية المتزايد. قم بإغلاق أي تطبيقات قيد التشغيل ولا تستخدم الجهاز لفترة.

ر اجع الأمثلة التالية للحالات التي قد يتعرض الجهاز فيها للسخونة.

- أثناء اإلعداد األولي بعد الشراء أو عند استعادة البيانات
	- عند تنزيل الملفات الكبيرة
- ً عند استخدام التطبيقات التي تتطلب مزيدا من الطاقة أو استخدام التطبيقات لفترات طويلة.
	- عند تشغيل ألعاب عالية الجودة لفترات طويلة
		- عند تخزين مقاطع الفيديو لفترات طويلة
	- عند تشغيل مقاطع الفيديو أثناء استخدام أقصى إعداد للسطوع.
		- عند التوصيل بجهاز تليفزيون
- أثناء أداء مهام متعددة، (أو عند تشغيل العديد من التطبيقات في الخلفية)
	- عند استخدام اإلطار المتعدد
	- عند تحديث أو تثبيت التطبيقات أثناء تسجيل مقاطع الفيديو
		- عند تنزيل ملفات كبيرة أثناء مكالمة فيديو
		- عند تسجيل مقاطع فيديو أثناء استخدام تطبيق التنقل
- عند استخدام كمية هائلة من البيانات للمزامنة مع السحابة أو البريد اإللكتروني أو حسابات أخرى
	- عند استخدام تطبيق التنقل في سيارة عند وضع الجهاز في ضوء الشمس المباشر
		- عند استخدام ميزة نقطة اتصال الهواتف المحمولة و التقييد
		- عند استخدام الجهاز في مناطق ذات إشارات ضعيفة أو بدون استقبال
			- عند شحن البطارية باستخدام كابل USB تالف
- · عندما يكون مقبس متعدد الاستخدامات بالجهاز تالفًا أو معرضًا للأجسام الغريبة، مثل السوائل والأتربة ومسحوق معدني ورصاص الأقلام
	- أثناء قيامك بالتجوال

## **قم بالخطوات التالية عند ارتفاع درجة حرارة الجهاز:**

- قم بتحديث الجهاز بأحدث البرامج.
- قد يؤدي التعارض بين التطبيقات قيد التشغيل إلى سخونة الجهاز. أعد تشغيل الجهاز.
	- قم بإلغاء تنشيط ميزات Fi-Wi، GPS، والبلوتوث عند عدم استخدامها.
- · قم بإغلاق التطبيقات التي تُزيد استهلاك البطارية أو التي تعمل في الخلفية عند عدم استخدامها.
	- قم بحذف الملفات غير الالزمة أو التطبيقات غير المستخدمة.
		- قلل درجة سطوع الشاشة.
- في حالة استمرار سخونة الجهاز أو إذا أحسست بسخونته لمدة طويلة، فال تستخدمه لفترة ما. في حالة استمرار سخونة الجهاز، اتصل بمركز خدمة سامسونج.

# **احتياطات في حال االرتفاع المفرط لدرجة حرارة الجهاز**

إذا كنت تشعر بعدم ارتياح نتيجة الرتفاع مفرط لدرجة حرارة الجهاز، فتوقف عن استخدامه. عند سخونة الجهاز، قد تصبح ميزات الجهاز وإمكانات أدائه محدودة أو قد يتم إيقاف تشغيل الجهاز حتى يبرد. ال تتوفر هذه الخاصية إال في الطرز المدعومة.

- في حال السخونة الزائدة للجهاز ووصوله إلى درجة حرارة معينة، ستظهر رسالة تحذير لتجنب تعطل الجهاز، وتهيج الجلد، وحدوث أضرار، وتسريب البطارية. لخفض درجة حرارة الجهاز، يتم تقييد سطوع الشاشة وسرعة األداء لدرجة معينة كما يتم إيقاف شحن البطارية. وسيتم إغالق التطبيقات قيد التشغيل وسيتم الحد من جميع المكالمات وغيرها من الميزات، باستثناء مكالمات الطوارئ، إلى أن يبرد الجهاز.
	- إذا ظهرت رسالة ثانية بسبب زيادة أخرى في درجة حرارة الجهاز، فسيتم إيقاف تشغيل الجهاز. ال تستخدم الجهاز إلى أن تنخفض درجة حرارته إلى ما دون المستوى المحدد. إذا ظهرت رسالة التحذير الثانية أثناء مكالمة طوارئ، فلن يتم قطع االتصال عن طريق إيقاف التشغيل اإلجباري.

# **احتياطات لبيئة التشغيل**

قد يتعرض جهازك للسخونة بسبب البيئة في الحاالت التالية. توخ الحذر لتجنب قصر دورة حياة البطارية أو تلف الجهاز أو حدوث حريق.

- ال تقم بتخزين جهازك في درجات حرارة عالية أو منخفضة للغاية.
	- لا تعرّ ض الجهاز لضوء الشمس المباشر لفترات زمنية ممتدة.
- ال تستخدم الجهاز أو تخزنه لفترات زمنية ممتدة في مناطق ساخنة، مثل داخل السيارة في الصيف.
	- ال تضع الجهاز في أي مناطق قد تتعرض للسخونة الزائدة مثل حصيرة التسخين الكهربائي.
- ال تخزن جهازك بالقرب من أو داخل السخانات، أو أجهزة الميكروويف، أو معدات الطهي الساخنة، أو الحاويات عالية الضغط.
	- · لا تستخدم كبلًا مقشورًا أو تالفًا، ولا تستخدم أي شاحن أو بطارية تالفة أو بها خلل<sub>.</sub>

<span id="page-170-0"></span>**الملحق**

# **إمكانية الوصول**

# **حول إمكانية الوصول**

قم بتحسين الوصول بواسطة خصائص تجعل الجهاز اكثر سهولة في االستخدام للمستخدمين الذين يعانون من صعوبة في الرؤية، أو صعوبة في السمع، وقدرات عقلية منخفضة.

قم بتشغيل تطبيق **الضبط** واضغط على **إمكانية الوصول**. للتحقق من الميزات الموصى بها وميزات إمكانية الوصول التي تستخدمها، اضغط على **الموصى بها لك**. لتعطيل الميزة قيد االستخدام، اضغط على **إيقاف التشغيل**.

# **TalkBack( التعليقات الصوتية(**

## **تنشيط خدمة TalkBack أو إلغاء تنشيطها**

عند تنشيط TalkBack، سيبدأ الجهاز تشغيل المالحظات الصوتية. وعند الضغط على الميزة المحددة مرة واحدة، سيقوم الجهاز ٍ بقراءة النص الظاهر على الشاشة بصوت عال. بينما النقر على الميزة مرتين سيؤدي إلى تنشيطها. شغل تطبيق **الضبط**، واضغط على **إمكانية الوصول** ← **TalkBack**، ثم اضغط على المفتاح لتنشيطه. إللغاء تنشيط خدمة TalkBack، اضغط على المفتاح واضغط مرتين بسرعة على أي مكان على الشاشة. لعرض كيفية استخدام TalkBack، اضغط على **الضبط** ← **الدليل التوجيهي والمساعدة**.

 $\mathbb{Z}$ ال تتوفر بعض الميزات أثناء استخدام خدمة TalkBack.

# **التحكم في الشاشة بإشارات األصابع**

يمكنك استخدام إيماءات عديدة لألصابع للتحكم في الشاشة أثناء استخدامك لـ TalkBack. لعرض إيماءات اإلصبع المتاحة وتخصيصها، شغل تطبيق **الضبط** واضغط على **إمكانية الوصول** ← **TalkBack** ← **الضبط** ← **تخصيص اإليماءات**.

#### **استخدام قوائم القراءة**

أثناء استخدام TalkBack، اسحب بثالث أصابع جهة اليمين أو اليسار. تظهر قائمة القراءة ويقرأ الجهاز االختيارات بصوت مرتفع. اسحب بثالث أصابع جهة اليسار أو اليمين لالنتقال عبر الخيارات. عندما تسمع الخيار الذى تريده، اسحب ألعلى أو ألسفل الستخدام الخيار أو تعديل ضبطه. مثال، عندما تسمع **معدل سرعة الكالم** فإنه يمكنك تعديل معدل الحديث بالسحب إلى أعلى وأسفل.

# **إضافة تسميات الصور وإدارتها**

يمكنك تعيين الملصقات إلى الصور على الشاشة. يقرأ الجهاز هذه الملصقات بصوت مرتفع عند تمييز الصور. أضف تسميات للصور غير المميزة عن طريق التمرير ألعلى أو ألسفل، ثم إلى اليمين. ثم اضغط على **إضافة تصنيف** عندما تظهر قوائم TalkBack.

إلدارة التسميات، شغل تطبيق **الضبط** واضغط على **إمكانية الوصول** ← **TalkBack** ← **الضبط** ← **اإلعدادات المتقدمة** ← **التصنيفات المخصصة**.

# **تهيئة إعدادات TalkBack**

قم بتهيئة الضبط الخاص بـ TalkBack بما يناسبك.

شغل تطبيق **الضبط** واضغط على **إمكانية الوصول** ← **TalkBack** ← **الضبط**.

- **الميزات الجديدة في TalkBack**: تحقق من التحديثات والتغييرات الرئيسية في TalkBack.
- **إعدادات تحويل النص إلى كالم**: تغيير إعدادات ميزات تحويل النص إلى كالم عند تنشيط TalkBack، مثل اللغات والسرعة وغير ذلك.
	- **اإلسهاب**: تخصيص اإلعدادات المفصلة للتعليق الصوتي.
- **قول كلمات المرور**: ضبط الجهاز لقراءة كلمة المرور بصوت مرتفع عند إدخال كلمة المرور. إذا ألغيت تنشيط هذه الميزة، فسيقرأ الجهاز كلمة المرور بصوت عال عند استخدام سماعات الأذن فقط.
	- **الصوت واالهتزاز**: تغيير إعدادات صوت TalkBack.
	- **تخصيص مؤشر التركيز** ِ تعيين الجهاز لز يادة سُمك حدود مؤشر التركيز الذي يظهر عند الضغط على العناصر يمكنك ً أيضا تغيير لون المؤشر.
		- **تخصيص اإليماءات**: عرض اإليماءات المتعددة للتحكم في الشاشة أثناء استخدام TalkBack وتخصيص إعدادات اإليماءات.
			- **تخصيص القوائم**: تحديد أي قوائم TalkBack وقوائم القراءة التي سوف تستخدمها.
		- **لوحة مفاتيح برايل**: أدخل األحرف واألرقام بسهولة على الشاشة باستخدام لوحة مفاتيح برايل المكونة من 6 نقاط.
- **الدليل التوجيهي والمساعدة**: تعلم كيفية استخدام TalkBack.
- **اإلعدادات المتقدمة**: قم بضبط اإلعدادات المتقدمة لـ TalkBack.
- **فتح TalkBack في Store Galaxy**: شغل TalkBack من **Store Galaxy** وتحقق من وجود تحديثات.

# **إدخال النص باستخدام لوحة المفاتيح**

لعرض لوحة المفاتيح، اضغط على حقل إدخال النص، ثم اضغط مرتين بسرعة على أي مكان على الشاشة. لتنشيط ميزة اإلدخال السريع للمفاتيح، قم بتشغيل تطبيق **الضبط** واضغط على **إمكانية الوصول** ← **TalkBack** ← **الضبط** ←

**اإلعدادات المتقدمة** ← **َّ الخيار المفضل للكتابة** ← **اضغط بإصبعك مع االستمرار الختيار المفتاح ثم ارفعه.**

عندما تقوم بلمس لوحة المفاتيح بإصبعك، يقوم الجهاز بقراءة مفاتيح الحروف الموجودة تحت إصبعك بصوت مرتفع. عندما تسمع الحرف الذي تريده، حرر أصبعك من على الشاشة لتحديده. يتم إدخال الحرف ويقوم الجهاز بإدخاله بصوت مرتفع.

إذا كانت ميزة **اضغط بإصبعك مع االستمرار الختيار المفتاح ثم انقر مرتين.** غير محددة، فحرر إصبعك من على الحرف الذي تريده، ثم اضغط في أي مكان على الشاشة مرتين بسرعة.

**إدخال الحروف اإلضافية**

اضغط مطولأ على أي مفتاح موجود على لوحة المفاتيح لإدخال حروف إضافية متوفرة للمفتاح. تظهر نافذة منبثقة فوق المفتاح توضح الحروف المتوفرة. لتحديد حرف، اسحب إصبعك على النافذة المنبثقة حتى تسمع صوت الحرف الذي تريده ثم حرره.

# **تحسينات إمكانية الرؤية**

# **وضع العرض**

تغيير وضع العرض. قم بتشغيل تطبيق **الضبط**، اضغط على **إمكانية الوصول** ← **تحسينات إمكانية الرؤية**، ثم حدد الوضع الذي تريده أسفل **وضع العرض**.

#### **استخدام السمة عالية التباين**

تطبيق سمة صافية تعرض محتوى بألوان فاتحة على خلفية داكنة. قم بتشغيل تطبيق **الضبط**، اضغط على **إمكانية الوصول** ← **تحسينات إمكانية الرؤية** ← **سمة التباين العالي**، ثم حدد السمة التي ترغب بها.

# **استخدام الخطوط عالية التباين**

يمكنك ضبط لون الخطوط وحدودها الخارجية لزيادة التباين بين النص والخلفية. قم بتشغيل تطبيق **الضبط**، واضغط على **إمكانية الوصول** ← **تحسينات إمكانية الرؤية**، ثم اضغط على مفتاح **خطوط ذات تباينات عالية** لتنشيطه.

## **استخدام لوحة المفاتيح عالية التباين**

يمكنك تغيير ألوان لوحة مفاتيح سامسونج لزيادة التباين بين النص والخلفية. قم بتشغيل تطبيق **الضبط**، واضغط على **إمكانية الوصول** ← **تحسينات إمكانية الرؤية**، ثم اضغط على مفتاح **لوحة مفاتيح ذات ٍ تباين عال** لتنشيطه.

# **عرض أشكال المفاتيح**

يمكنك عرض أشكال المفاتيح بإطارات في الخلفية لتظهر بارزة. شغل تطبيق **الضبط**، واضغط على **إمكانية الوصول** ← **تحسينات إمكانية الرؤية**، ثم اضغط على مفتاح **أزرار التمييز** لتنشيطه.

# **عكس ألوان العرض**

قم بتحسين القدرة على رؤية الشاشة لمساعدة المستخدمين في تمييز النص على الشاشة بطريقة أسهل. شغل تطبيق **الضبط**، واضغط على **إمكانية الوصول** ← **تحسينات إمكانية الرؤية**، ثم اضغط على مفتاح **عكس األلوان** لتنشيطه.

## **تعديل األلوان**

اضبط كيفية عرض الألوان على الشاشة إذا كانت لديك صعوبة في التمييز بين الألوان. يقوم الجهاز بتغيير الألوان إلى ألوان أكثر تمبيزً ا.

قم بتشغيل تطبيق **الضبط**، واضغط على **إمكانية الوصول** ← **تحسينات إمكانية الرؤية** ← **تعديل األلوان**، ثم اضغط على المفتاح ً لتنشيطه. حدد خيارا.

لضبط كثافة اللون، اسحب شريط الضبط أسفل **ّ الشدة**.

إذا حددت **لون مخصص**، يمكنك تخصيص لون الشاشة. اتبع اإلرشادات التي تظهر على الشاشة الستكمال إجراء ضبط األلوان.

## **إضافة عامل تصفية اللون**

يمكنك ضبط ألوان الشاشة إذا كنت تعاني من صعوبة في قراءة النص. قم بتشغيل تطبيق **الضبط**، واضغط على **إمكانية الوصول** ← **تحسينات إمكانية الرؤية** ← **إضافة عامل تصفية اللون**، ثم اضغط على المفتاح لتنشيطه. حدد اللون الذي تريده. لضبط مستوى الشفافية، اسحب شريط الضبط أسفل **معدل الشفافية**.

## **تقليل تأثيرات حركات الشاشة**

ً تقليل تأثيرات رسوم متحركة من الشاشة إذا كنت حساسا تجاه الرسوم المتحركة أو حركة الشاشة. قم بتشغيل تطبيق **الضبط**، واضغط على **إمكانية الوصول** ← **تحسينات إمكانية الرؤية**، ثم اضغط على مفتاح **إزالة الرسوم المتحركة** لتنشيطه.

# **تقليل الشفافية وتأثيرات الضبابية**

ً يمكنك تقليل تأثيرات الشفافية والضبابية لجعل المحتوى على الشاشة أكثر وضوحا. قم بتشغيل تطبيق **الضبط**، اضغط على **إمكانية الوصول** ← **تحسينات إمكانية الرؤية**، ثم اضغط على مفتاح **خفض الشفافية والتمويه** لتنشيطه.

### **تعتيم الشاشة**

يمكنك تعتيم الشاشة عن الحد األدنى إلعداد السطوع للحصول على تجربة مشاهدة أكثر راحة. شغل تطبيق **الضبط**، واضغط على **إمكانية الوصول** ← **تحسينات إمكانية الرؤية**، ثم اضغط على مفتاح **خفت إضافي** لتنشيطه.

# **تكبير الشاشة**

قم بتكبير الشاشة وتكبير منطقة محددة.

شغل تطبيق **الضبط**، واضغط على **إمكانية الوصول** ← **تحسينات إمكانية الرؤية** ← **التكبير** ← **اختصار التكبير**، ثم اضغط على .ً المفتاح لتنشيطه. ثم حدد اإلجراءات التي تريد استخدامها لبدء استخدام هذه الميزة مباشرة

- **انقر فوق زر إمكانية الوصول**: يمكنك التكبير من خالل الضغط على في شريط التنقل، ثم الضغط على المكان الذي تريد تكبيره من الشاشة. لتكبير الشاشة مؤقتًا، اضغط مطولاً في المكان الذي تريد تكبير الشاشة فيه.
- · ا**ضغط مع الاستمرار على مفتاحي رفع وخفض الصوت لمدة ٣ ثوان**: يمكنك التكبير بالضغط مطولأ على مفتاحي رفع ٍ مستوى الصوت وخفضه في نفس الوقت لمدة 3 ثوان، ثم اضغط على المكان الذي تريد تكبيره من الشاشة. لتكبير الشاشة مؤقتًا، اضغط مطولاً في المكان الذي تريد تكبير الشاشة فيه.

- **اضغط على المفتاح الجانبي ومفتاح رفع مستوى الصوت**: يمكنك التكبير بالضغط على المفتاح الجانبي ومفتاح رفع مستوى الصوت في نفس الوقت، ثم اضغط على المكان الذي تريد تكبيره من الشاشة. لتكبير الشاشة مؤقتًا، اضغط مطولاً في المكان الذي تريد تكبير الشاشة فيه.
- **النقر ثالث مرات فوق الشاشة**: يمكنك التكبير من خالل الضغط على الشاشة ثالث مرات. وللتكبير المؤقت للشاشة، اضغط على الشاشة ثالثة مرات مع االستمرار.

لتكبير جزء فقط من الشاشة باستخدام نافذة المكبر ، اضغط على (عم). لتحريك المكبر ، اسحب حافة إطار المكبر . لاستكشاف الشاشة، اسحب إصبعين للتمرير عبر الشاشة المُكبّرة ً لضبط معدل التكبير/التصغير، ضم إصبعين على الشاشة المكبرة أو افردهما بعيدا عن بعضها. التنقل على الشاشة " يمكن تكبير لوحات المفاتيح وشريط التنقل على الشاشة "  $\mathbb{Z}$ 

 عند تنشيط هذه الميزة، قد يتأثر أداء بعض التطبيقات.

**تكبير الماوس ومؤشرات لوحة اللمس**

تكبير الماوس عند استخدام ماوس خارجي أو لوحة لمس. قم بتشغيل تطبيق **الضبط**، واضغط على **إمكانية الوصول** ← **تحسينات إمكانية الرؤية**، ثم اضغط على مفتاح **مؤشر كبير للماوس/لوحة اللمس** لتنشيطه.

#### **تغيير الخط**

تغيير حجم الخط ونمطه. قم بتشغيل تطبيق **الضبط** واضغط على **إمكانية الوصول** ← **تحسينات إمكانية الرؤية** ← **حجم الخط ونمطه**.

# **تغيير تكبير الشاشة**

إظهار العناصر على الشاشة بحجم أكبر أو أصغر. قم بتشغيل تطبيق **الضبط**، واضغط على **إمكانية الوصول** ← **تحسينات إمكانية الرؤية** ← **تكبير الشاشة وتصغيرها**.

## **التحسينات السمعية**

#### **الكتابة المباشرة**

ضبط الجهاز على التقاط الكالم باستخدام ميكروفون الجهاز وتحويله إلى نص على الشاشة. شغل تطبيق **الضبط**، واضغط على **إمكانية الوصول** ← **التحسينات السمعية** ← **الكتابة المباشرة** ← **اختصار الكتابة المباشرة**، ثم اضغط على المفتاح لتنشيطه. ثم اضغط على للنسخ الخطي للحديث.

#### **نسخ النص التلقائي**

ضبط الجهاز على اكتشاف الكلام وإنشاء شرح مكتوب تلقائيًا عند تشغيل محتوى وسائط، مثل مقاطع الفيديو أو البودكاست. قم بتشغيل تطبيق **الضبط**، اضغط على **إمكانية الوصول** ← **التحسينات السمعية** ← **نسخ النص التلقائي**، ثم اضغط على مفتاح **استخدام ميزة "النسخ النصي التلقائي"** لتنشيطه.

#### **إعداد التسمية التوضيحية**

قم بتشغيل تطبيق **الضبط**، واضغط على **إمكانية الوصول** ← **التحسينات السمعية** ← **تفضيالت التسمية التوضيحية**، ثم اضغط على مفتاح **إظهار التسميات التوضيحية** لتنشيطه. ً حدد خيارا لتهيئة ضبط التسمية.

#### **إشعارات الصوت**

ضبط الجهاز على اكتشاف الأصوات، مثل صفير أجهزة الكشف عن الدخان أو بكاء الأطفال. سيهتز الجهاز عند اكتشافه للصوت وسيتم حفظ التنبيه كسجل.

أثناء تمكين هذه الميزة، لن يعمل التعرف على الصوت.

- شغل تطبيق **الضبط** واضغط على **إمكانية الوصول** ← **التحسينات السمعية** ← **إشعارات الصوت** ← **فتح إشعارات الصوت**.
	- اتبع اإلرشادات التي تظهر على الشاشة لتنشيط ميزة إشعارات الصوت. عند اكتشاف الصوت، سيعرض السجل على الخط الزمني. لعرض السجل، اضغط على .
	- إذا كنت ترغب في إلغاء تنشيط هذه الميزة، فاضغط على ثمج واضغط على مفتاح تبديل **"إشعارات الصوت" مفعّل**ة لإلغاء تنشيطها.

#### **دعم أجهزة المساعدة السمعية**

اضبط الجهاز على تحسين جودة الصوت ليعمل بشكل أفضل مع المعينات السمعية. افتح تطبيق **الضبط**، اضغط على **إمكانية الوصول** ← **التحسينات السمعية** ← **دعم أجهزة المساعدة السمعية** ثم اضغط على مفتاح **توافق أجهزة المساعدة السمعية** لتنشيطه.

#### **تضخيم الصوت المحيط**

ضبط الجهاز على تضخيم الصوت من حولك لمساعدتك على السماع بشكل أفضل عند استخدام سماعة.

- شغل تطبيق **الضبط**، واضغط على **إمكانية الوصول** ← **التحسينات السمعية** ← **تضخيم الصوت المحيط**، ثم اضغط على مفتاح **اختصار تضخيم الصوت المحيط** لتنشيطه.
	- قم بتوصيل سماعة أذن بالجهاز وارتديها.
		- اضغط على .

#### **تكيف الصوت**

تحسين إعداد الصوت إليجاد أفضل جودة صوت واستخدامه للمكالمات أو تشغيل الوسائط. شغل تطبيق **الضبط**، واضغط على **إمكانية الوصول** ← **التحسينات السمعية** ← **تكيف الصوت**، ثم حسن إعداد الصوت.

#### **إيقاف كل األصوات**

ضبط الجهاز على كتم كل أصوات الجهاز، مثل صوت الوسائط وصوت المتصل أثناء المكالمة. في تطبيق **الضبط**، اضغط على **إمكانية الوصول** ← **التحسينات السمعية**، ثم اضغط على مفتاح **كتم كل األصوات** لتنشيطه.

#### **صوت أحادي**

يدمج خرج الصوت الأحادي الاستريو في إشارة واحدة يتم تشغيلها عبر مكبرات صوت السماعات. استخدم هذه الوظيفة إذا كنت تعاني من إعاقة في السمع أو إذا كنت تفضل استخدام سماعة أذن واحدة.

قم بتشغيل تطبيق **الضبط**، واضغط على **إمكانية الوصول** ← **التحسينات السمعية**، ثم اضغط على مفتاح **صوت أحادي** لتنشيطه.

#### **ضبط توازن الصوت**

اضبط الجهاز لضبط توازن الصوت.

- قم بتشغيل تطبيق **الضبط** واضغط على **إمكانية الوصول** ← **التحسينات السمعية**.
- اسحب شريط الضبط الموجود أسفل **توازن الصوت األيمن/األيسر** إلى اليسار أو اليمين لضبط توازن الصوت.

# **تفاعل ومهارات**

## **مفتاح عام**

يمكنك التحكم في شاشة اللمس من خالل توصيل مفتاح خارجي و باستخدام حركات الرأس وإيماءات الوجه.

- قم بتشغيل تطبيق **الضبط** واضغط على **إمكانية الوصول** ← **تفاعل ومهارات** ← **مفتاح عام**.
	- اقرأ اإلرشادات التي تظهر على الشاشة واضغط على **تم**.
		- اضغط على المفتاح لتنشيطه.
- إذا لم تكن المفاتيح الذكية مسجلة على الجهاز، فاضغط على **إضافة مفتاح** واضبط المفاتيح للتحكم في الجهاز.
	- لتنشيط خاصية المفتاح الذكي، يجب على األقل تسجيل مفتاح واحد على الجهاز.

لضبط المفاتيح للتحكم في الجهاز، اضغط على المفتاح ضمن **المفاتيح**. إللغاء تنشيط هذه الميزة، اضغط على المفتاح الجانبي ومفتاح رفع مستوى الصوت في الوقت ذاته.

#### **قائمة المساعد**

#### **ُ عرض رمز االختصار المساعد**

اضبط الجهاز لعرض رمز اختصار المساعد للوصول إلى التطبيقات، والخصائص، والضبط. يمكنك بسهولة التحكم في الجهاز بواسطة الضغط على القوائم المساعدة في الرمز.

- قم بتشغيل تطبيق **الضبط** واضغط على **إمكانية الوصول** ← **تفاعل ومهارات** ← **قائمة المساعد**.  $\rightarrow$ 
	- اضغط على المفتاح لتنشيطه. يظهر عرض رمز االختصار في الجزء األيمن السفلي من الشاشة. لضبط مستوى شفافية أيقونة اختصار المساعد، اسحب شريط الضبط أسفل **الشفافية**.

**الوصول إلى القوائم المساعدة**

يظهر رمز الاختصار المُساعِد كرمز عائم لتوفير مزيد من السهولة للوصول إلى القوائم المُساعِدة من أي شاشة. عند الضغط على رمز الاختصار المُسِاعد، يزيد حجم الرمز قليلاً وتظهر القوائم المساعدة فوق الرمز ِ اضغط على السهم لليمين أو اليسار، أو اسحب لليمين أو اليسار لتحديد قوائم أخرى.

**استخدام المؤشر**

من القائمة المُساعِدة، اضغط على ا**لمؤشّر**. يمكنك التحكم بالشاشة باستخدام حركات صغيرة من إصبعك على منطقة اللمس. ً اسحب إصبعك على منطقة اللمس لتحريك المؤشر. أيضا، اضغط على الشاشة لتحديد العناصر ضمن المؤشر. استخدم الخيارات التالية:

- / : التمرير لليمين أو لليسار على الشاشة.
- / : التمرير لألعلى أو لألسفل من الشاشة.
	- : تكبير المنطقة التي يوجد فيها المؤشر.
	- : تغيير إعدادات لوحة اللمس والمؤشر.
		- : نقل منطقة اللمس إلى موقع آخر.
			- : إغالق منطقة اللمس.

**ُ استخدام القوائم الم ِس ُ اعدة المحسنة**

ضبط الجهاز لعرض قوائم مساعِدة محسّنة للتطبيقات المحددة.

شغل تطبيق **الضبط**، واضغط على **إمكانية الوصول** ← **تفاعل ومهارات** ← **قائمة المساعد** ← **تحديد تطبيقات إلظهار القوائم السياقية باستخدامها**، ثم اضغط على المفاتيح جوار التطبيقات التي تريد تنشيطها.

#### **Voice Access**

استخدم هذه الميزة للتحكم في جهازك عن طريق الصوت. قم بتشغيل تطبيق **الضبط**، واضغط على **إمكانية الوصول** ← **تفاعل ومهارات** ← **Access Voice**، ثم اضغط على المفتاح لتنشيطه.
#### **الرد على المكالمات وإنهاؤها**

قم بتغيير طريقة الرد على أو إنهاء المكالمات. قم بتشغيل تطبيق **الضبط**، واضغط على **إمكانية الوصول** ← **تفاعل ومهارات** ← **الرد على المكالمات وإنهاؤها**، ثم اضغط على المفاتيح جوار التطبيقات التي تريد تنشيطها.

#### **التحكم التفاعلي**

تفعيل وضع التحكم في التفاعل لتقييد تفاعل الجهاز مع اإلدخاالت أثناء استخدام التطبيقات.

- قم بتشغيل تطبيق **الضبط** واضغط على **إمكانية الوصول** ← **تفاعل ومهارات** ← **التحكم التفاعلي**.
	- اضغط على مفتاح **اختصار التحكم التفاعلي** لتنشيطه.
	- اضغط على المفتاح الجانبي ومفتاح رفع مستوى الصوت أثناء استخدام تطبيق ما بشكل متزامن.
		- ً قم بضبط حجم اإلطار أو ارسم خطا حول المنطقة التي ترغب في تقييدها.
			- اضغط على **تمت**.

ُ يعرض الجهاز المنطقة المقيدة. لن يصدر عن المنطقة المحظورة أي رد فعل عندما تلمسها ويتم تعطيل مفاتيح الجهاز. بالرغم من ذلك، يمكنك تمكين ميزات المفتاح الجانبي ومفتاح مستوى الصوت ولوحة المفاتيح في نمط التحكم التفاعلي.

إللغاء تنشيط وضع التحكم التفاعلي، اضغط على المفتاح الجانبي ومفتاح رفع مستوى الصوت بشكل متزامن. لضبط الجهاز على قفل الشاشة بعد إلغاء تنشيط وضع التحكم التفاعلي، شغل تطبيق **الضبط**، واضغط على **إمكانية الوصول** ← **تفاعل ومهارات** ← **التحكم التفاعلي**، ثم اضغط على مفتاح **قفل الشاشة عند إلغاء التفعيل** لتنشيطه.

# **مهلة اللمس مع االستمرار**

ّ ضبط وقت التعرف الخاص بالضغط المطول على الشاشة. قم بتشغيل تطبيق **الضبط**، واضغط على **إمكانية الوصول** ← **تفاعل ومهارات** ← **مهلة اللمس مع االستمرار** ً ، ثم حدد خيارا.

#### **مدة النقر**

تحديد مدة اللمسة التي ينبغي مرورها ليتعرف الجهاز عليها كضغطة. قم بتشغيل تطبيق **الضبط**، واضغط على **إمكانية الوصول** ← **تفاعل ومهارات** ← **مدة النقر**، اضغط على المفتاح لتنشيطه، ثم حدد الوقت.

#### **تجاهل عمليات اللمس المتكررة**

ضبط الجهاز على التعرف على الضغطة الأولى فقط ضمن فترة زمنية عند الضغط المتكرر على الشاشة. قم بتشغيل تطبيق **الضبط**، واضغط على **إمكانية الوصول** ← **تفاعل ومهارات** ← **تجاهل عمليات اللمس المتكررة**، اضغط على المفتاح لتنشيطه، ثم حدد الوقت.

#### **اإلجراء التلقائي بعد إيقاف المؤشر**

ضبط الجهاز على اختيار العنصر تلقائيًا بمجرد وضع مؤشر الفارة فوقه. قم بتشغيل تطبيق **الضبط**، واضغط على **إمكانية الوصول** ← **تفاعل ومهارات** ← **اإلجراء التلقائي بعد إيقاف المؤشر** ← **إجراء تلقائي** ً ، ثم حدد خيارا.

#### **المفاتيح الثابتة**

تعيين مفتاح معدل في لوحة مفاتيح الخارجية، مثل مفاتيح Shift أو Ctrl أو Alt، لتظل مضغوطة. يساعدك هذا في استخدام اختصارات لوحة المفاتيح دون الضغط على مفتاحين في نفس الوقت. شغل تطبيق **الضبط**، واضغط على **إمكانية الوصول** ← **تفاعل ومهارات**، ثم اضغط على مفتاح **المفاتيح الثابتة** لتنشيطها.

#### **المفاتيح البطيئة**

ضبط وقت التعرف على الضغط على مفتاح في لوحة مفاتيح خارجية. قم بتشغيل تطبيق **الضبط**، واضغط على **إمكانية الوصول** ← **تفاعل ومهارات** ← **المفاتيح البطيئة**، اضغط على المفتاح لتنشيطه، ثم حدد الوقت.

#### **تجاهل المفاتيح**

ضبط الجهاز على التعرف على الضغطة الأولى فقط على مفتاح في غضون فترة زمنية عند الضغط المتكرر على نفس المفتاح. شغل تطبيق **الضبط**، واضغط على **إمكانية الوصول** ← **تفاعل ومهارات** ← **تجاهل المفاتيح**، اضغط على المفتاح لتنشيطه، ثم حدد الوقت.

### **الضبط المتقدم**

### **التشغيل السريع لميزات إمكانية الوصول**

التعيين على فتح ميزات إمكانية الوصول سريعًا. قم بتشغيل تطبيق **الضبط** واضغط على **إمكانية الوصول** ← **الضبط المتقدم**. اضغط على **زر إمكانية الوصول** ← **تحديد إجراءات**، أو حدد **المفتاحان الجانبي ورفع مستوى الصوت** أو **مفتاحا رفع مستوى الصوت وخفض مستوى الصوت**، ثم حدد ميزات إمكانية الوصول التي تريد استخدامها.

#### **ضبط إشعارات الضوء**

اضبط الجهاز ليومض الفالش أو الشاشة عندما يظهر تنبيه أو عندما يصلك إشعار، مثل المكالمات الواردة أو الرسائل الجديدة. قم بتشغيل تطبيق **الضبط**، اضغط على **إمكانية الوصول** ← **الضبط المتقدم** ← **إشعار الفالش**، ثم اضغط على المفاتيح بجوار الخيارات التي ترغب في تفعيلها.

#### **حان الوقت التخاذ إجراء**

تعيين مقدار وقت عرض اإلطارات المنبثقة التي تطلب منك اتخاذ إجراء، مثل اإلشعارات أو المتحكم في مستوى الصوت. شغل تطبيق **الضبط**، واضغط على **إمكانية الوصول** ← **الضبط المتقدم** ← **حان الوقت التخاذ إجراء** ً ، ثم حدد خيارا.

# **ٍ نطق إدخال لوحة المفاتيح بصوت عال**

ٍ تعيين الجهاز لقراءة ما تدخله على لوحة المفاتيح بصوت عال. قم بتشغيل تطبيق **الضبط**، اضغط على **إمكانية الوصول** ← **الضبط المتقدم** ← **ٍ نطق إدخال لوحة المفاتيح بصوت عال**، اضغط ً على المفتاح لتنشيطه، ثم حدد خيارا.

### **إمكانية الوصول في Vision Bixby**

عند تنشيط ميزات إمكانية وصول Vision Bixby، يمكنك استخدام ميزات Vision Bixby إضافية.

- قم بتشغيل تطبيق **الضبط**، اضغط على **إمكانية الوصول** ← **الضبط المتقدم** ← **إمكانية الوصول في Vision Bixby**، ثم اضغط على المفتاح لتنشيطه.
	- اضغط على **فتح Vision Bixby**.

- حدد الميزة التي تريد استخدامها.
- ًا. : تحليل المشهد الذي التقطته ووصفه صوتي
	- (D) : النعرف على الأشياء ووصفها صوتيًا.
- : ٍ التعرف على النص وقراءته بصوت ٍ عال .
- : اكتشاف لون العنصر وذكر ٍ ه بصوت ٍ عال .
- قد ال تتوفر بعض الميزات حسب مزود الخدمة أو الطراز.

### **إضافة تسجيالت صوتية إلى الملصقات الصوتية**

يمكنك استخدام الملصقات الصوتية لتمييز الأشياء المتشابهة بوضع ملصقات مختلفة عليها. يمكنك تسجيل وتعيين تسجيلاً صوتيًا على ملصق صوتي يدعم NFC. يتم تشغيل التسجيل الصوتي عندما تضع الجهاز بالقرب من الملصق.

قم بتشغيل خاصية NFC قبل استخدام خاصية الملصق الصوتى.

- قم بتشغيل تطبيق **الضبط**، واضغط على **إمكانية الوصول** ← **الضبط المتقدم** ← **التسمية الصوتية**. انطالق مسجل الصوت.
	- اضغط على لبدء التسجيل. تحدث أمام الميكروفون.
		- عند االنتهاء من التسجيل، اضغط على **تم** لإليقاف.
	- ضع الجهاز من الخلف حول الملصق الصوتي. سيتم كتابة معلومات التسجيل الصوتي على الملصق الصوتي.

**التطبيقات المثبتة**

عرض خدمات إمكانية الوصول المُثبّتة على الجهاز قم بتشغيل تطبيق **الضبط** واضغط على **إمكانية الوصول** ← **التطبيقات المثبتة**.

# **حل المشكالت**

قبل الاتصـال بمركز خدمة سامسونج، يُرجى تجربة الحلول التالية. قد لا تنطبق بعض المواقف على الجهاز . ً يمكنك أيضا استخدام عضوية Samsung لحل أي مشاكل قد تواجهها أثناء استخدام جهازك.

## **عند تشغيل الجهاز أو أثناء استخدامه، فسوف يطلب منك إدخال أحد الرموز التالية:**

- كلمة المرور: عند تفعيل خاصية قفل الجهاز، يجب عليك إدخال كلمة المرور التي قمت بضبطها للجهاز.
- رمز PIN: عند استخدام الجهاز ألول مرة أو عند تفعيل طلب رمز PIN، يجب عليك إدخال رمز PIN المرفق مع بطاقة SIM أو USIM. يمكنك تعطيل هذه الخاصية باستخدام القائمة قفل بطاقة SIM.
- ً كنتيجة إلدخال رمز PIN بطريقة خاطئة عدة مرات. يجب إدخال رمز PUK: يتم إغالق بطاقة SIM أو USIM، عادة PUK المقدم من جانب مزود الخدمة.
- رمز 2PIN: عندما تدخل إلى قائمة تطلب منك إدخال رمز 2PIN، يجب عليك إدخال رمز 2PIN المرفق ببطاقة SIM أو USIM. للمزيد من المعلومات، يُرجى الاتصال بمزوِّد الخدمة الخاص بك.

# **يعرض الجهاز الشبكة أو رسائل الخطأ الخاصة بالخدمة**

- · عندما تتواجد في مناطق تكون فيها الإشارات ضعيفة أو الاستقبال ضعيفاً، فقد تفقد الاستقبال<sub>.</sub> انتقل إلى منطقة أخرى وحاول ثانية. أثناء التنقل، قد تظهر رسائل الخطأ بشكل متكرر.
	- · لا يمكنك الوصول إلى بعض الخيارات بدون اشتراك. للمزيد من المعلومات، يُرجى الاتصال بمزوِّد الخدمة الخاص بك.

### **الجهاز ال يعمل**

عندما تفرغ طاقة البطارية بالكامل، ال يعمل الجهاز. قم بشحن البطارية بالكامل قبل استخدام الجهاز.

### **تستجيب شاشة اللمس ببطء أو بشكل غير صحيح**

- في حالة قيامك بوضع واقي شاشة أو ملحقات اختيارية على شاشة اللمس، فقد ال تعمل شاشة اللمس بطريقة صحيحة.
- في حالة ارتدائك قفازات، إذا لم تكن يديك نظيفة أثناء لمس الشاشة، أو في حالة قيامك بالضغط على الشاشة باستخدام أشياء حادة أو بواسطة أطراف أصابعك، فإن شاشة اللمس قد تتعطل.
	- يمكن تعطل شاشة اللمس في حال وجود الرطوبة أو عند تعرضها للمياه.
		- أعد تشغيل جهازك لمسح أي أخطاء مؤقتة بالبرنامج.
			- تأكد من ترقية برنامج جهازك ألحدث إصدار.
	- إذا تعرضت شاشة اللمس للخدش أو التلف، فيمكنك التفضل بزيارة مركز خدمة سامسونج.

# **ً فادحاً يتجمد جهازك أو يظهر خطأ**

ّجرب أحد الحلول التالية. في حالة استمرار عدم حل المشكلة، اتصل بمركز خدمة سامسونج.

#### **إعادة تشغيل الجهاز**

في حالة تجمد جهازك أو تعلقه، فقد تحتاج إلى إغالق التطبيقات أو إيقاف تشغيل الجهاز وتشغيله مرة أخرى.

#### **فرض إعادة التشغيل**

في حالة تجمّد جهازك وعدم استجابته، اضغط مطولاً على المفتاح الجانبي ومفتاح خفض مستوى الصوت في وقت واحد لأكثر ٍ من 7 ثوان إلعادة تشغيل الجهاز.

#### **إعادة ضبط الجهاز**

إذا كانت الطرق أعاله ال تحل مشكلتك، فقم بإعادة ضبط بيانات المصنع. في تطبيق **الضبط**، اضغط على **اإلدارة العامة** ← **إعادة الضبط** ← **إعادة تعيين بيانات المصنع** ← **إعادة ضبط** ← **مسح الكل**. قبل القيام بإعادة ضبط بيانات المصنع، تذكر أن تقوم بعمل نسخة احتياطية من جميع البيانات المهمة المخزنة على الجهاز.

### **ال يمكن إجراء المكالمات**

- تأكد من استخدامك لشبكة الهاتف الخلوي الصحيحة.
- تأكد من أنك لم تقم بضبط خاصية حظر المكالمات لرقم الهاتف الذي تتصل به.
	- تأكد من أنك لم تقم بضبط خاصية حظر المكالمات لرقم الهاتف الوارد.

### **ال يمكن لآلخرين سماعك وأنت تتحدث أثناء المكالمة**

- تأكد من أنك ال تحجب الميكروفون المضمن.
- · احرص على أن يكون الميكروفون قريباً من فمك.
- في حالة استخدام سماعة أذن، تأكد من توصيلها بشكل سليم.

## **يصدر صوت صدى أثناء إجراء المكالمة**

اضبط مستوى الصوت بالضغط على مفتاح مستوى الصوت أو انتقل إلى منطقة أخرى.

# **ً الشبكة الخلوية أو شبكة اإلنترنت مفصولة دوما، أو جودة الصوت رديئة**

- تأكد من أنك ال تعترض طريق الهوائي الداخلي للجهاز.
- · عندما تتواجد في مناطق تكون فيها الإشارات ضعيفة أو الاستقبال ضعيفاً، فقد تفقد الاستقبال<sub>.</sub> ربما تعاني من مشكلات في الاتصال بسبب وجود مشكلات في المحطة الأساسية لمزود الخدمة. انتقل إلى منطقة أخرى وحاول ثانية.
	- عند استخدام الجهاز أثناء التنقل، فقد تتعطل خدمات الشبكة الالسلكية بسبب وجود مشكالت في شبكة مزود الخدمة.

# **البطارية ال تشحن بطريقة صحيحة )بالنسبة للشواحن المعتمدة من سامسونج(**

- تأكد من توصيل الشاحن بطريقة صحيحة.
- تفضل بزيارة "مركز خدمة سامسونج" واستبدل البطارية.

# **طاقة البطارية تنفد بطريقة أسرع مقارنة بما كانت عليه عند شرائها**

- · عندما يعرَض الجهاز أو البطارية لدرجة حرارة باردة أو ساخنة للغاية، فقد يقل الشحن المفيد.
- يزيد استهالك البطارية عندما تستخدم ميزات أو تطبيقات معينة، مثل GPS أو األلعاب أو اإلنترنت.
	- البطارية قابلة لالستهالك ويقل عمر طاقة البطارية بمرور الوقت.

### **تظهر رسائل الخطأ عند تشغيل الكاميرا**

يجب توفر ذاكرة كافية في جهازك وطاقة بطارية كافية لتشغيل تطبيق الكاميرا. إذا تلقيت رسالة خطأ عند تشغيل الكاميرا، فجرب ما يلي:

- قم بشحن البطارية.
- قم بإخالء جزء من الذاكرة عن طريق نقل الملفات إلى جهاز كمبيوتر أو بحذف ملفات من جهازك.
- أعد تشغيل الجهاز. إذا كنت ال تزال تواجه متاعب مع تطبيق الكاميرا بعد محاولة هذه التلميحات، فاتصل بمركز خدمة سامسونج.

# **جودة الصور أقل من صورة المعاينة**

- جودة الصور قد تختلف وذلك حسب ما يحيط بك وتقنيات التصوير التي تستخدمها.
- في حالة التقاط صور في أماكن مظلمة، أو أثناء الليل، أو في أماكن مغلقة، فقد يحدث تشوش في الصورة أو قد تخرج الصور بعيداً عن التركيز ِ

# **تظهر رسائل الخطأ عند فتح ملفات الوسائط**

إذا تلقيت رسائل خطأ أو ملفات وسائط متعددة فال تقم بتشغيلها عندما تفتحها على جهازك، فجرب اآلتي:

- قم بإخالء جزء من الذاكرة عن طريق نقل الملفات إلى جهاز كمبيوتر أو بحذف ملفات من جهازك.
- . تأكد أن ملف الموسيقي ليس محمياً بنظام إدارة الحقوق الرقمية (DRM). إذا كان الملف محمياً بنظام DRM، تأكد من أن لديك الترخيص أو المفتاح السليم لتشغيل الملف.
- تأكد أن تنسيقات الملفات مدعمة بواسطة الجهاز. إذا لم يكن هناك تنسيق ملف غير مدعم مثل DivX أو 3AC، فقم بتثبيت تطبيق يدعم ذلك. لتأكيد تنسيقات الملفات التي يدعمها جهازك، تفضل بزيارة موق سامسونج على الويب.
- يدعم جهازك الصور ولقطات الفيديو الملتقطة بواسطة الجهاز. الصور ولقطات الفيديو الملتقطة بواسطة أجهزة أخرى قد ال تعمل بطريقة صحيحة.
- جهازك يدعم ملفات الوسائط المتعددة المعتمدة بواسطة مزود خدمة الشبكة أو مزودي الخدمات اإلضافية. بعض المحتويات التي يتم نشرها على اإلنترنت، مثل نغمات الرنين، أو لقطات الفيديو، أو الخلفيات، قد ال تعمل بطريقة صحيحة.

# **ً البلوتوث ال يعمل جيدا**

في حالة عدم تحديد موقع جهاز بلوتوث آخر أو وجود مشكالت في االتصال أو أعطال في األداء، جرب ما يلي:

- تأكد من أن الجهاز الذي ترغب في االتصال به جاهز إلجراء المسح الضوئي عليه أو االتصال به.
	- تأكد من وجود جهازك وجهاز البلوتوث الآخر ضمن الحد الأقصى لنطاق البلوتوث (١٠ م).
- على الجهاز، قم بتشغيل تطبيق **الضبط**، واضغط على **االتصاالت**، ثم اضغط على مفتاح **البلوتوث** إلعادة تنشيطه.
- على الجهاز، قم بتشغيل تطبيق **الضبط**، واضغط على **اإلدارة العامة** ← **إعادة الضبط** ← **إعادة ضبط الشبكة** ← **إعادة الضبط** ← **إعادة ضبط** إلعادة تعيين إعدادات الشبكة. قد تفقد المعلومات المسجلة عند تنفيذ إعادة التعيين.

إذا لم تؤد التلميحات الموضحة أعاله إلى حل المشكلة، فاتصل على مركز خدمة سامسونج.

# **ال يظهر شريط ضبط سطوع الشاشة في لوحة اإلشعارات.**

يمكنك فتح لوحة اإلشعارات بسحب شريط الحالة ألسفل، ثم سحب لوحة اإلشعارات ألسفل. اضغط على ← **تخطيط اللوحة السريعة** ← **التحكم بالسطوع** ← **عرض دائم**.

## **ال يتم تأسيس اتصال عند توصيل الجهاز بالكمبيوتر**

- تأكد أن كابل USB الذي تستخدمه متوافق مع الجهاز.
- تأكد من وجود برنامج التشغيل المناسب مثبت ومحدث على جهاز الكمبيوتر الخاص بك.

### **الجهاز ال يمكنه البحث عن موقعك الحالي**

قد يتم إعاقة إشارات GPS في بعض المواقع مثل األماكن المغلقة. اضبط الجهاز الستخدام Fi-Wi أو شبكة المحمول للبحث عن موقعك الحالي في هذه المواقف.

# **تم فقد البيانات المخزنة على الجهاز**

قم دوماً بعمل نسخ احتياطية من جميع البيانات المهمة المخزنة على الجهاز . وإلا فلن تتمكن من استعادة البيانات في حالة تلفها أو فقدها. سامسونج ليست مسؤولة عن فقدان البيانات على الجهاز.

## **تظهر فجوة صغيرة حول الجزء الخارجي من غالف الجهاز**

- هذه الفجوة عبارة عن خاصية صناعية مهمة وقد تحدث بعض االهتزازات البسيطة أو اهتزاز ألجزاء.
	- · وبمرور الوقت، فإن الاحتكاك بين الأجزاء قد يتسبب في اتساع هذه الفجوة قليلاً ـ

# **ال توجد مساحة تخزين كافية على ذاكرة الجهاز**

يجب حذف البيانات غير الضرورية، مثل الذاكرة المؤقتة، باستخدام ميزة رعاية الجهاز أو حذف الملفات أو التطبيقات غير المستخدمة يدويًا لتحرير مساحة التخزين.

# **ال يظهر مفتاح الصفحة الرئيسية**

قد يختفي شريط التنقل الذي يحتوي على مفتاح الصفحة الرئيسية أثناء استخدام تطبيقات أو وظائف معينة. لعرض شريط التنقل، اسحب باتجاه الأعلى من الجزء السفلي من الشاشة.

### **حقوق الطبع والنشر**

حقوق الطبع والنشر © 2022 شركة سامسونج المحدودة لإللكترونيات. هذا الدليل محمي بموجب قوانين حقوق الطبع والنشر الدولية. ال يجوز نسخ أي جزء من هذا الدليل أو توزيعه أو ترجمته أو نقله بأي شكل أو بأي وسيلة، إلكترونية أو ميكانيكية، بما في ذلك التصوير والتسجيل، أو تخزين أي من المعلومات بأي نظام تخزين أو نظام استرجاع.

### **العالمات التجارية**

- سامسونج وشعار سامسونج عبارة عن عالمتين تجاريتين مسجلتين لشركة سامسونج المحدودة لإللكترونيات.
	- RBluetooth هي عالمة تجارية مسجلة لشركة .Inc ,SIG Bluetooth في جميع أنحاء العالم.
- . Wi-Fi@ و Wi-Fi Direct™ و Wi-Fi CERTIFIED™ وشعار Wi-Fi هي علامات تجارية مسجلة لمنظمة **Wi-Fi Alliance**
- تم التصنيع بموجب ترخيص من معامل Dolby. إن Dolby، Atmos Dolby، ورمز D المزدوج تمثل عالمات تجارية لمعامل Dolby.
	- جميع العلامات التجارية الأخرى وحقوق الطبع والنشر هي ملك لأصحابها.

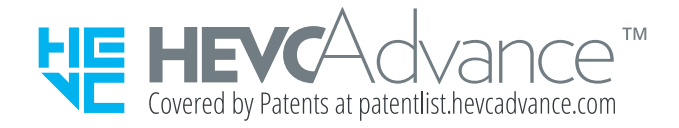